# Beschreibung Geräteparameter Proline t-mass A, B 150 **HART**

Thermisches Massedurchfluss-Messgerät

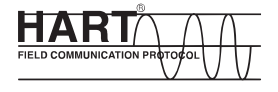

GP01031D/06/DE/01.15

71302088 Gültig ab Version 01.00.zz (Gerätefirmware)

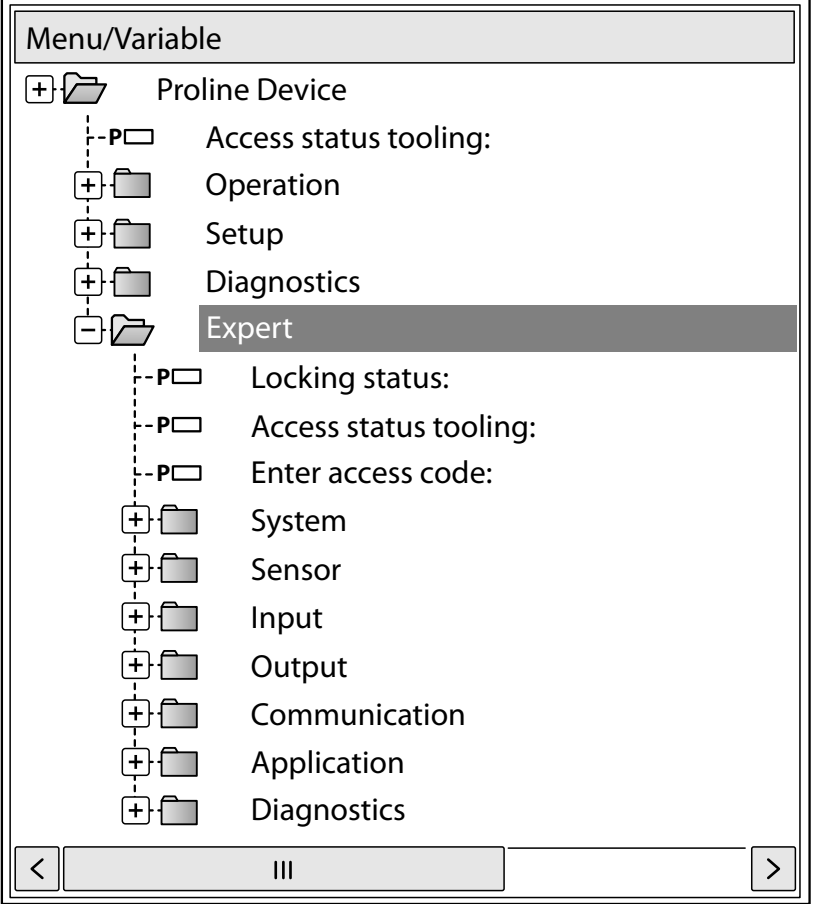

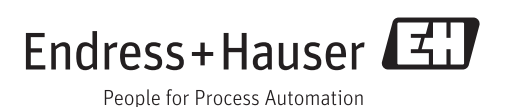

# Inhaltsverzeichnis

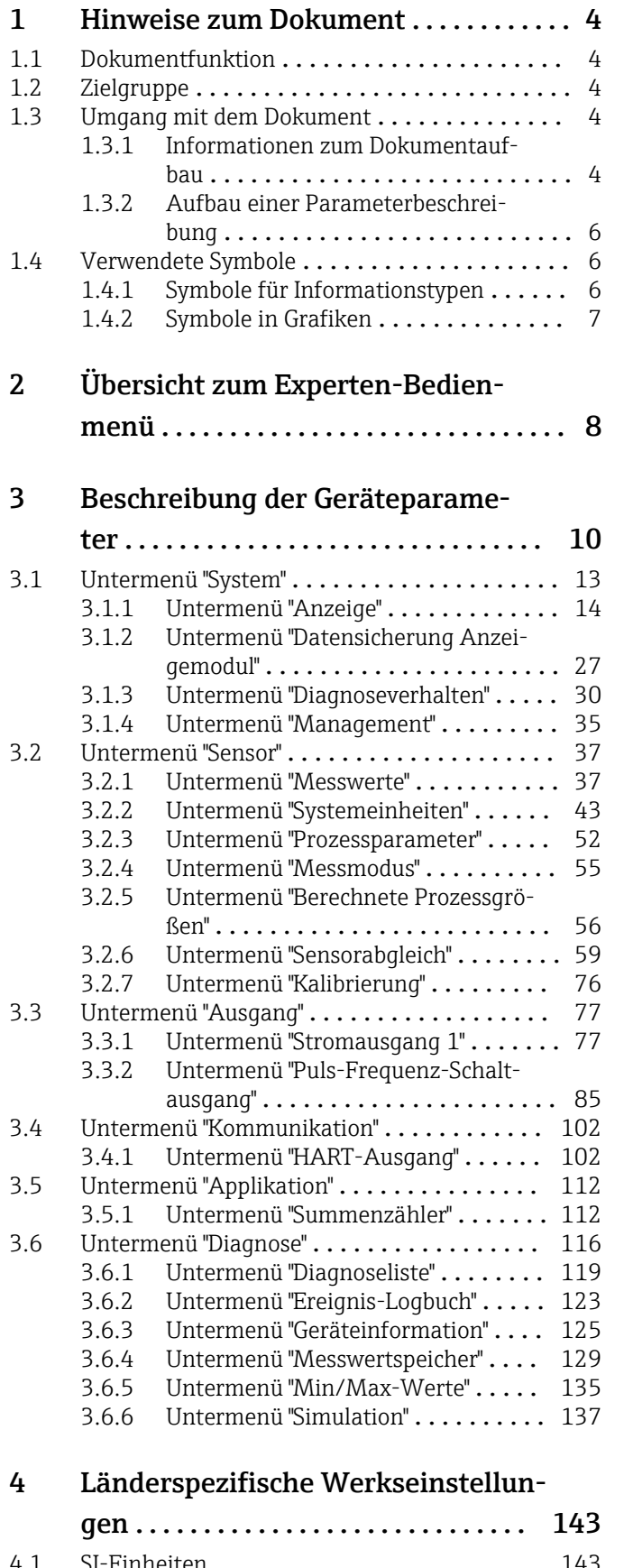

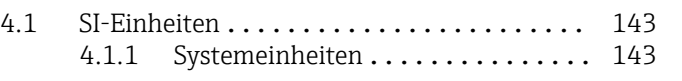

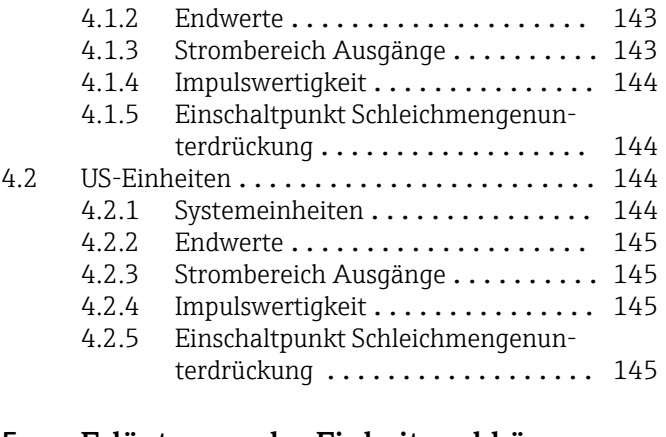

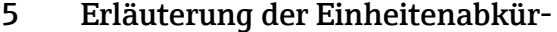

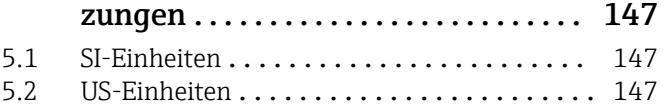

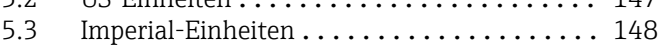

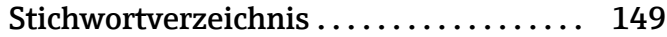

# <span id="page-3-0"></span>1 Hinweise zum Dokument

## 1.1 Dokumentfunktion

Das Dokument ist Teil der Betriebsanleitung und dient als Nachschlagewerk für Parameter: Es liefert detaillierte Erläuterungen zu jedem einzelnen Parameter des Experten-Bedienmenüs.

# 1.2 Zielgruppe

Das Dokument richtet sich an Fachspezialisten, die über den gesamten Lebenszyklus mit dem Gerät arbeiten und dabei spezifische Konfigurationen durchführen.

# 1.3 Umgang mit dem Dokument

### 1.3.1 Informationen zum Dokumentaufbau

Dieses Dokument listet die Untermenüs und ihre Parameter gemäß der Struktur vom Menü Experte ( $\rightarrow \Box$  8) auf, die mit der Aktivierung der Anwenderrolle "Bediener" oder der Anwenderrolle "Instandhalter" zur Verfügung stehen.

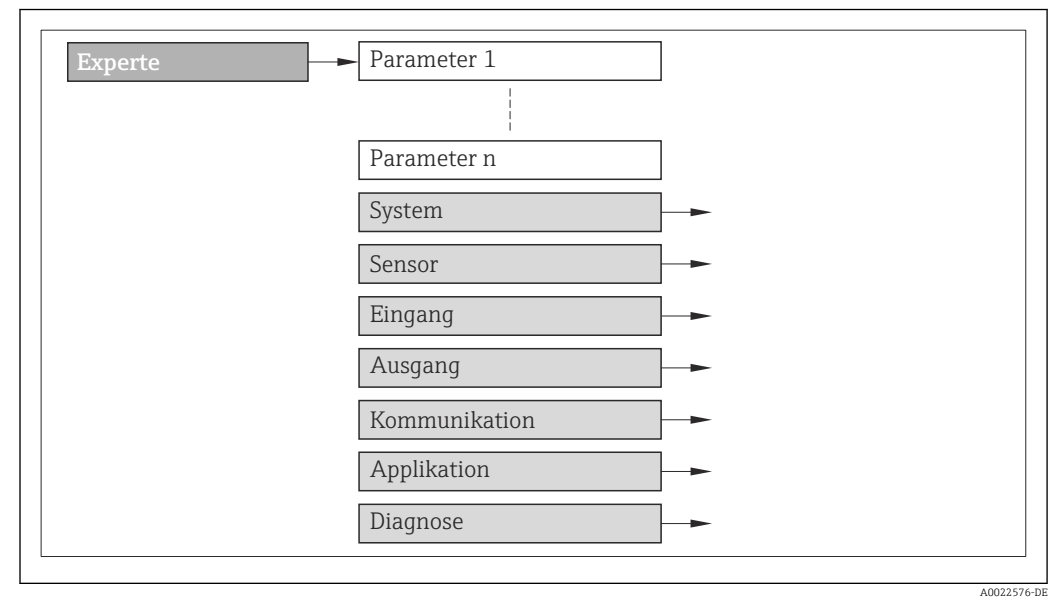

- *1 Beispielgrafik*
- Zur Anordnung der Parameter gemäß der Menüstruktur vom Menü Betrieb, Menü Setup, Menü Diagnose  $(\rightarrow \Box$  116) mit Kurzbeschreibungen: Betriebsanleitung zum Gerät

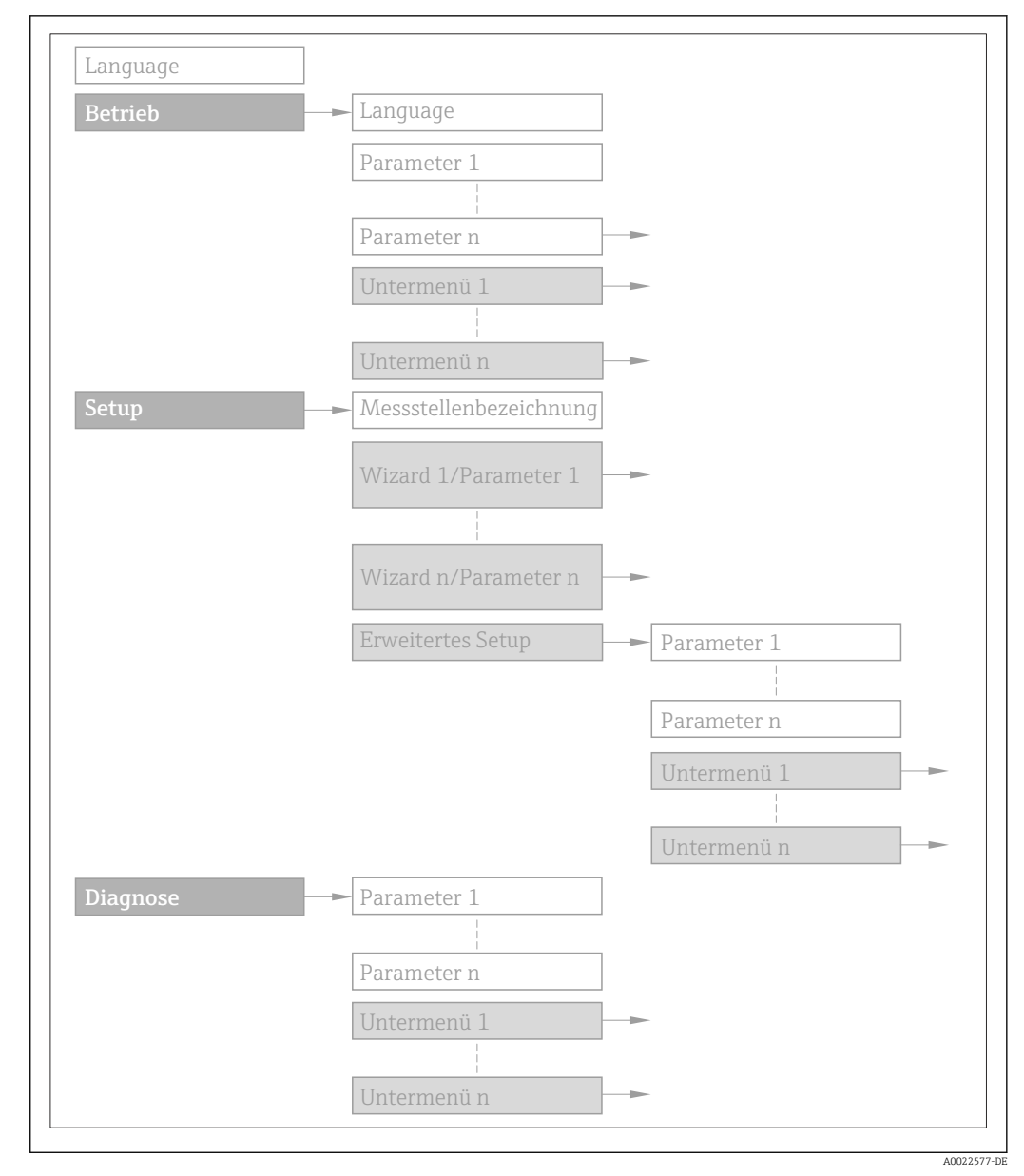

### *2 Beispielgrafik*

Zur Bedienphilosophie: Betriebsanleitung zum Gerät, Kapitel "Bedienphilosophie"圓

### 1.3.2 Aufbau einer Parameterbeschreibung

Im Folgenden werden die einzelnen Bestandteile einer Parameterbeschreibung erläutert:

### <span id="page-5-0"></span>Vollständiger Name des Parameters and Europe Schreibgeschützter Parameter =  $\circledR$

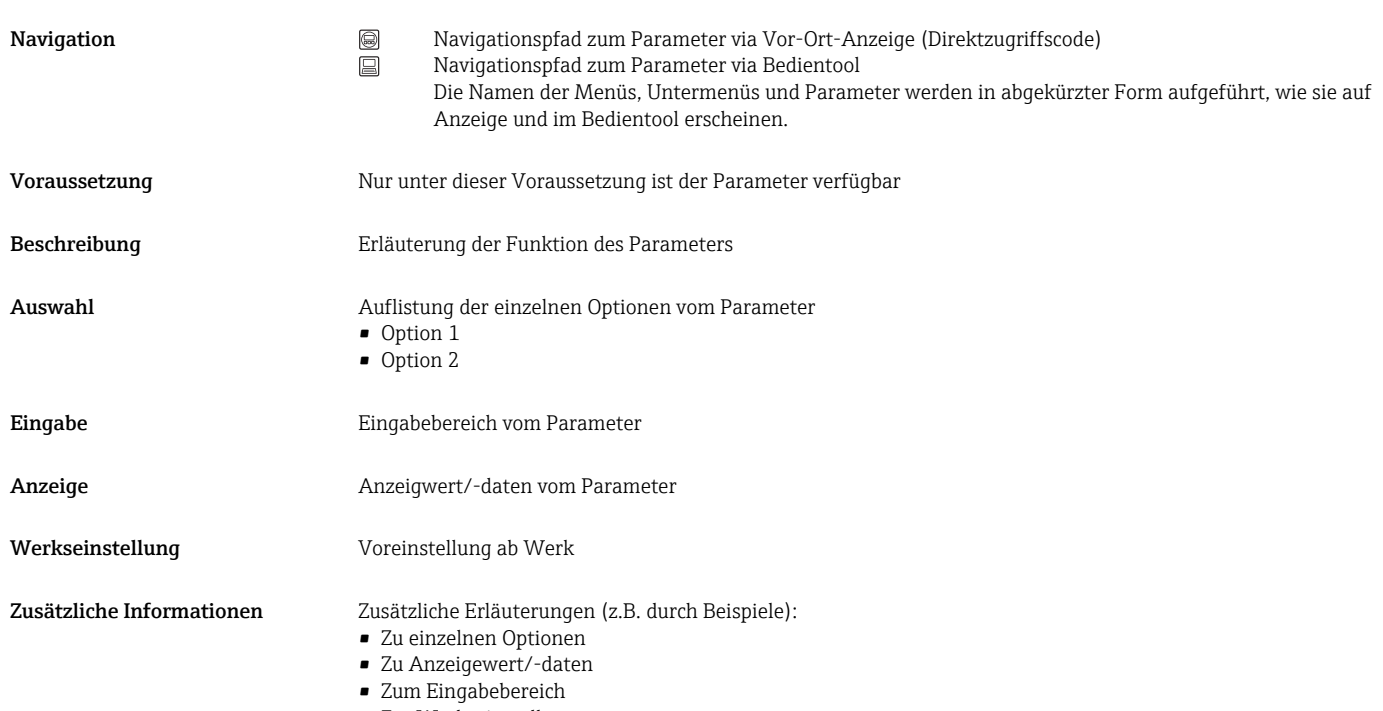

- Zur Werkseinstellung
- Zur Funktion des Parameters

# 1.4 Verwendete Symbole

## 1.4.1 Symbole für Informationstypen

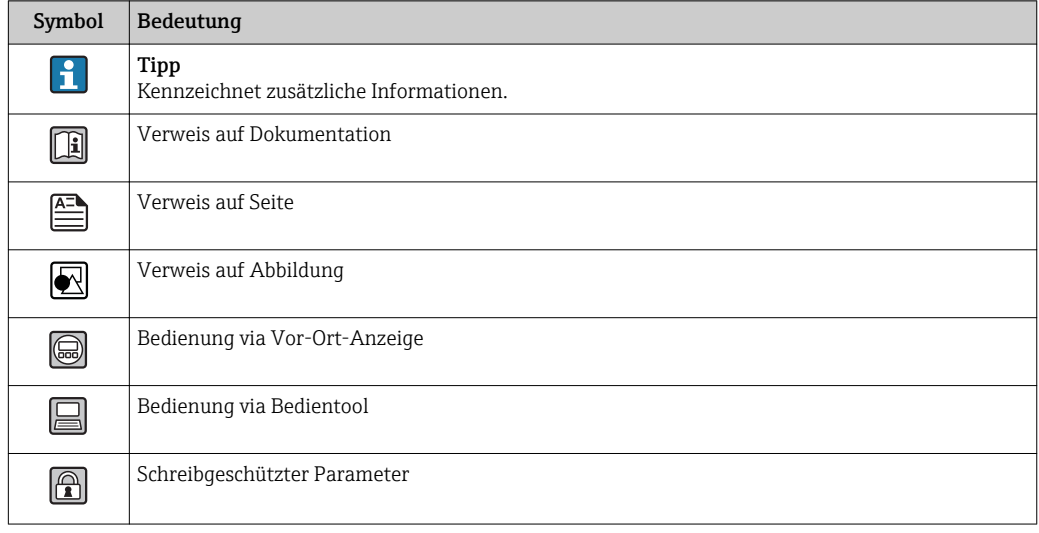

# <span id="page-6-0"></span>1.4.2 Symbole in Grafiken

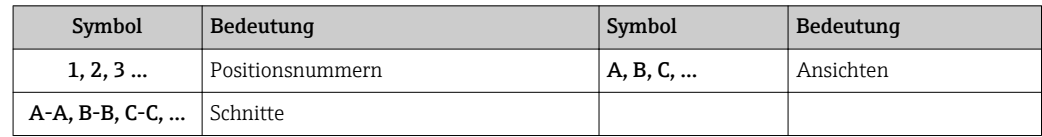

# <span id="page-7-0"></span>2 Übersicht zum Experten-Bedienmenü

Die folgende Tabelle gibt eine Übersicht zur Menüstruktur vom Experten-Bedienmenü mit seinen Parametern. Die Seitenzahlangabe verweist auf die zugehörige Beschreibung des Untermenüs oder Parameters.

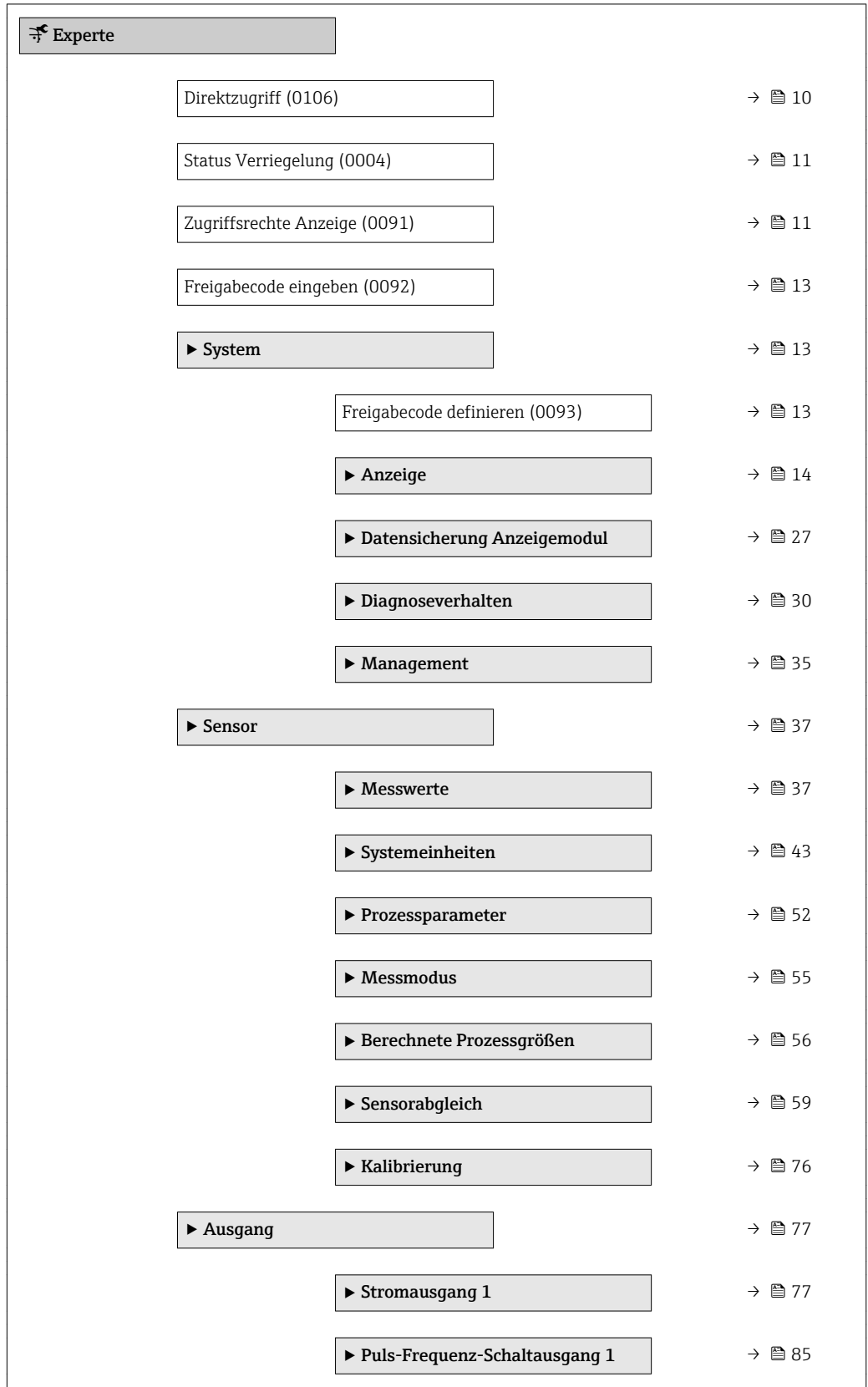

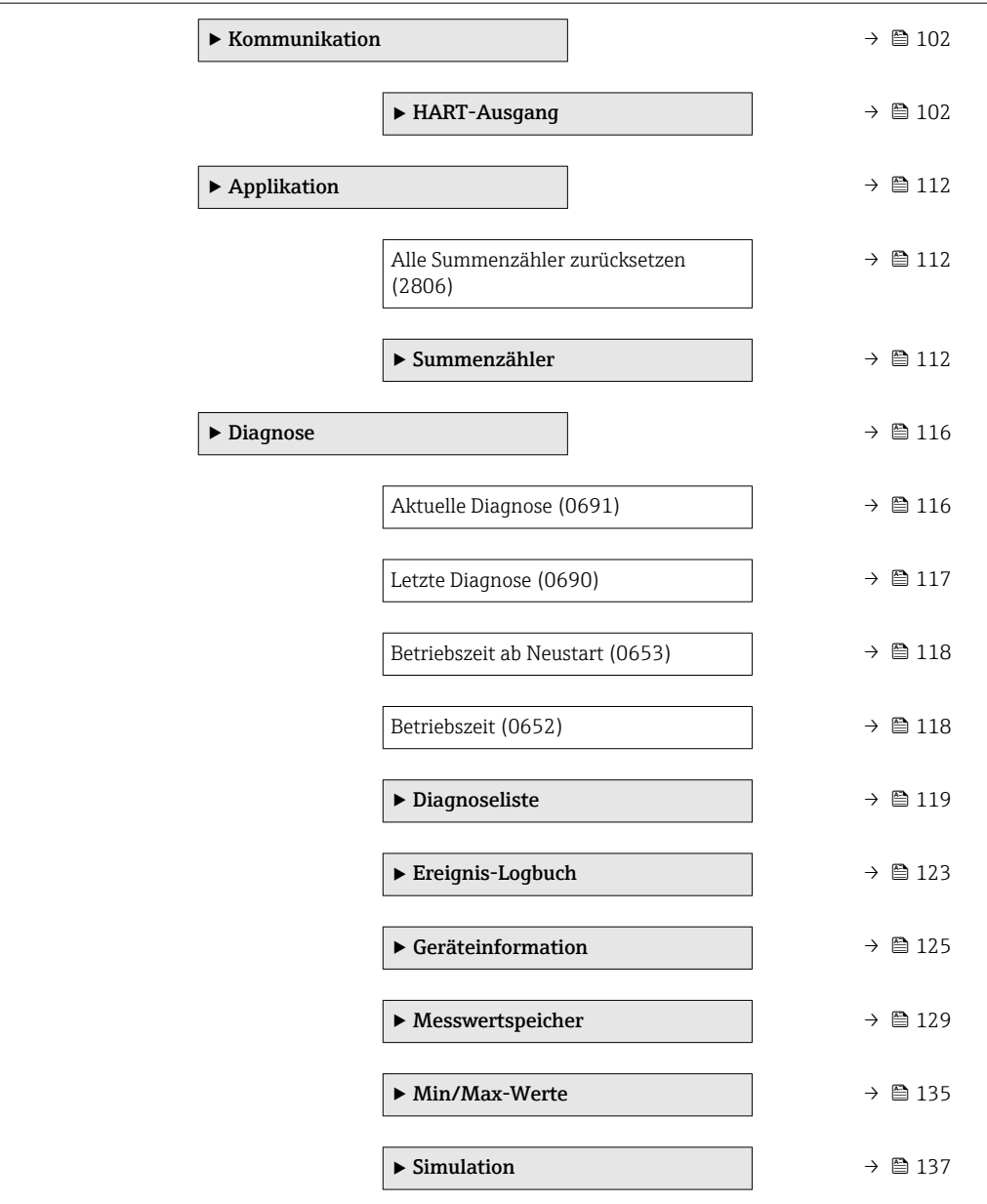

# <span id="page-9-0"></span>3 Beschreibung der Geräteparameter

Die Parameter werden im Folgenden nach der Menüstruktur der Vor-Ort-Anzeige aufgeführt. Spezifische Parameter für die Bedientools sind an den entsprechenden Stellen in der Menüstruktur eingefügt.

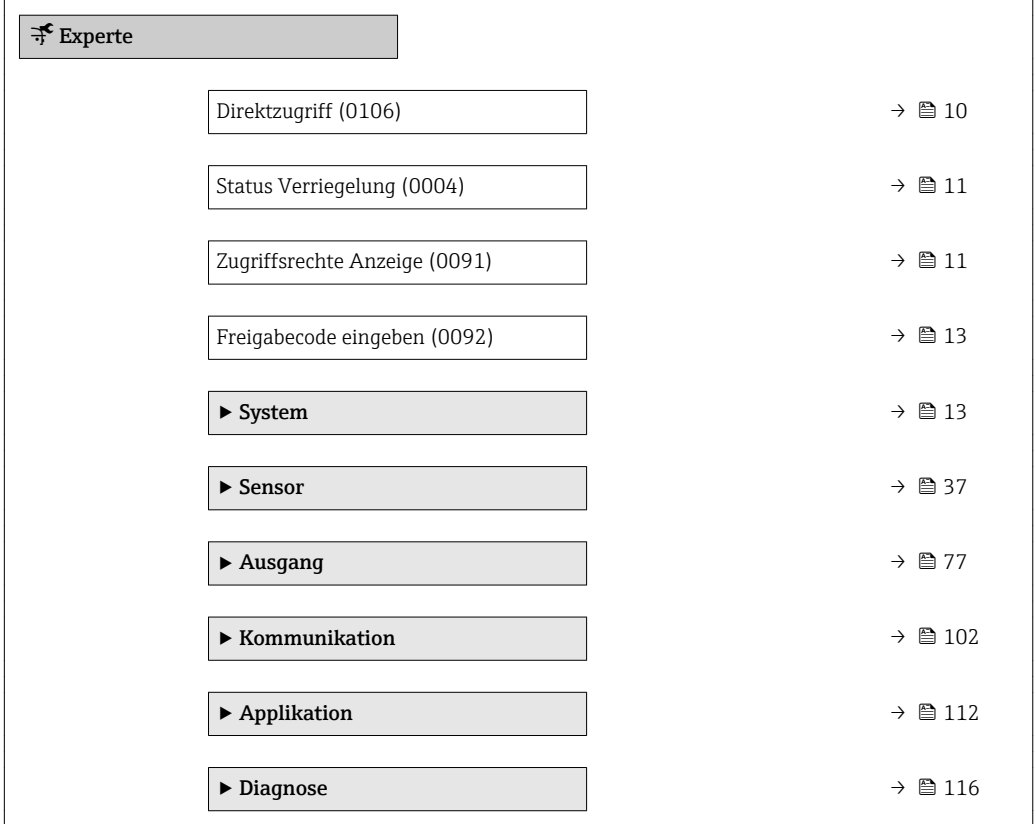

### Direktzugriff

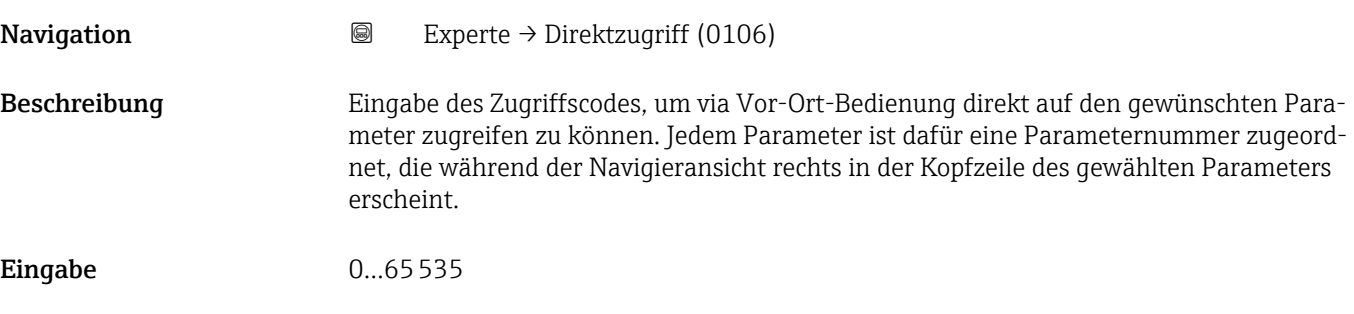

### <span id="page-10-0"></span>Zusätzliche Information *Eingabe*

Der Direktzugriffscode besteht aus einer 4-stelligen Nummer und der Kanalnummer, die den Kanal einer Prozessgröße identifiziert: z.B. 0914-1

- Die führenden Nullen im Direktzugriffscode müssen nicht eingegeben werden.  $\vert \cdot \vert$ Beispiel: Eingabe von 914 statt 0914
	- Wenn keine Kanalnummer eingegeben wird, wird automatisch Kanal 1 angesprungen.
		- Beispiel: Eingabe von 0914  $\rightarrow$  Parameter Zuordnung Prozessgröße
	- Wenn auf einen anderen Kanal gesprungen wird: Direktzugriffscode mit der entsprechenden Kanalnummer eingeben.

Beispiel: Eingabe von 0914-3 → Parameter Zuordnung Prozessgröße

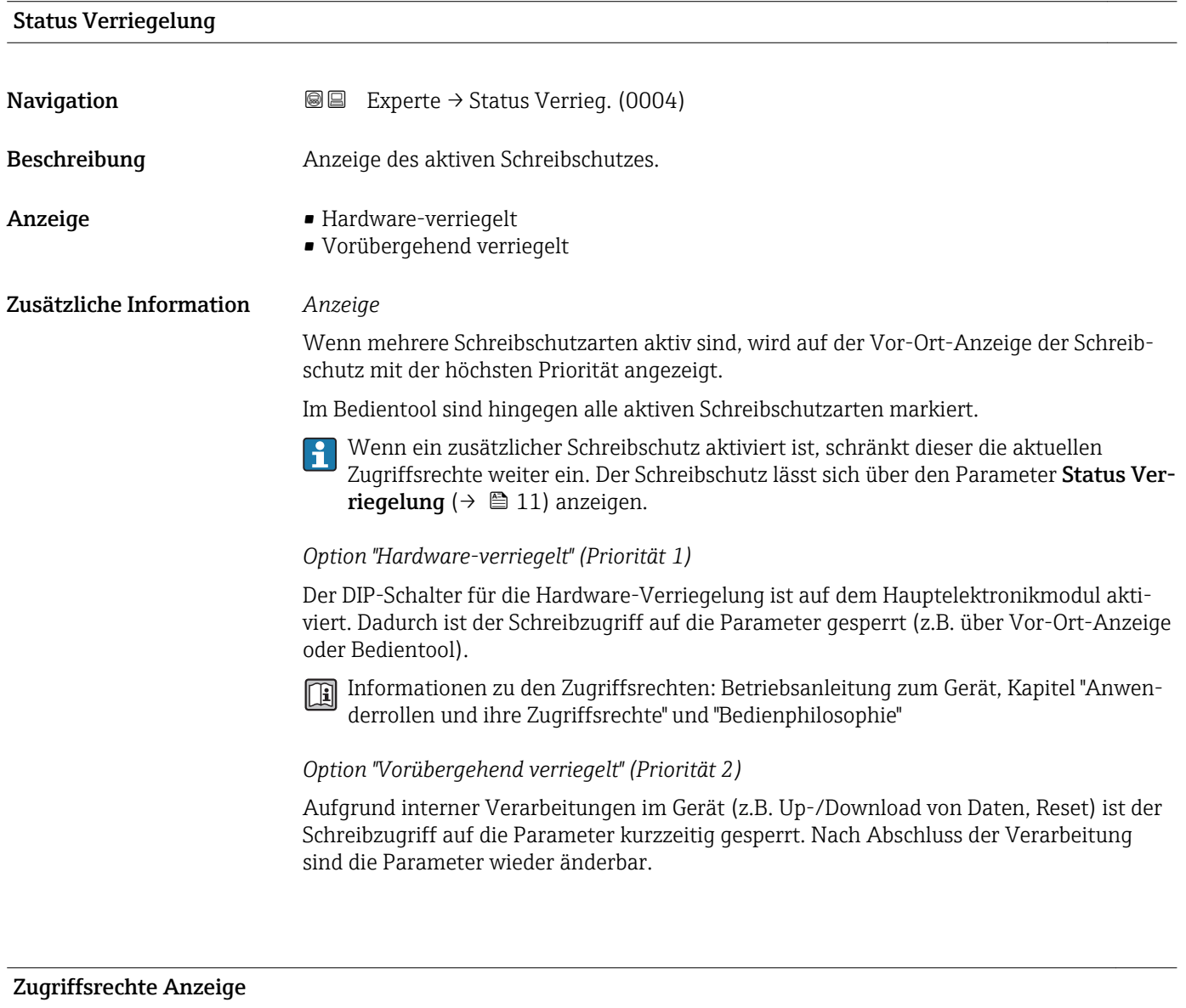

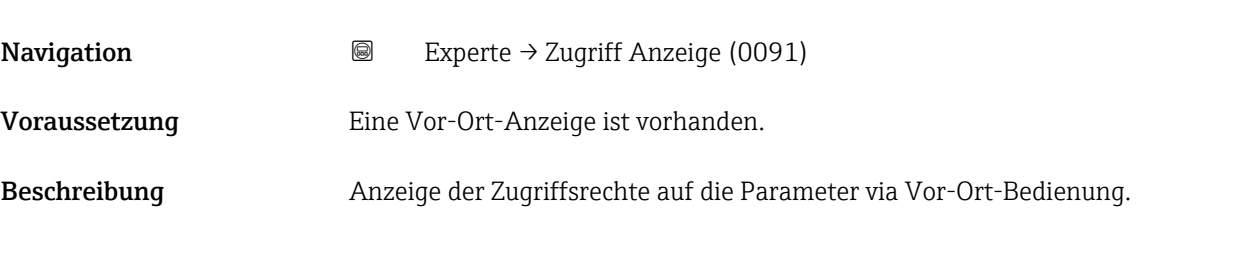

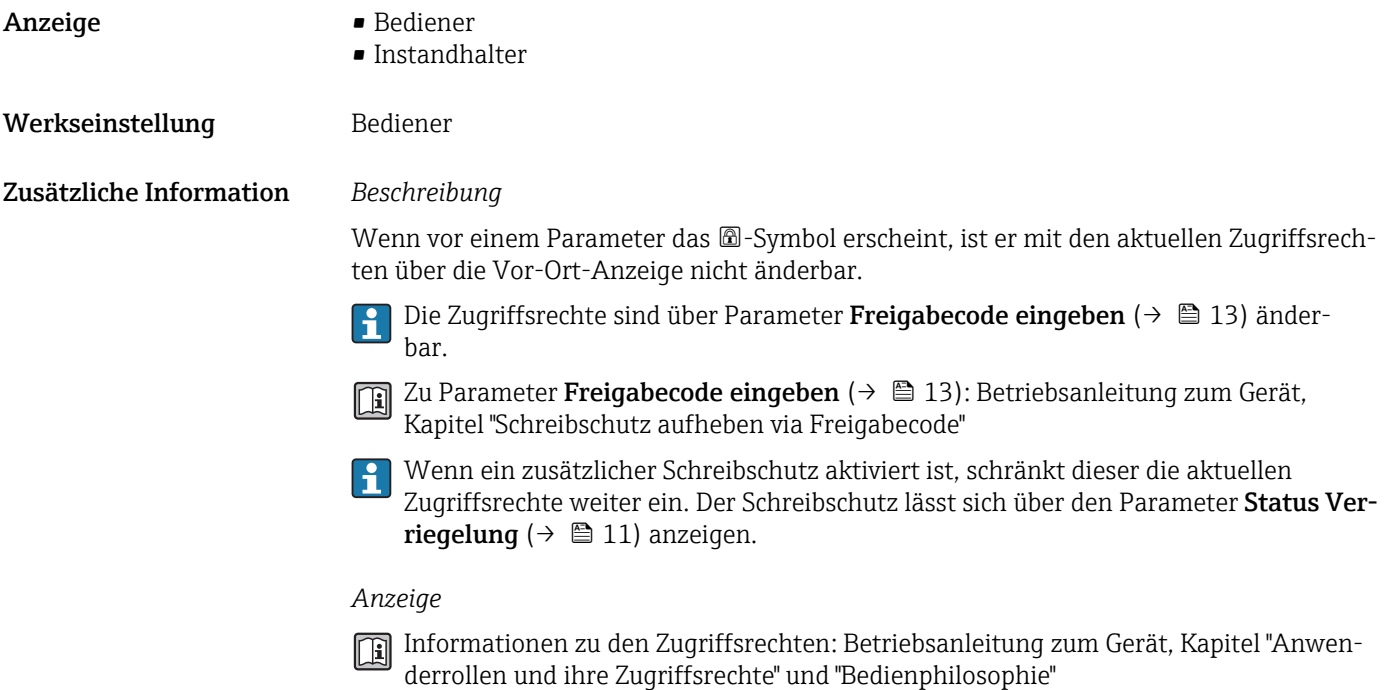

### Zugriffsrechte Bediensoftware

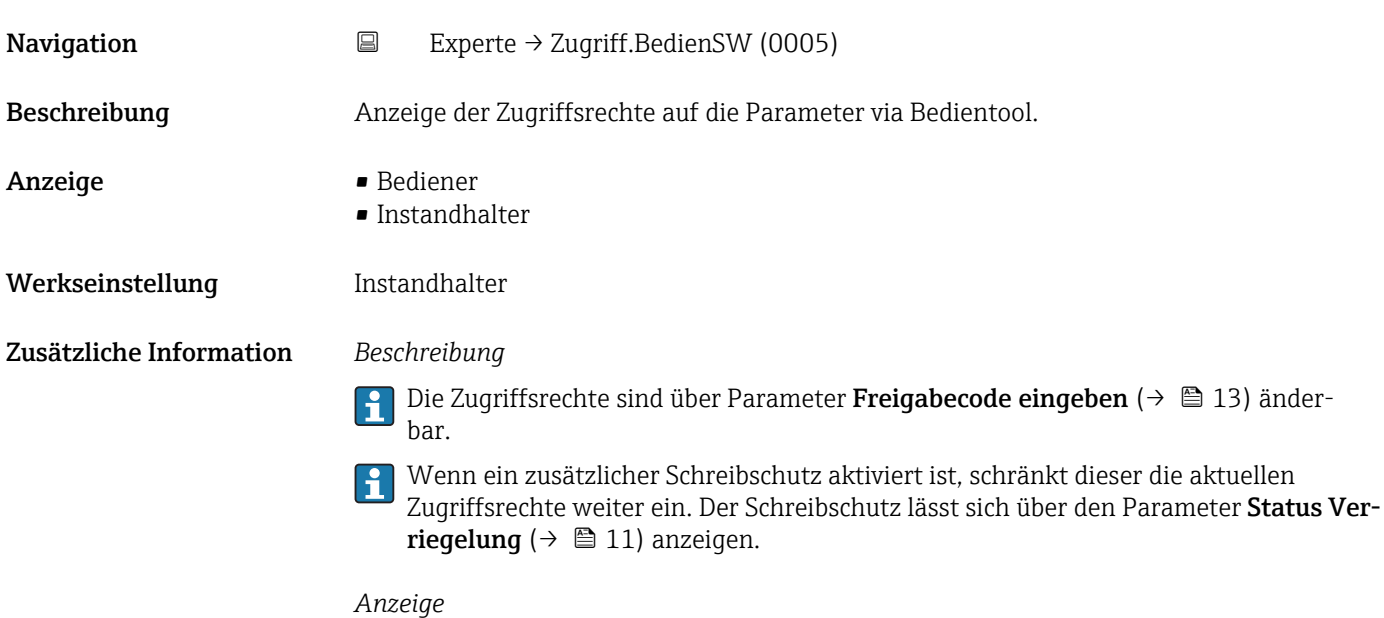

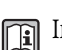

Informationen zu den Zugriffsrechten: Betriebsanleitung zum Gerät, Kapitel "Anwenderrollen und ihre Zugriffsrechte" und "Bedienphilosophie"

<span id="page-12-0"></span>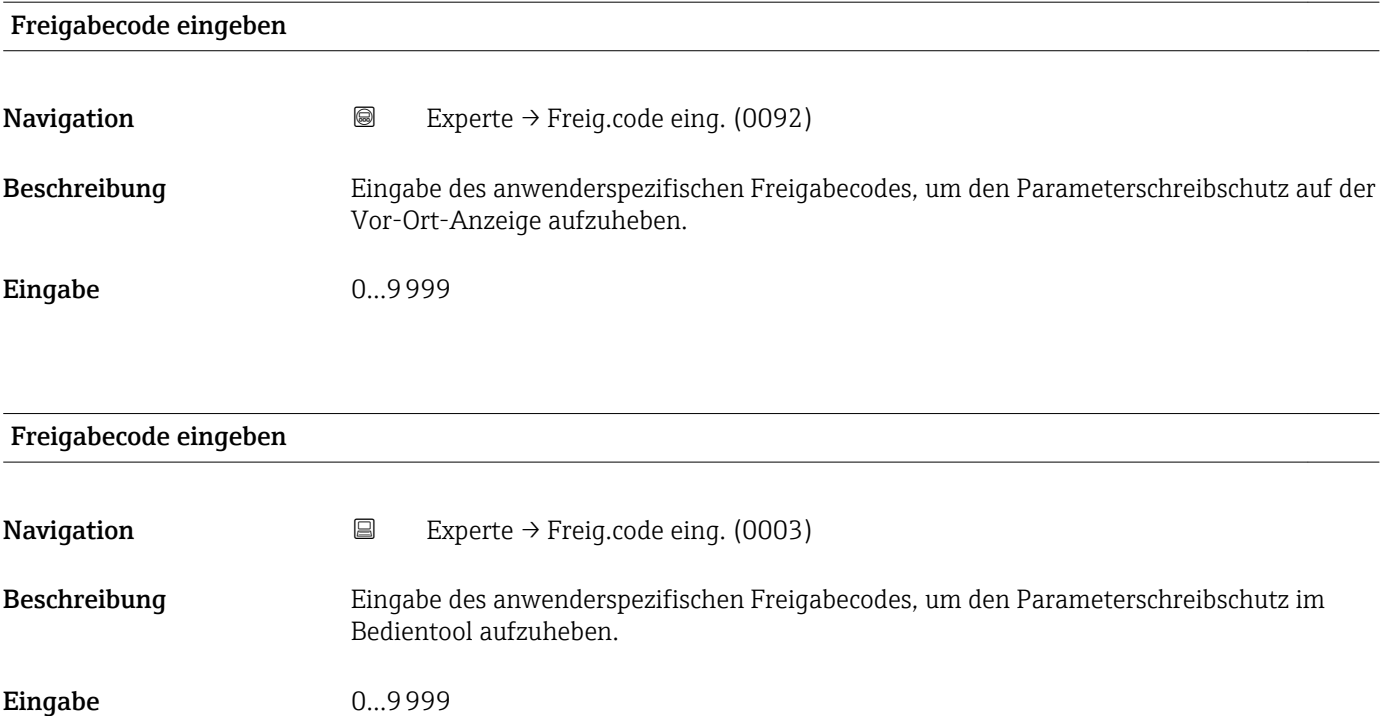

# 3.1 Untermenü "System"

*Navigation* 
■■ Experte → System

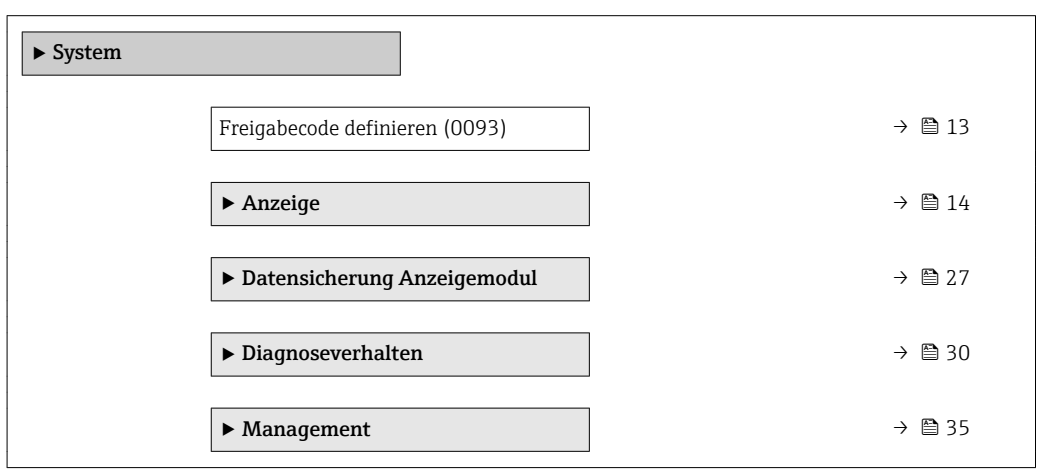

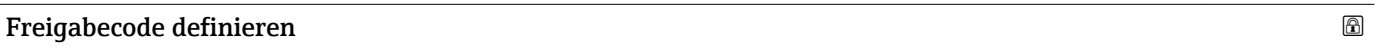

Navigation  $\text{■}$  Experte → System → Freig.code def. (0093)

Beschreibung Eingabe eines Freigabecodes anwenderspezifischen zur Einschränkung des Schreibzugriffs auf die Parameter. So wird die Konfiguration des Geräts gegen unbeabsichtigtes Ändern via Bedientool geschützt.

<span id="page-13-0"></span>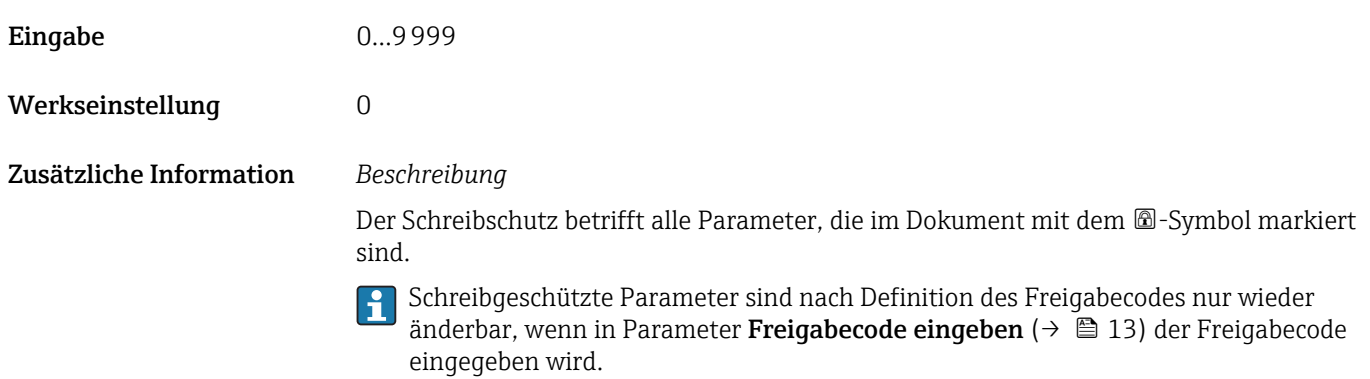

Bei Verlust des Freigabecodes: Wenden Sie sich an Ihre Endress+Hauser Vertriebs- $\blacksquare$ stelle.

### *Eingabe*

Wenn der Freigabecode nicht im Eingabebereich liegt, gibt das Gerät eine entsprechende Meldung aus.

### *Werkseinstellung*

Wird die Werkseinstellung nicht geändert oder als Freigabecode 0 definiert, sind die Parameter nicht schreibgeschützt und die Konfigurationsdaten des Geräts damit änderbar. Der Anwender ist in der Rolle "Instandhalter" angemeldet.

### 3.1.1 Untermenü "Anzeige"

*Navigation* Experte → System → Anzeige

‣ Anzeige Language (0104)  $\rightarrow \Box$ Format Anzeige (0098)  $\rightarrow \Box$ 1. Anzeigewert (0107)  $\rightarrow \Box$ 1. Wert 0%-Bargraph (0123)  $\rightarrow \Box$ 1. Wert 100%-Bargraph (0125) → ■ 19 1. Nachkommastellen (0095)  $\rightarrow$ 2. Anzeigewert (0108)  $\rightarrow$  **△**2. Nachkommastellen (0117)  $\rightarrow \Box$ 3. Anzeigewert (0110)  $\rightarrow \Box$ 3. Wert 0%-Bargraph (0124)  $\rightarrow \Box$ 

<span id="page-14-0"></span>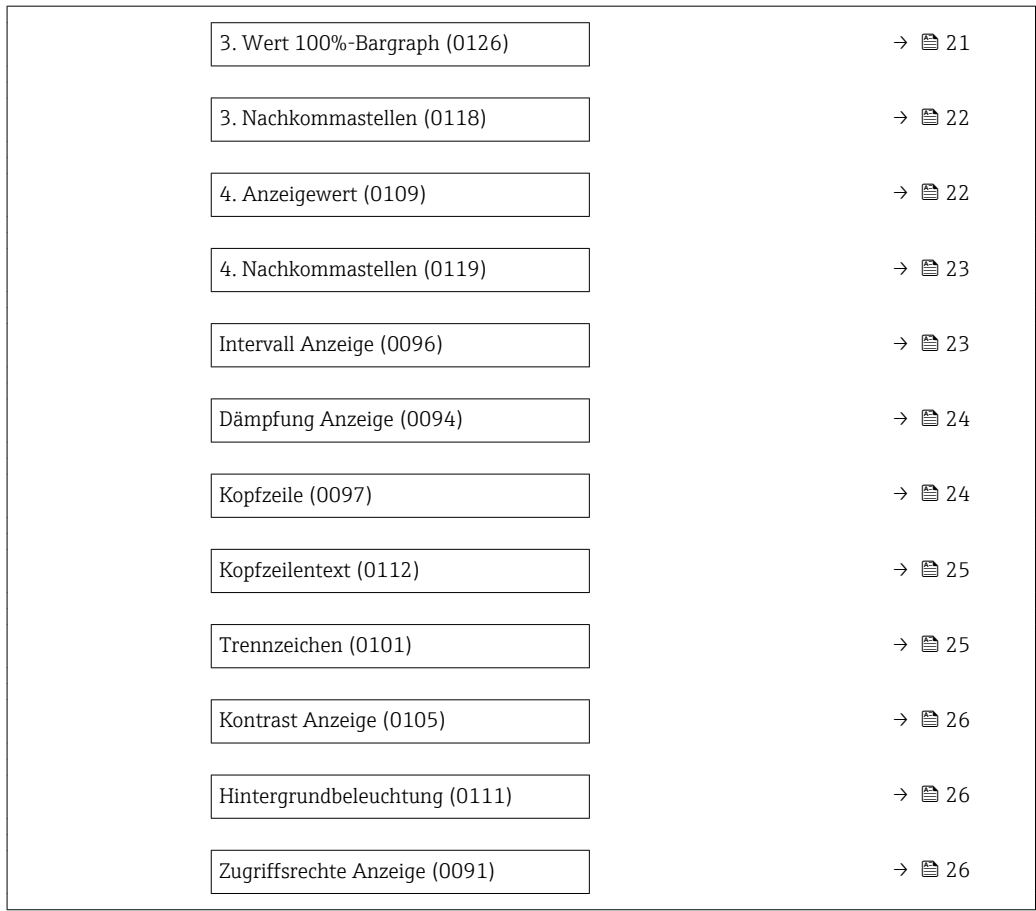

| Language                      |                                                                                                    |
|-------------------------------|----------------------------------------------------------------------------------------------------|
| Navigation                    | Experte → System → Anzeige → Language (0104)<br>88                                                                                                    |
| Voraussetzung<br>Beschreibung | Eine Vor-Ort-Anzeige ist vorhanden.<br>Auswahl der eingestellten Sprache auf der Vor-Ort-Anzeige.                                                                                                    |
| Auswahl                       | $\blacksquare$ English<br>$\bullet$ Deutsch <sup>*</sup><br>Français<br>■ Español <sup>*</sup><br>· Italiano<br>$\blacksquare$ Nederlands $\smash{\raisebox{.3pt}{\scriptsize{*}}}$<br>• Portuguesa<br>· Polski<br>• русский язык (Russian) $*$<br>$\blacksquare$ Türkçe $\dot{\phantom{\;}}$<br>■ 中文 (Chinese) <sup>*</sup><br>■ 日本語 (Japanese)<br>■ 한국어 (Korean)<br>(Arabic) الغَرَبيّة ■<br>Bahasa Indonesia |

<sup>\*</sup> Sichtbar in Abhängigkeit von Bestelloptionen oder Geräteeinstellungen

- $\bullet$  ภาษาไทย (Thai)  $^{\star}$
- tiếng Việt (Vietnamese) \*
- čeština (Czech) \*

<span id="page-15-0"></span>Werkseinstellung English (alternativ ist die bestellte Sprache voreingestellt)

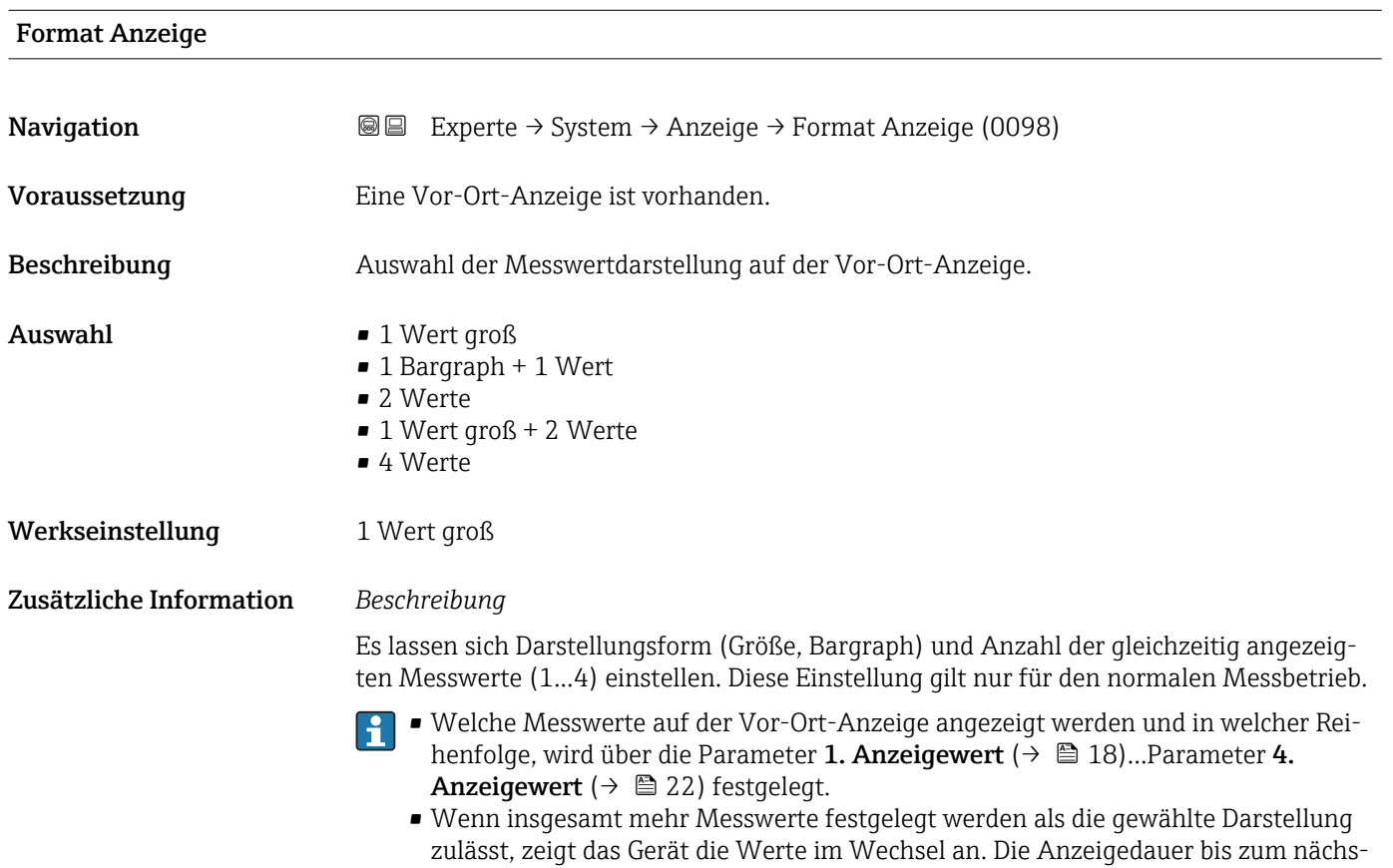

ten Wechsel wird über Parameter Intervall Anzeige ( $\rightarrow \Box$  23) eingestellt.

<sup>\*</sup> Sichtbar in Abhängigkeit von Bestelloptionen oder Geräteeinstellungen

Mögliche Messwertdarstellungen auf der Vor-Ort-Anzeige:

*Option "1 Wert groß"*

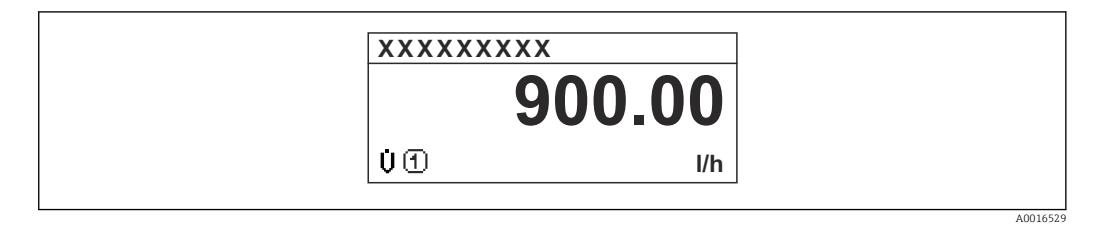

*Option "1 Bargraph + 1 Wert"*

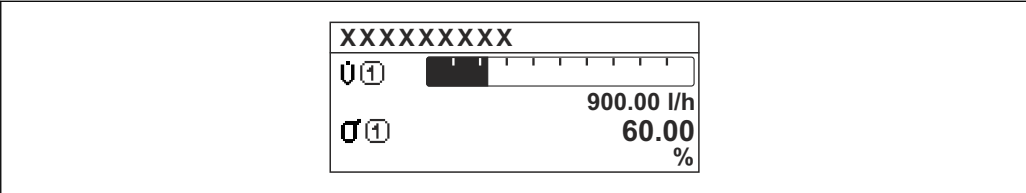

*Option "2 Werte"*

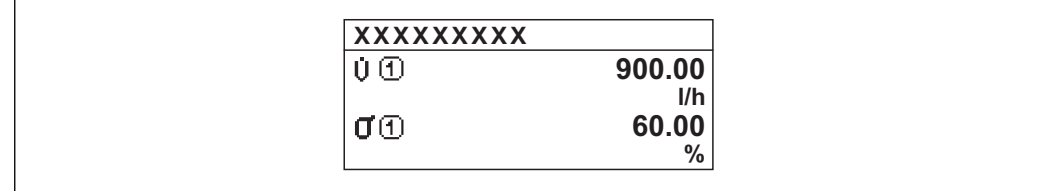

 *3*

*Option "1 Wert groß + 2 Werte"*

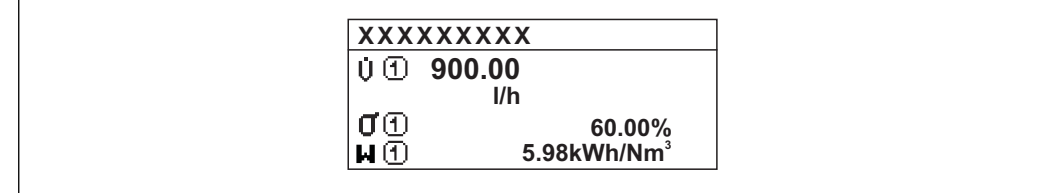

*Option "4 Werte"*

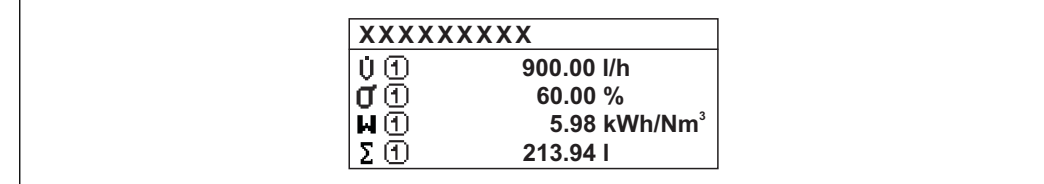

A0016533

A0016530

A0016531

A0016532

### <span id="page-17-0"></span>1. Anzeigewert

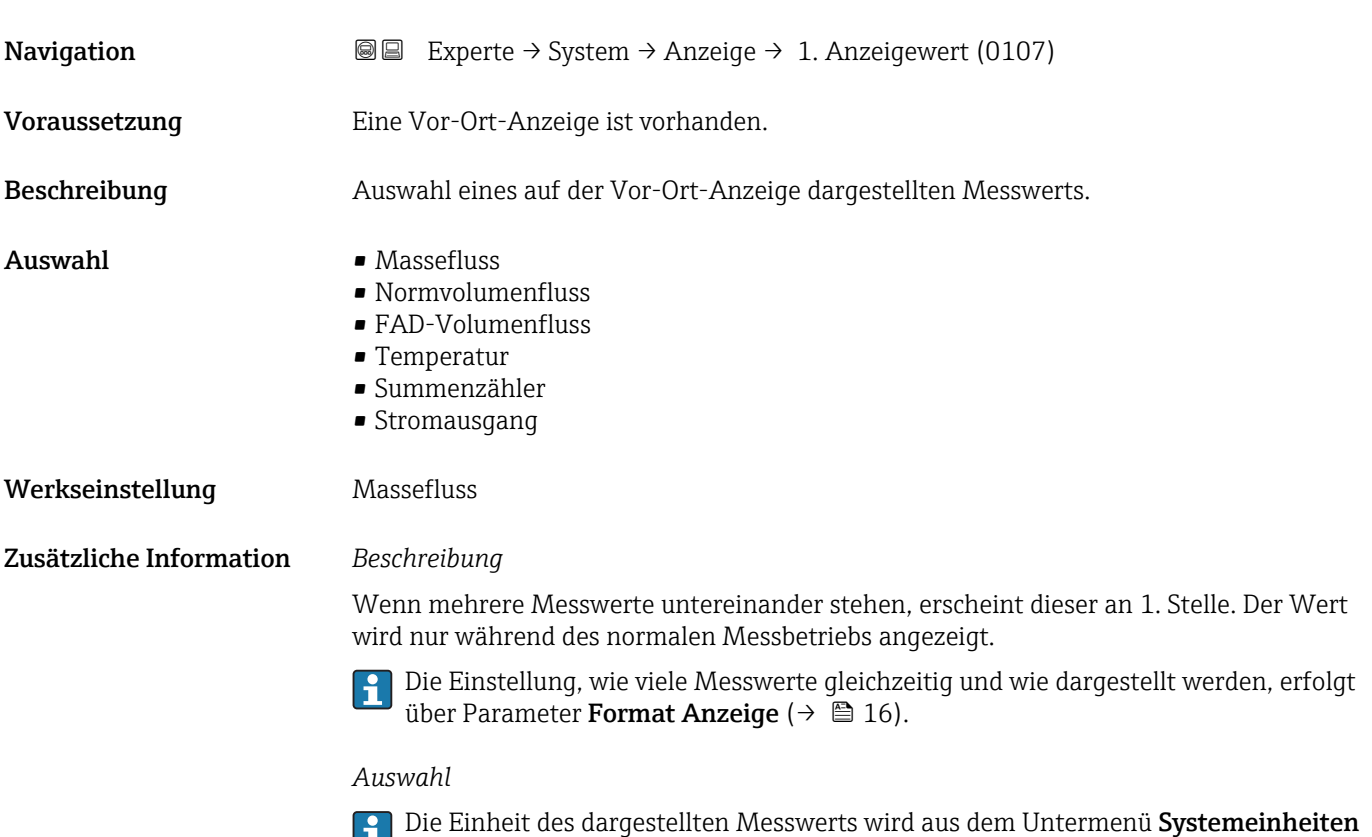

# 1. Wert 0%-Bargraph Navigation Experte → System → Anzeige → 1.Wert 0%Bargr. (0123) Voraussetzung Eine Vor-Ort-Anzeige ist vorhanden.

Beschreibung Eingabe des 0%-Werts für die Bargraph-Anzeige des 1. Anzeigewerts.

(→  $\bigoplus$  43) übernommen.

Eingabe Gleitkommazahl mit Vorzeichen

Werkseinstellung Abhängig vom Land:

 $\bullet$  0 kg/h • 0 lb/min

Zusätzliche Information *Beschreibung*

 $\mathbf{f}$ Die Einstellung, den angezeigten Messwert als Bargraph darzustellen, erfolgt über Parameter Format Anzeige ( $\rightarrow \Box$  16).

### *Eingabe*

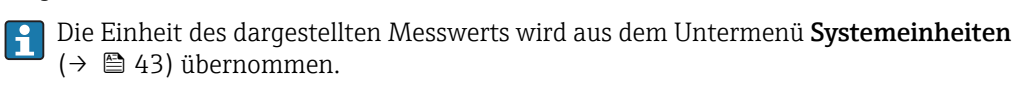

## <span id="page-18-0"></span>1. Wert 100%-Bargraph

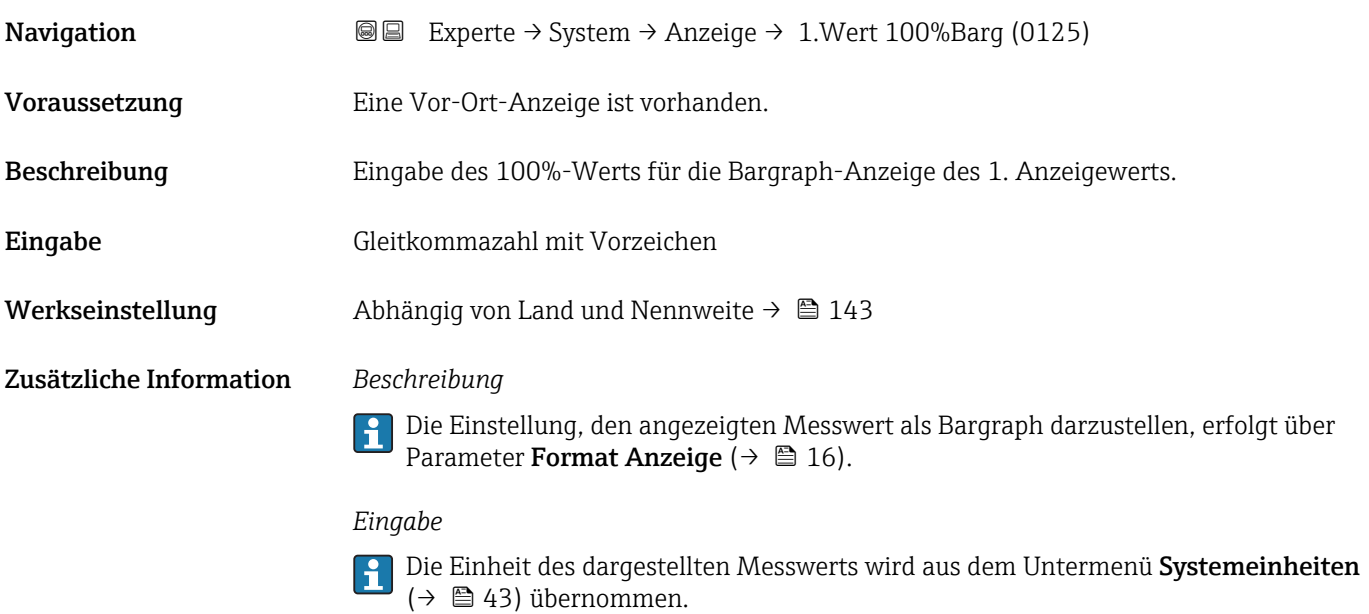

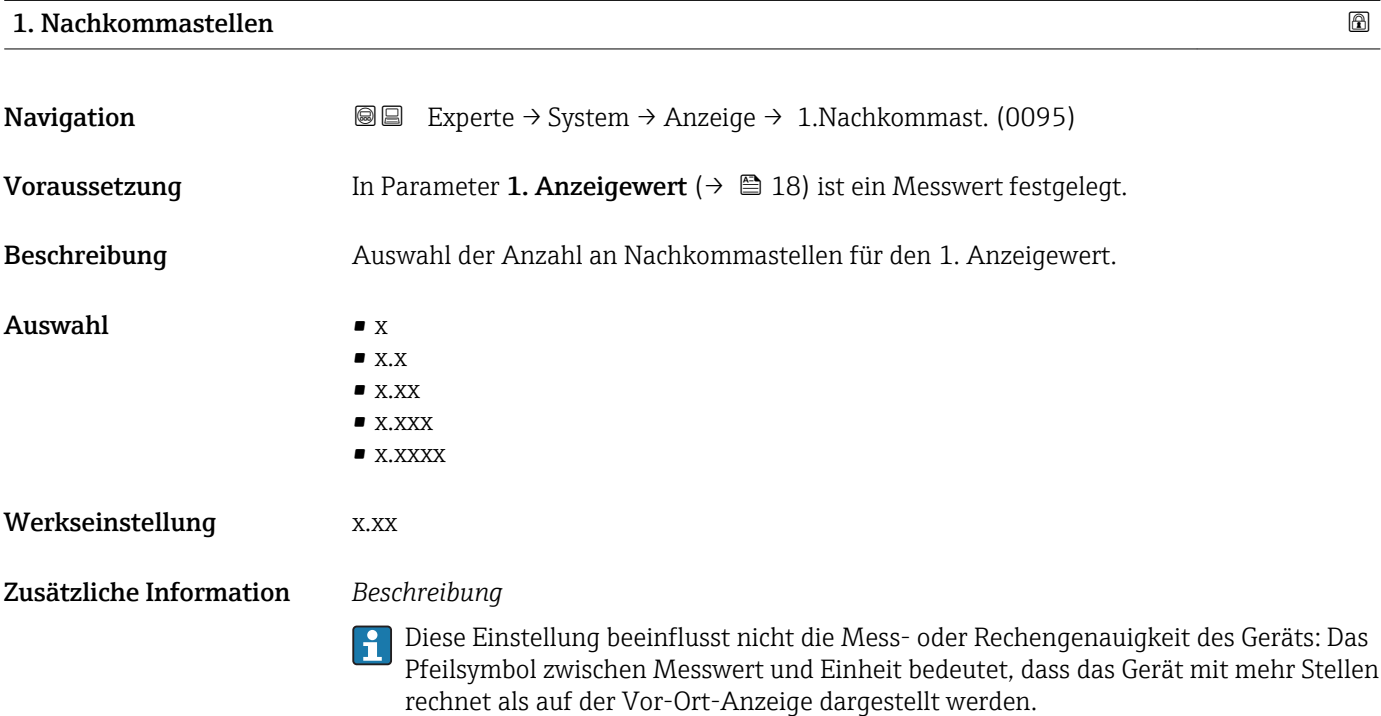

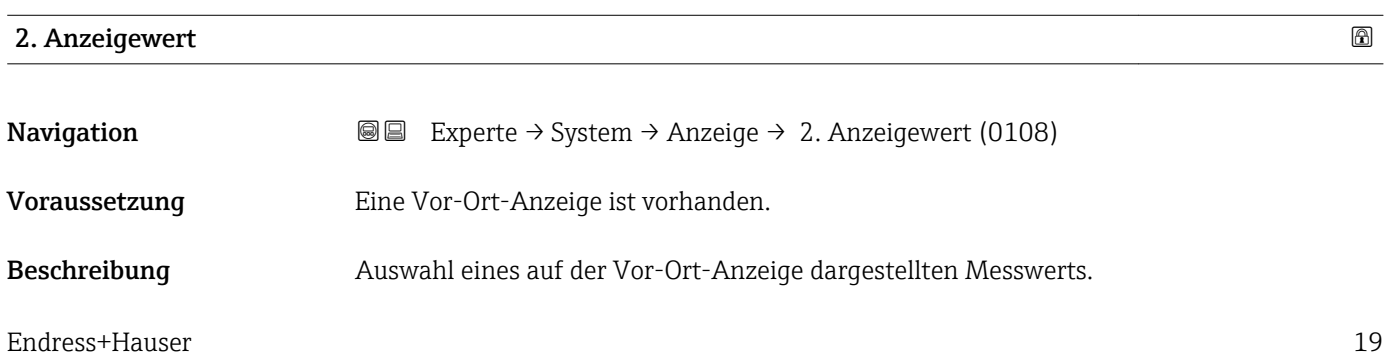

<span id="page-19-0"></span>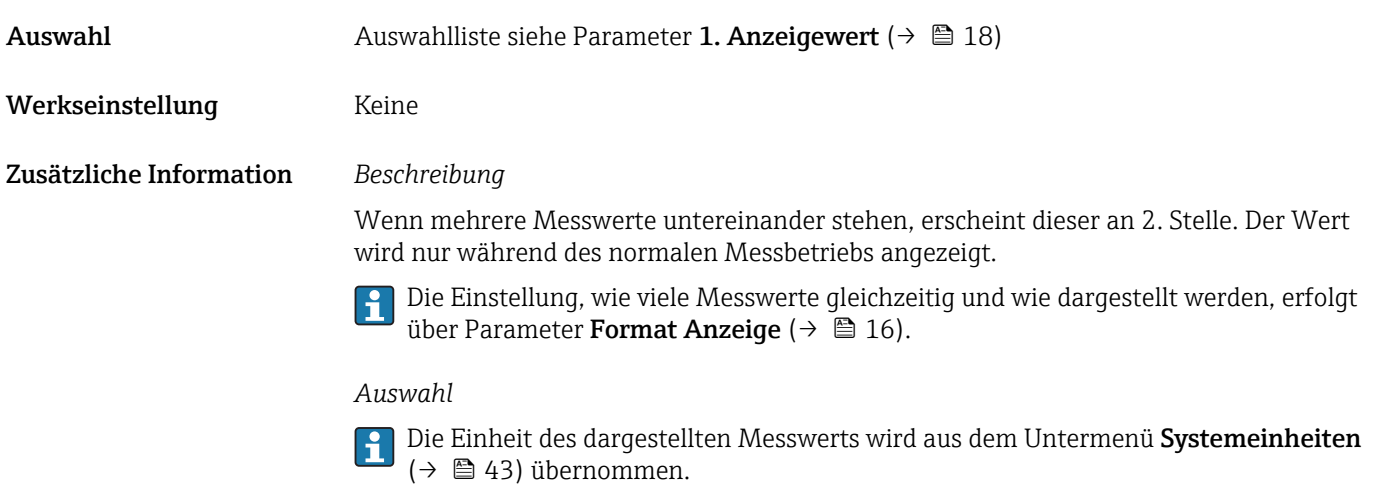

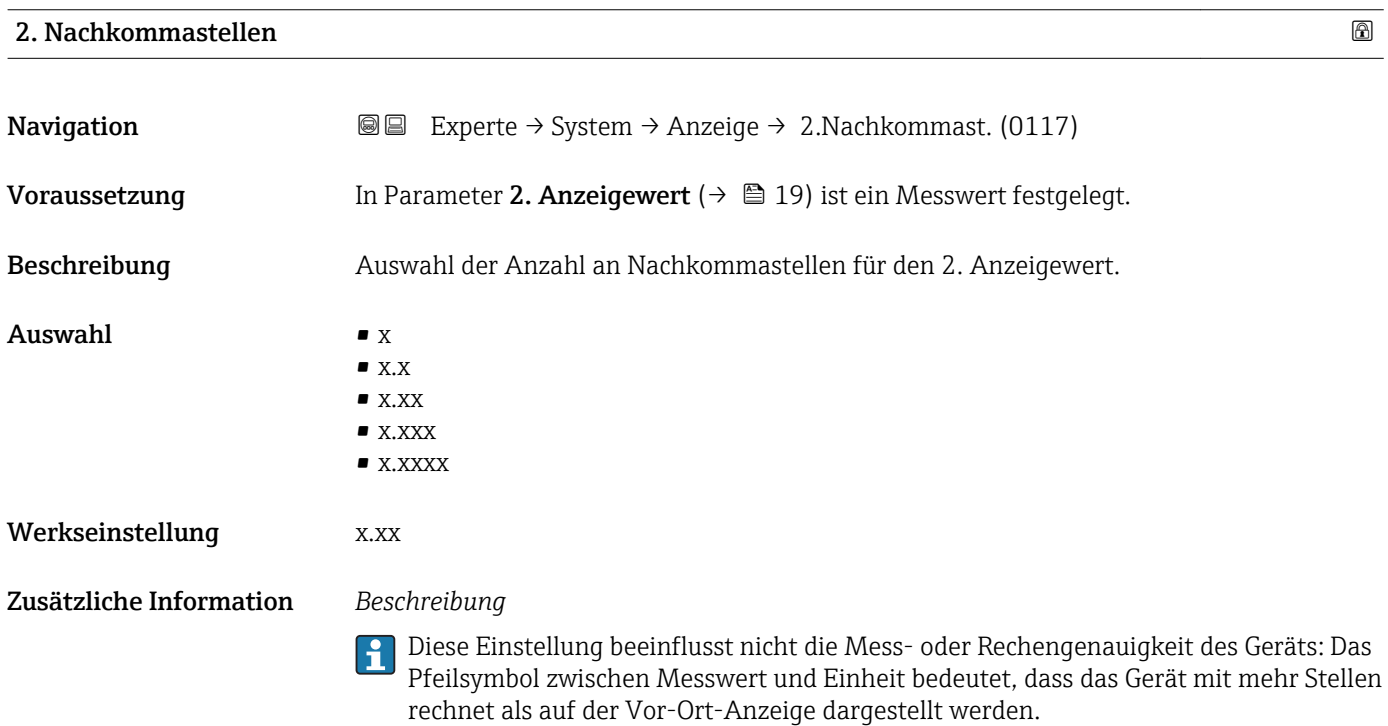

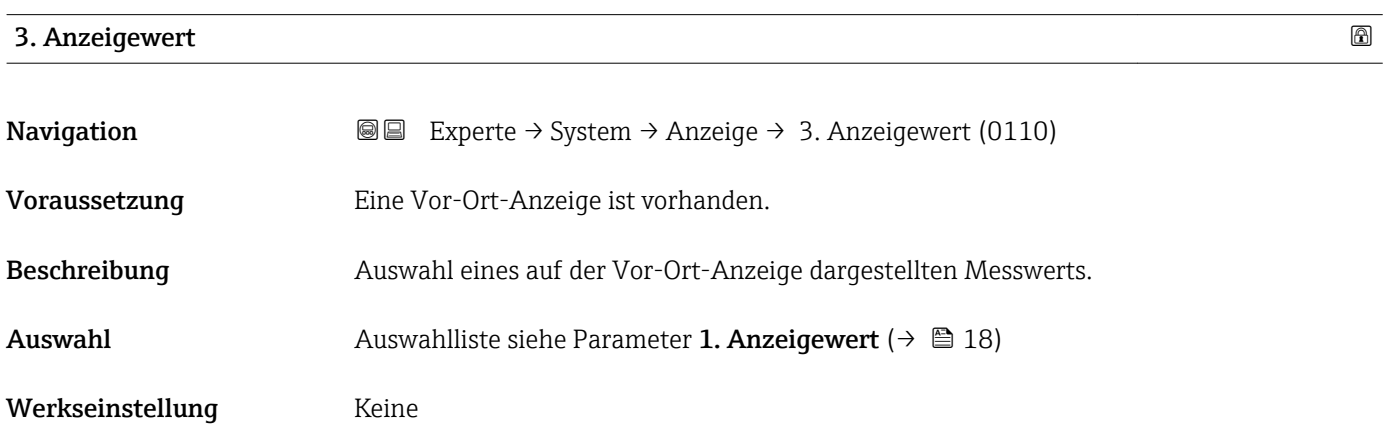

<span id="page-20-0"></span>Wenn mehrere Messwerte untereinander stehen, erscheint dieser an 3. Stelle. Der Wert wird nur während des normalen Messbetriebs angezeigt.

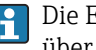

Die Einstellung, wie viele Messwerte gleichzeitig und wie dargestellt werden, erfolgt über Parameter Format Anzeige ( $→$   $\mathbb{E}$  16).

### *Auswahl*

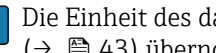

Die Einheit des dargestellten Messwerts wird aus dem Untermenü Systemeinheiten [\(→ 43\)](#page-42-0) übernommen.

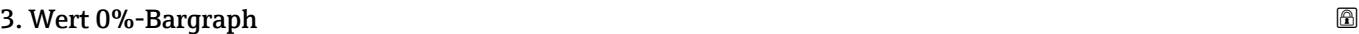

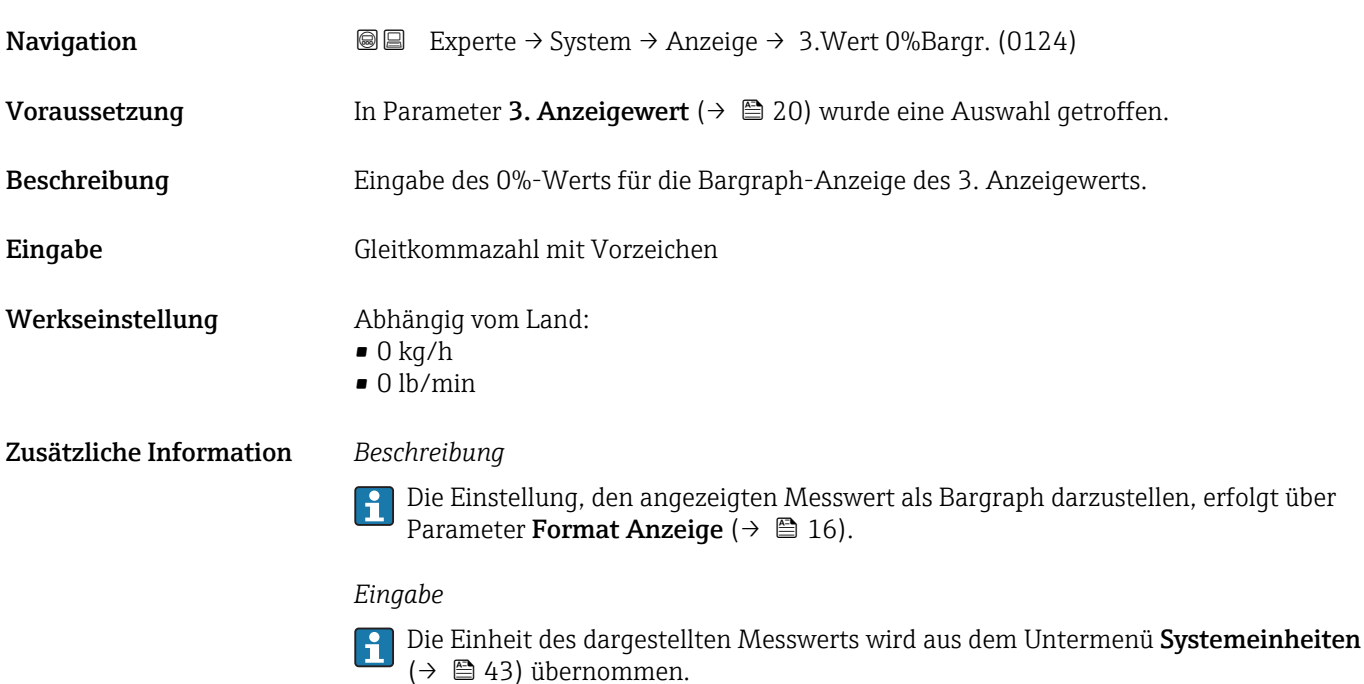

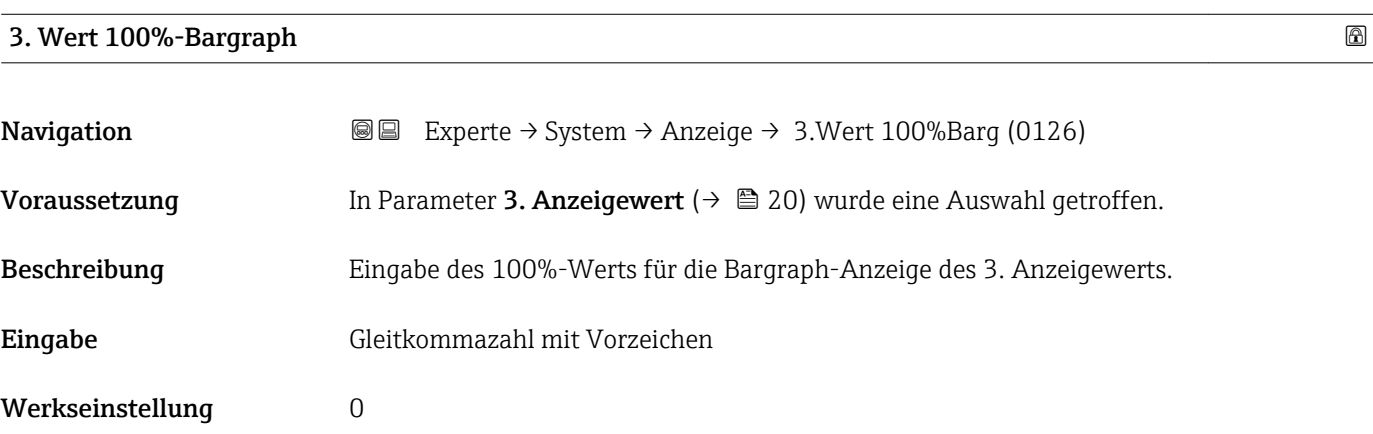

<span id="page-21-0"></span>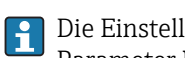

Die Einstellung, den angezeigten Messwert als Bargraph darzustellen, erfolgt über Parameter Format Anzeige ( $\rightarrow \Box$  16).

### *Eingabe*

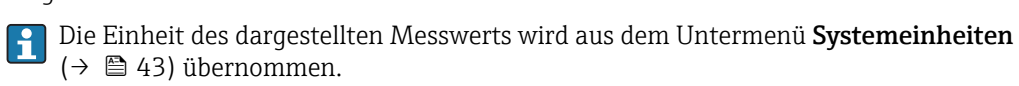

### 3. Nachkommastellen

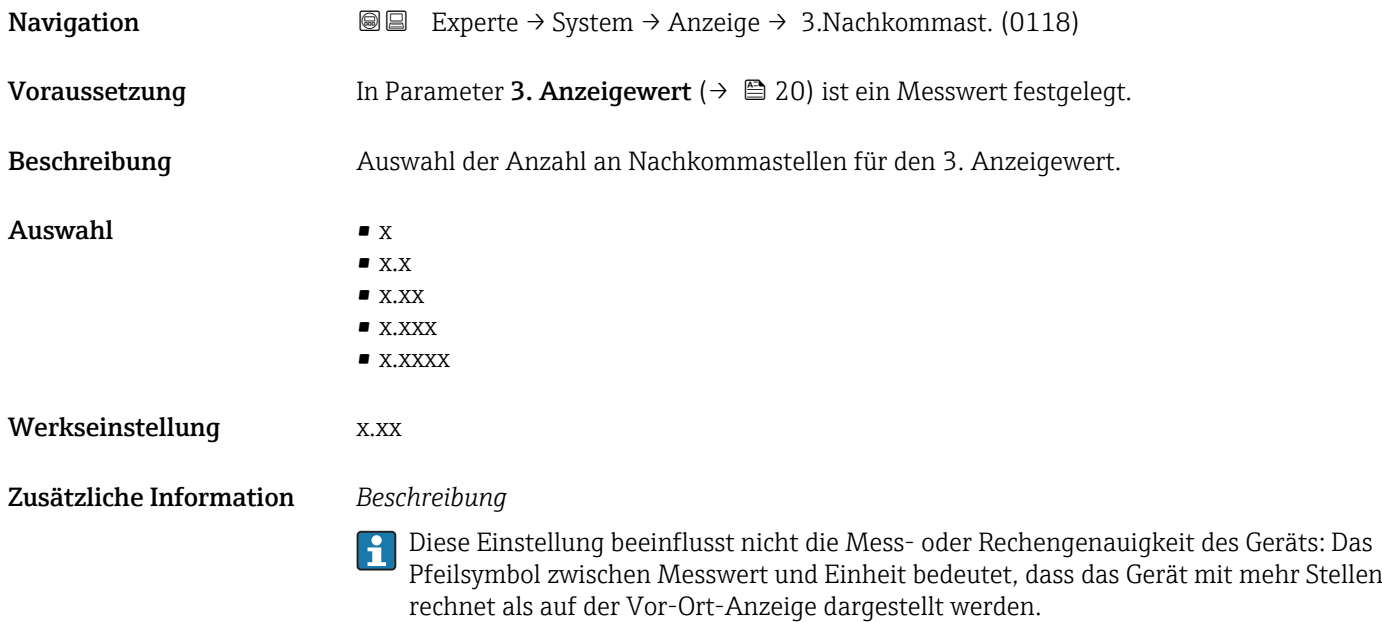

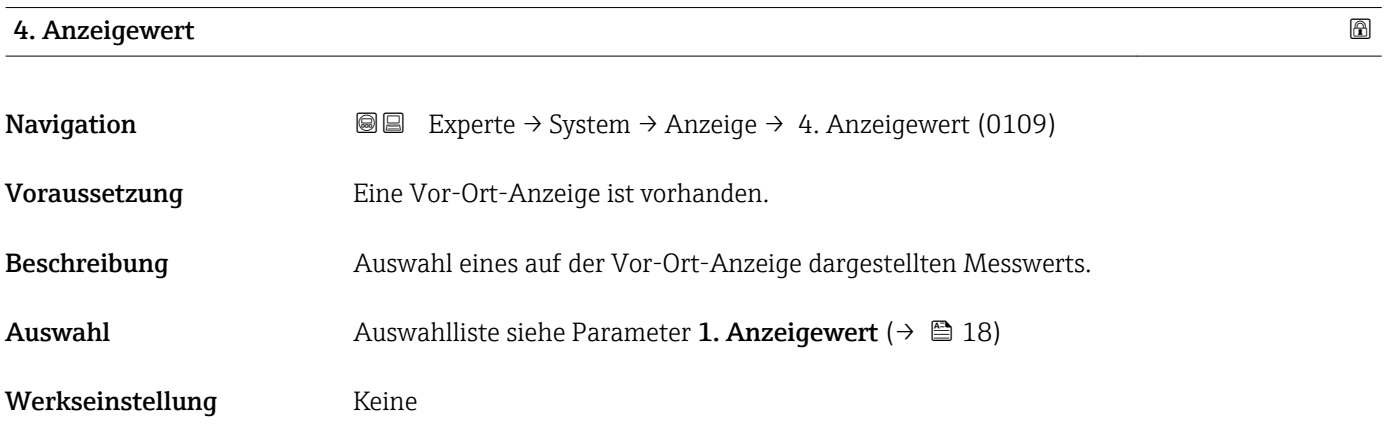

<span id="page-22-0"></span>Wenn mehrere Messwerte untereinander stehen, erscheint dieser an 4. Stelle. Der Wert wird nur während des normalen Messbetriebs angezeigt.

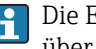

Die Einstellung, wie viele Messwerte gleichzeitig und wie dargestellt werden, erfolgt über Parameter Format Anzeige ( $→$   $\mathbb{E}$  16).

### *Auswahl*

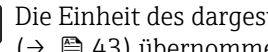

Die Einheit des dargestellten Messwerts wird aus dem Untermenü Systemeinheiten [\(→ 43\)](#page-42-0) übernommen.

### 4. Nachkommastellen

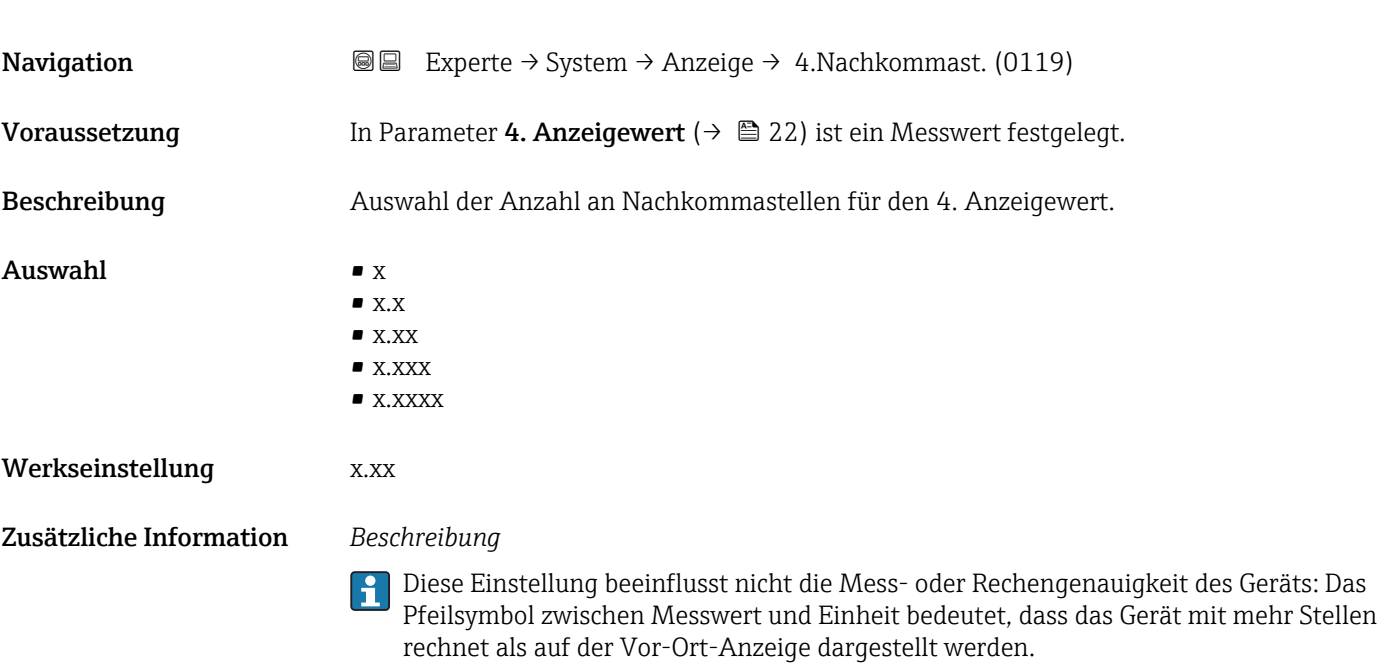

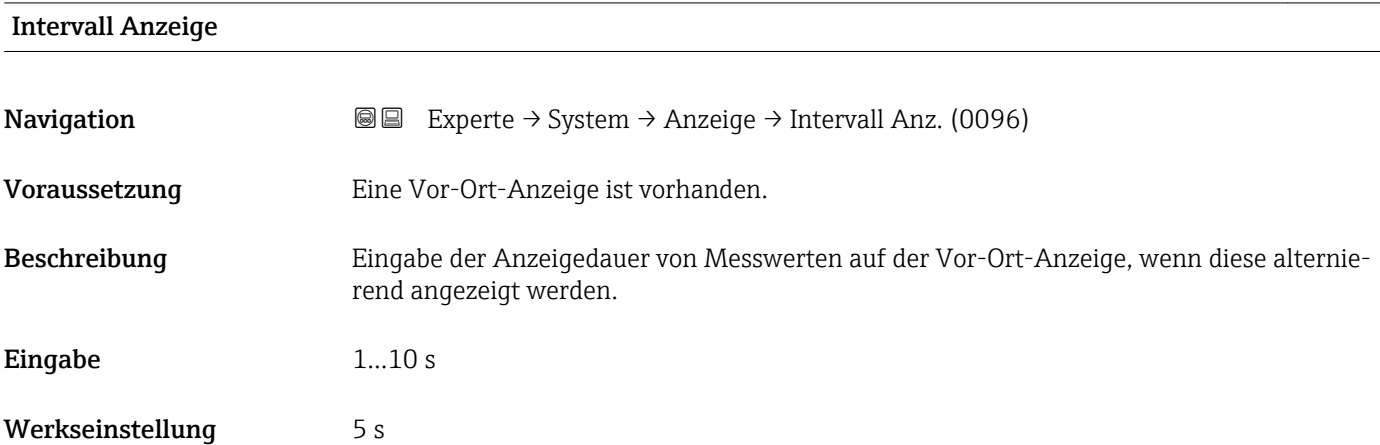

<span id="page-23-0"></span>Ein solcher Wechsel wird nur automatisch erzeugt, wenn mehr Messwerte festgelegt werden als aufgrund der gewählten Darstellungsform gleichzeitig auf der Vor-Ort- Anzeige angezeigt werden können.

• Welche Messwerte auf der Vor-Ort-Anzeige angezeigt werden, wird über die Parameter 1. Anzeigewert (→  $\triangleq$  18)...Parameter 4. Anzeigewert (→  $\triangleq$  22) festgelegt.

• Die Darstellungsform der angezeigten Messwerte wird über Parameter Format Anzeige ( $\rightarrow \mathbb{B}$  16) festgelegt.

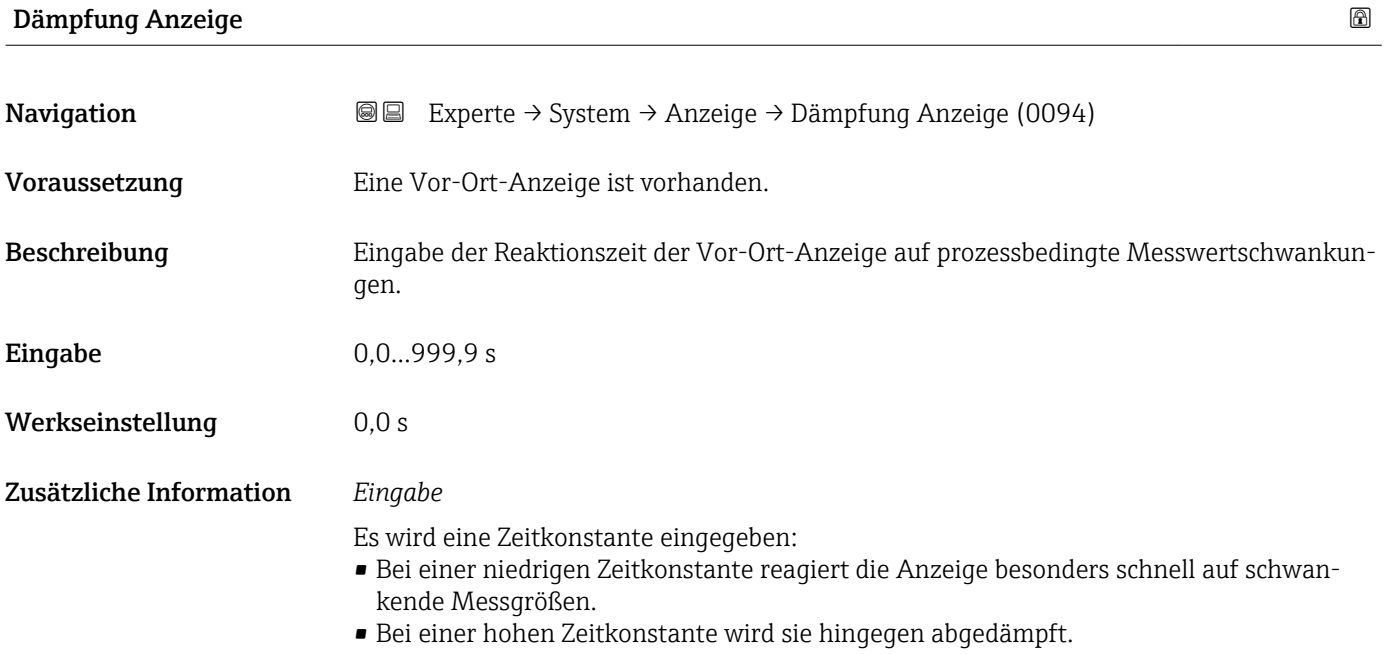

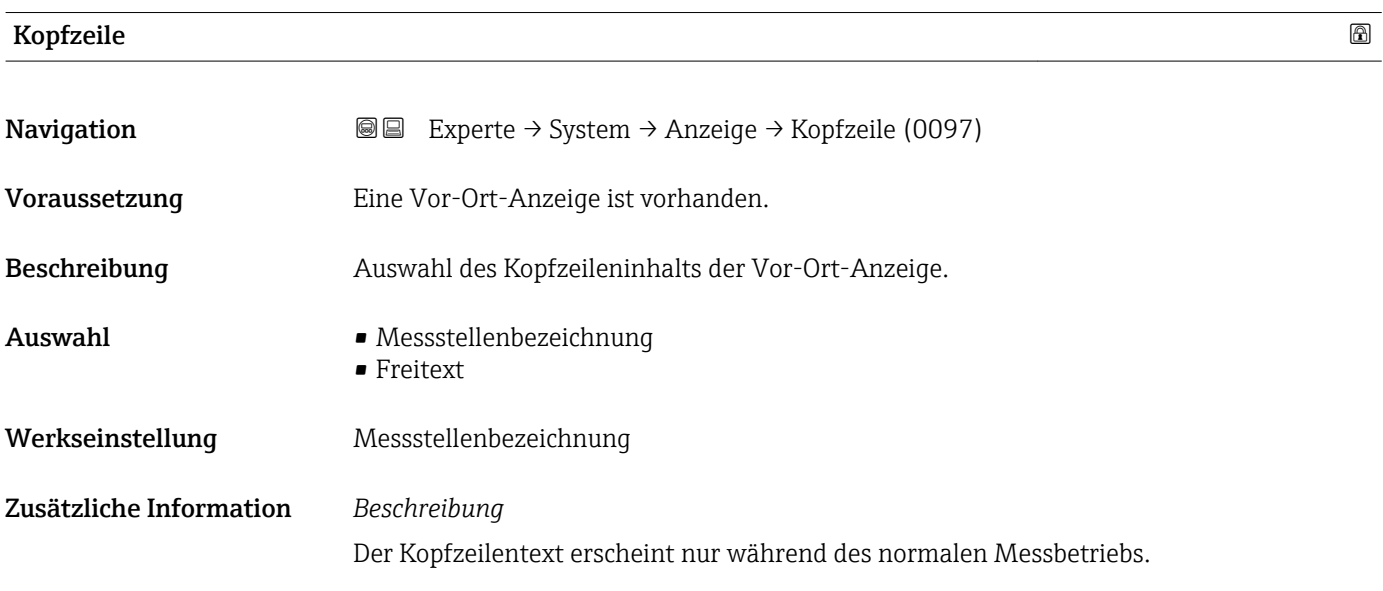

<span id="page-24-0"></span>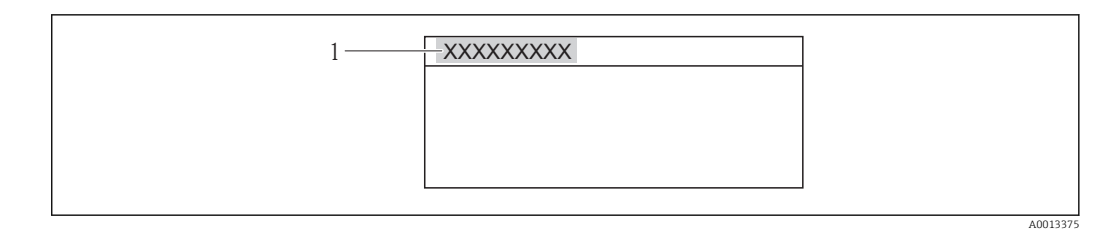

*1 Position des Kopfzeilentexts auf der Anzeige*

### *Auswahl*

- Messstellenbezeichnung
- Wird in Parameter Messstellenbezeichnung ( $\rightarrow \Box$  126) definiert.
- Freitext Wird in Parameter Kopfzeilentext ( $\rightarrow \cong$  25) definiert.

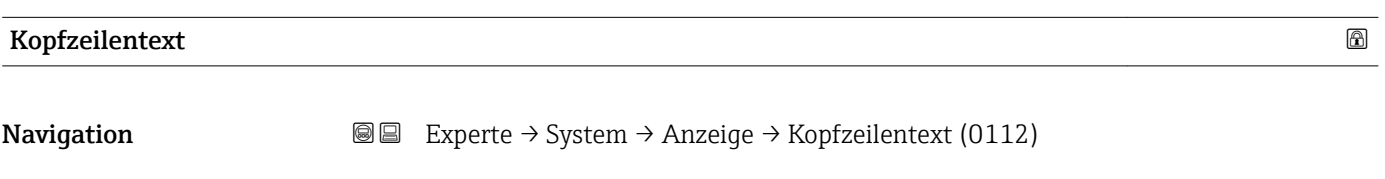

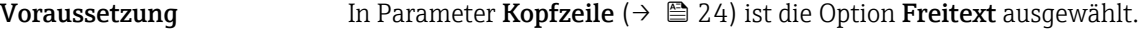

Beschreibung Eingabe eines kundenspezifischen Textes für die Kopfzeile der Vor-Ort-Anzeige.

Eingabe Max. 12 Zeichen wie Buchstaben, Zahlen oder Sonderzeichen (z.B. @, %, /)

Werkseinstellung **-----------**

Zusätzliche Information *Beschreibung*

Der Kopfzeilentext erscheint nur während des normalen Messbetriebs.

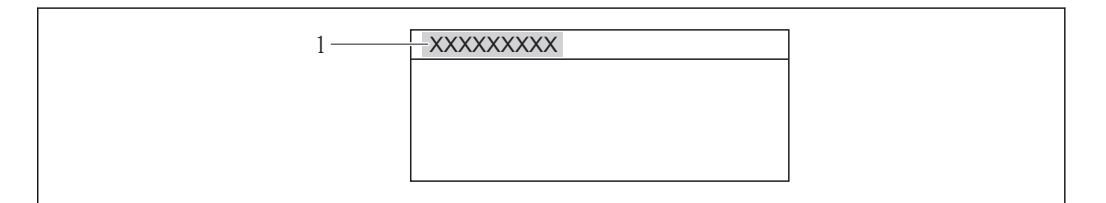

*1 Position des Kopfzeilentexts auf der Anzeige*

### *Eingabe*

Wie viele Zeichen angezeigt werden, ist abhängig von den verwendeten Zeichen.

# Trennzeichen Navigation  $\text{□}$  Experte → System → Anzeige → Trennzeichen (0101) Voraussetzung Eine Vor-Ort-Anzeige ist vorhanden.

A0013375

<span id="page-25-0"></span>Beschreibung Auswahl des Trennzeichens für die Dezimaldarstellung von Zahlenwerten.

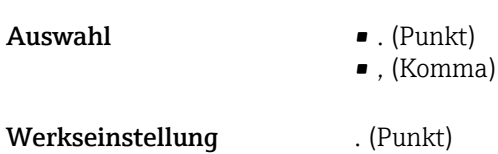

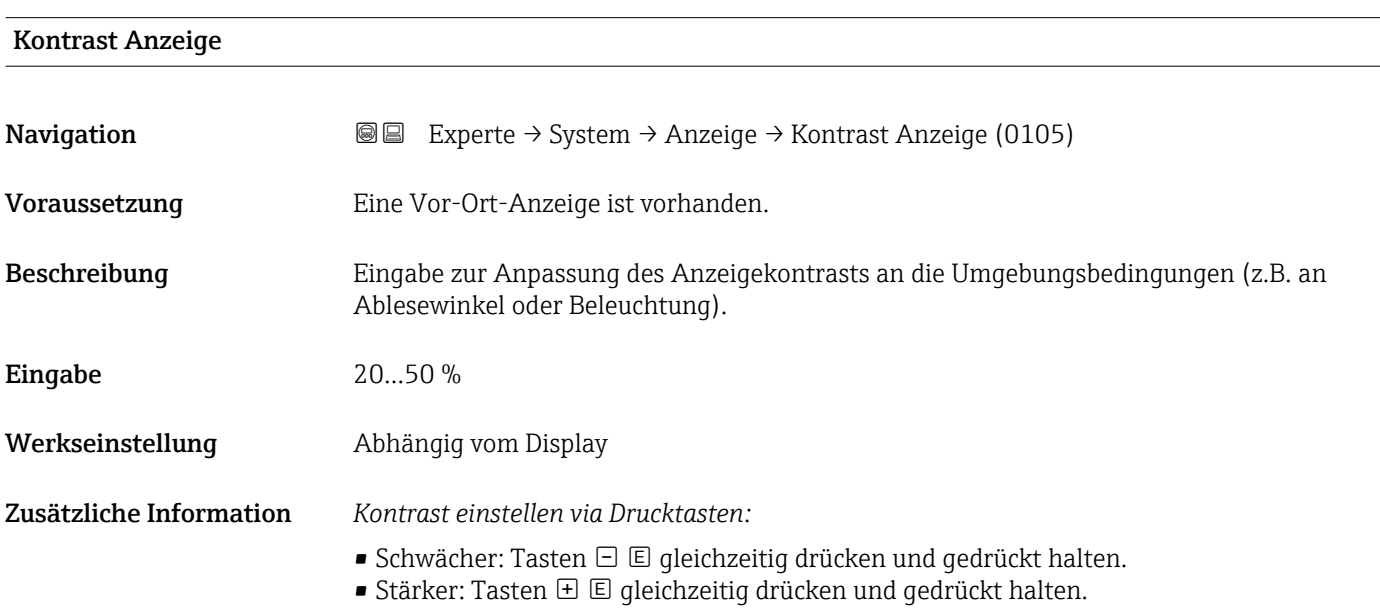

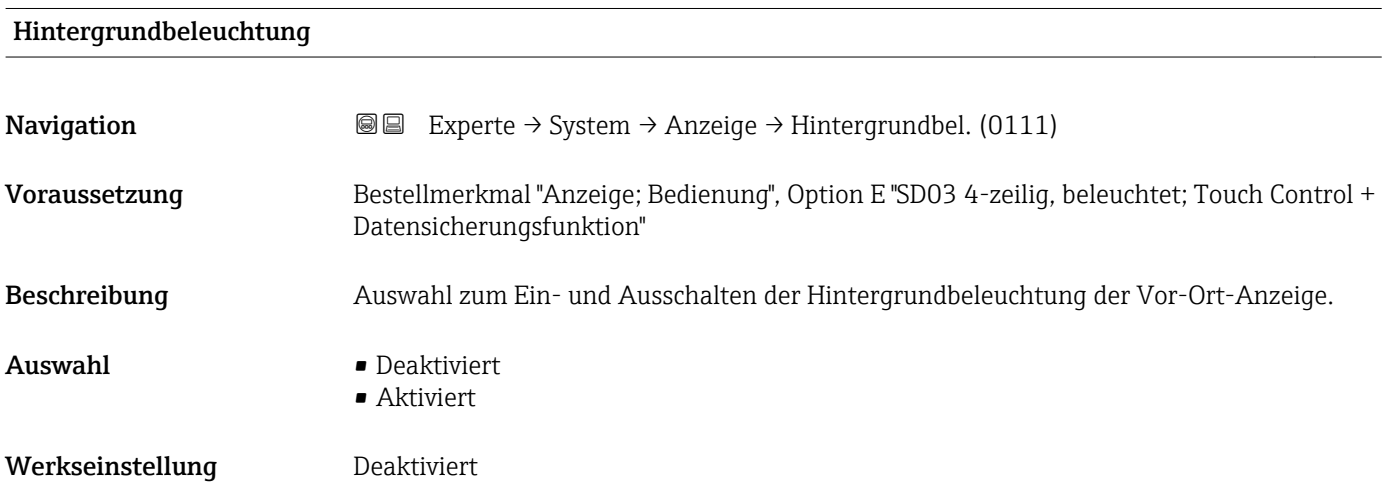

### Zugriffsrechte Anzeige

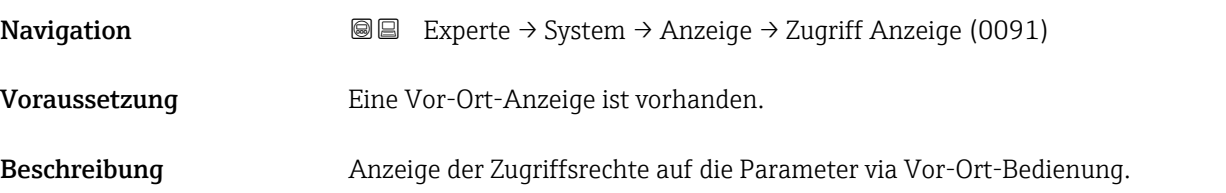

<span id="page-26-0"></span>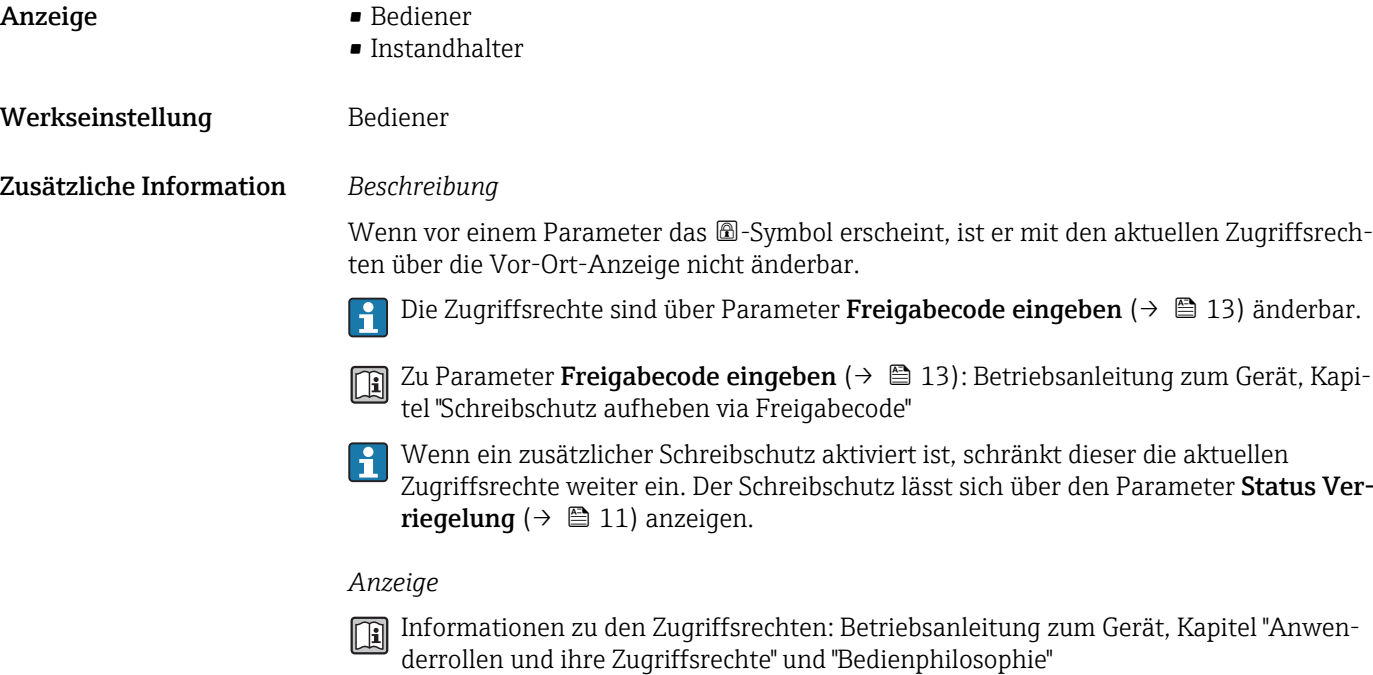

## 3.1.2 Untermenü "Datensicherung Anzeigemodul"

*Navigation* 
■■ Experte → System → Datensicher.Anz.

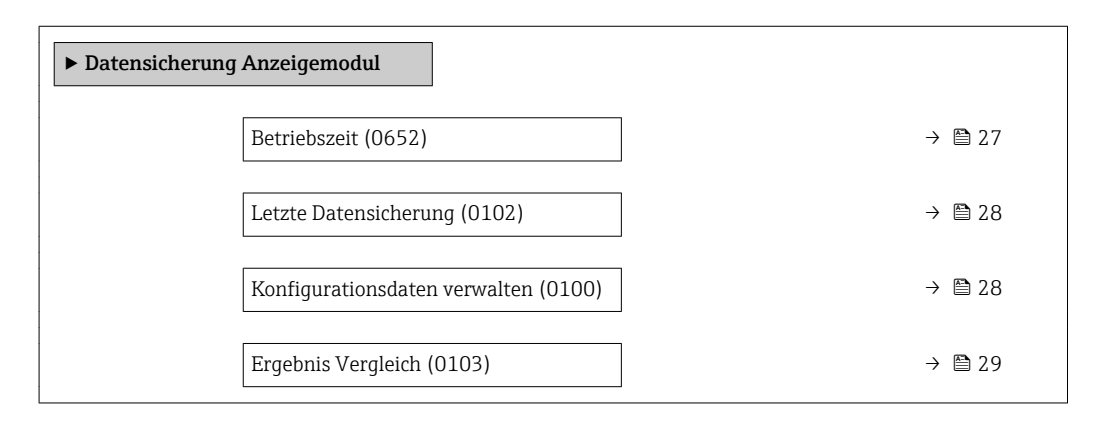

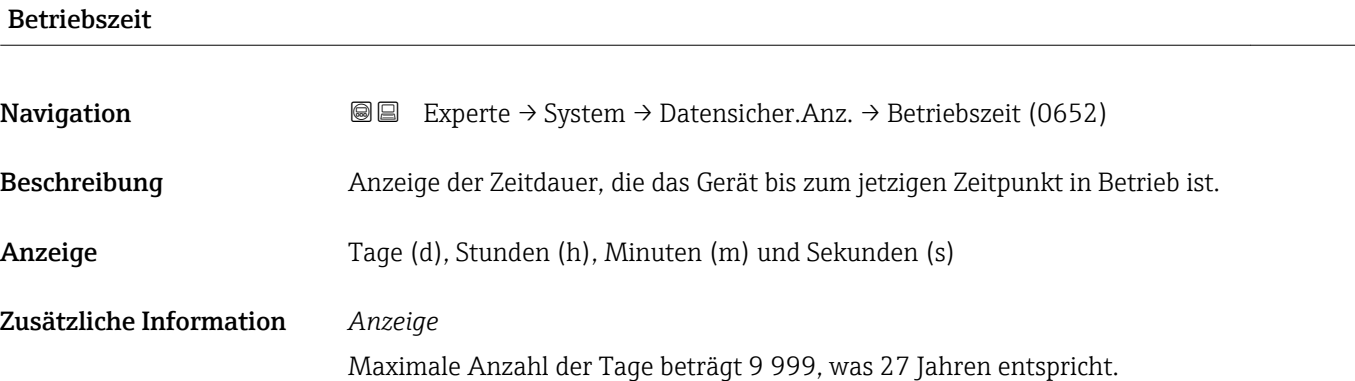

<span id="page-27-0"></span>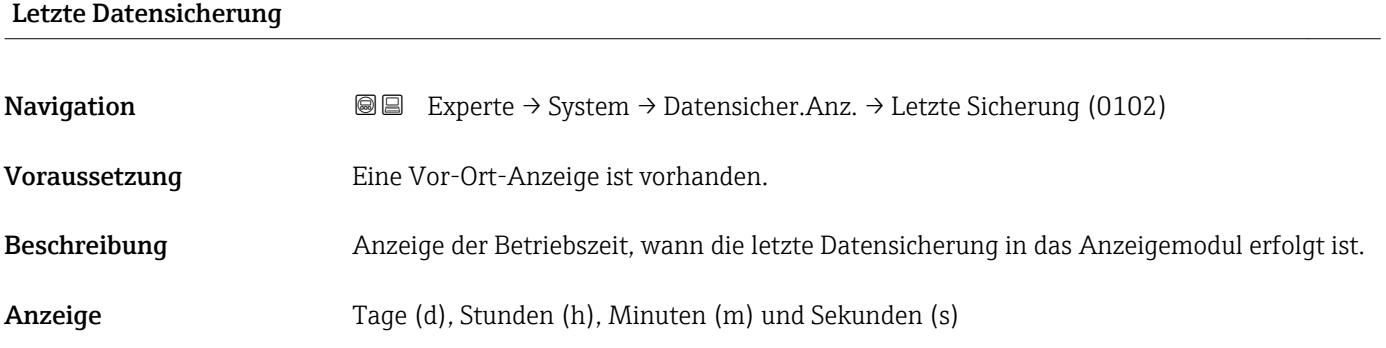

### Konfigurationsdaten verwalten

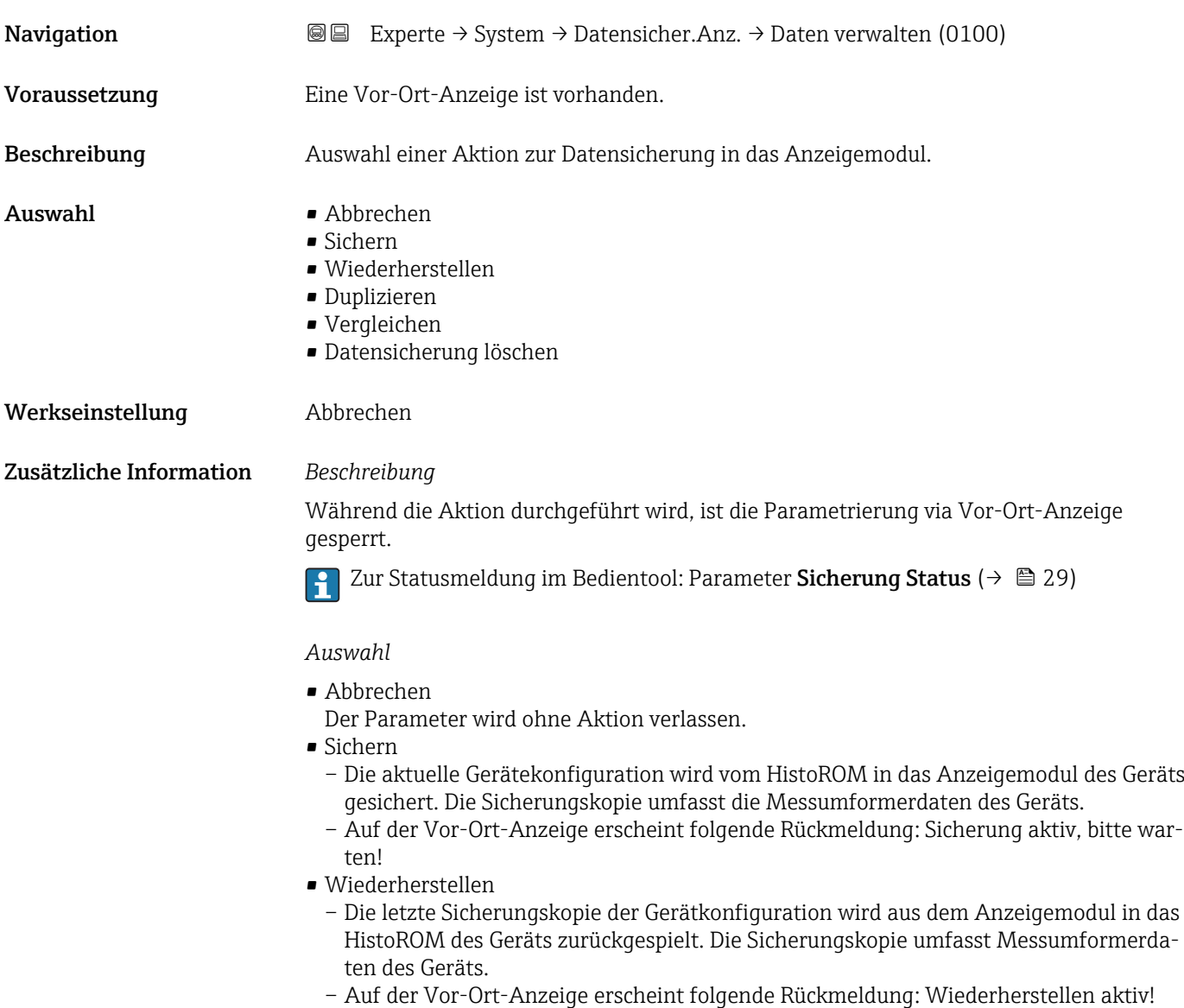

Stromversorgung nicht unterbrechen!

- <span id="page-28-0"></span>• Duplizieren
	- Die Messumformerkonfiguration eines Geräts wird mithilfe des Anzeigemoduls auf ein anderes Gerät übertragen.
	- Auf der Vor-Ort-Anzeige erscheint folgende Rückmeldung: Kopieren aktiv! Stromversorgung nicht unterbrechen!
- Vergleichen
	- Die im Anzeigemodul gespeicherte Gerätekonfiguration wird mit der aktuellen Gerätekonfiguration des HistoROM verglichen.
	- Auf der Vor-Ort-Anzeige erscheint folgende Rückmeldung: Vergleiche Dateien
	- Das Ergebnis lässt sich in Parameter Ergebnis Vergleich ( $\rightarrow \cong 29$ ) anzeigen.
- Datensicherung löschen
	- Die Sicherungskopie der Gerätekonfiguration wird aus dem Anzeigemodul des Geräts gelöscht.
	- Auf der Vor-Ort-Anzeige erscheint folgende Rückmeldung: Lösche Datei

### *HistoROM*

Ein HistoROM ist ein "nichtflüchtiger" Gerätespeicher in Form eines EEPROM.

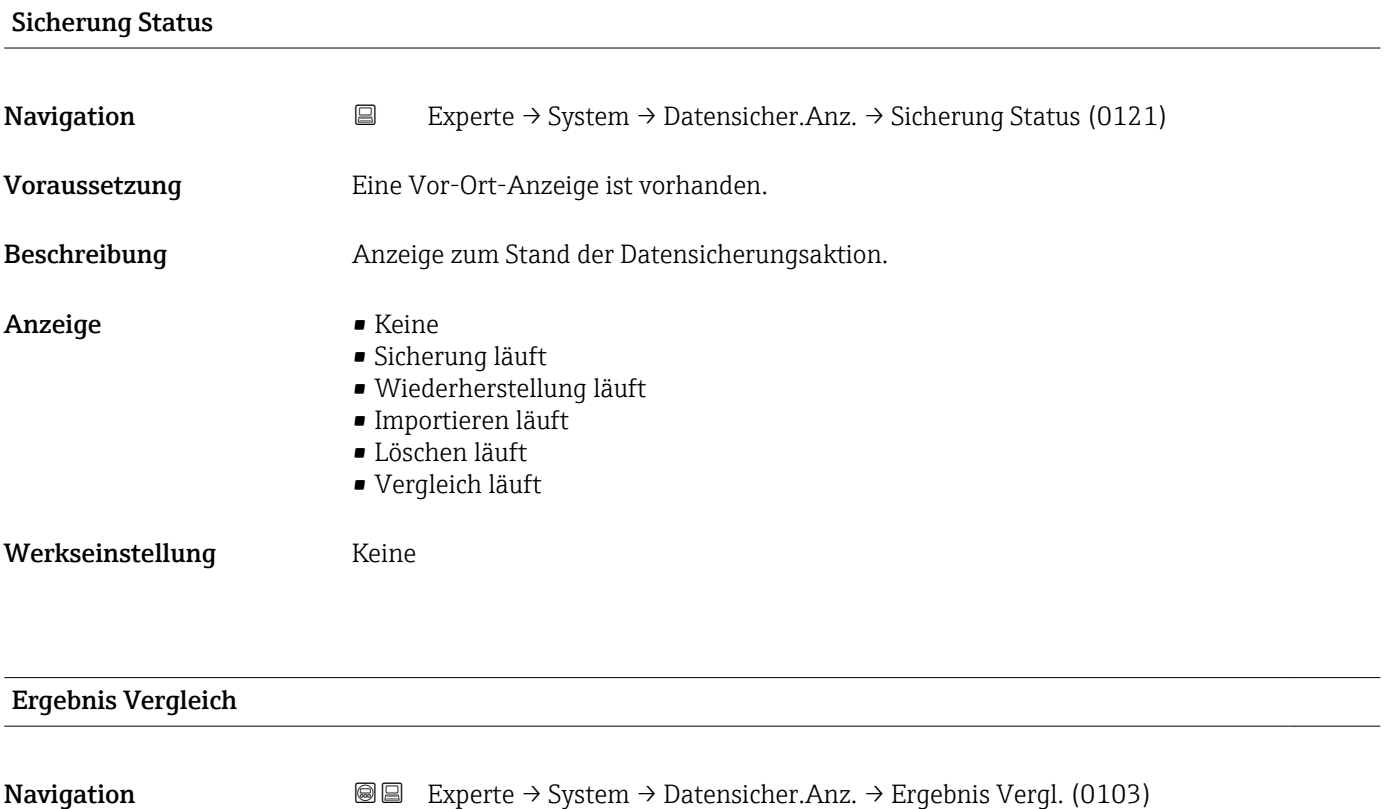

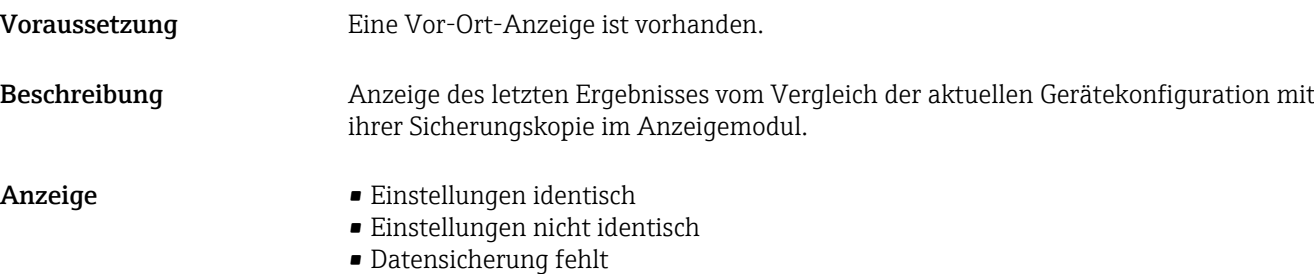

- Datensicherung defekt
- Ungeprüft
- Datensatz nicht kompatibel

<span id="page-29-0"></span>Werkseinstellung Ungeprüft

Zusätzliche Information *Beschreibung*

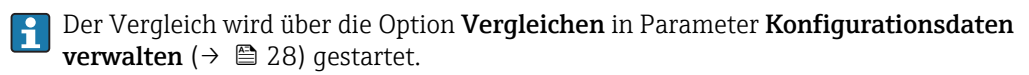

### *Auswahl*

- Einstellungen identisch
	- Die aktuelle Gerätekonfiguration des HistoROM stimmt mit ihrer Sicherungskopie im Anzeigemodul überein.
	- Wenn die Messumformerkonfiguration eines anderen Geräts auf das Gerät via Anzeigemodul und Option Duplizieren in Parameter Konfigurationsdaten verwalten [\(→ 28\)](#page-27-0) übertragen wurde, stimmt die aktuelle Gerätekonfiguration des HistoROM mit ihrer Sicherungskopie im Anzeigemodul nur zum Teil überein: Die Einstellungen bezüglich Messumformer sind nicht identisch.
- Einstellungen nicht identisch

Die aktuelle Gerätekonfiguration des HistoROM stimmt nicht mit ihrer Sicherungskopie im Anzeigemodul überein.

• Datensicherung fehlt

Von der Gerätekonfiguration des HistoROM existiert keine Sicherungskopie im Anzeigemodul.

- Datensicherung defekt Die aktuelle Gerätekonfiguration des HistoROM ist mit ihrer Sicherungskopie im Anzeigemodul nicht kompatibel oder fehlerhaft.
- Ungeprüft Es wurde noch kein Vergleich zwischen der Gerätekonfiguration des HistoROM und ihrer Sicherungskopie im Anzeigemodul durchgeführt.
- Datensatz nicht kompatibel Die Sicherungskopie im Anzeigemodul ist mit dem Gerät nicht kompatibel.

### *HistoROM*

Ein HistoROM ist ein "nichtflüchtiger" Gerätespeicher in Form eines EEPROM.

### 3.1.3 Untermenü "Diagnoseverhalten"

*Navigation* 
■■ Experte → System → Diagn.verhalten

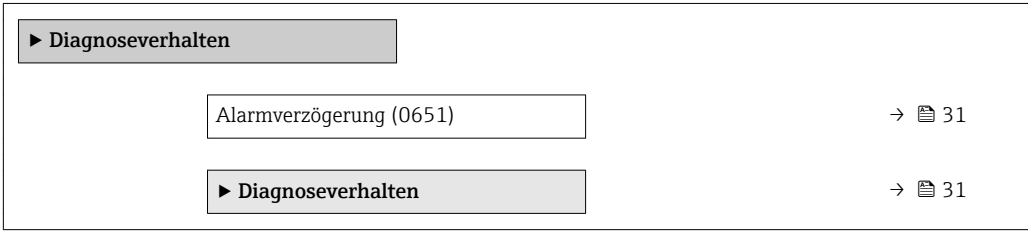

<span id="page-30-0"></span>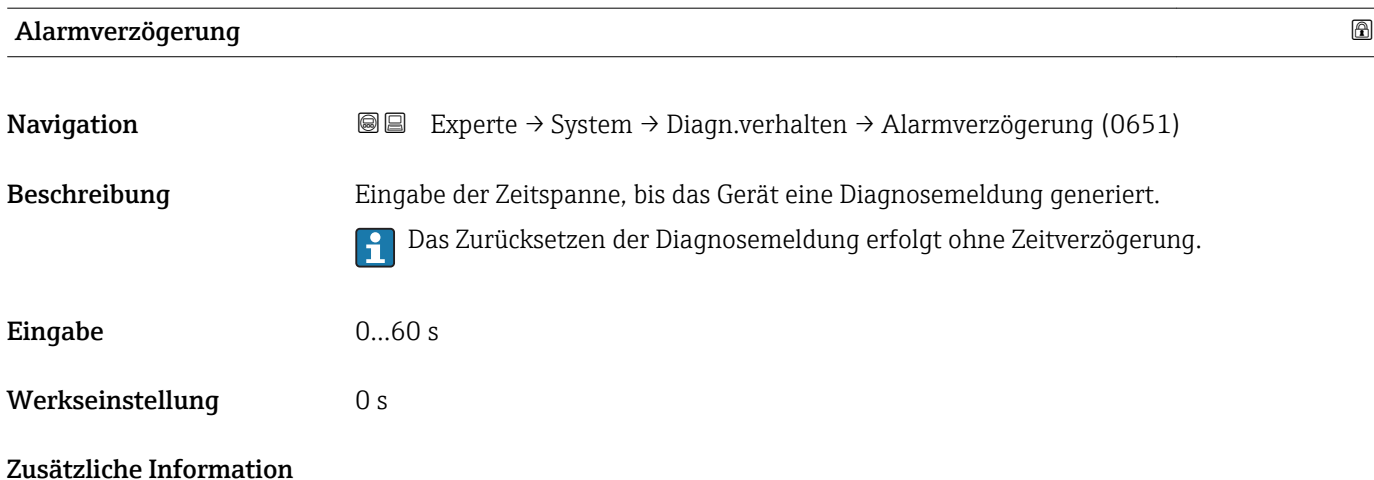

### Untermenü "Diagnoseverhalten"

Jeder Diagnoseinformation ist ab Werk ein bestimmtes Diagnoseverhalten zugeordnet. Diese Zuordnung kann der Anwender bei bestimmten Diagnoseinformationen im Untermenü Diagnoseverhalten (→  $\triangleq$  31) ändern.

Die folgenden Optionen stehen in den Parametern Zuordnung Verhalten Diagnosenr. xxx zur Verfügung:

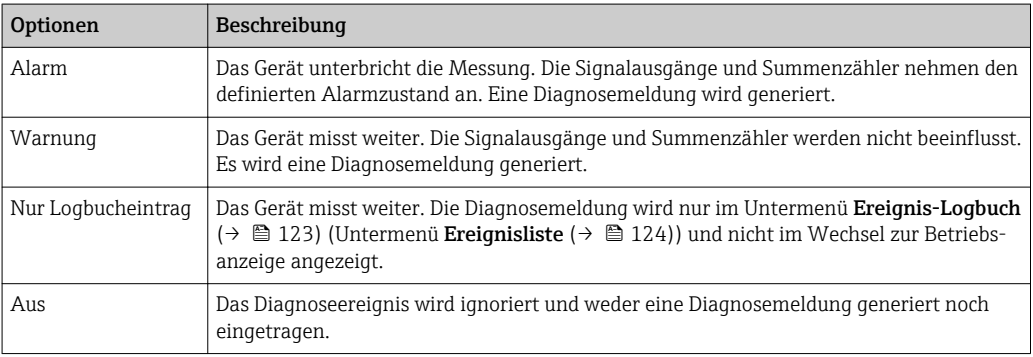

Eine Auflistung aller Diagnoseereignisse: Betriebsanleitung zum Gerät.

*Navigation* **III** III Experte → System → Diagn.verhalten → Diagnoseverhalt.

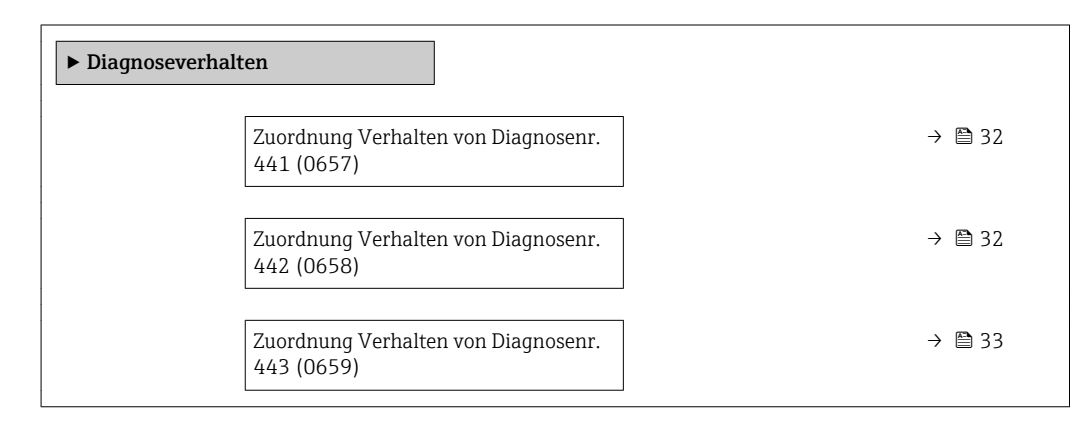

<span id="page-31-0"></span>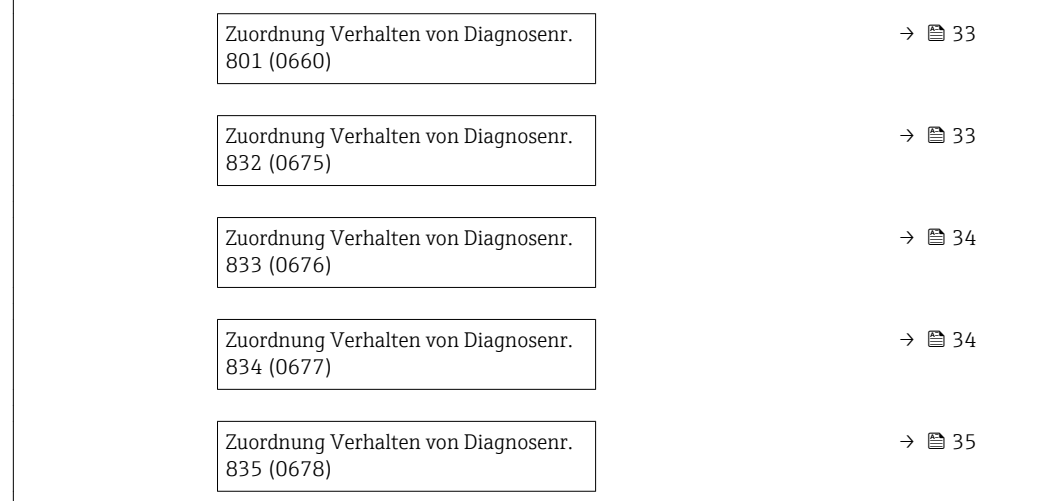

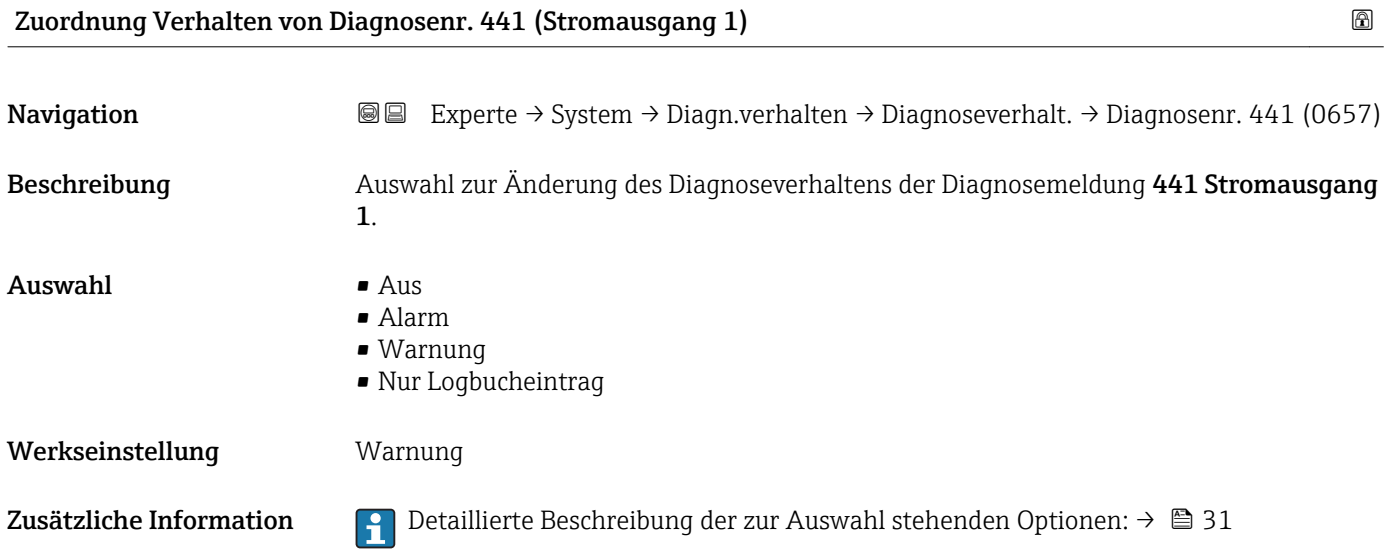

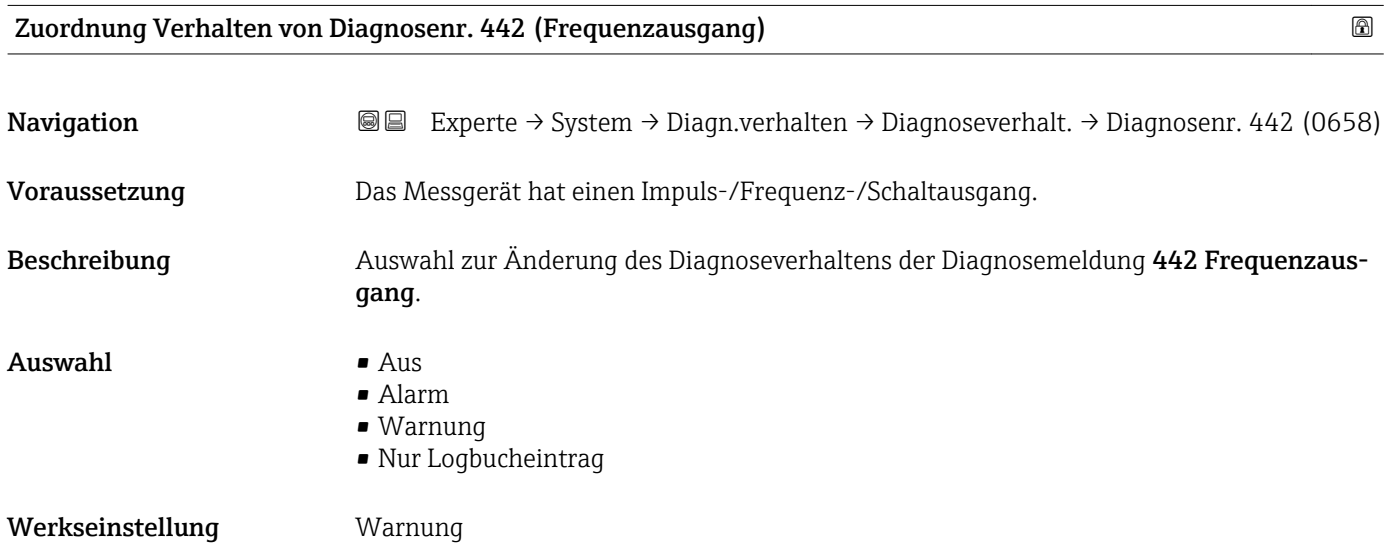

<span id="page-32-0"></span>Zusätzliche Information  $\begin{bmatrix} 0 & 0 \end{bmatrix}$  Detaillierte Beschreibung der zur Auswahl stehenden Optionen: → ■ 31

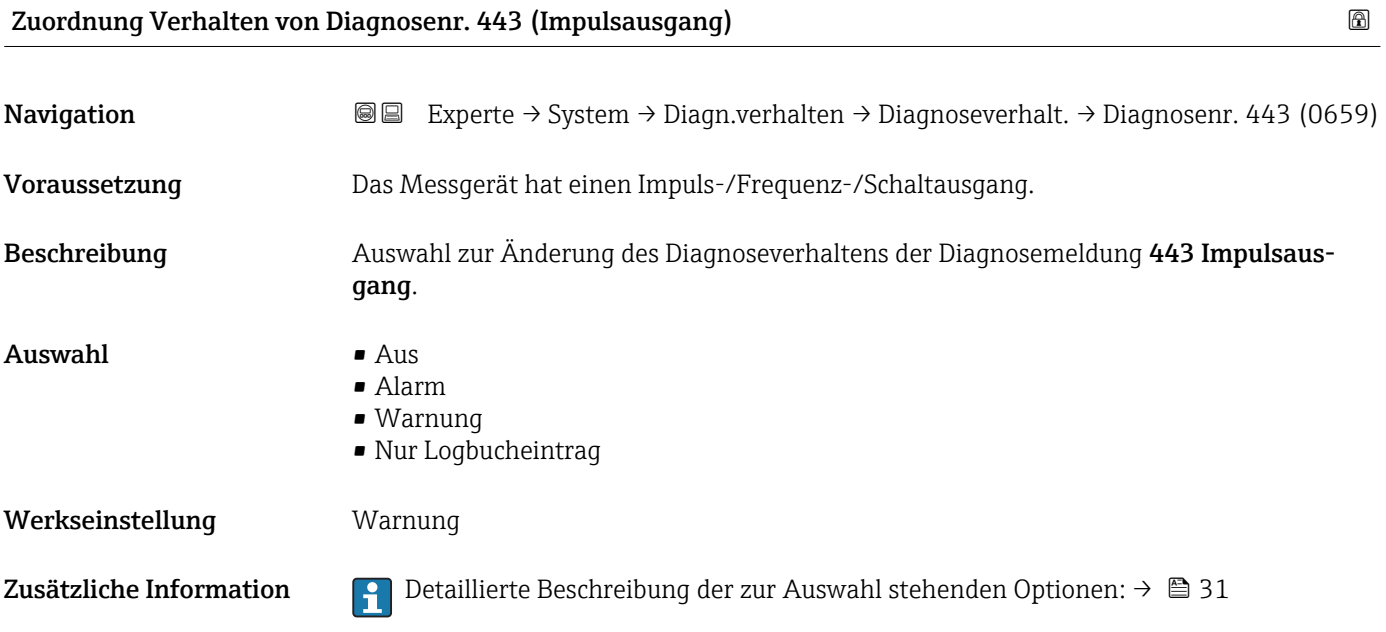

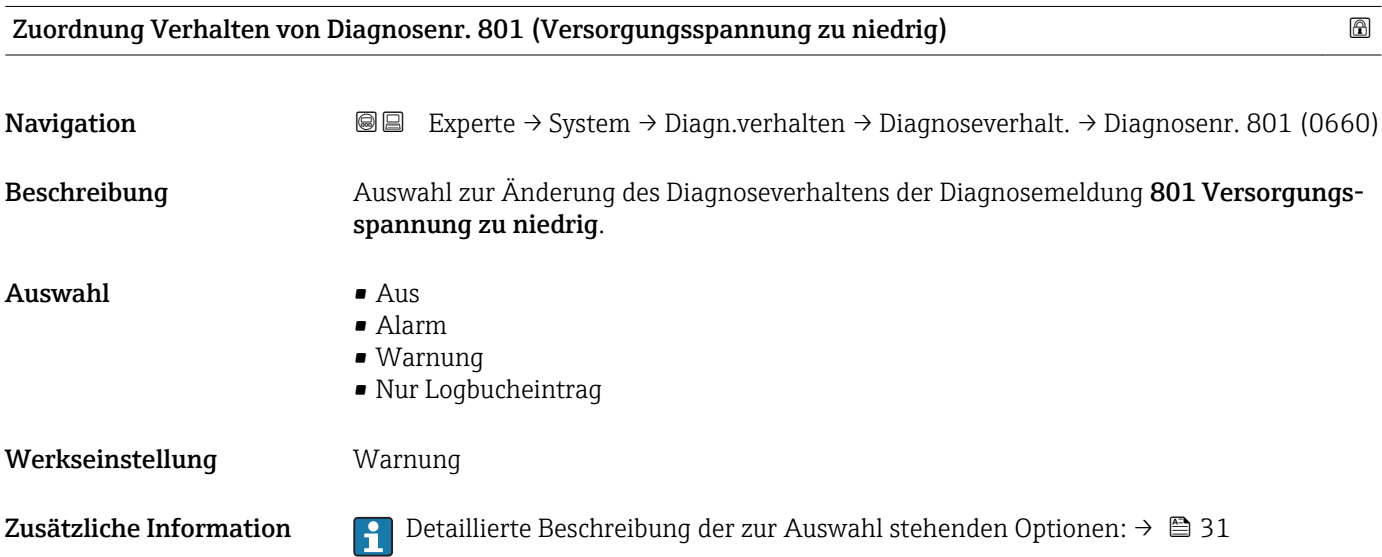

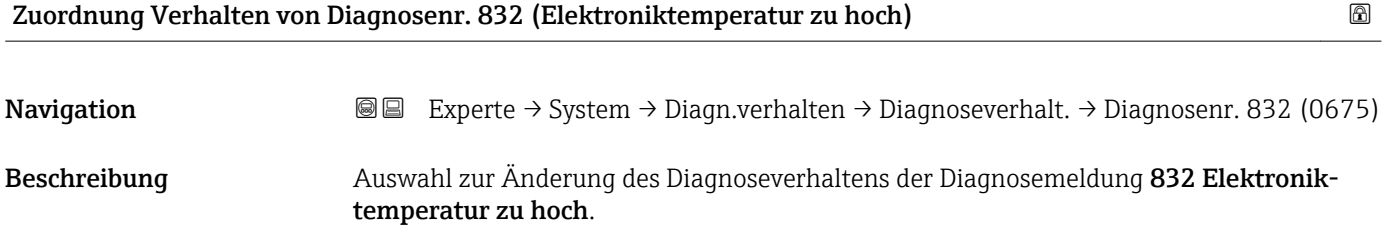

<span id="page-33-0"></span>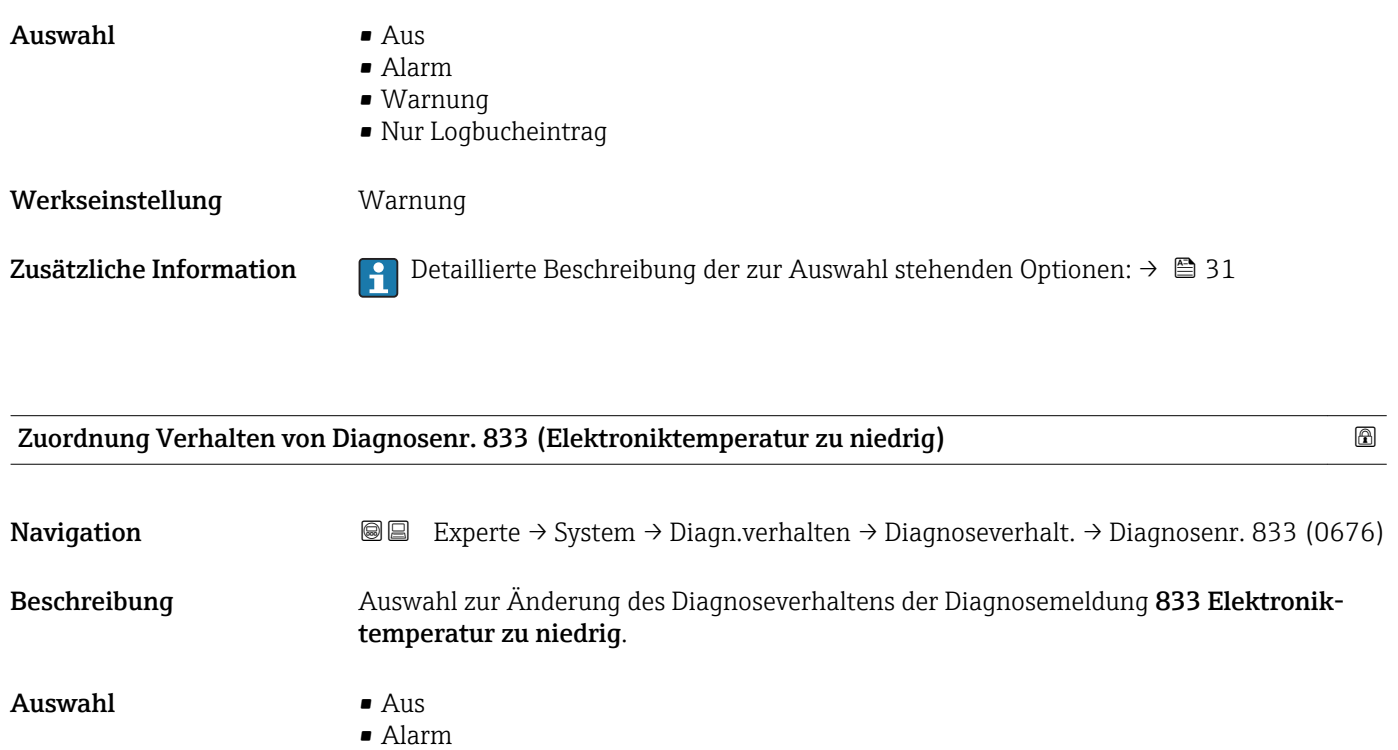

- Warnung
- Nur Logbucheintrag

Werkseinstellung **Warnung** 

Zusätzliche Information  $\Box$  Detaillierte Beschreibung der zur Auswahl stehenden Optionen: → ■ 31

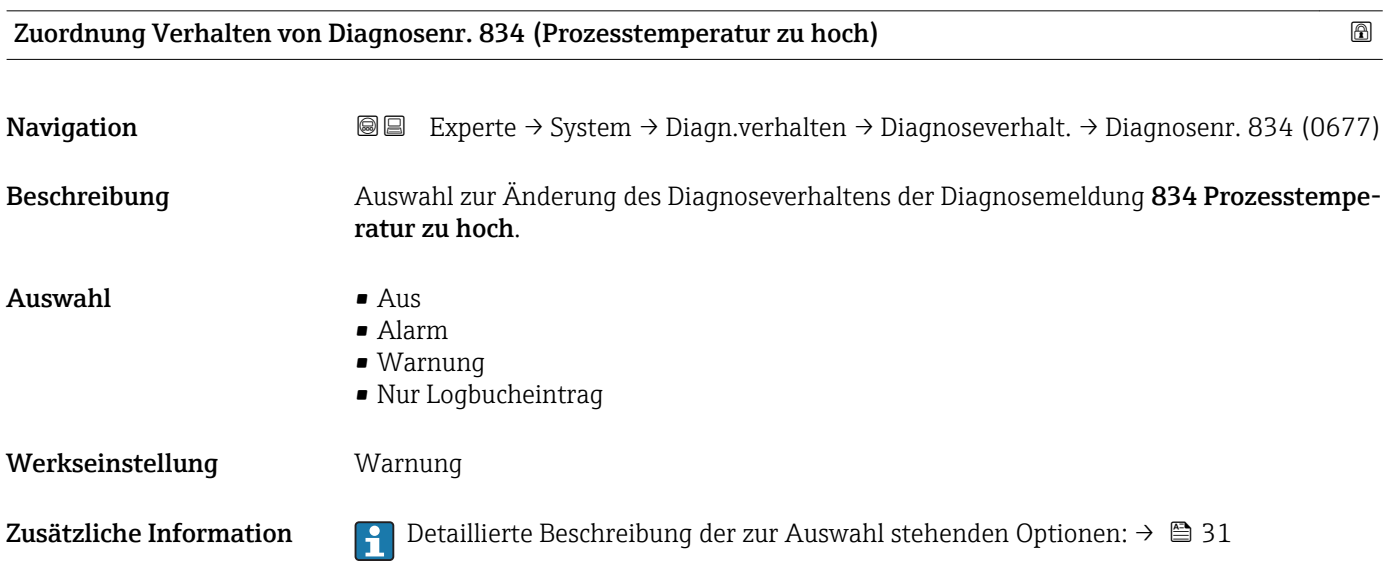

<span id="page-34-0"></span>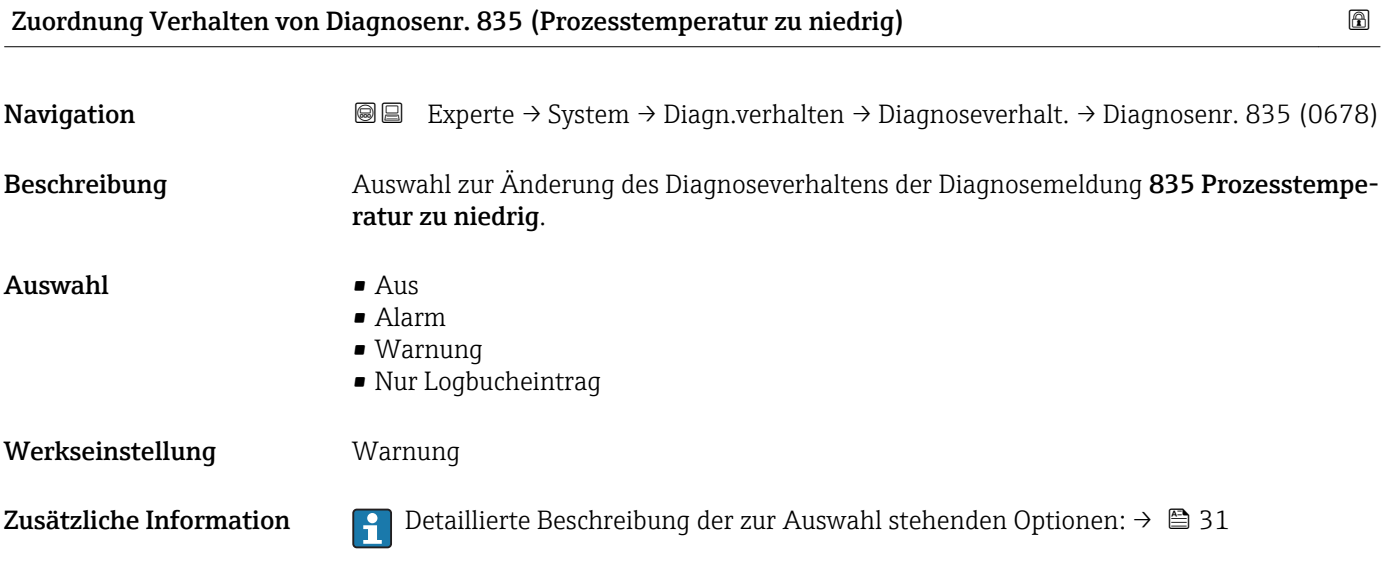

## 3.1.4 Untermenü "Management"

*Navigation* 
■■ Experte → System → Management

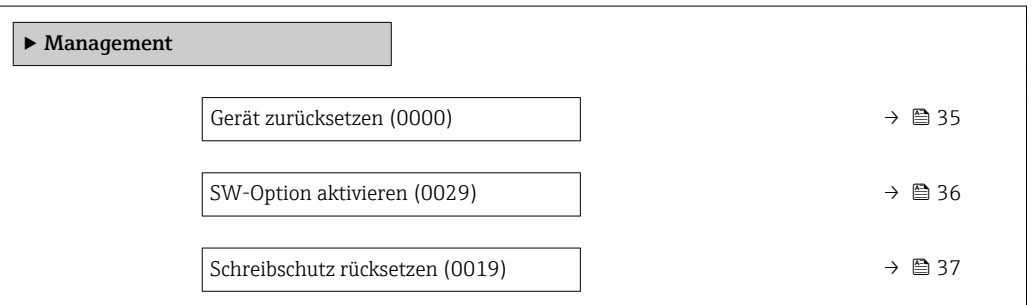

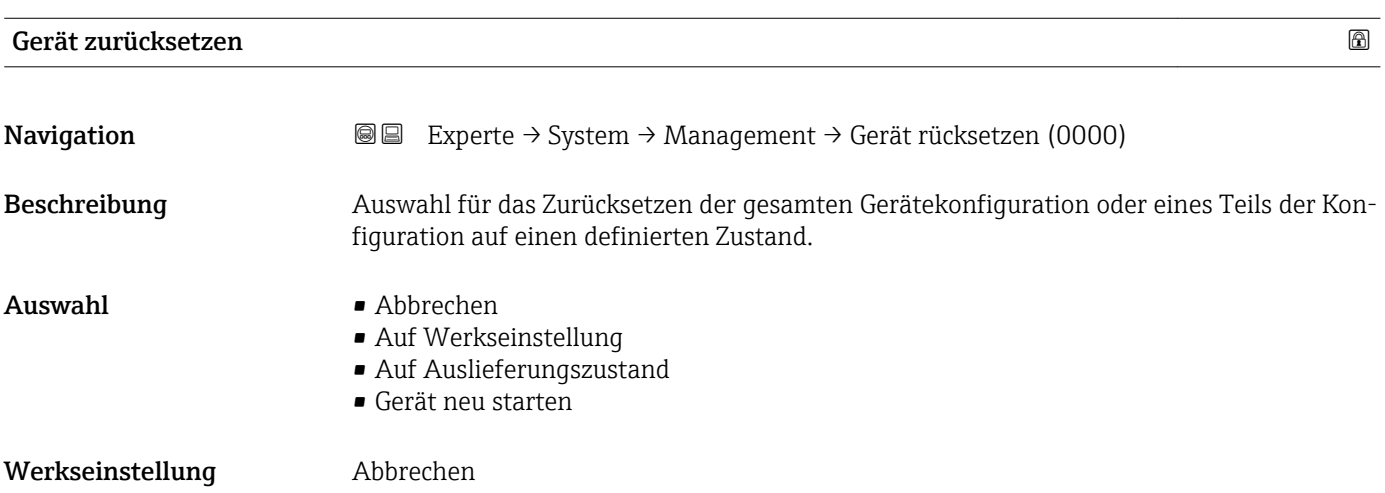

### <span id="page-35-0"></span>Zusätzliche Information *Option "Abbrechen"*

Der Parameter wird ohne Aktion verlassen.

*Option "Auf Werkseinstellung"*

Jeder Parameter wird auf seine Werkseinstellung zurückgesetzt.

### *Option "Auf Auslieferungszustand"*

Jeder Parameter, für den eine kundenspezifische Voreinstellung bestellt wurde, wird auf diesen kundenspezifischen Wert zurückgesetzt; alle anderen Parameter auf ihre Werkseinstellung.

Wenn keine kundenspezifischen Einstellungen bestellt wurden, ist diese Option nicht  $\boxed{4}$ sichtbar.

### *Option "Gerät neu starten"*

Durch den Neustart wird jeder Parameter, dessen Daten sich im flüchtigen Speicher (RAM) befinden, auf seine Werkseinstellung zurückgesetzt (z.B. Messwertdaten). Die Gerätekonfiguration bleibt unverändert.

### SW-Option aktivieren

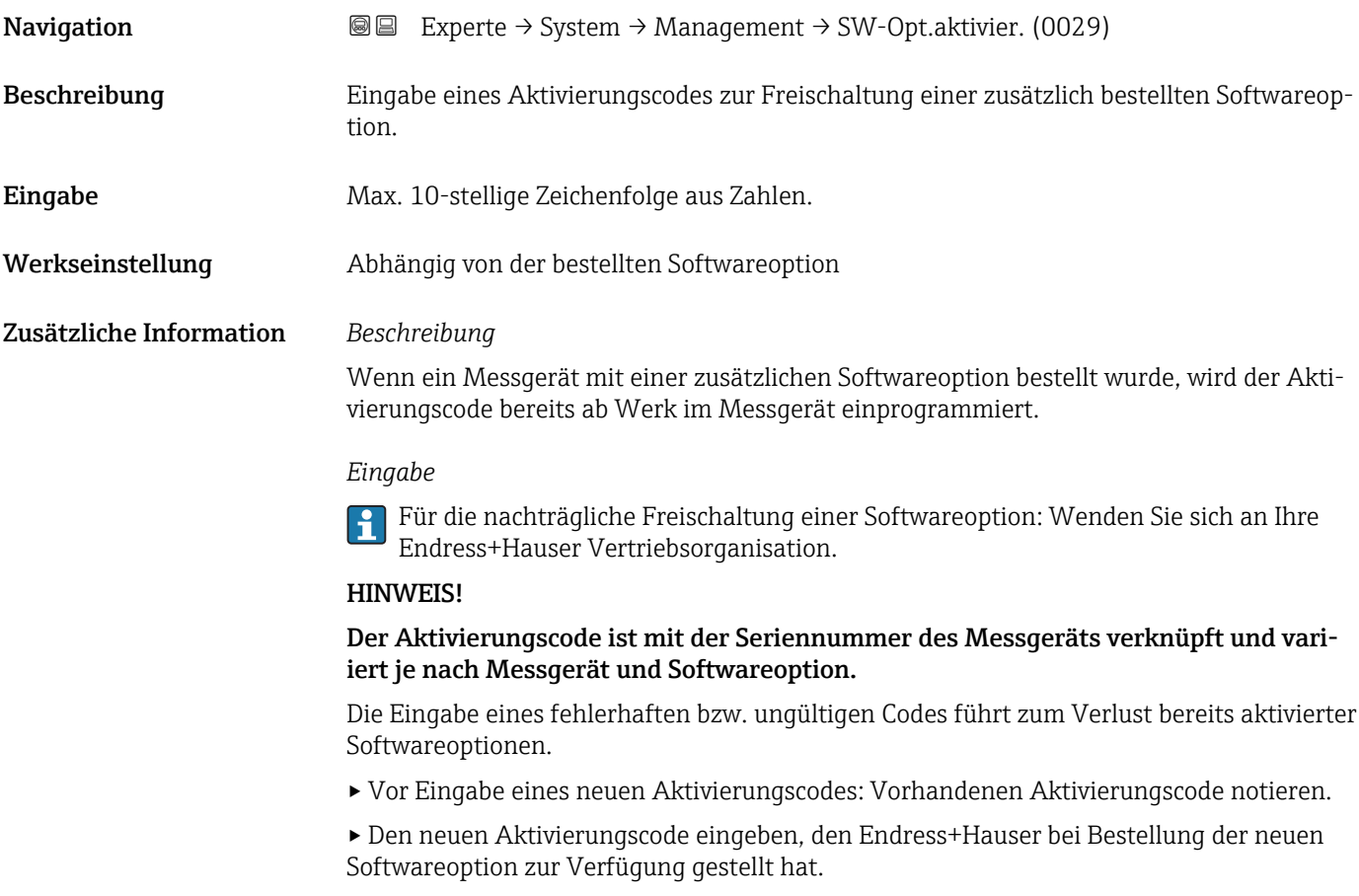

▸ Bei Eingabe eines fehlerhaften bzw. ungültigen Codes: Den alten Aktivierungscode eingeben.
▸ Den neuen Aktivierungscode unter Angabe der Seriennummer bei Ihrer Endress+Hauser Vertriebsorganisation prüfen lassen oder erneut anfragen.

*Beispiel für eine Softwareoption*

Bestellmerkmal "Anwendungspaket", Option EA "Extended HistoROM"

Schreibschutz rücksetzen **Navigation EXPERTED EXPERTED Management → Schreibs. rücks. (0019)** Beschreibung Die Funktionalität dieses Parameters ist für das Messgerät t-mass 150 nicht verfügbar.

3.2 Untermenü "Sensor"

*Navigation* **a**■ Experte → Sensor

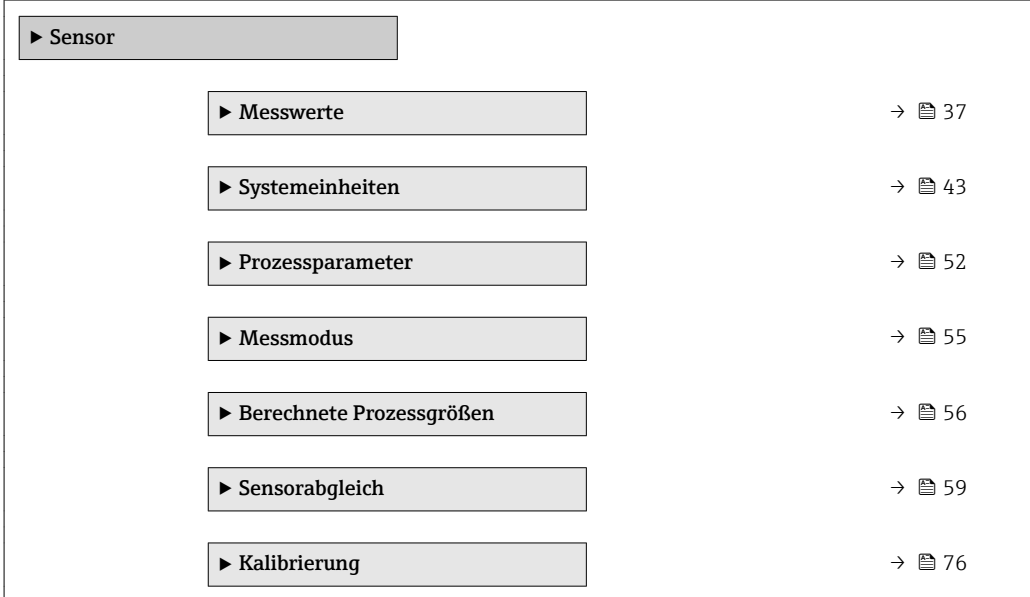

# 3.2.1 Untermenü "Messwerte"

*Navigation* 
■■ Experte → Sensor → Messwerte

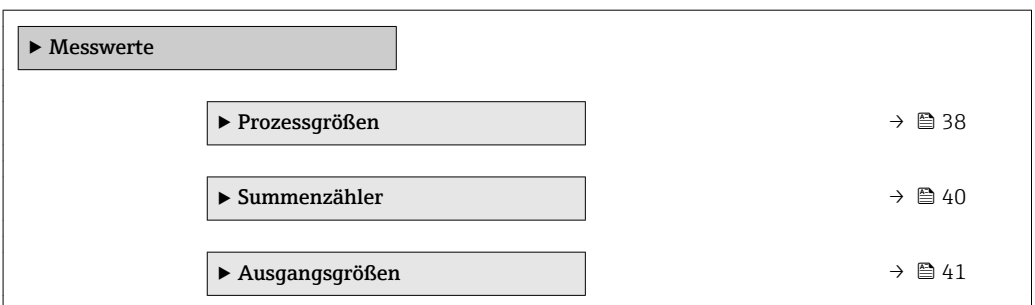

#### <span id="page-37-0"></span>Untermenü "Prozessgrößen"

*Navigation* **III** III Experte → Sensor → Messwerte → Prozessgrößen

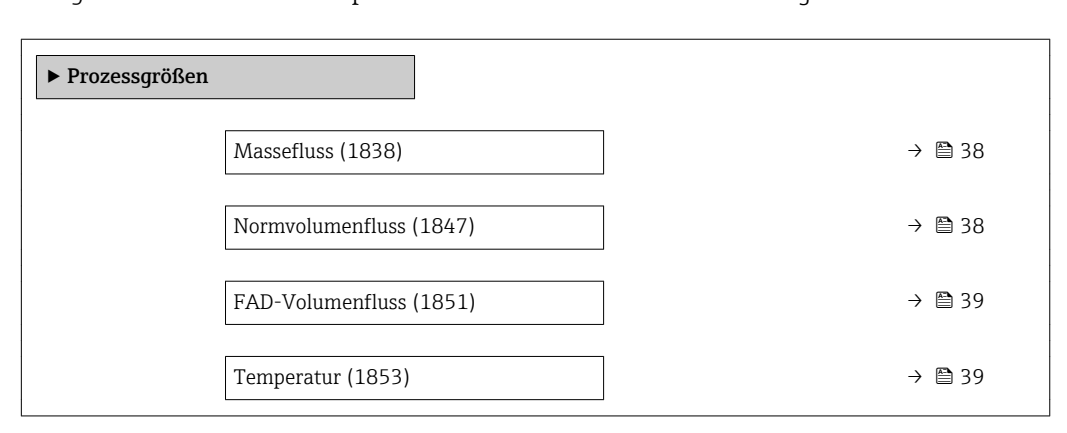

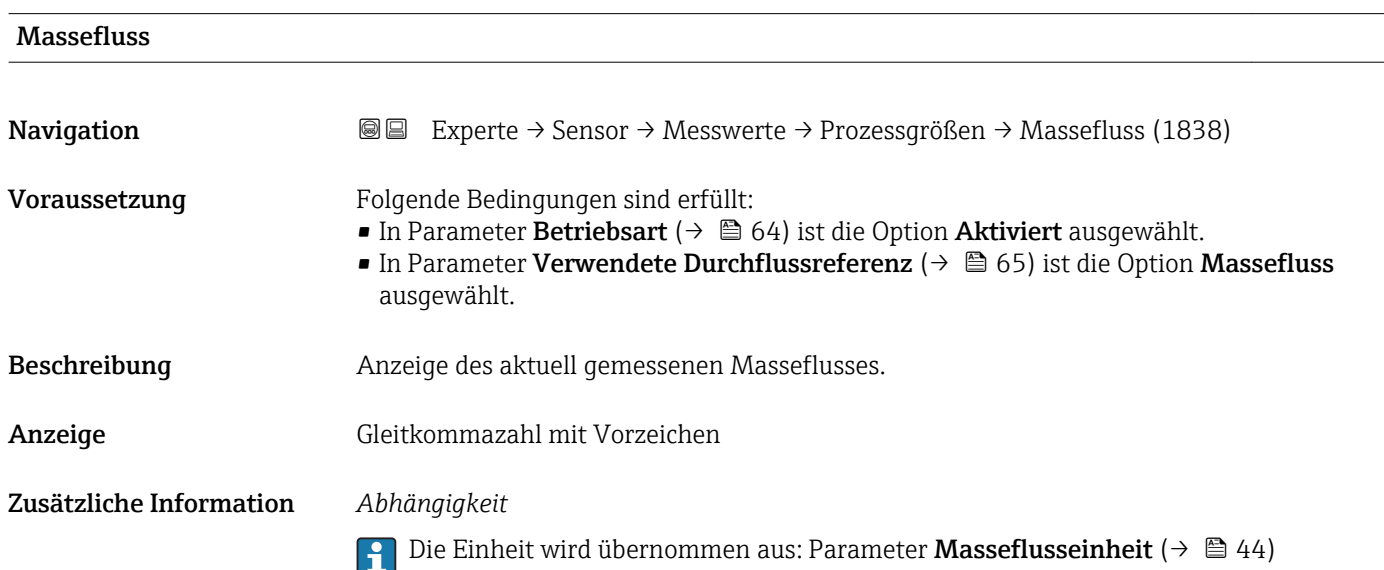

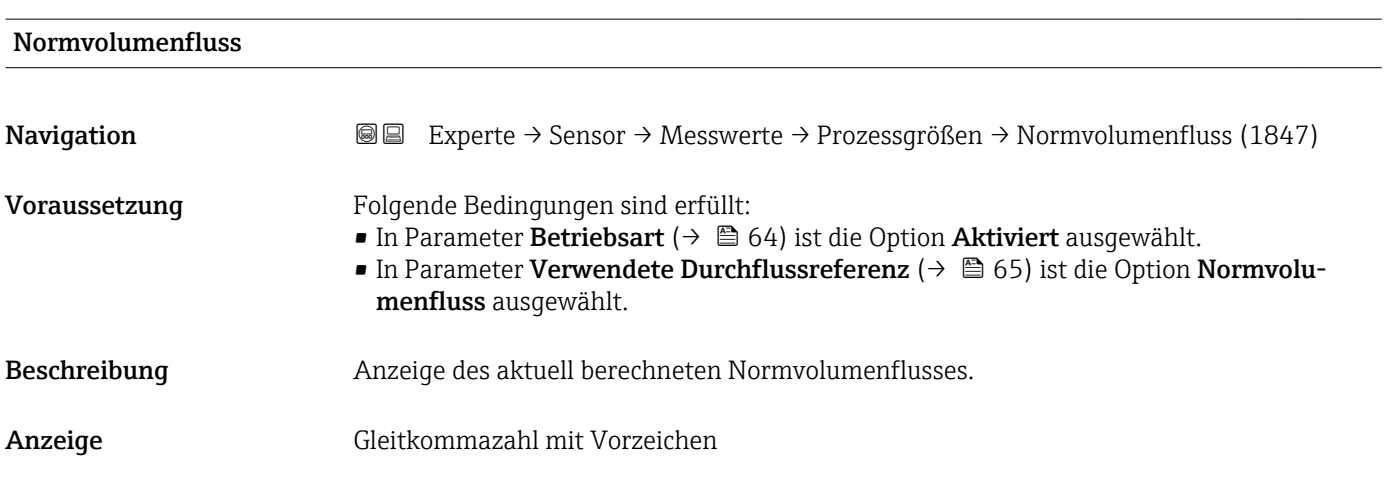

#### <span id="page-38-0"></span>Zusätzliche Information *Beschreibung*

Der Normvolumenfluss leitet sich aus dem gemessenen und an die ausgewählten Referenzbedingungen angepassten Volumenfluss ab.

#### *Abhängigkeit*

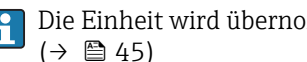

Die Einheit wird übernommen aus: Parameter **Normvolumenfluss-Einheit**  $(\rightarrow \circledR$  45)

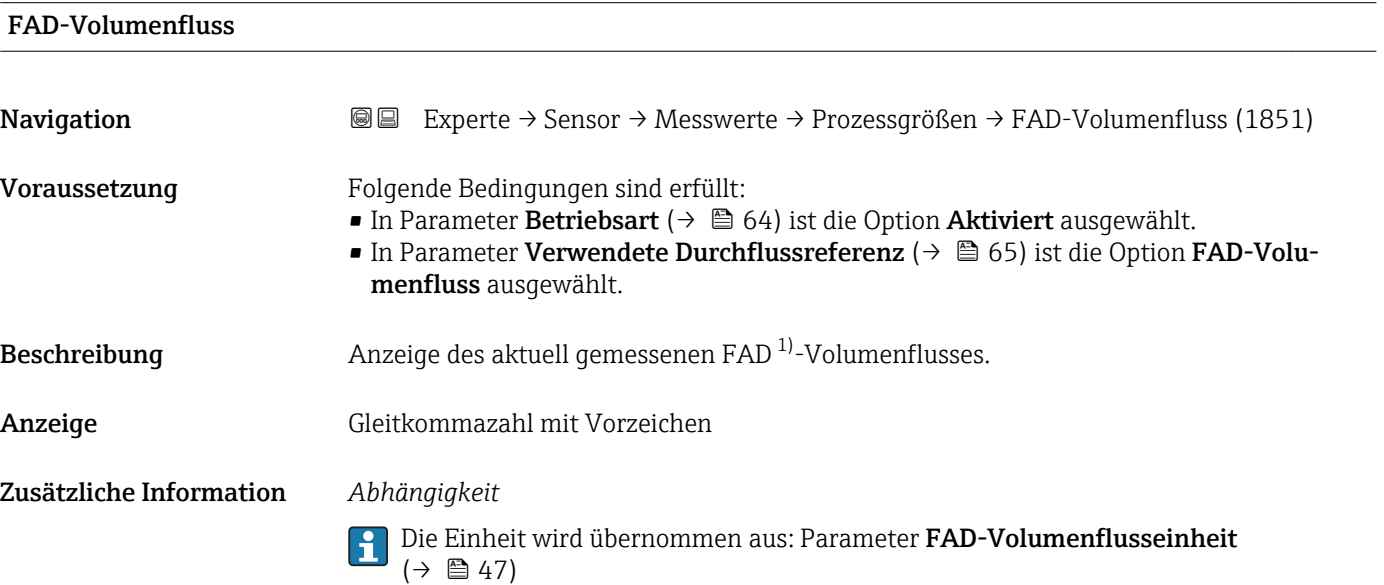

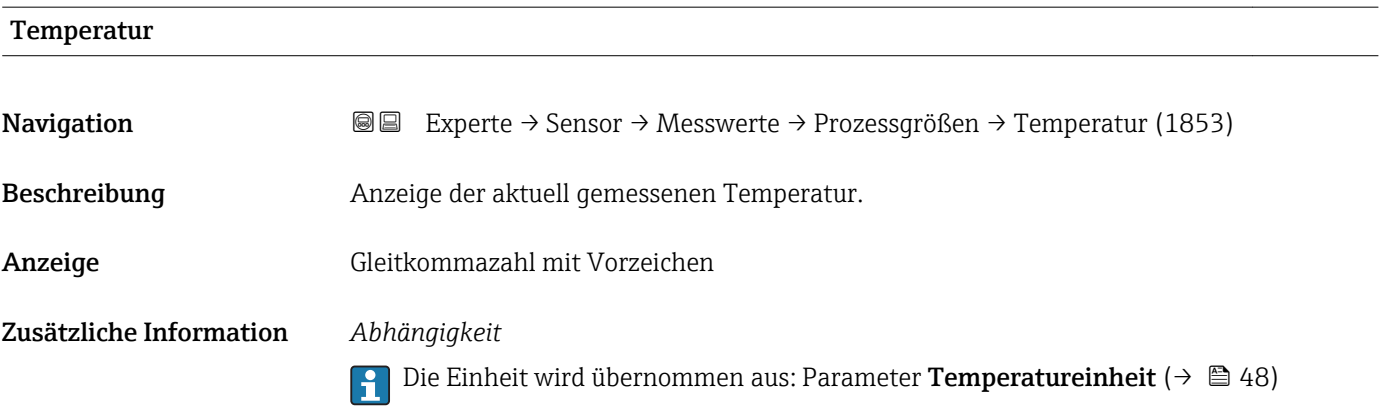

<sup>1)</sup> Free air delivery

#### <span id="page-39-0"></span>Untermenü "Summenzähler"

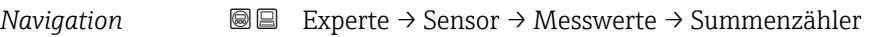

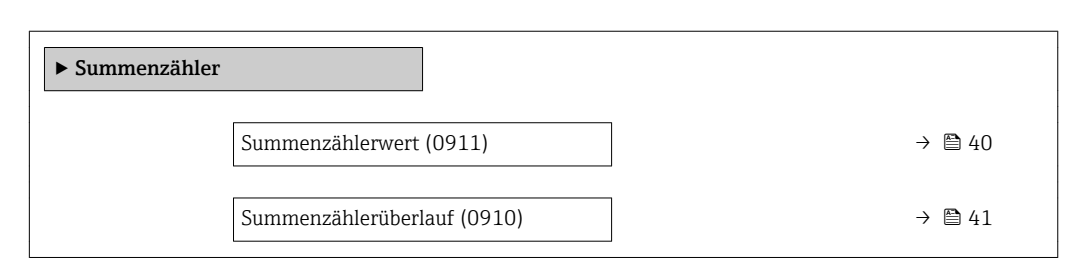

#### Summenzählerwert

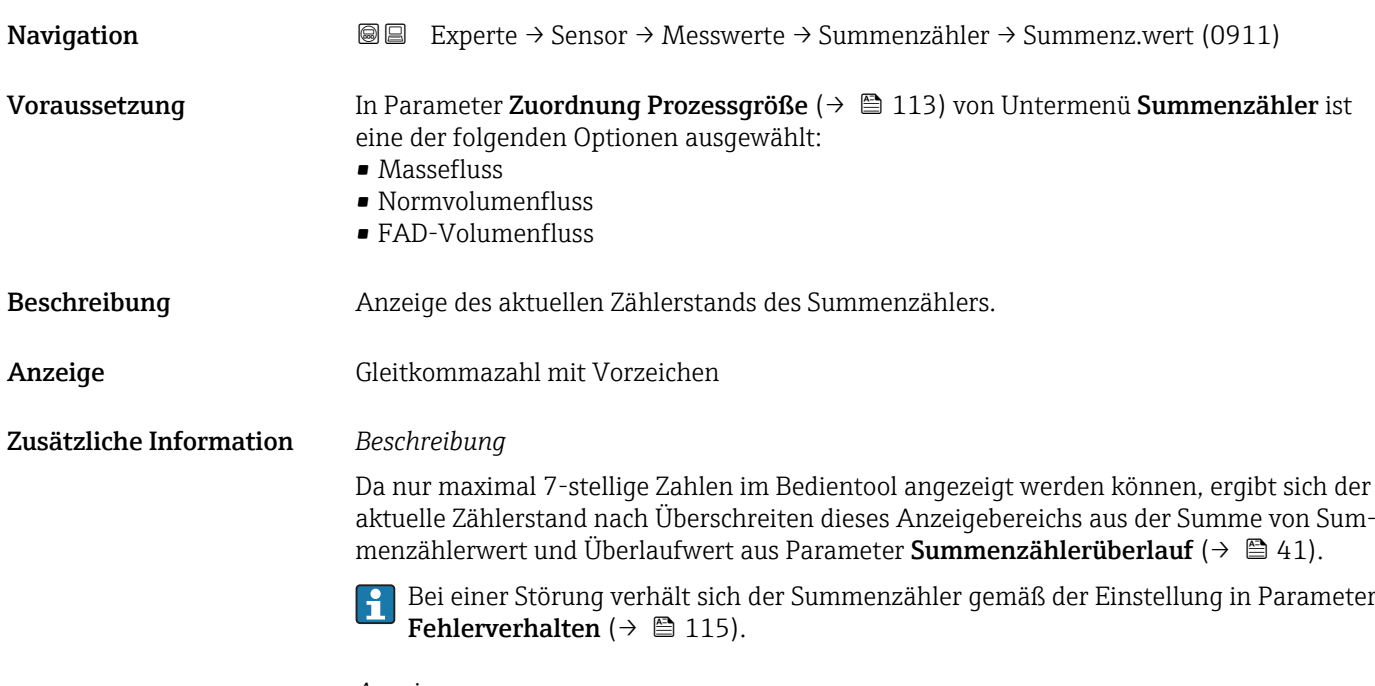

#### *Anzeige*

Für den Summenzähler wird die Einheit der ausgewählten Prozessgröße in Parameter Einheit Summenzähler ( $\rightarrow \Box$  113) festgelegt.

#### *Beispiel*

Berechnung des aktuellen Summenzählerstands nach Überschreiten des 7-stelligen Anzeigebereichs des Bedientools:

- Wert in Parameter Summenzählerwert 1: 1968457 m<sup>3</sup>
- Wert in Parameter Summenzählerüberlauf 1:  $1 \cdot 10^7$  (1 Überlauf) = 10000000 [m<sup>3</sup>]
- Aktueller Summenzählerstand: 11968457 m3

<span id="page-40-0"></span>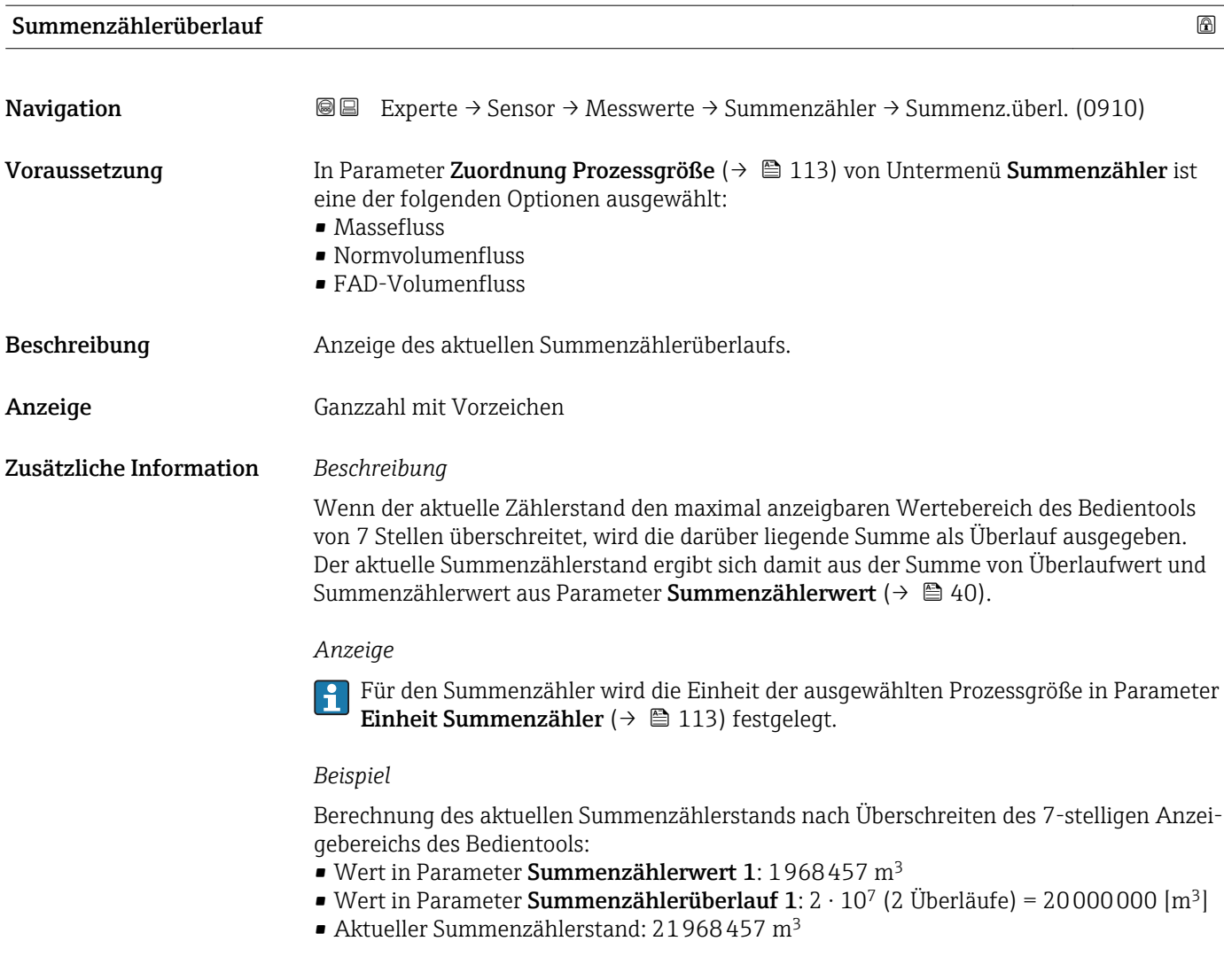

#### Untermenü "Ausgangsgrößen"

*Navigation* Experte → Sensor → Messwerte → Ausgangsgrößen

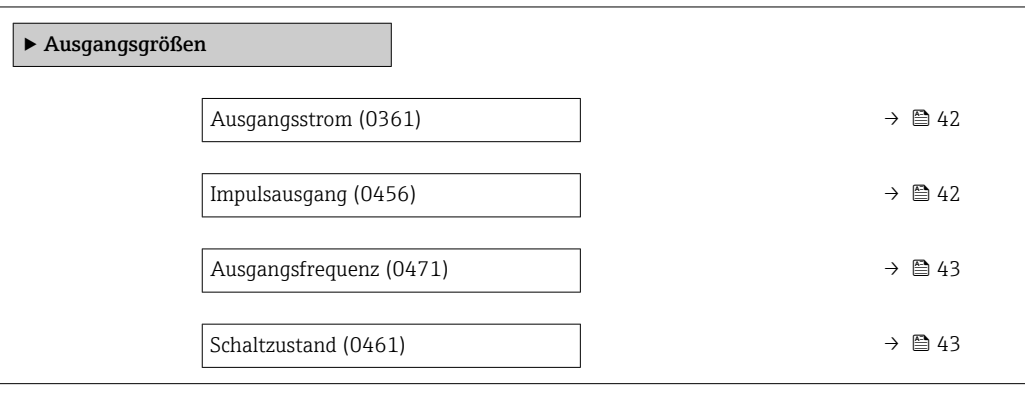

<span id="page-41-0"></span>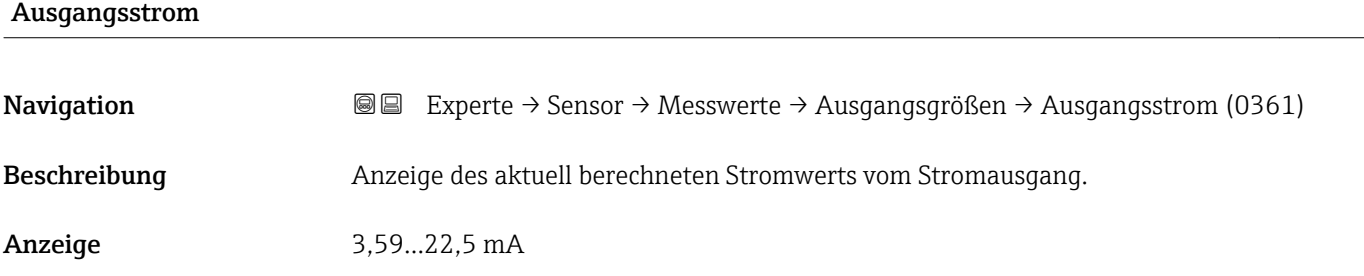

#### Impulsausgang

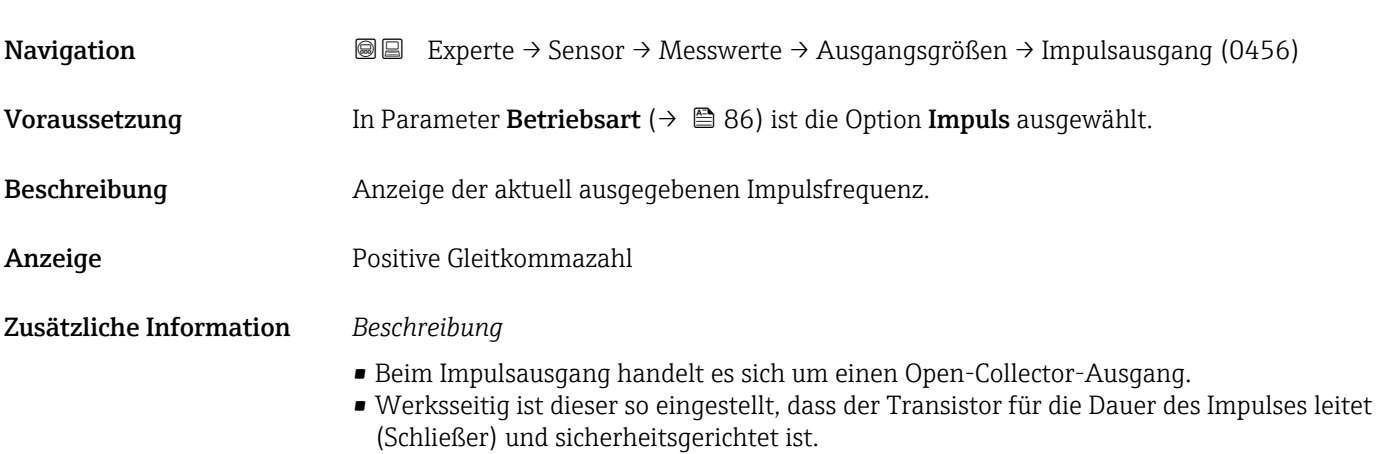

■ Mithilfe der Parameter Impulswertigkeit ( $\rightarrow \blacksquare$  88) und Parameter Impulsbreite [\(→ 88\)](#page-87-0) können die Wertigkeit, d.h. der Betrag des Messwerts, dem ein Impuls entspricht, und die Dauer des Impulses definiert werden.

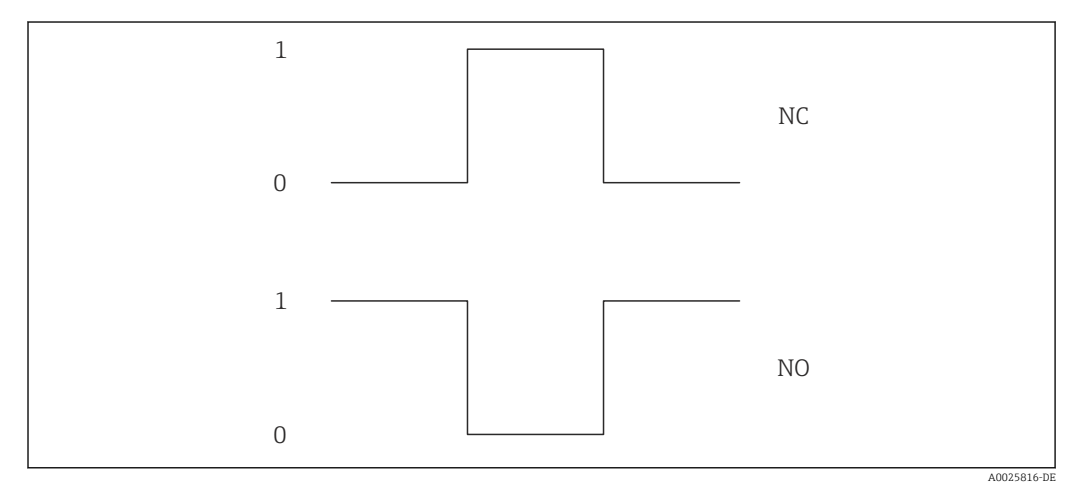

- *0 Nicht leitend*
- *1 Leitend*
- *NC Öffner (Normally Closed)*

*NO Schließer (Normally Opened)*

Das Ausgangsverhalten kann über den Parameter Invertiertes Ausgangssignal [\(→ 101\)](#page-100-0) umgekehrt werden, d.h. der Transistor leitet für die Dauer des Impulses nicht.

Zusätzlich kann das Verhalten des Ausgangs bei Gerätealarm (Parameter Fehlerverhalten  $(\rightarrow \text{ } \textcircled{8}$  89)) konfiguriert werden.

<span id="page-42-0"></span>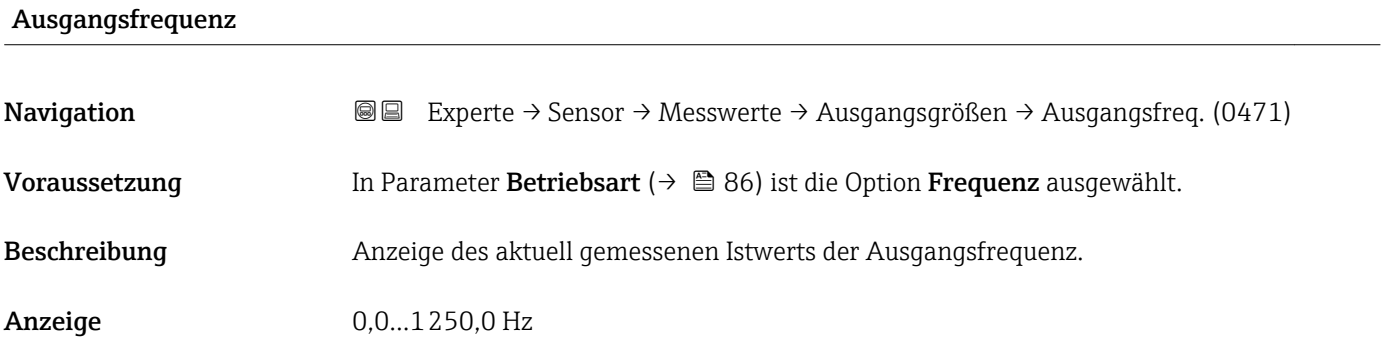

#### Schaltzustand

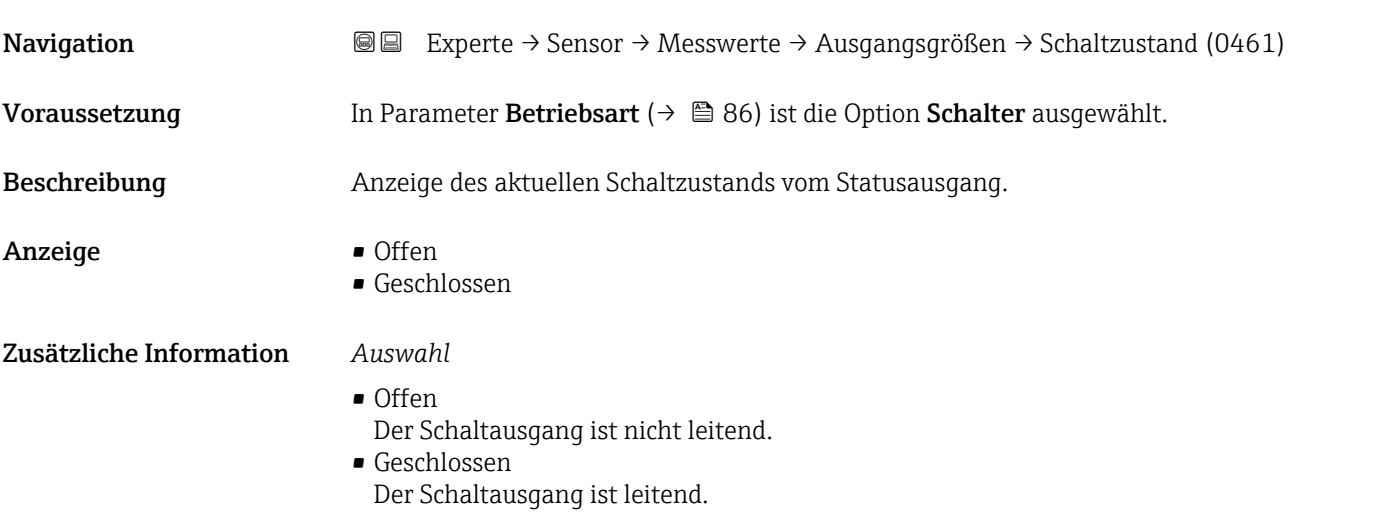

# 3.2.2 Untermenü "Systemeinheiten"

*Navigation* 
■ Experte → Sensor → Systemeinheiten

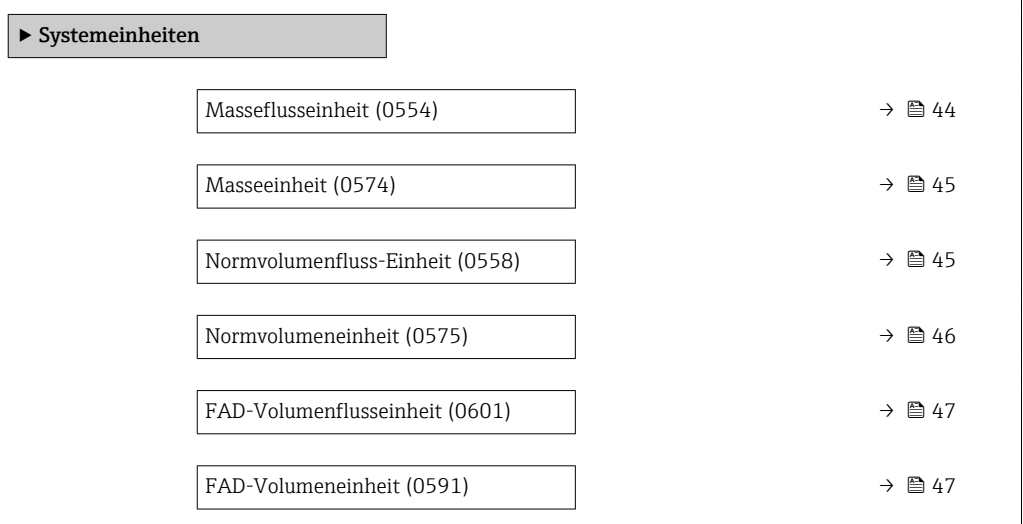

<span id="page-43-0"></span>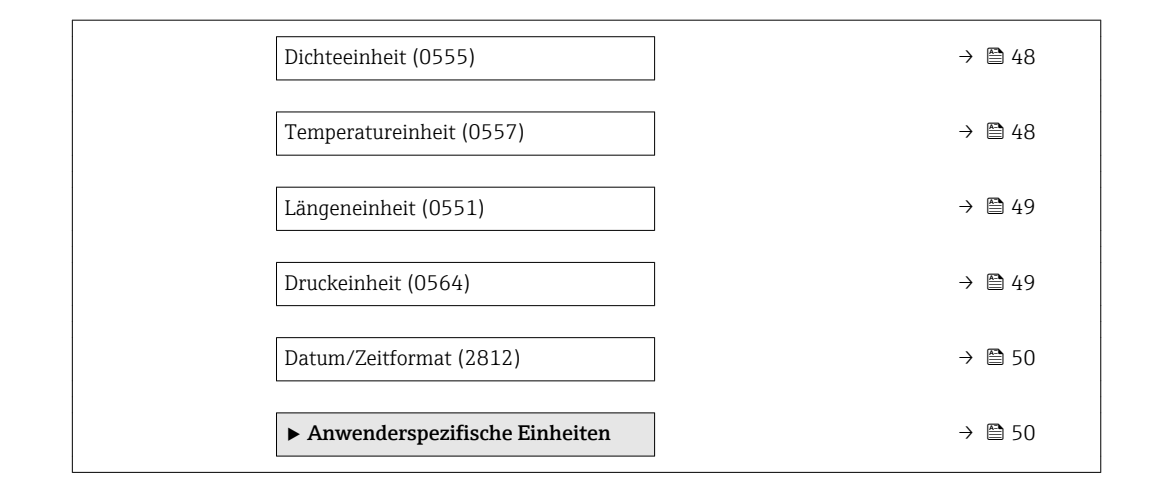

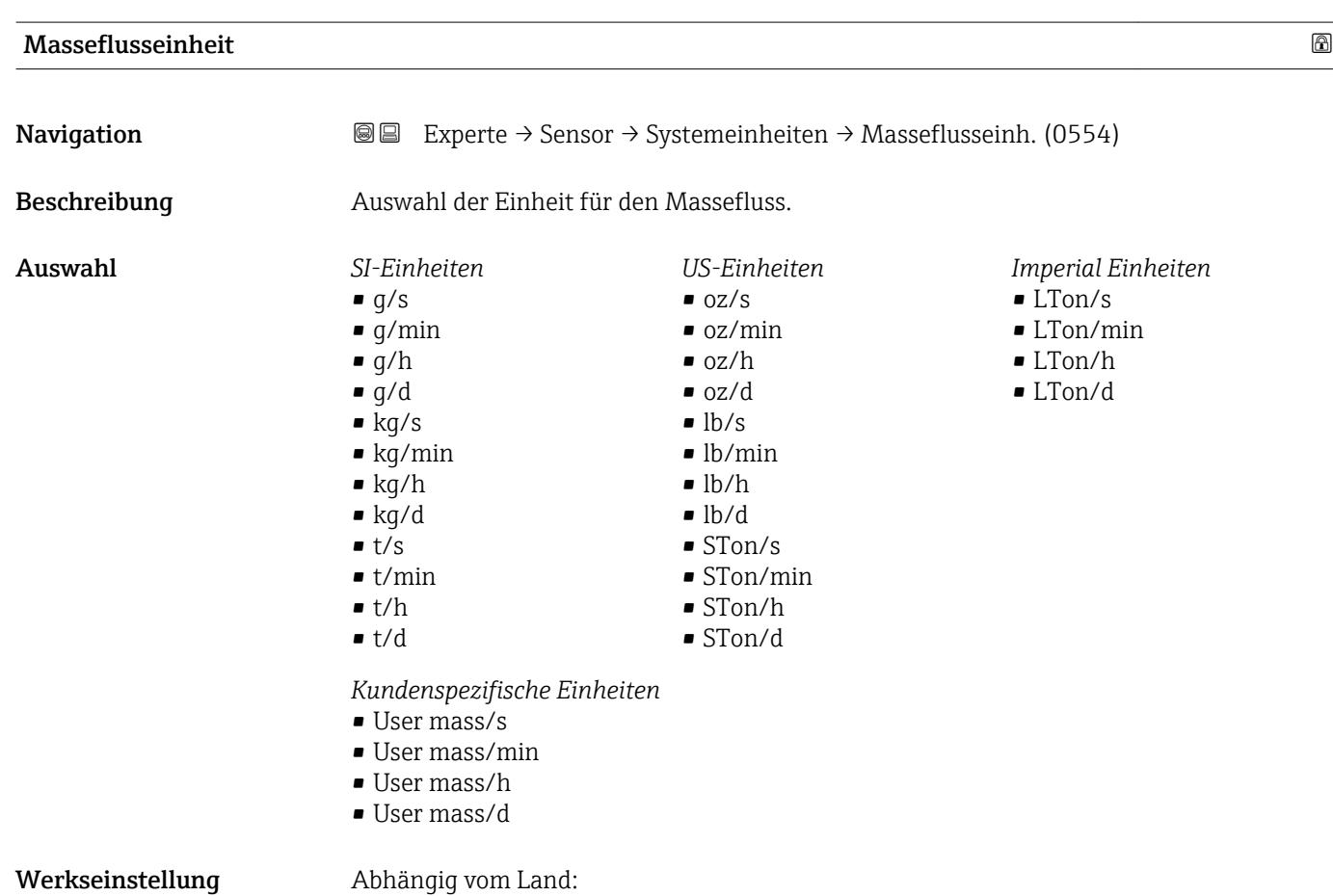

- $\blacksquare$  kg/h
- lb/h

#### <span id="page-44-0"></span>Zusätzliche Information *Auswirkung*

Die gewählte Einheit gilt für: Parameter Massefluss ( $\rightarrow \blacksquare$  38)

#### *Auswahl*

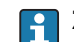

Zur Erläuterung der abgekürzten Einheiten: [→ 147](#page-146-0)

*Kundenspezifische Einheiten*

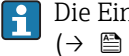

Die Einheit für die kundenspezifische Masse wird in Parameter **Anwendertext Masse**  $(\rightarrow \square$  51) festgelegt.

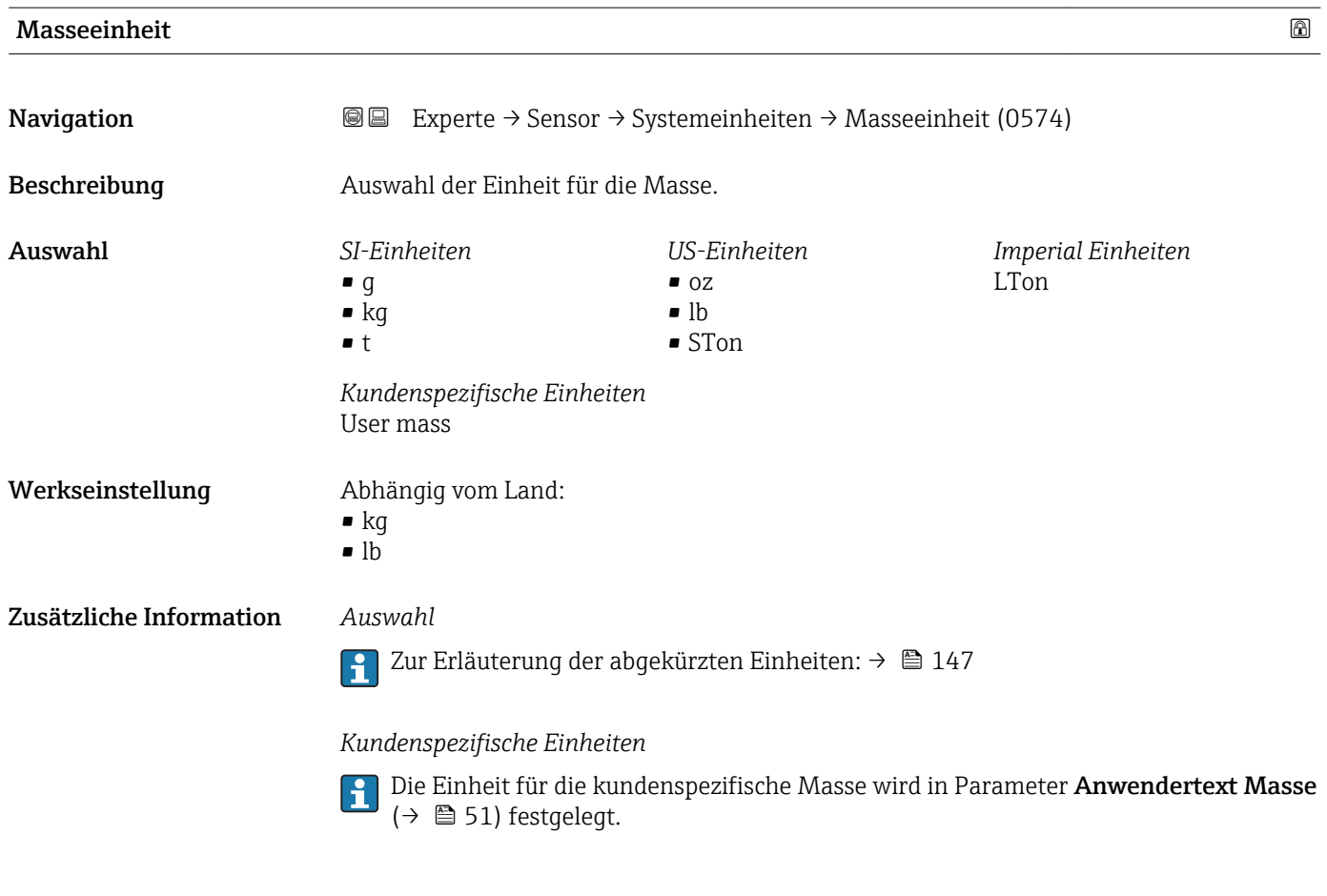

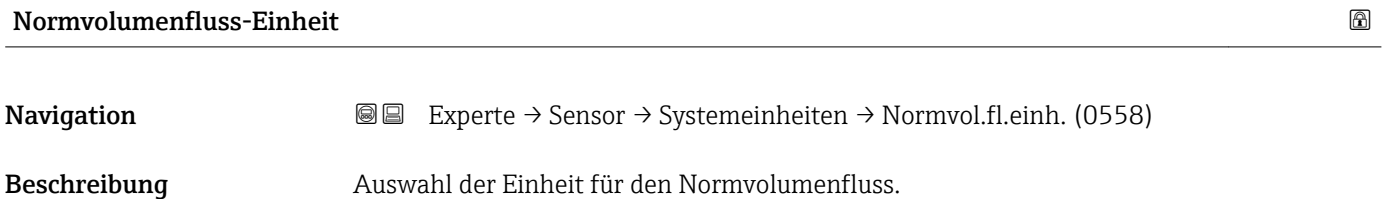

<span id="page-45-0"></span>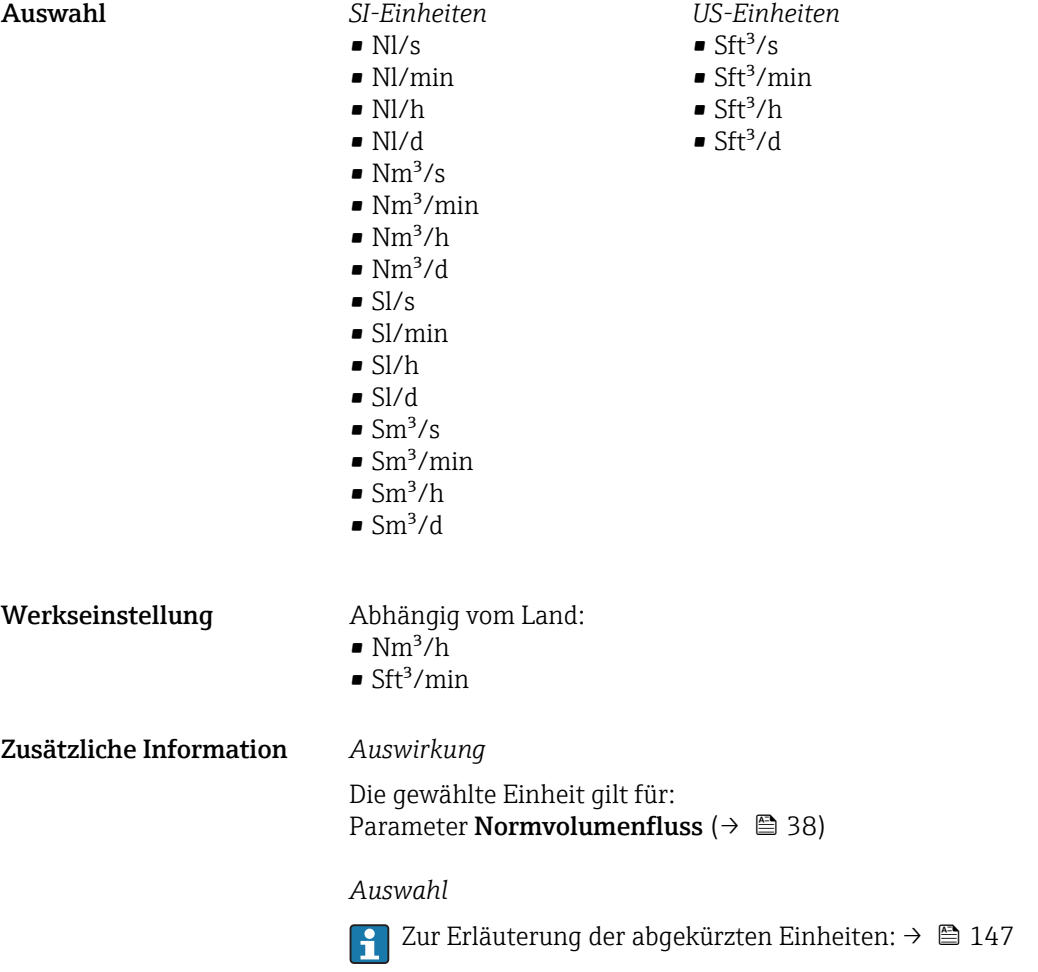

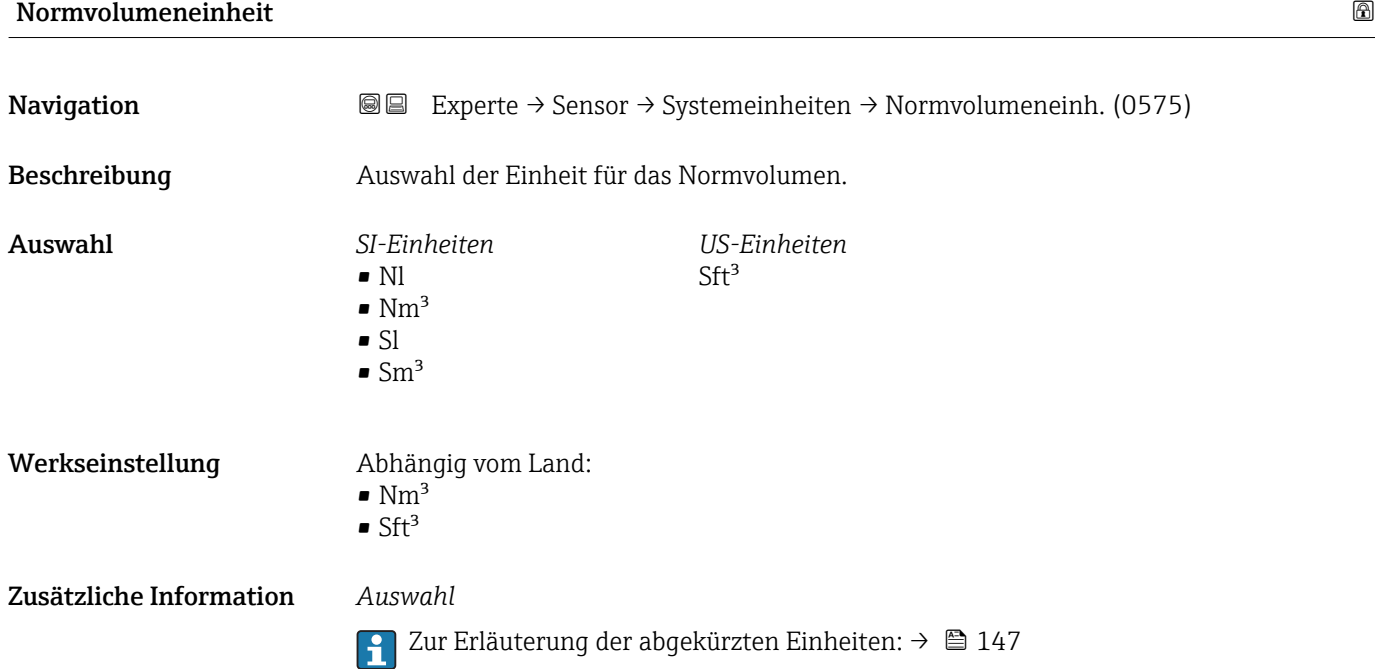

<span id="page-46-0"></span>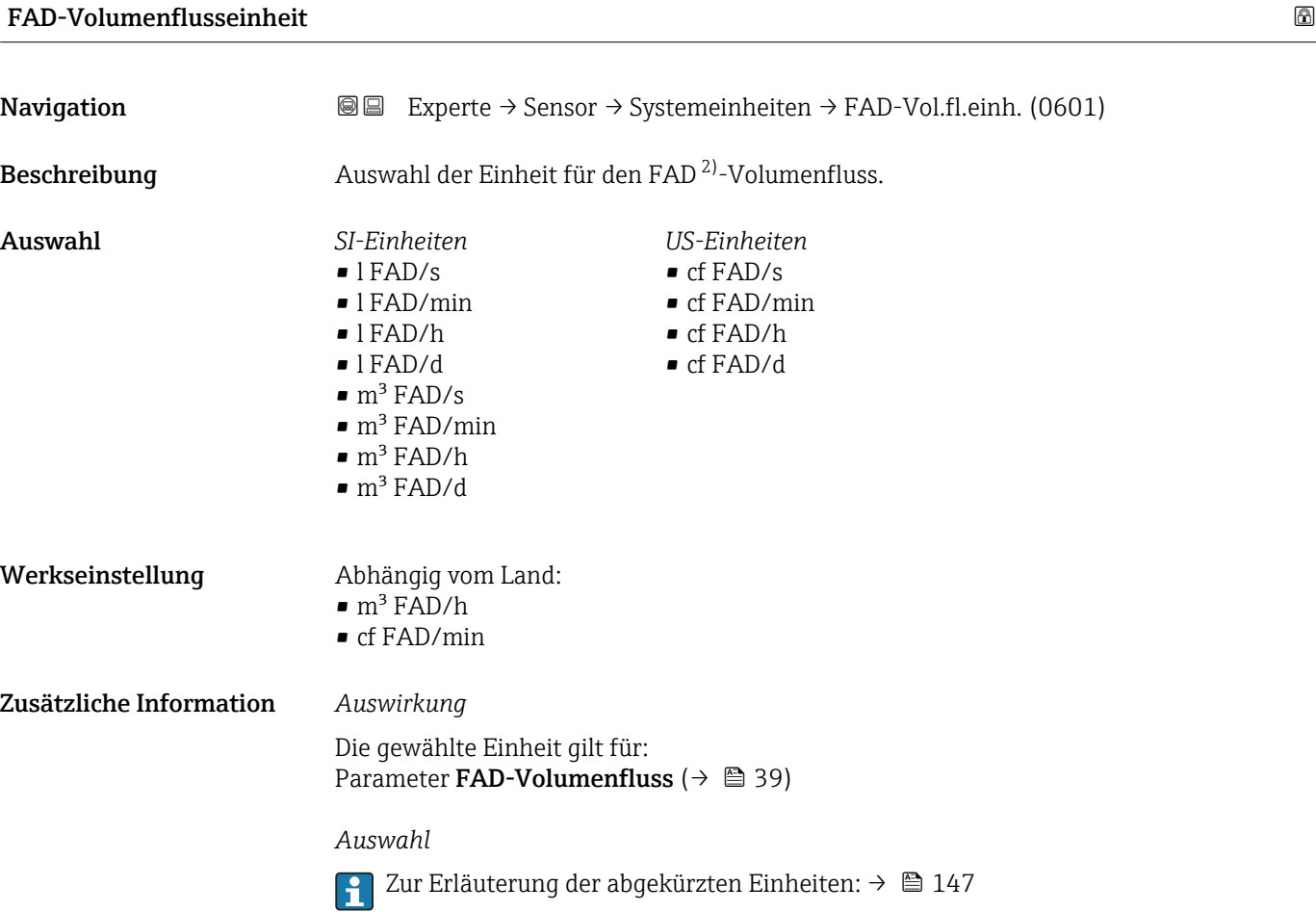

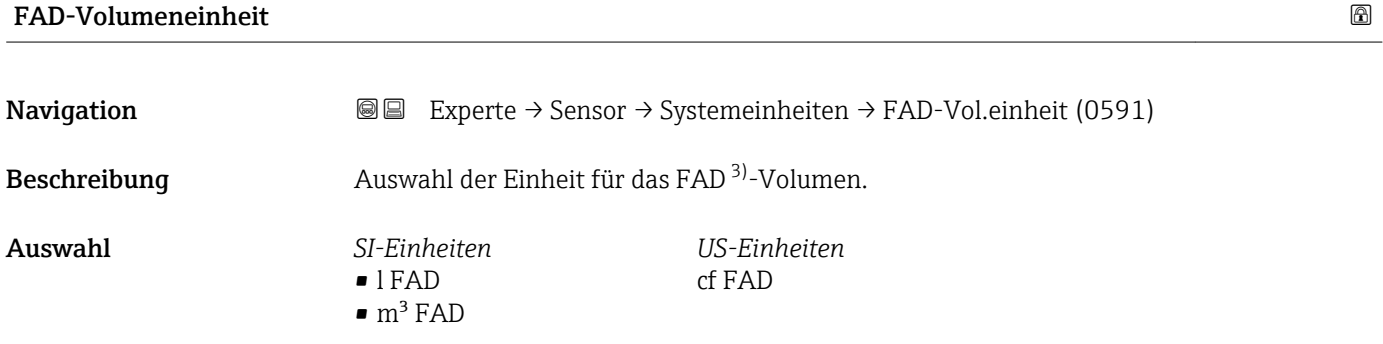

Werkseinstellung Abhängig vom Land:  $m^3$  FAD • cf FAD

Zusätzliche Information *Auswahl*

Zur Erläuterung der abgekürzten Einheiten: [→ 147](#page-146-0)

<sup>2)</sup> Free air delivery<br>3) Free air delivery

Free air delivery

<span id="page-47-0"></span>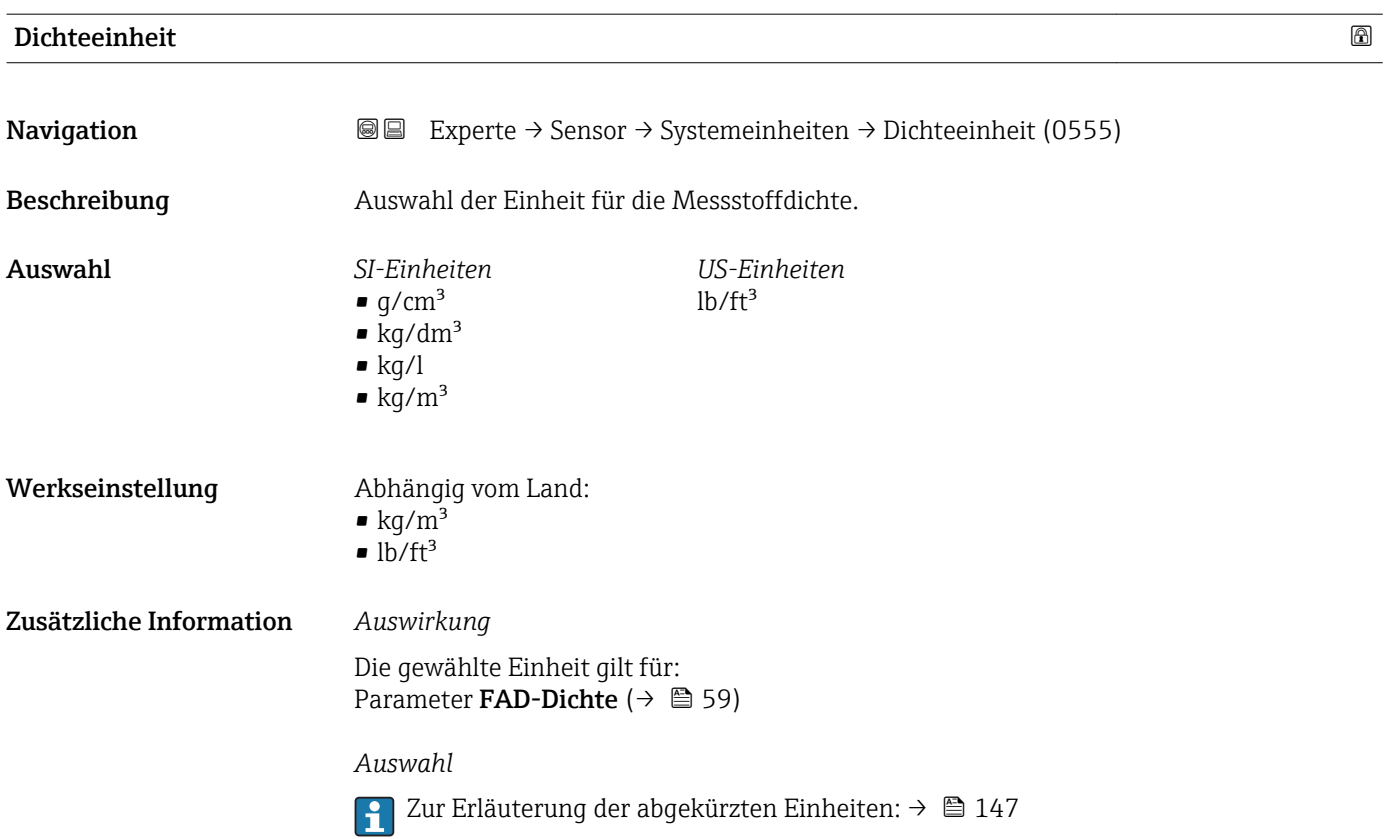

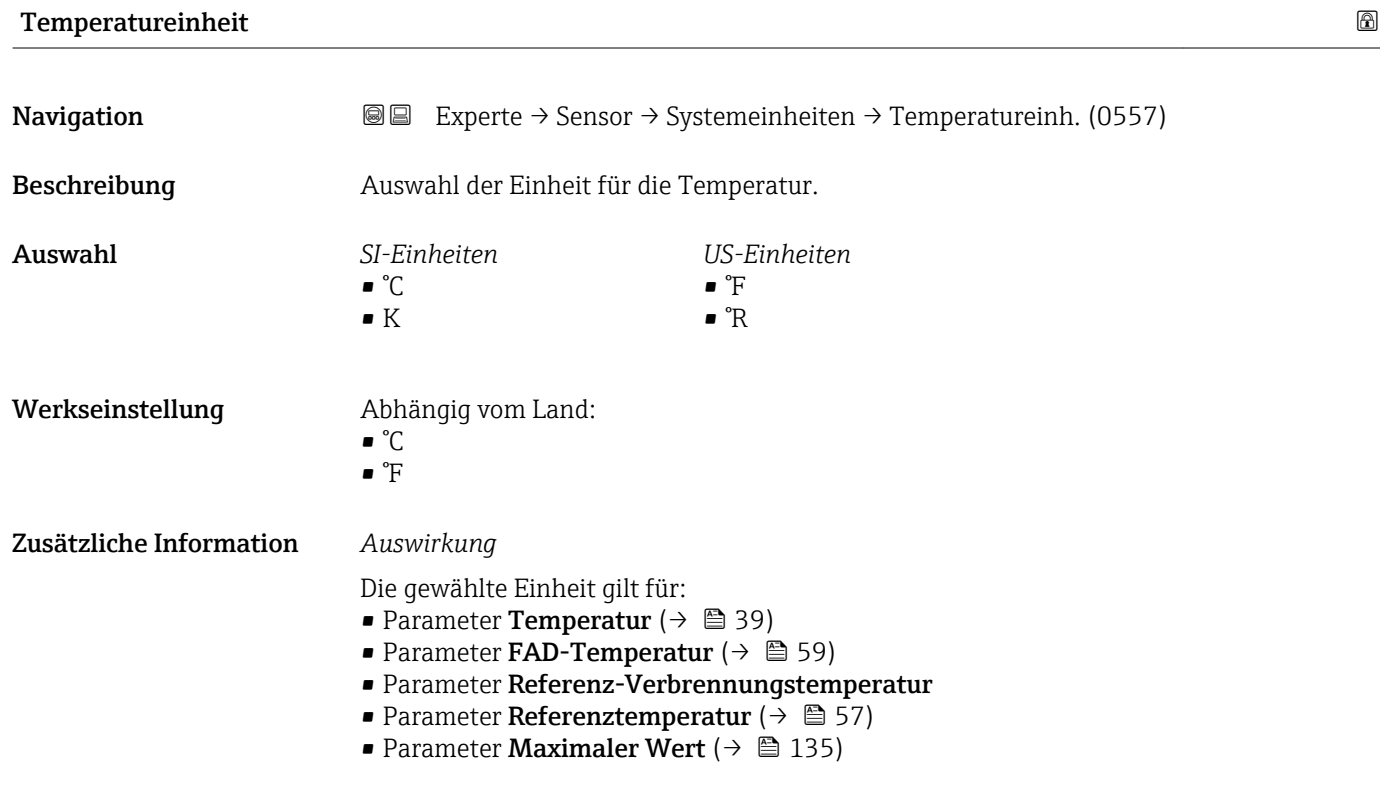

- <span id="page-48-0"></span>• Parameter Minimaler Wert ( $\rightarrow \blacksquare$  135)
- Parameter Maximaler Wert  $(\rightarrow \Box$  136)
- Parameter Minimaler Wert  $( \rightarrow \triangleq 136)$

#### *Auswahl*

Zur Erläuterung der abgekürzten Einheiten: [→ 147](#page-146-0)

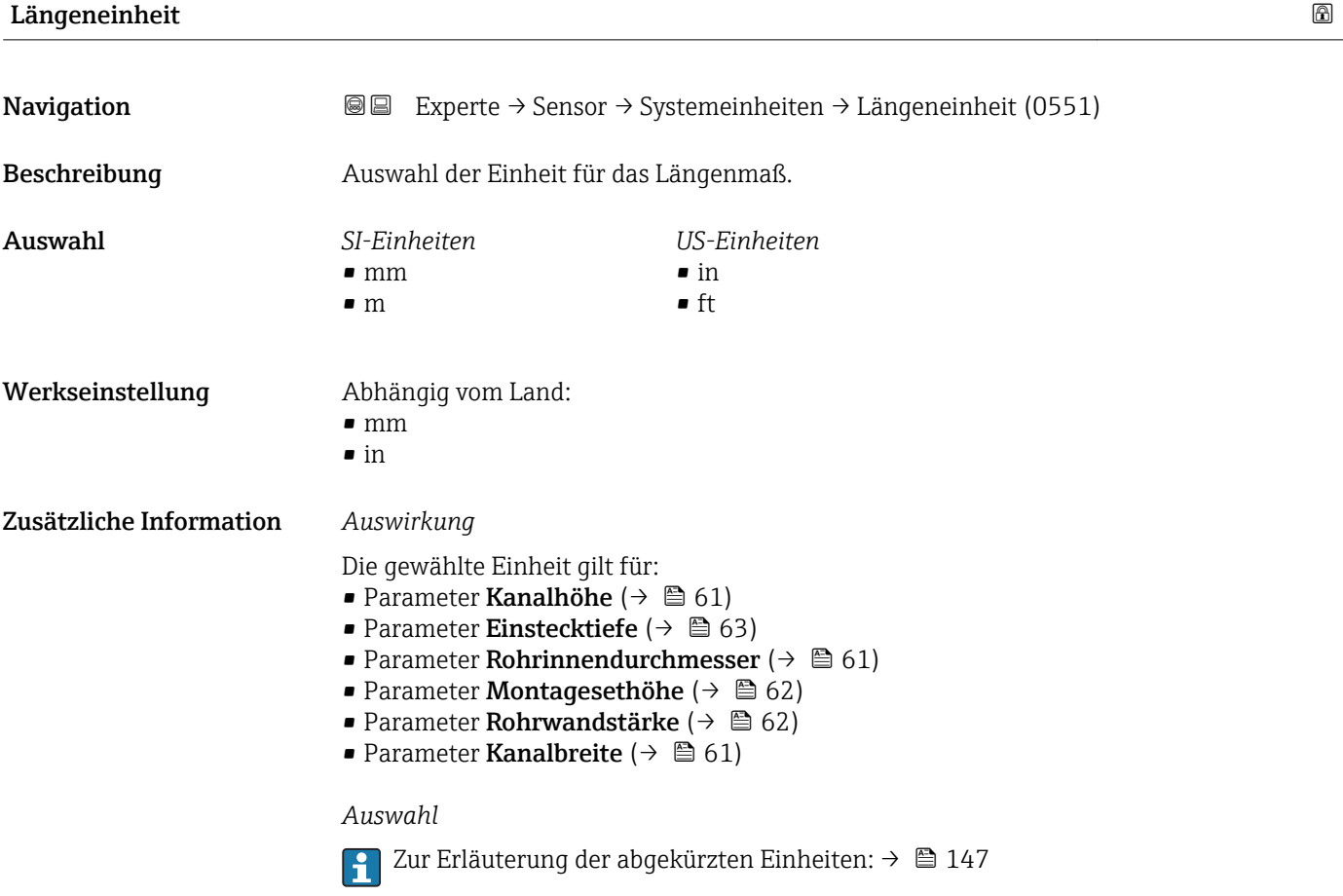

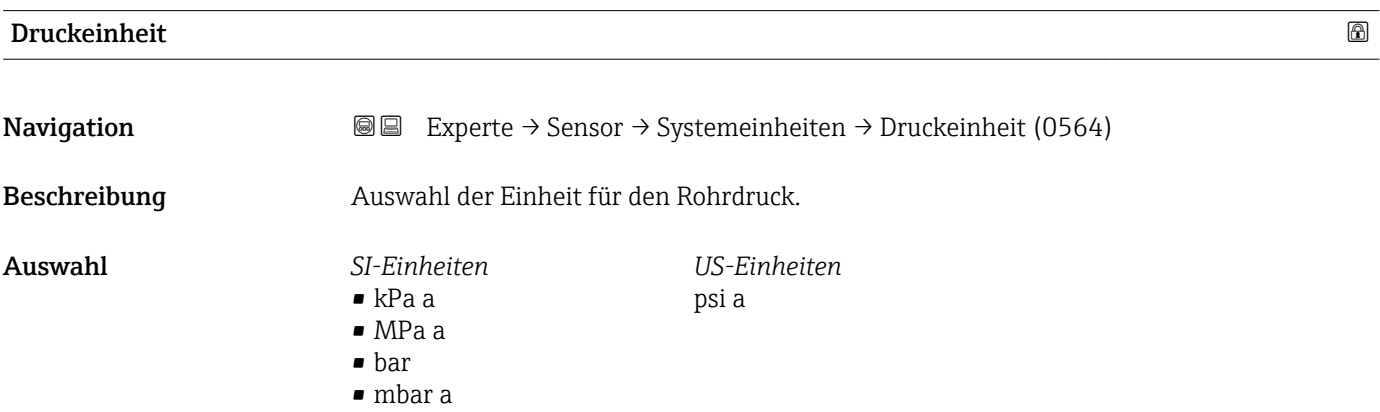

<span id="page-49-0"></span>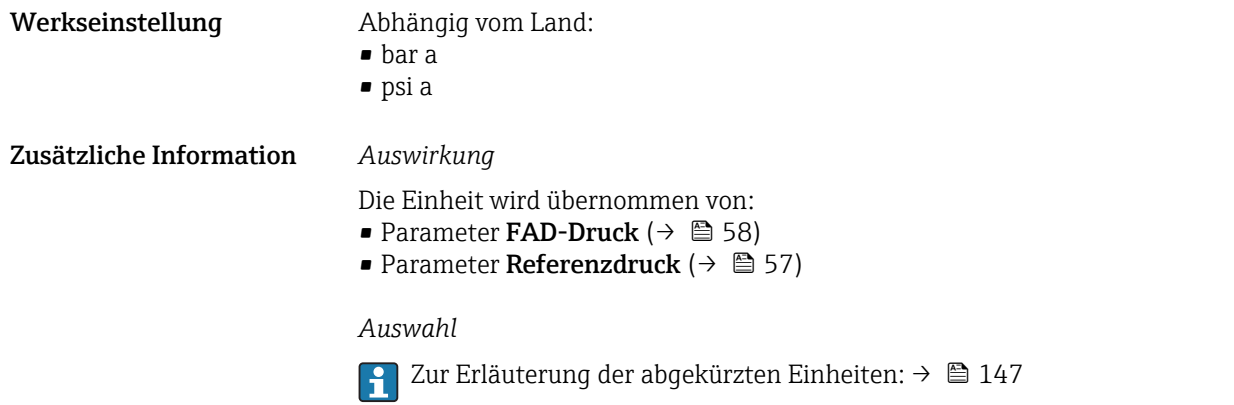

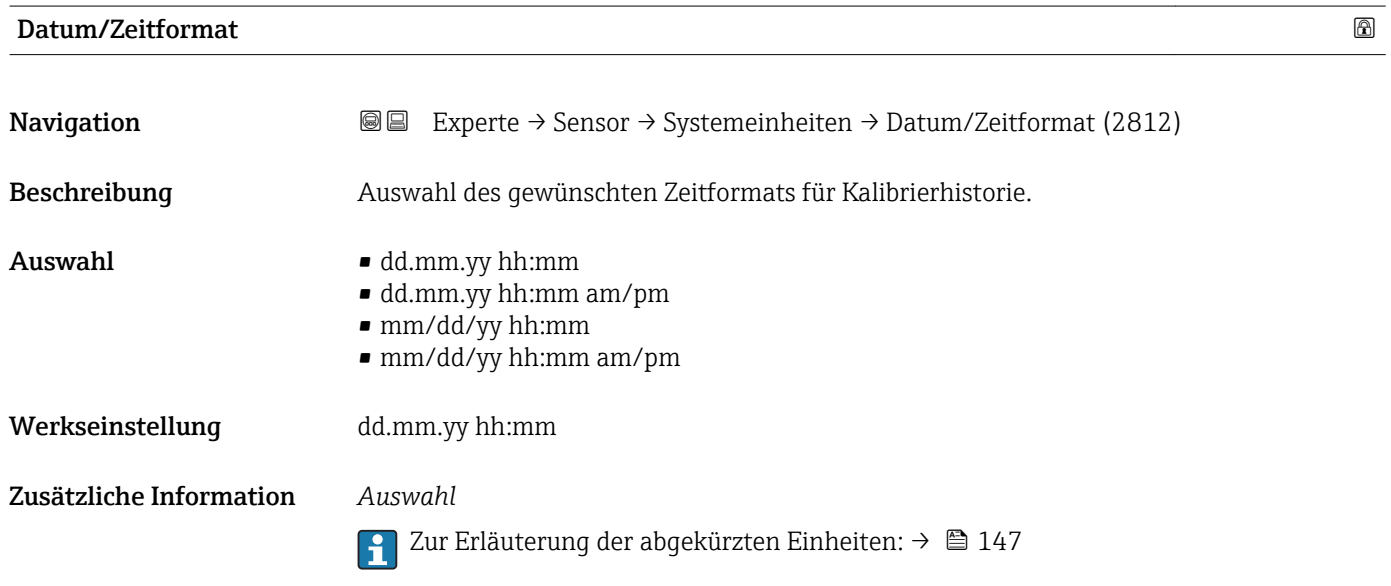

### Untermenü "Anwenderspezifische Einheiten"

*Navigation* **I** I Experte → Sensor → Systemeinheiten → Anwender Einh.

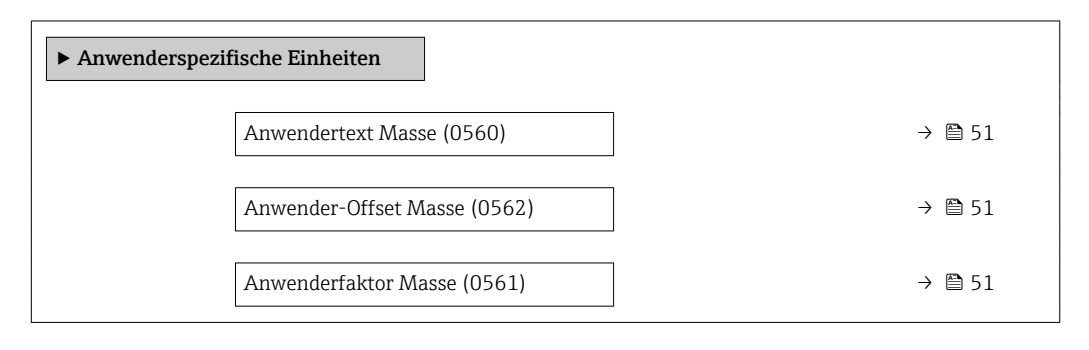

<span id="page-50-0"></span>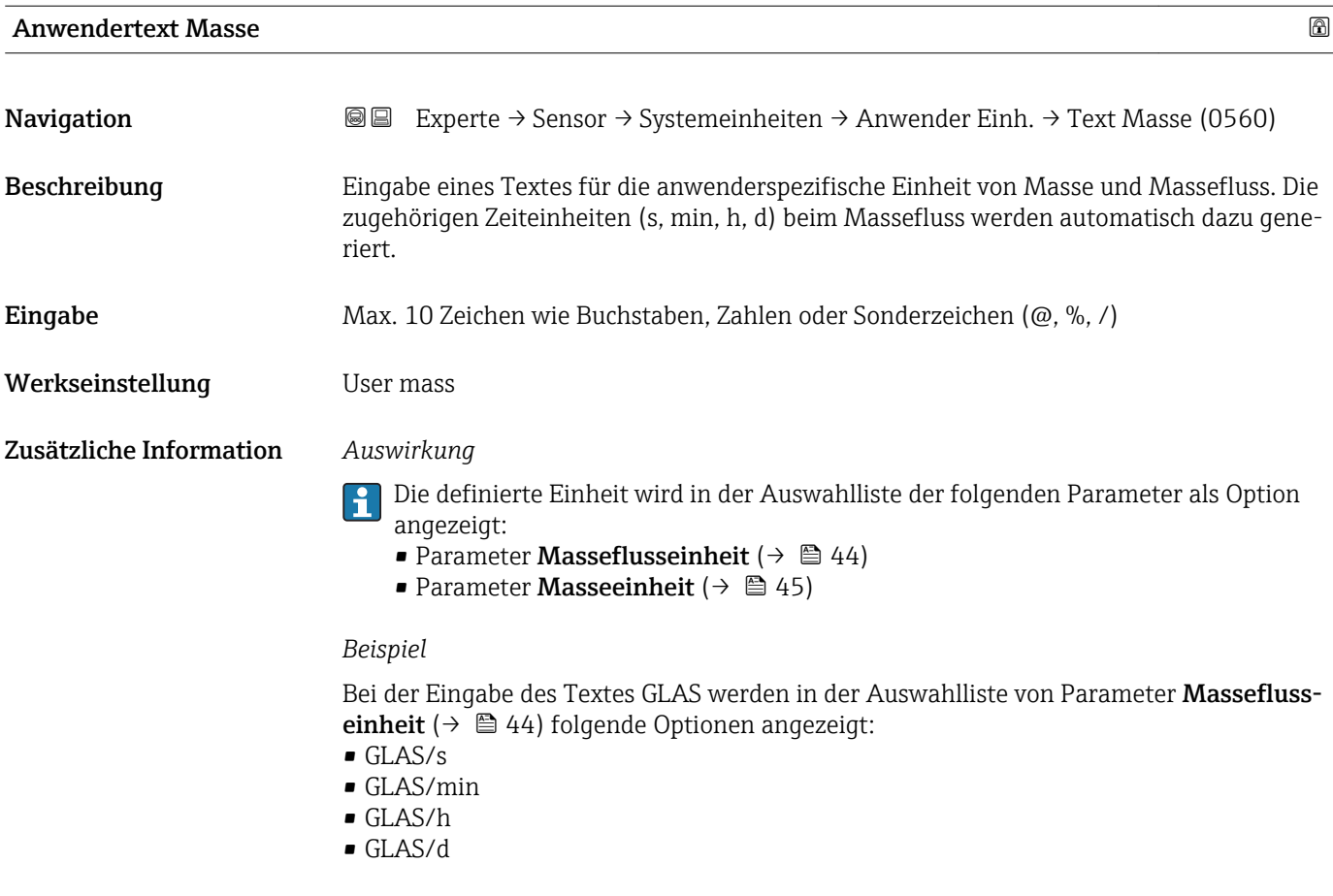

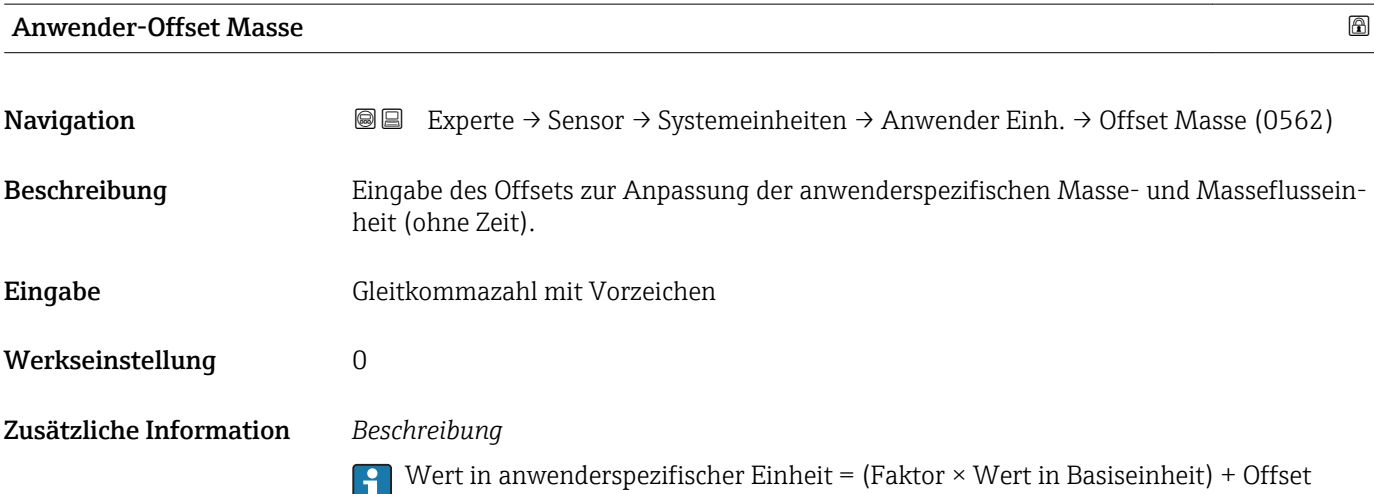

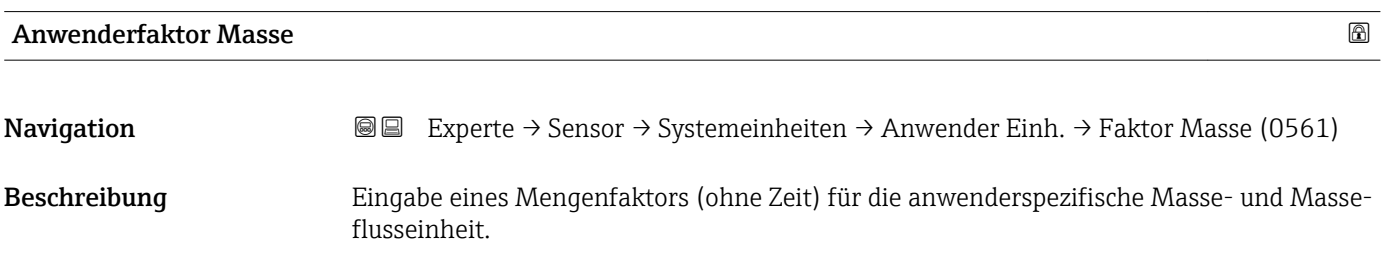

<span id="page-51-0"></span>Eingabe Gleitkommazahl mit Vorzeichen

Werkseinstellung 1,0

## 3.2.3 Untermenü "Prozessparameter"

*Navigation* 
■■ Experte → Sensor → Prozessparameter

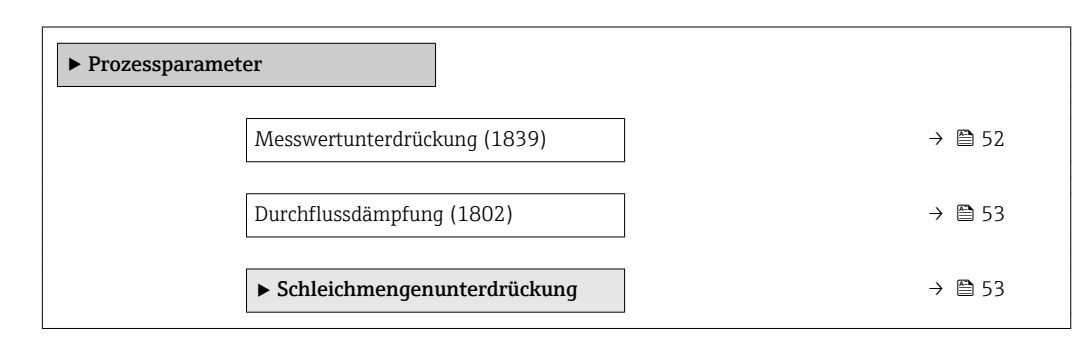

# Messwertunterdrückung **Navigation EXPERTED EXPERIE → Sensor → Prozessparameter → Messwertunterdr. (1839)** Beschreibung Auswahl zur Unterbrechung der Auswertung von Messwerten. Dies eignet sich z.B. für die Reinigungsprozesse einer Rohrleitung. Auswahl • Aus • An Werkseinstellung Aus Zusätzliche Information *Auswirkung* Diese Einstellung wirkt sich auf alle Funktionen und Ausgänge des Messgeräts aus. I÷ *Beschreibung* Messwertunterdrückung ist aktiv

- Die Diagnosemeldung Diagnosemeldung  $\triangle$ C453 Messwertunterdrückung wird ausgegeben.
- Ausgabewerte
	- Ausgang: Wert bei Nulldurchfluss
	- Temperatur: Wird weiter ausgegeben
	- Summenzähler 1...3: Werden nicht weiter aufsummiert

<span id="page-52-0"></span>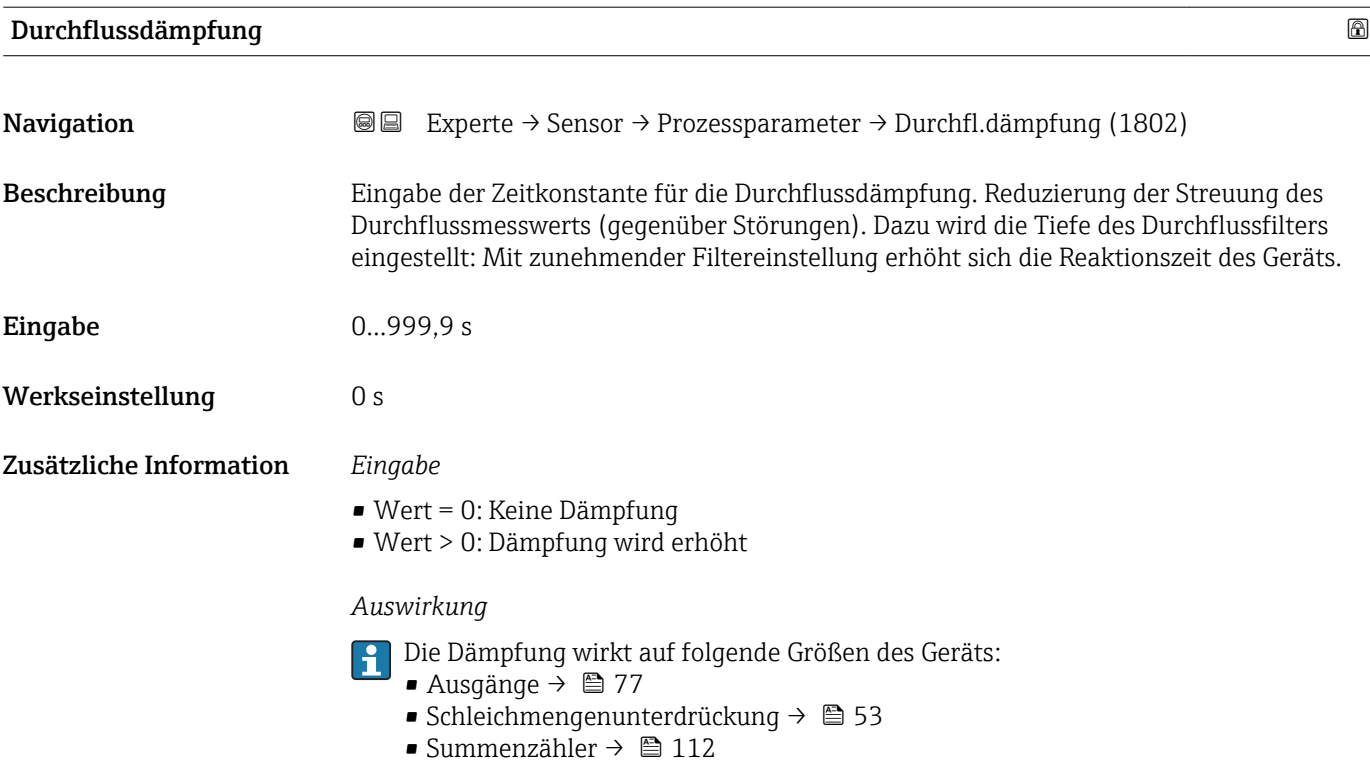

#### Untermenü "Schleichmengenunterdrückung"

*Navigation* Experte → Sensor → Prozessparameter → Schleichmenge

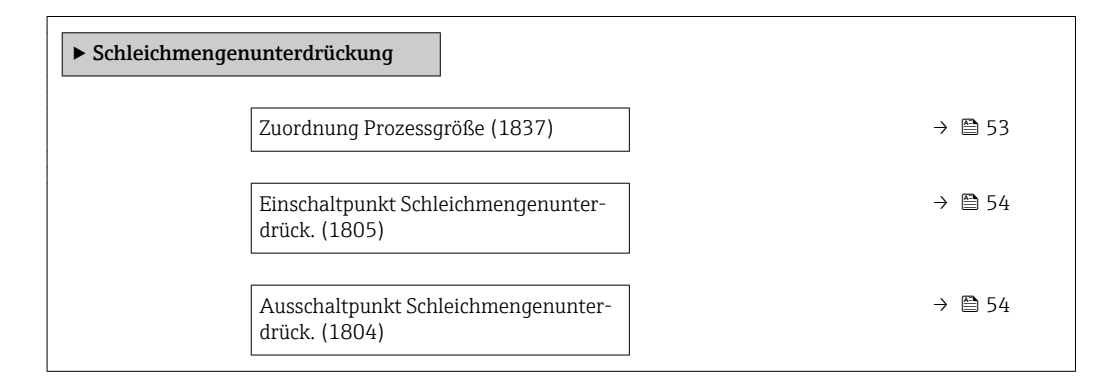

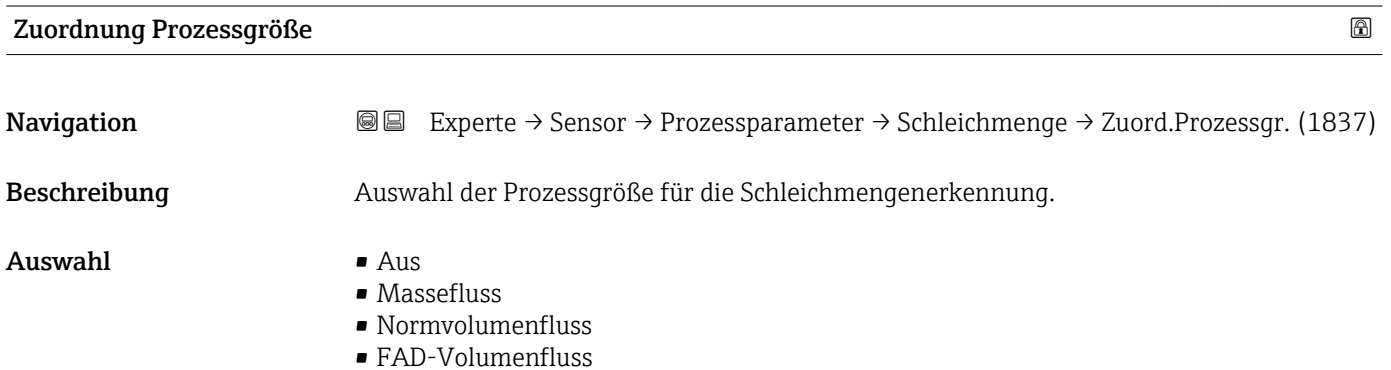

<span id="page-53-0"></span>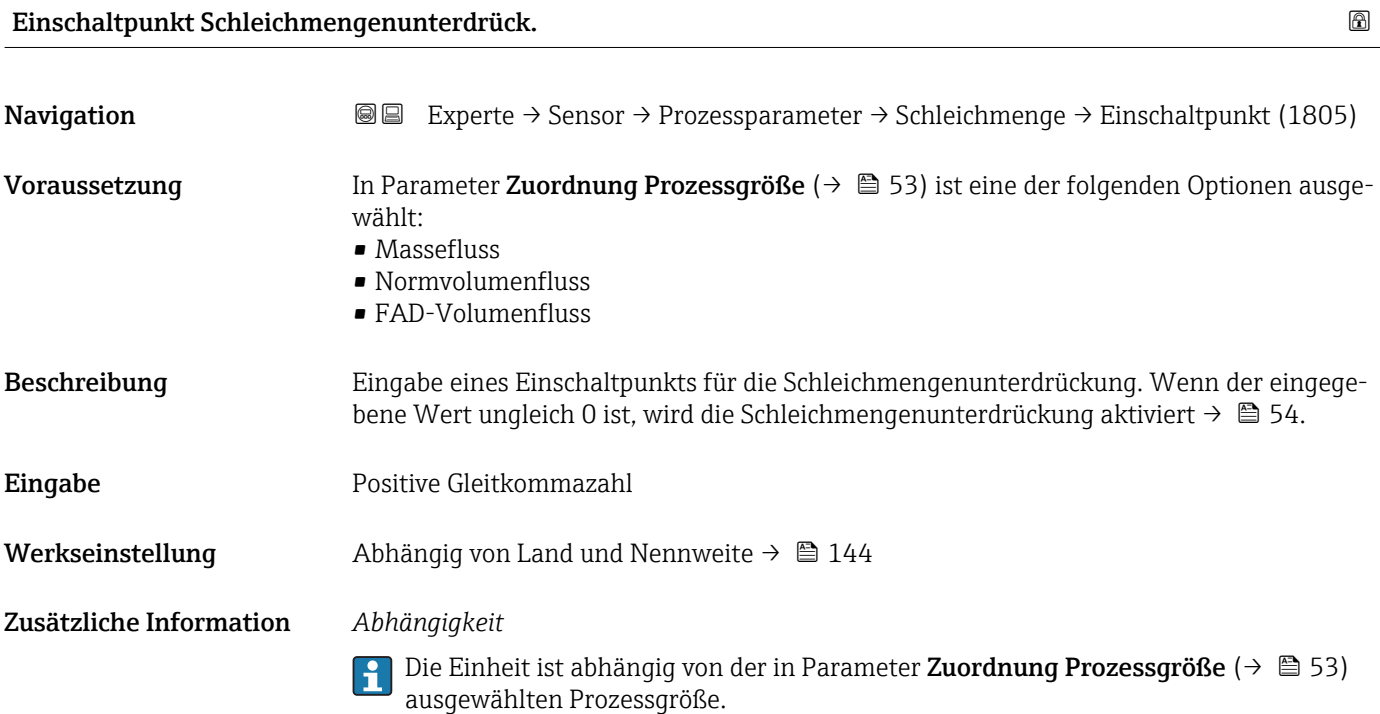

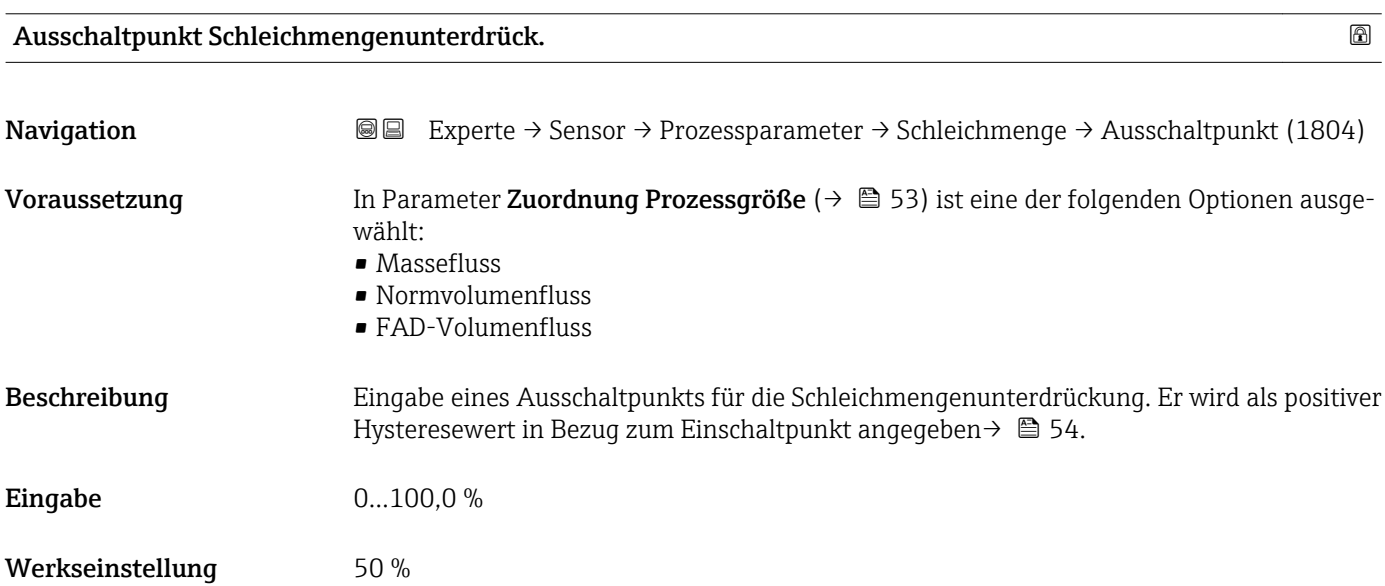

#### <span id="page-54-0"></span>Zusätzliche Information *Beispiel*

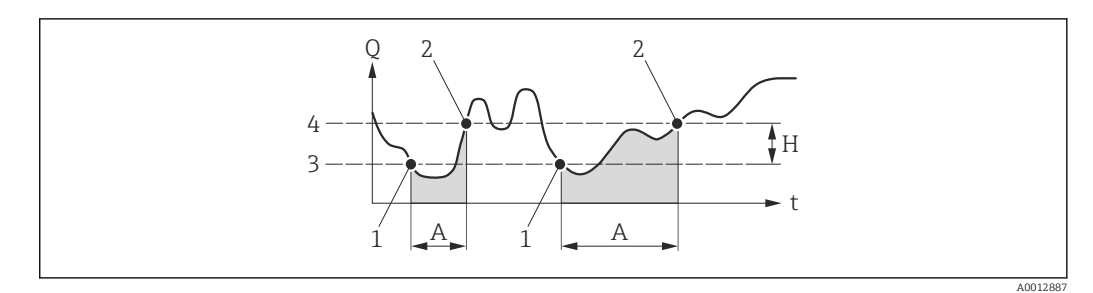

- *Q Durchfluss*
- *t Zeit*
- *H Hysterese*
- *A Schleichmengenunterdrückung aktiv*
- *1 Schleichmengenunterdrückung wird aktiviert*
- *2 Schleichmengenunterdrückung wird deaktiviert*
- *3 Eingegebener Einschaltpunkt*
- *4 Eingegebener Ausschaltpunkt*

#### 3.2.4 Untermenü "Messmodus"

*Navigation* Experte → Sensor → Messmodus

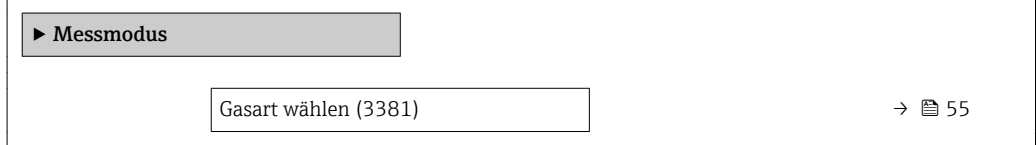

#### Gasart wählen

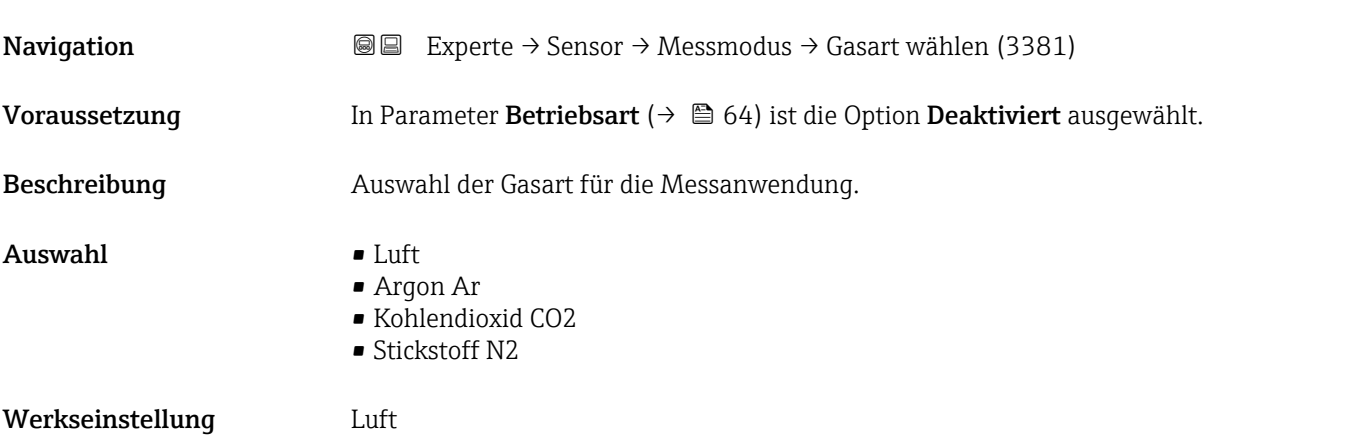

# <span id="page-55-0"></span>3.2.5 Untermenü "Berechnete Prozessgrößen"

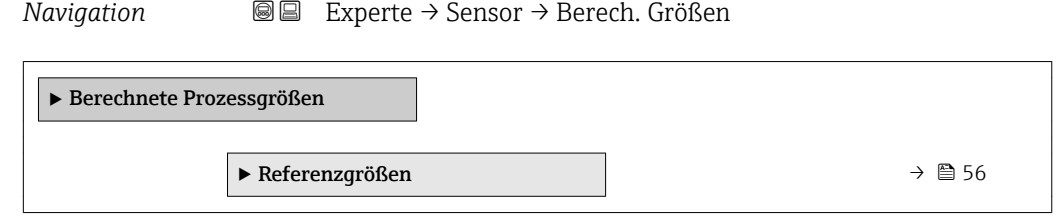

#### Untermenü "Referenzgrößen"

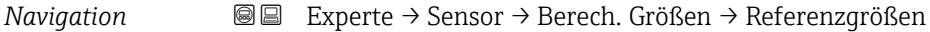

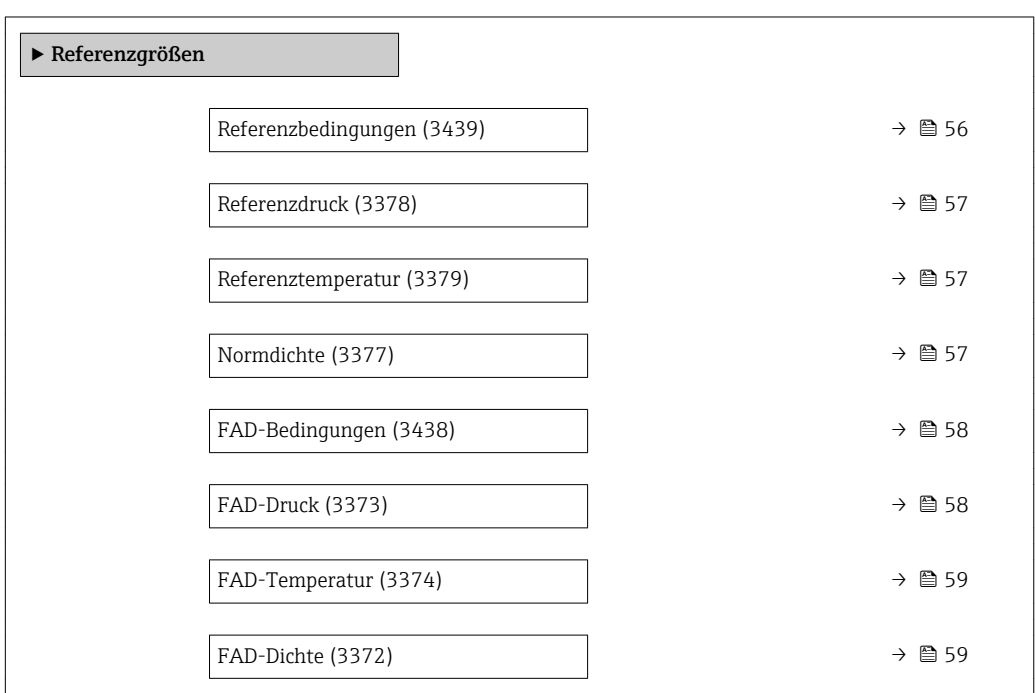

# Referenzbedingungen Navigation **Experte → Sensor → Berech. Größen → Referenzgrößen → Ref.bedingungen (3439)** Beschreibung Auswahl der Referenzbedingungen für die Berechnung der Normdichte. Auswahl • 1013.25mbara, 0°C • 1013.25mbara, 15°C • 1013.25mbara, 20°C • 1013.25mbara, 25°C  $\blacksquare$  1000mbara, 0°C • 1000mbara, 15°C • 1000mbara, 20°C ■ 1000mbara, 25°C • 14.696Psia, 59°F • 14.696Psia, 60°F • 14.730Psia, 60°F

• Benutzerdefiniert

<span id="page-56-0"></span>Werkseinstellung 1013.25mbara, 0°C

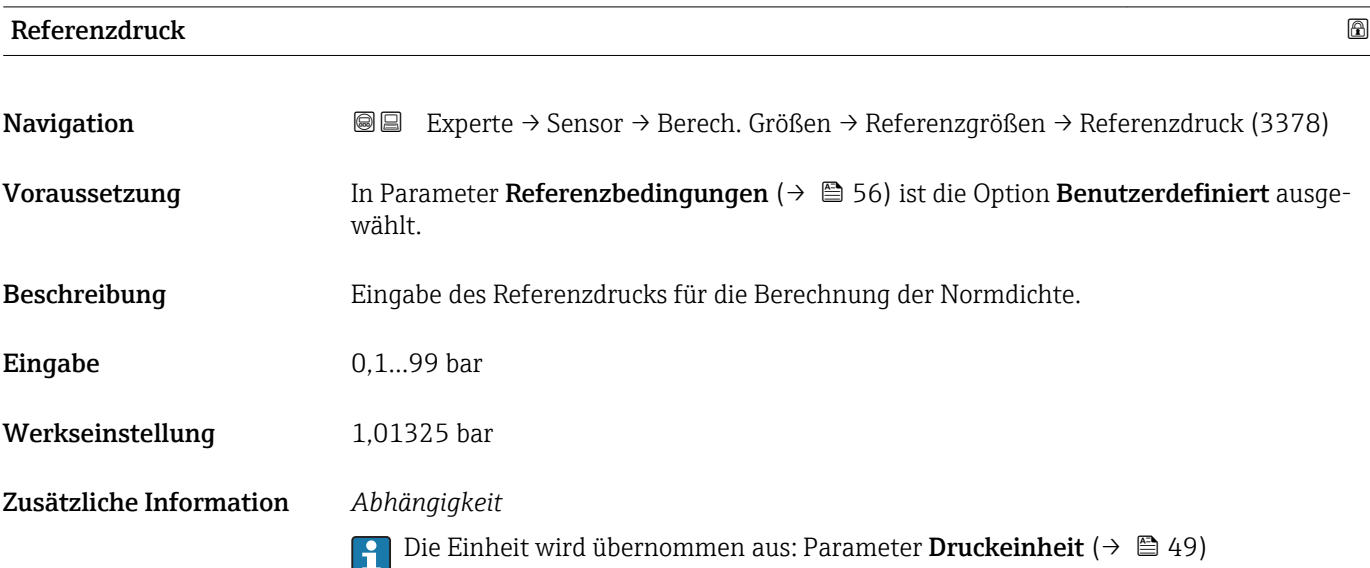

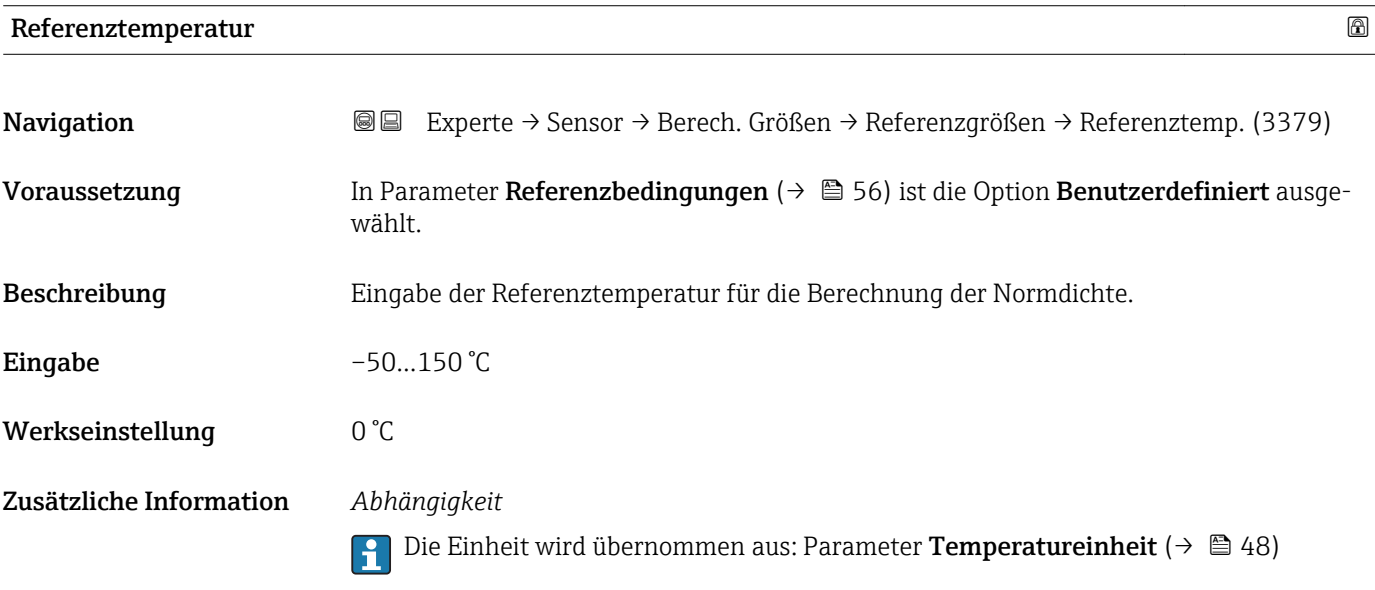

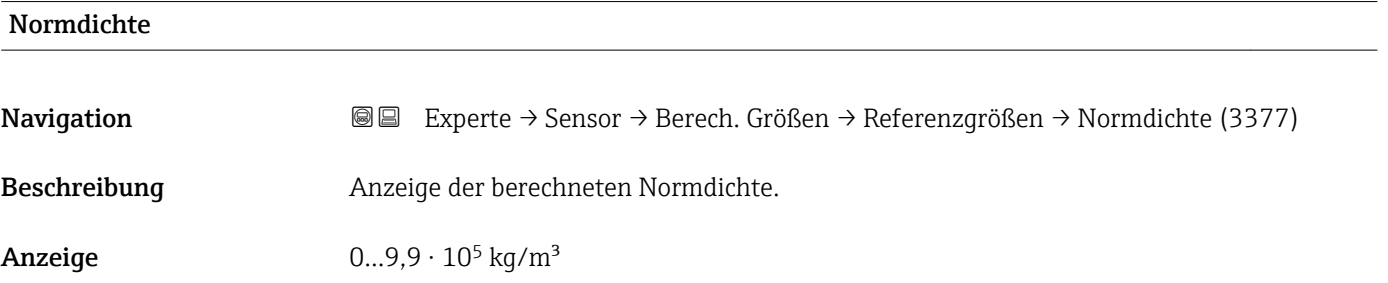

#### <span id="page-57-0"></span>Zusätzliche Information *Abhängigkeit*

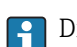

1 Die Einheit wird übernommen aus: Parameter Dichteeinheit (→ ■ 48)

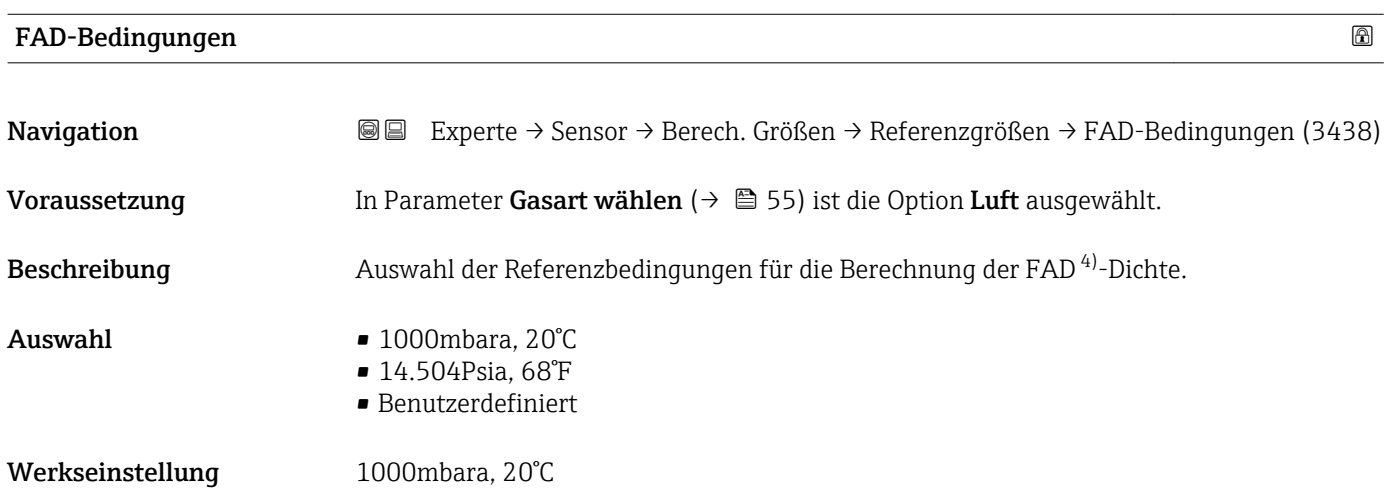

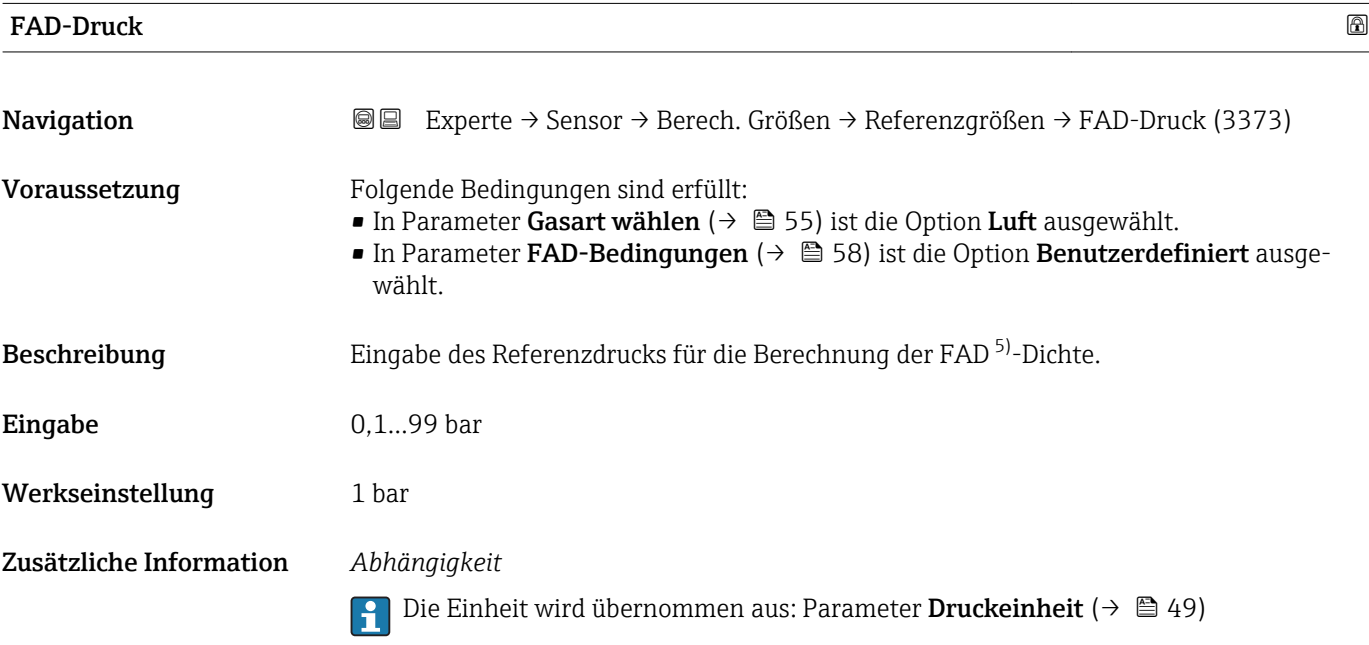

<sup>4)</sup> Free air delivery<br>5) Free air delivery

Free air delivery

<span id="page-58-0"></span>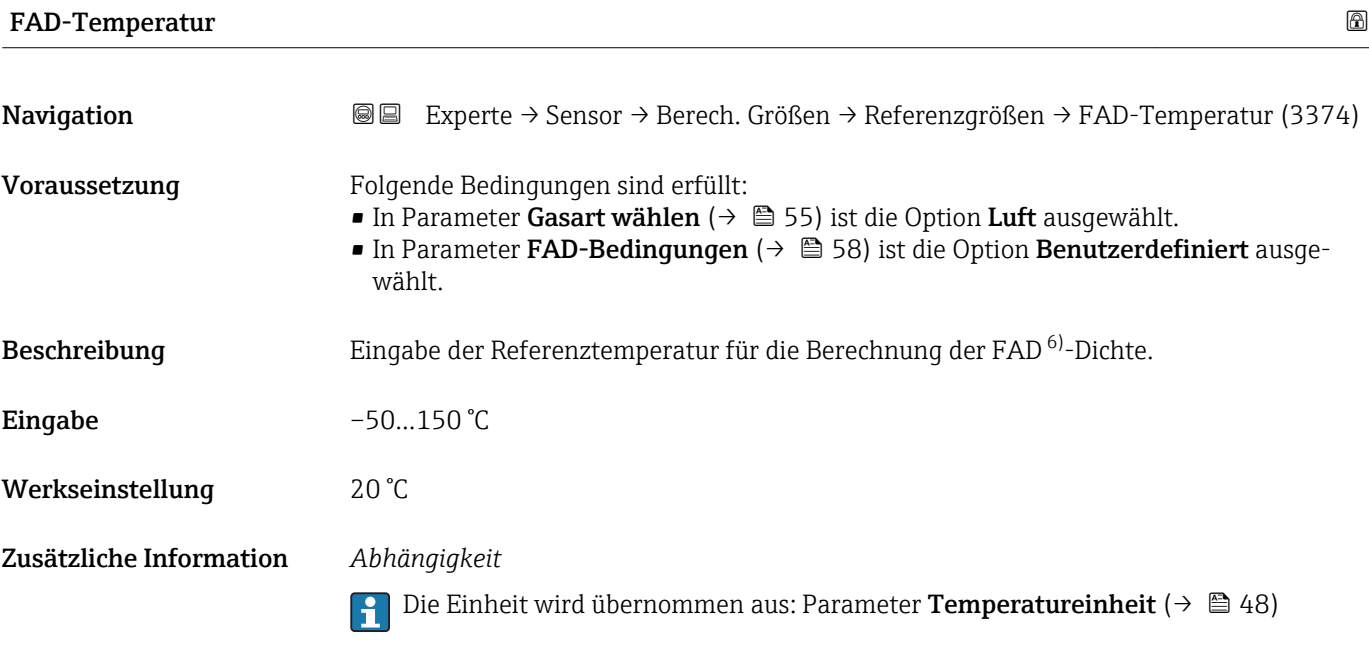

#### FAD-Dichte

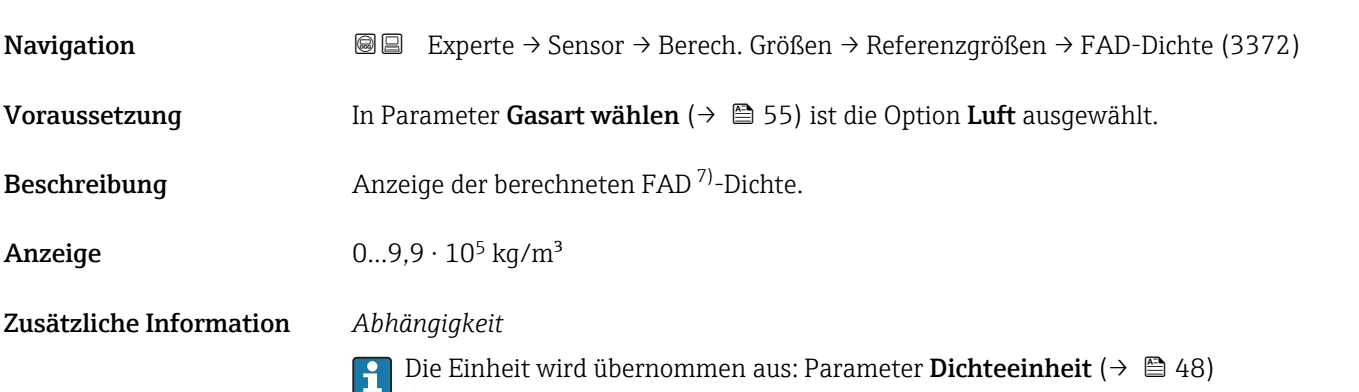

# 3.2.6 Untermenü "Sensorabgleich"

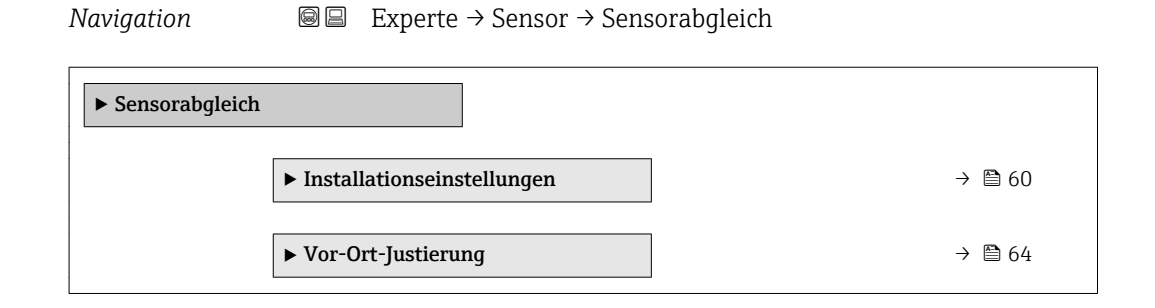

- 6) Free air delivery<br>7) Free air delivery
- Free air delivery

#### <span id="page-59-0"></span>Untermenü "Installationseinstellungen"

*Navigation* 
■■ Experte → Sensor → Sensorabgleich → Install.einst.

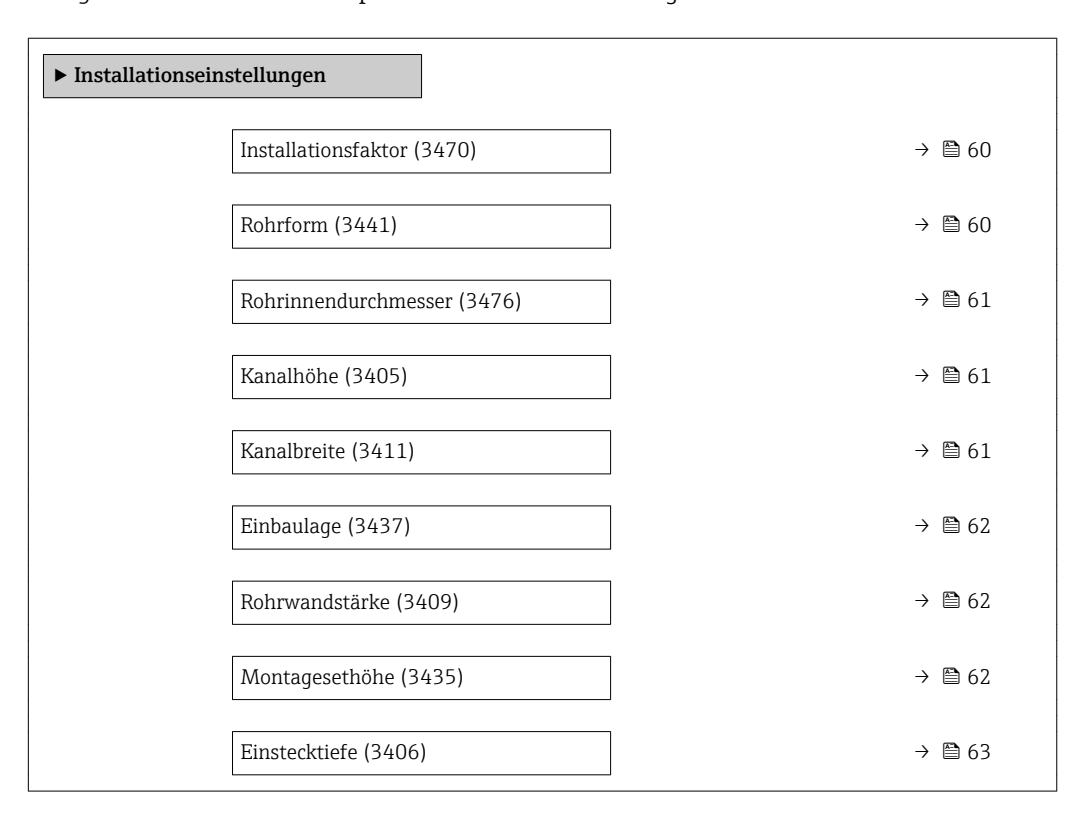

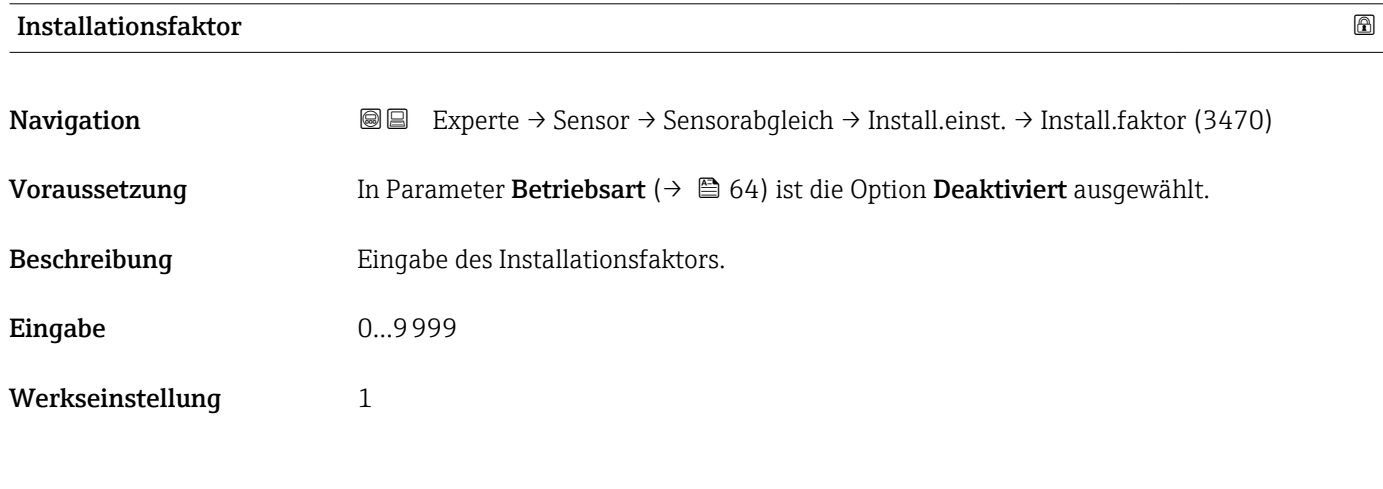

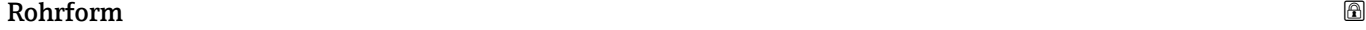

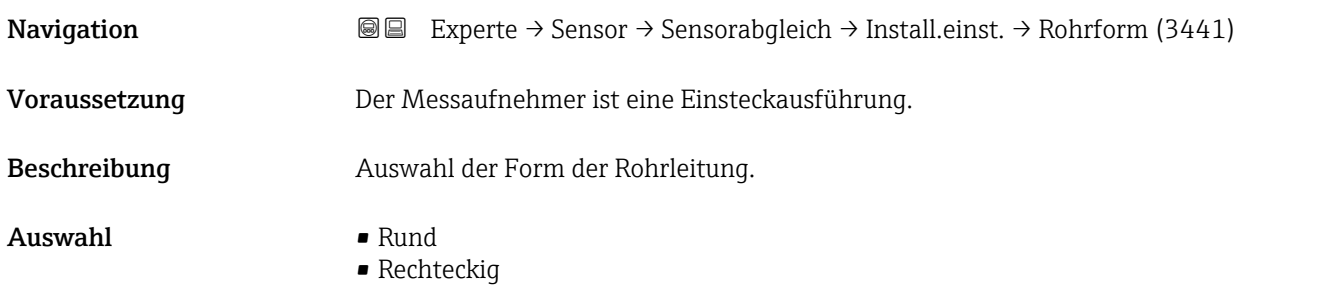

<span id="page-60-0"></span>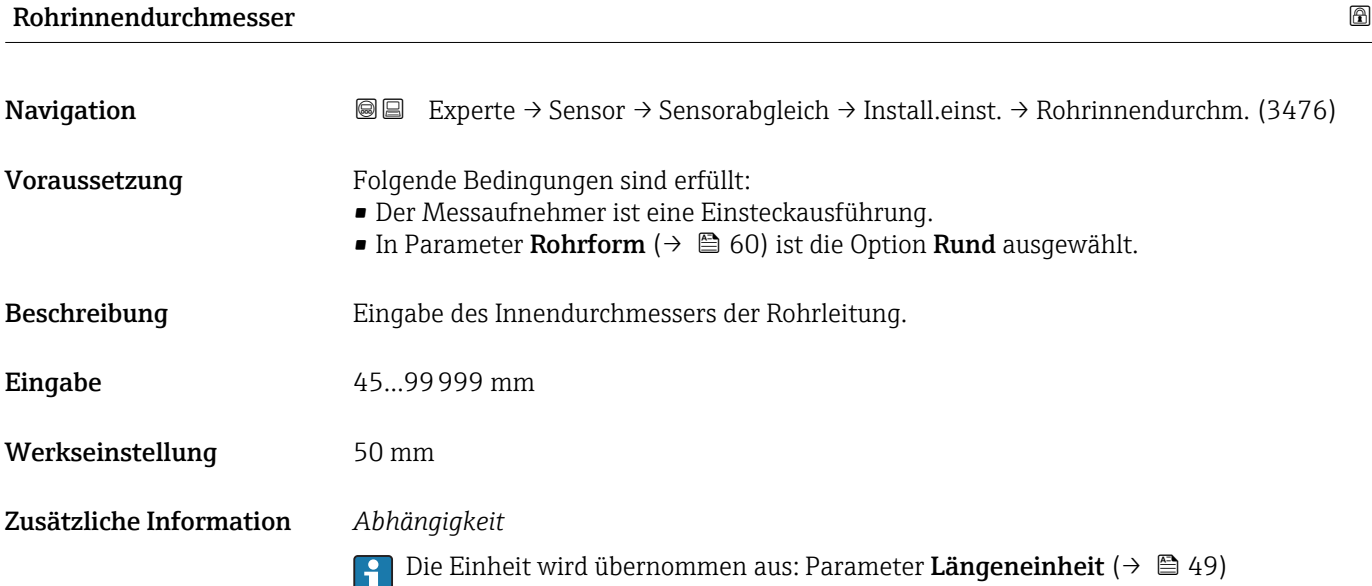

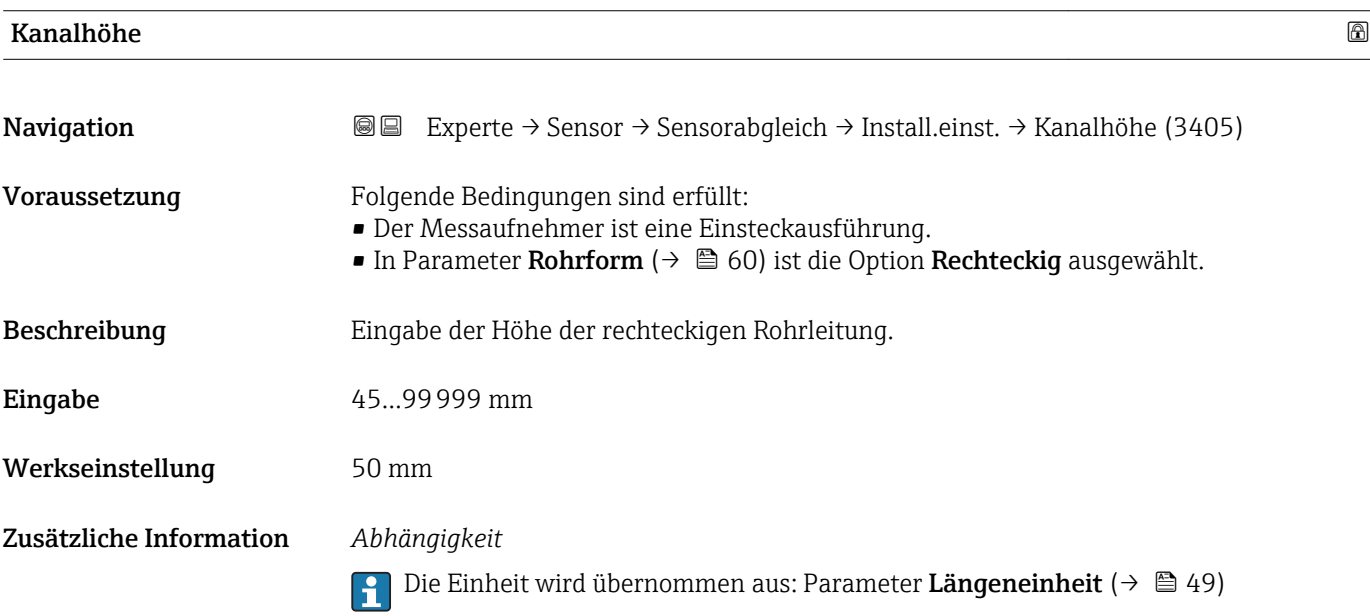

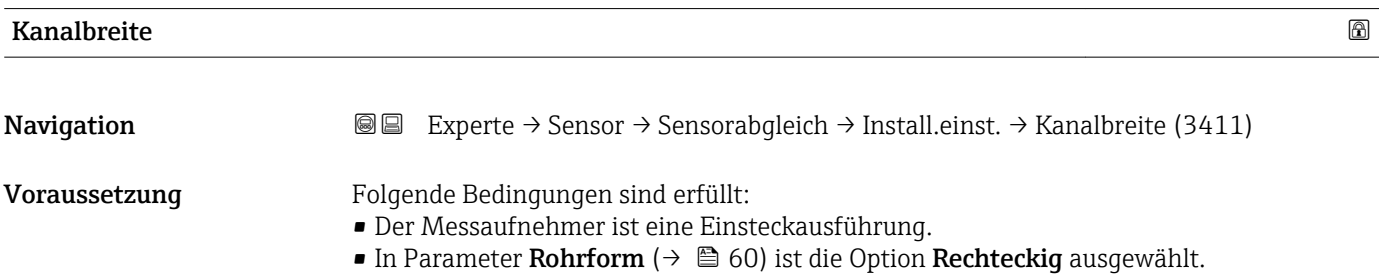

<span id="page-61-0"></span>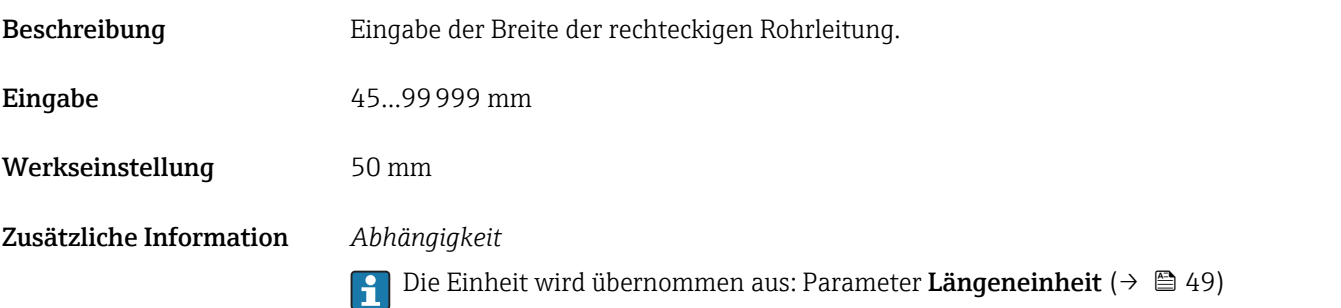

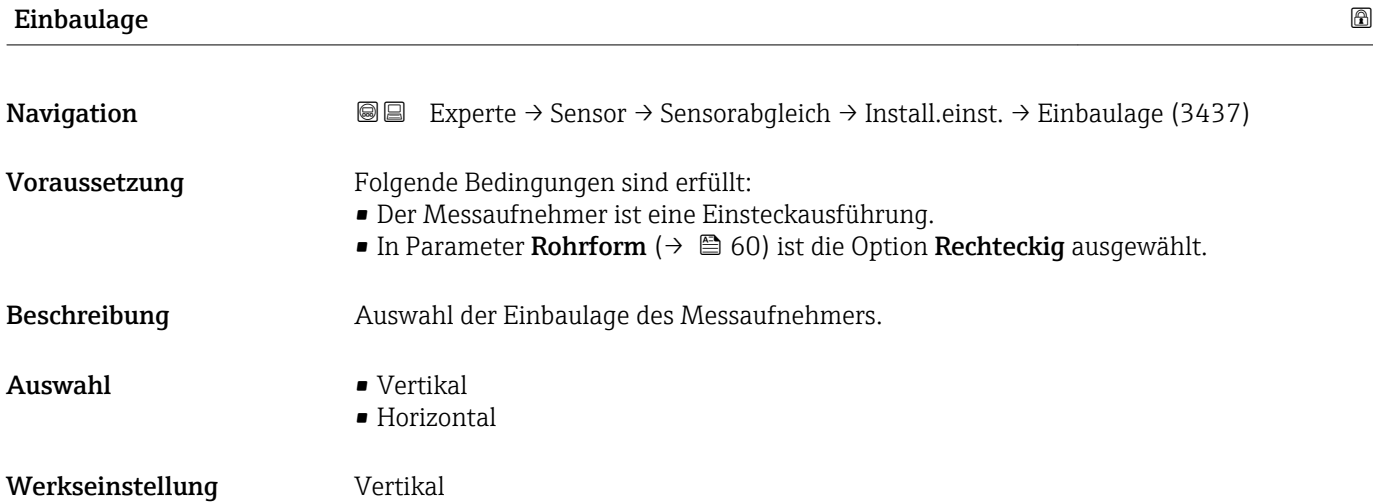

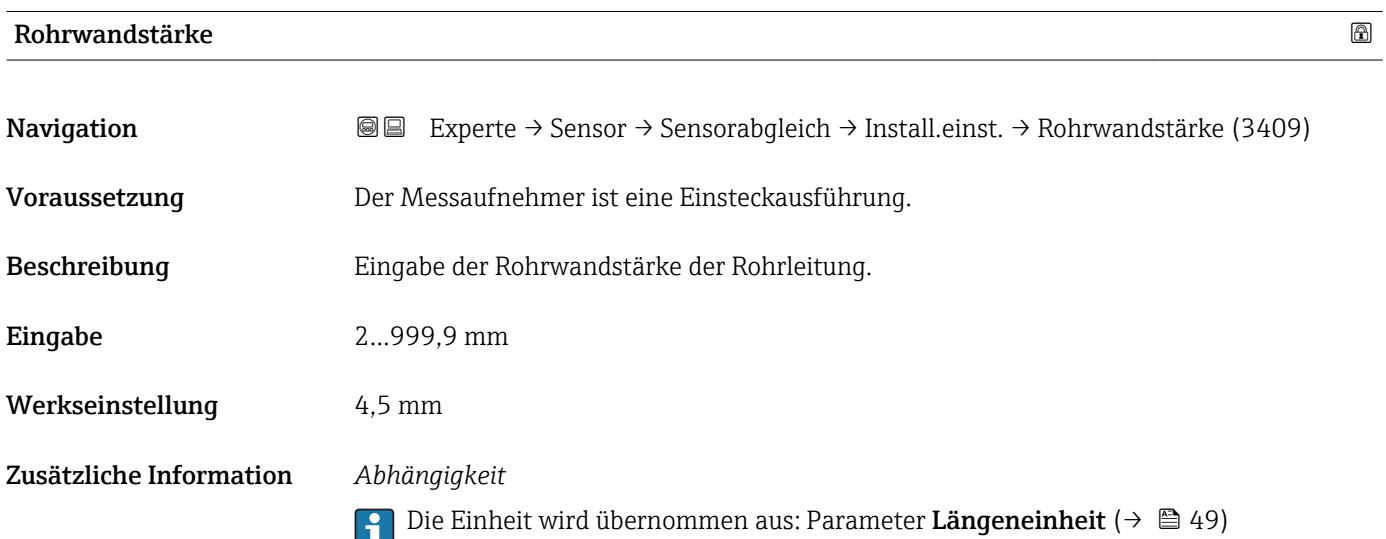

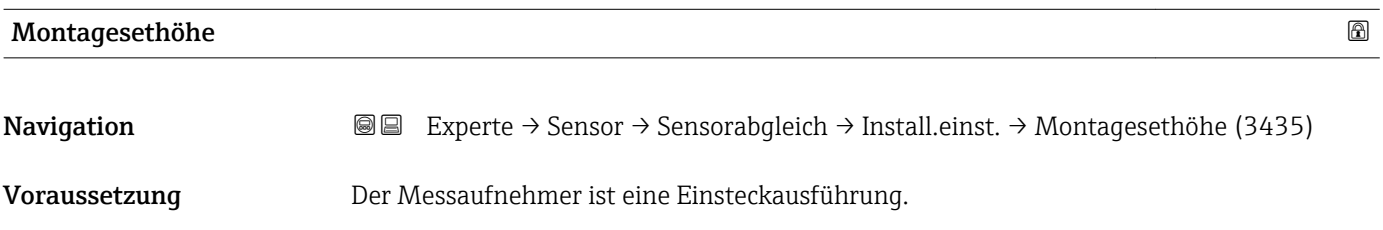

#### <span id="page-62-0"></span>Beschreibung Eingabe der Montagesethöhe.

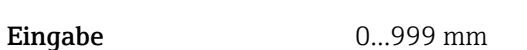

Werkseinstellung 106 mm

Zusätzliche Information *Beschreibung*

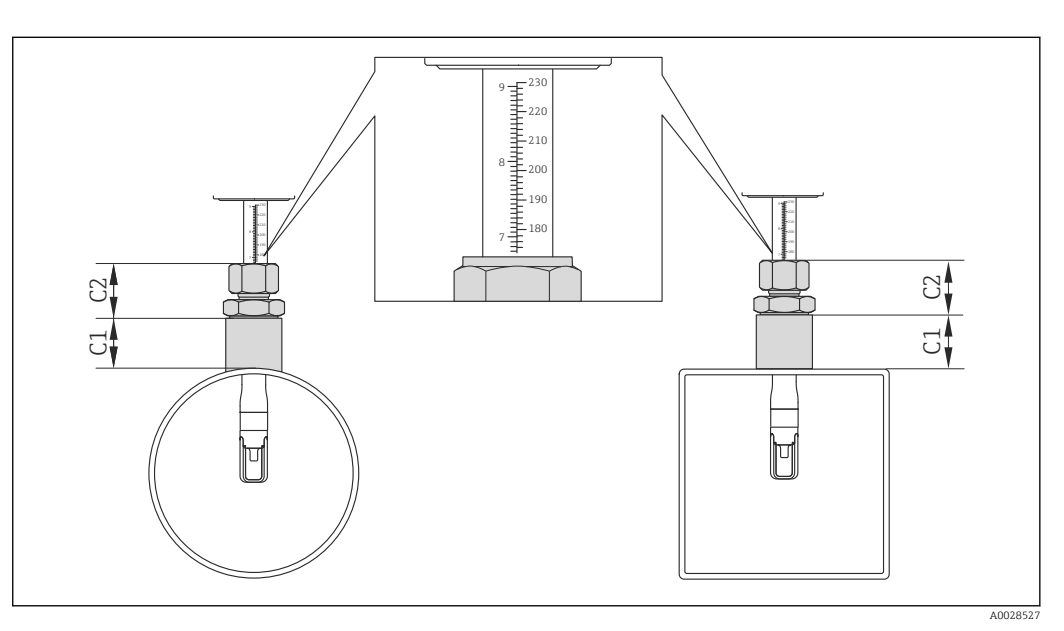

 *4 Montagesethöhe: C1 + C2*

*C1 Länge Montageset*

*C2 Länge Messaufnehmer-Rohrverschraubung*

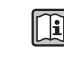

Detaillierte Angaben zur Bestimmung der Montagesethöhe: Betriebsanleitung zum Gerät, Kapitel "Einstecktiefe"

### *Abhängigkeit*

Die Einheit wird übernommen aus: Parameter Längeneinheit (→  $\triangleq$  49)  $\mathbf{A}$ 

#### Einstecktiefe

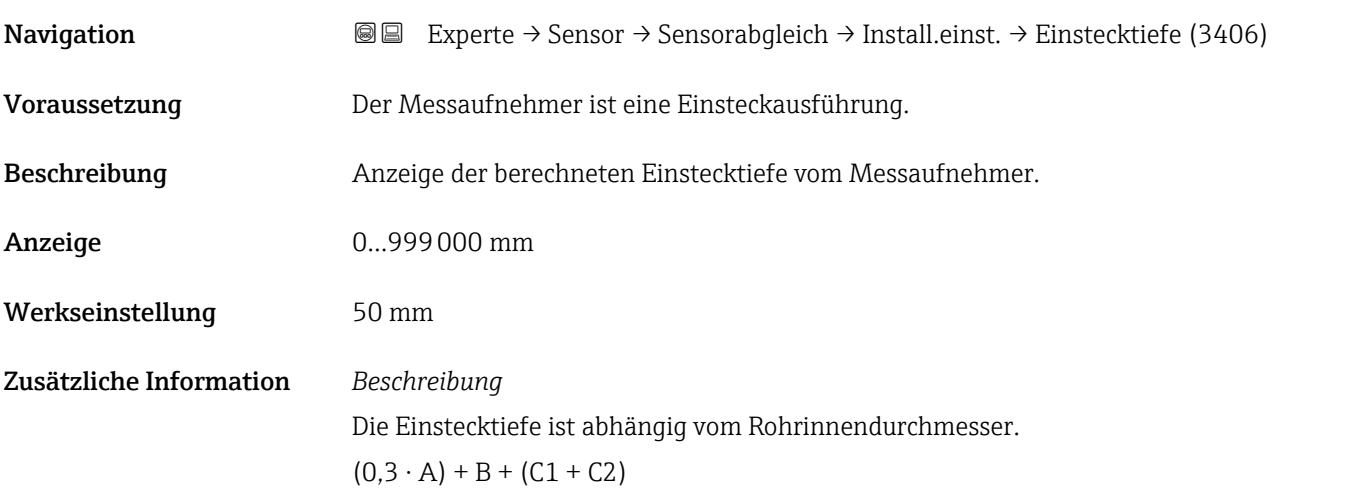

<span id="page-63-0"></span>*A: Rohrinnendurchmesser DN (rundes Rohr) oder inneres Abmaß (eckiger Kanal)*

*B: Rohrwanddicke oder Kanalwanddicke*

*C1: Länge Montageset*

*C2: Länge Messaufnehmer-Rohrverschraubung*

Detaillierte Angaben zur Bestimmung der Einstecktiefe: Betriebsanleitung zum Gerät, Kapitel "Einstecktiefe"

*Abhängigkeit*

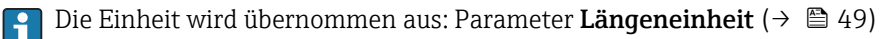

#### Untermenü "Vor-Ort-Justierung"

*Navigation* **IIII** Experte → Sensor → Sensorabgleich → Vor-Ort-Justier.

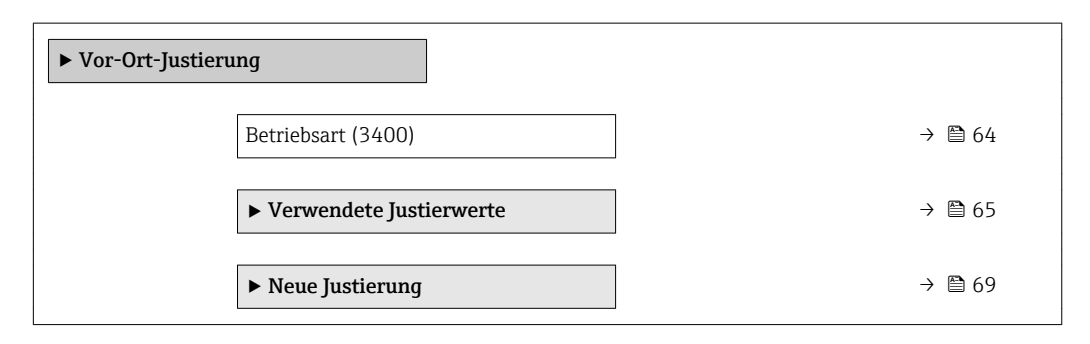

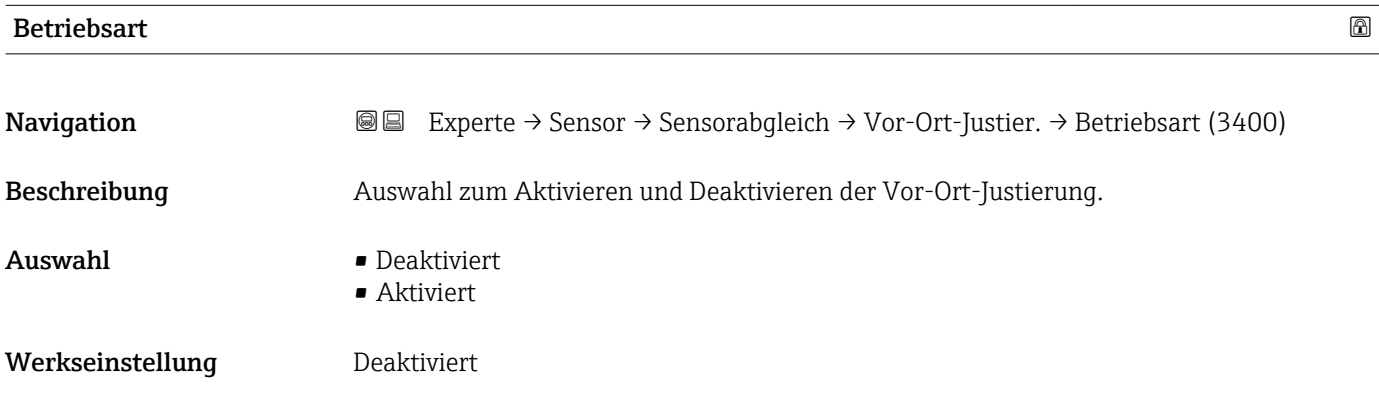

#### <span id="page-64-0"></span>*Untermenü "Verwendete Justierwerte"*

*Navigation* Experte → Sensor → Sensorabgleich → Vor-Ort-Justier. → Verwendete Werte

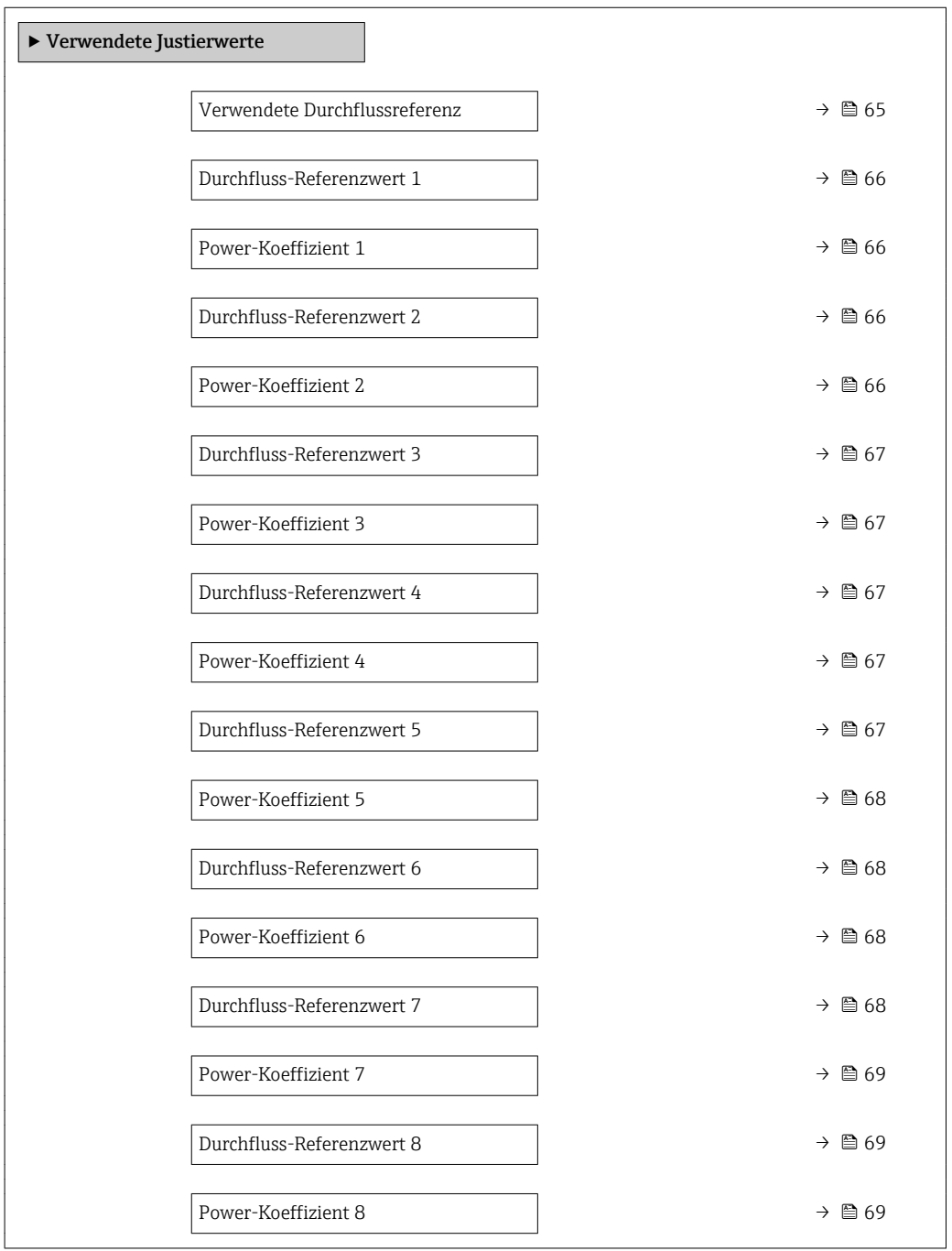

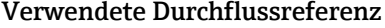

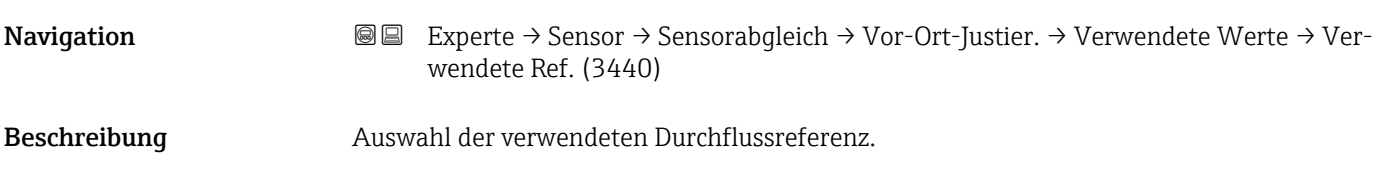

<span id="page-65-0"></span>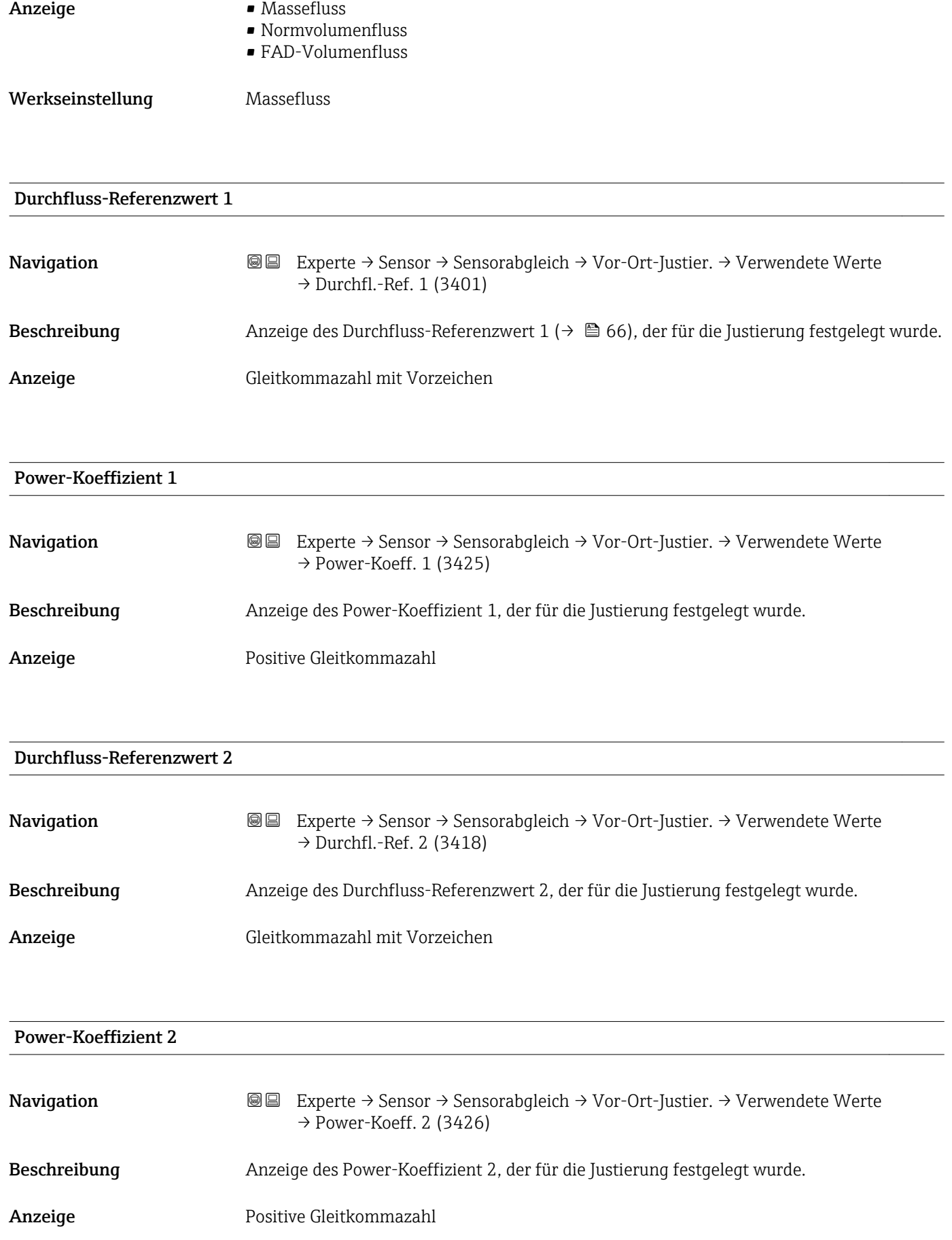

<span id="page-66-0"></span>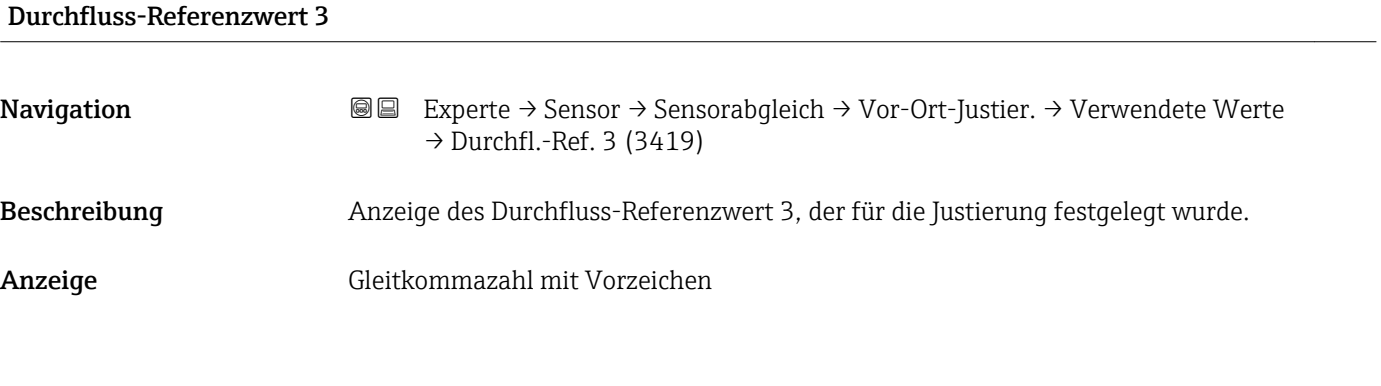

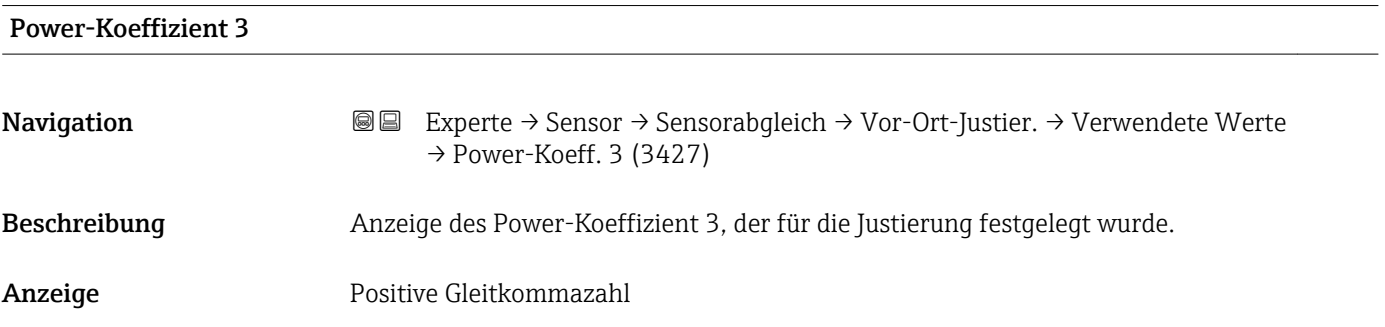

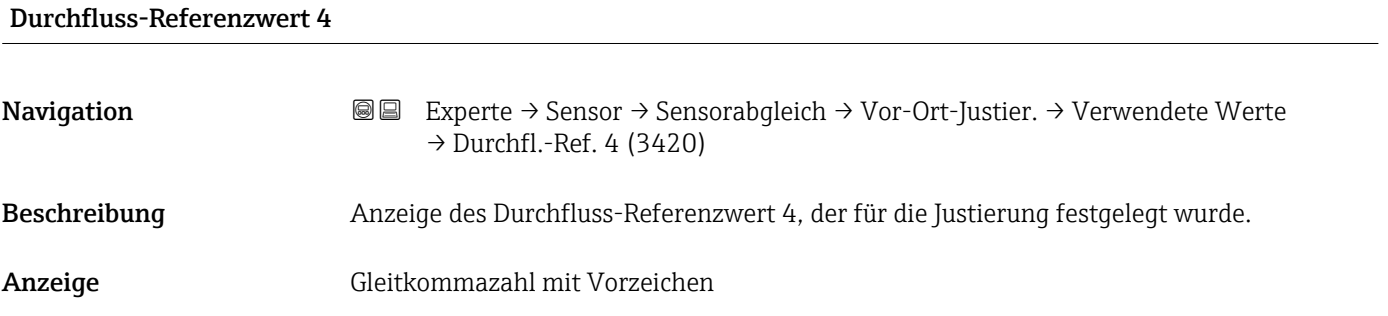

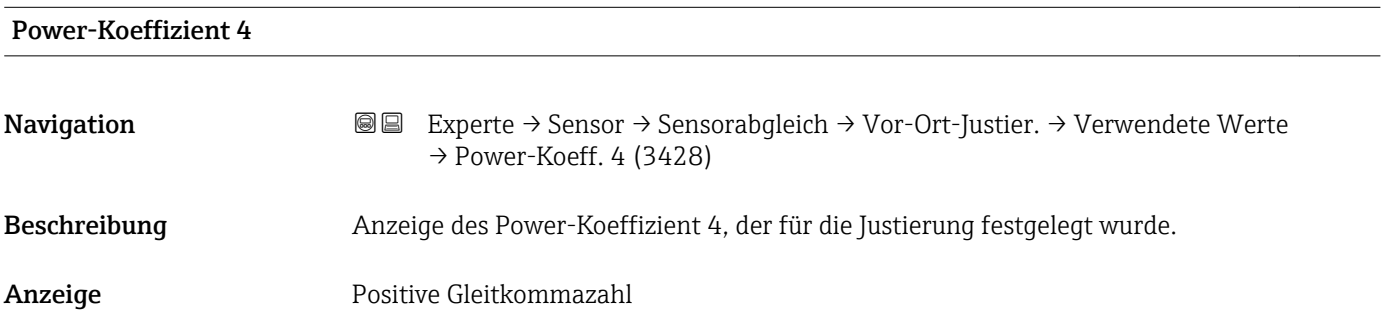

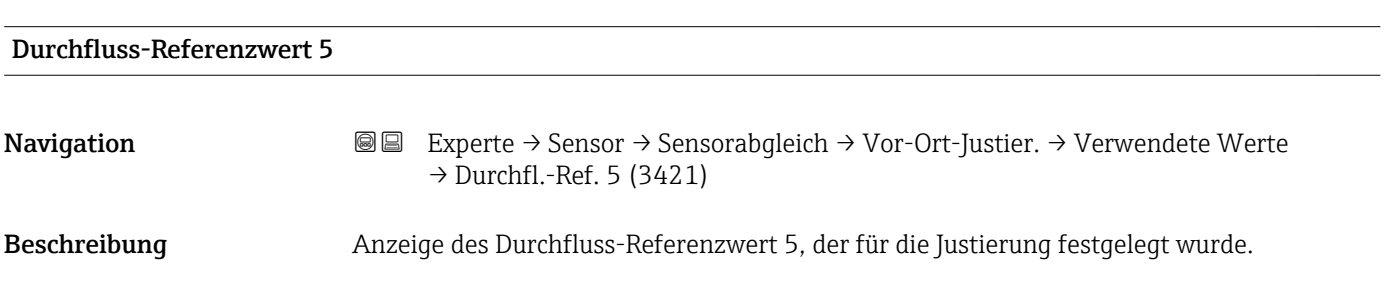

<span id="page-67-0"></span>Anzeige Gleitkommazahl mit Vorzeichen

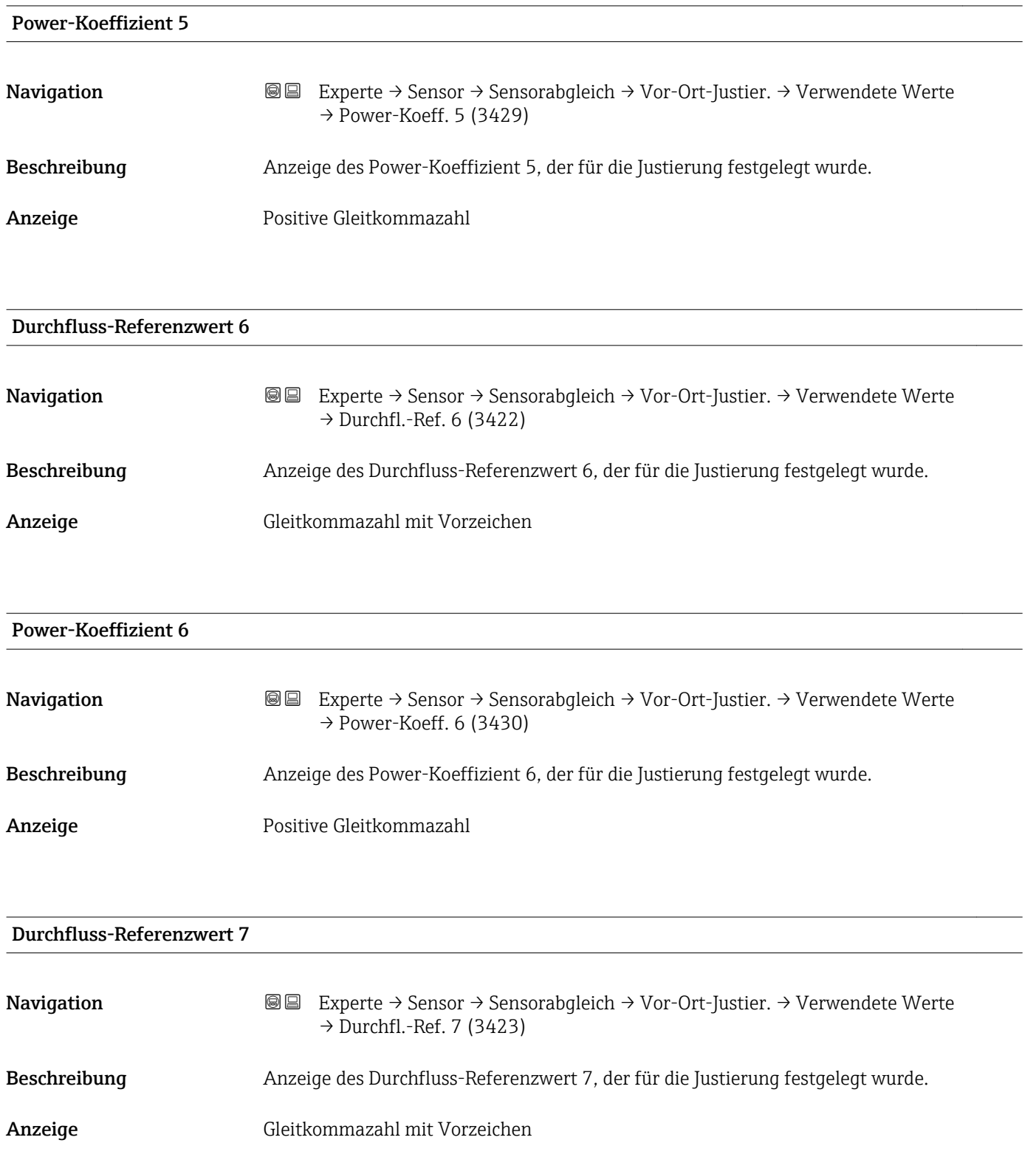

<span id="page-68-0"></span>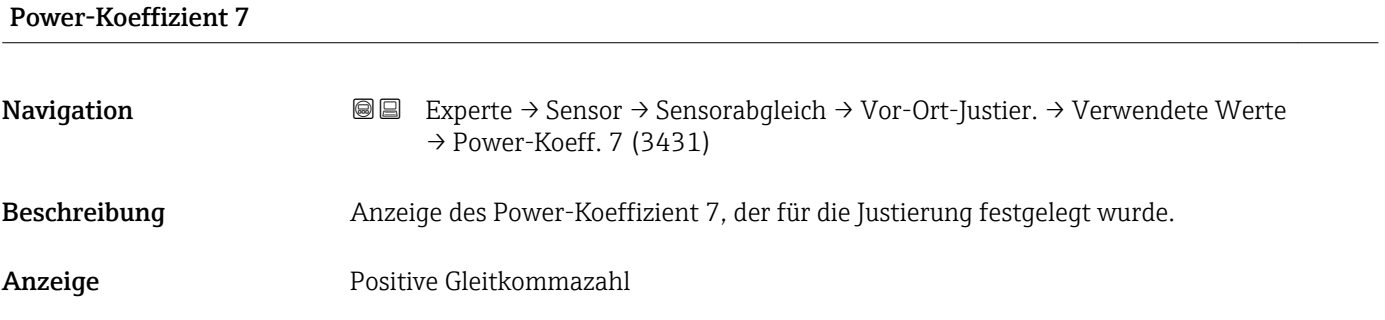

#### Durchfluss-Referenzwert 8

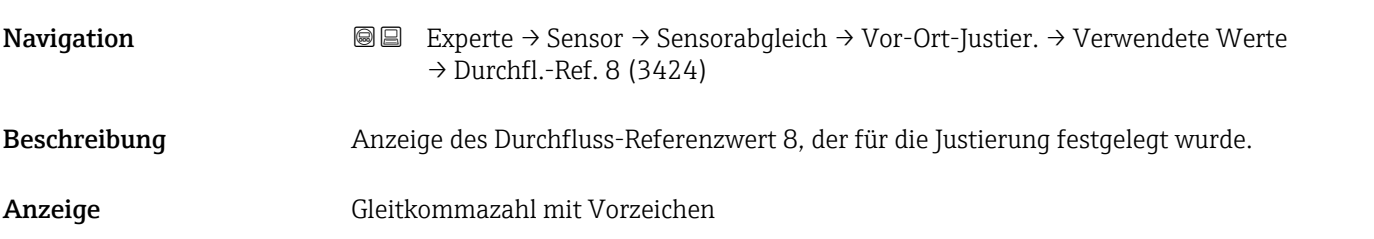

#### Power-Koeffizient 8

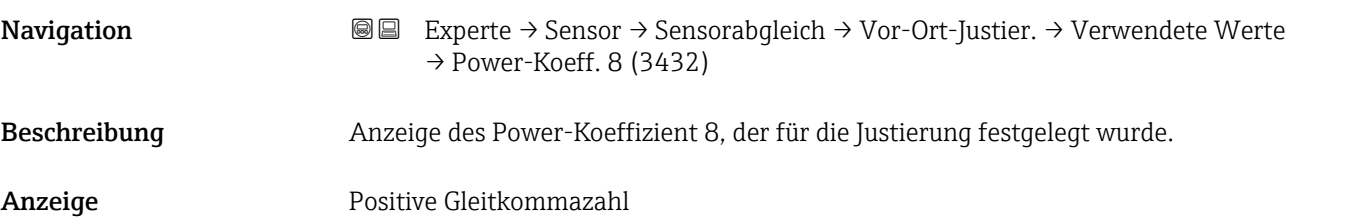

#### *Untermenü "Neue Justierung"*

*Navigation* **III** Experte → Sensor → Sensorabgleich → Vor-Ort-Justier. → Neue Justierung

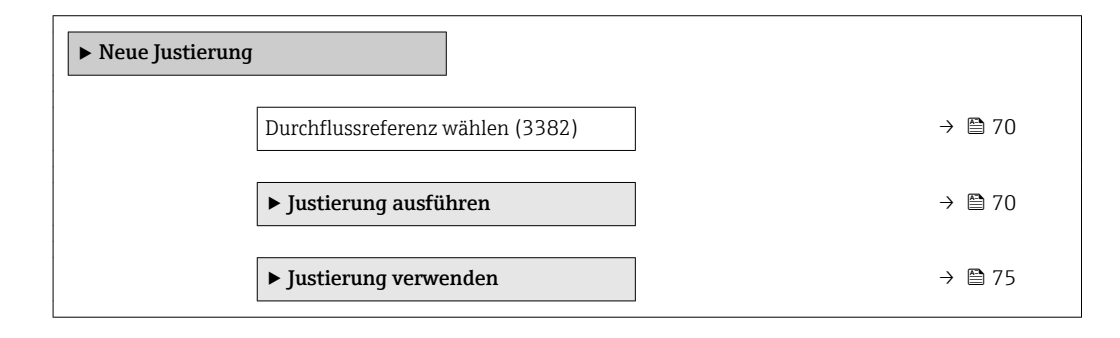

<span id="page-69-0"></span>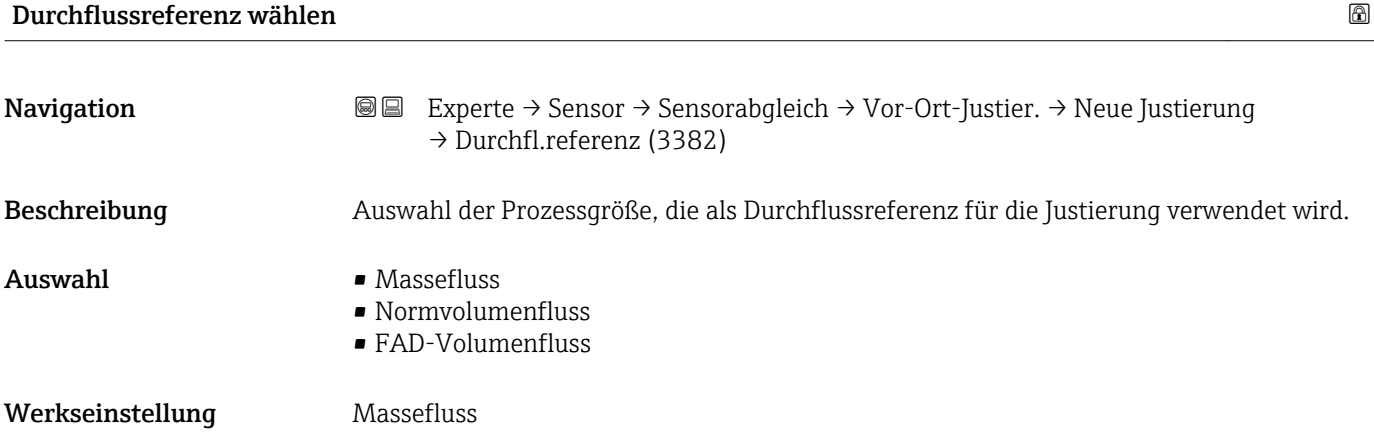

#### *Untermenü "Justierung ausführen"*

*Navigation* **III** Experte → Sensor → Sensorabgleich → Vor-Ort-Justier. → Neue Justierung → Justier.ausführ.

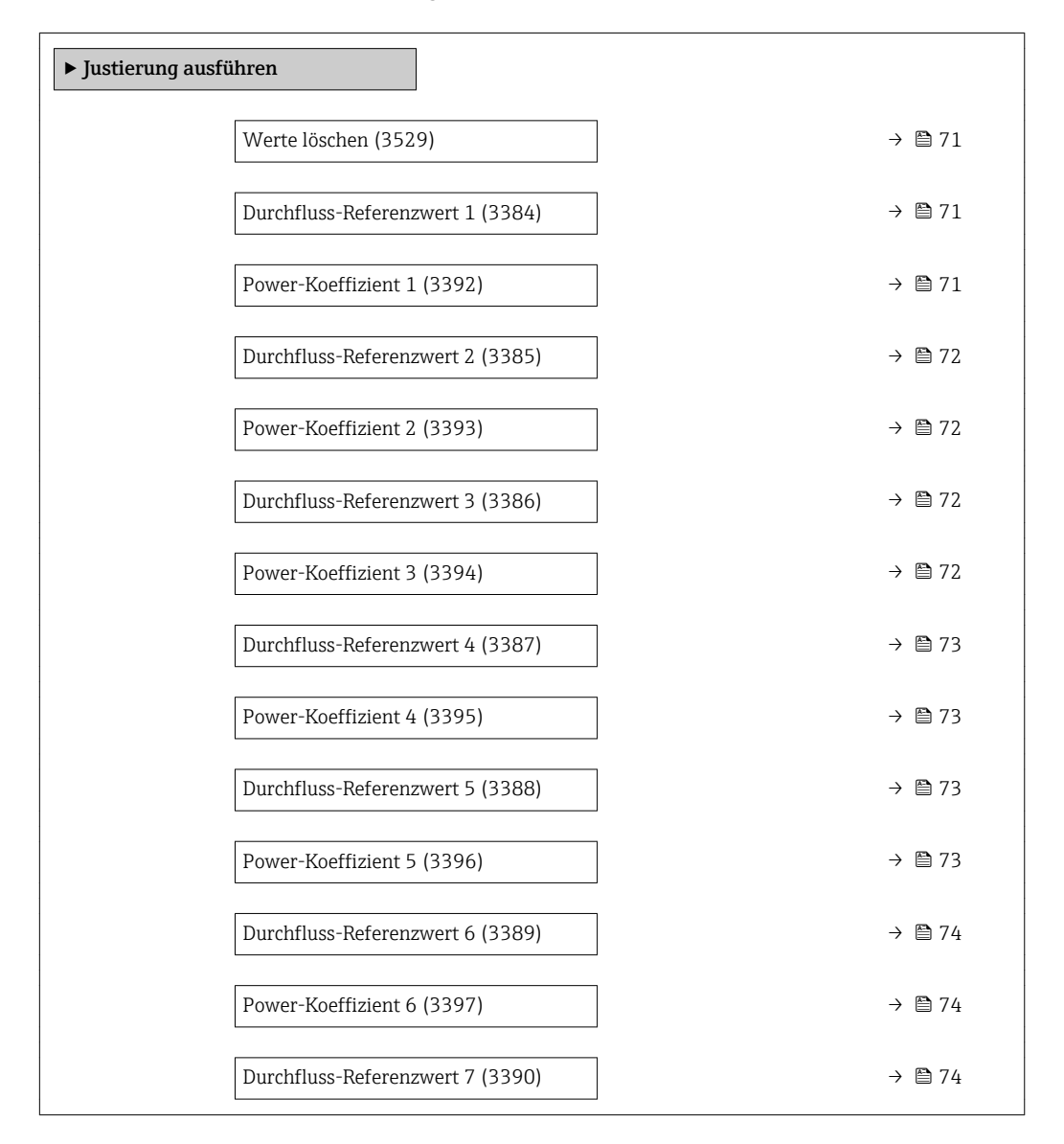

<span id="page-70-0"></span>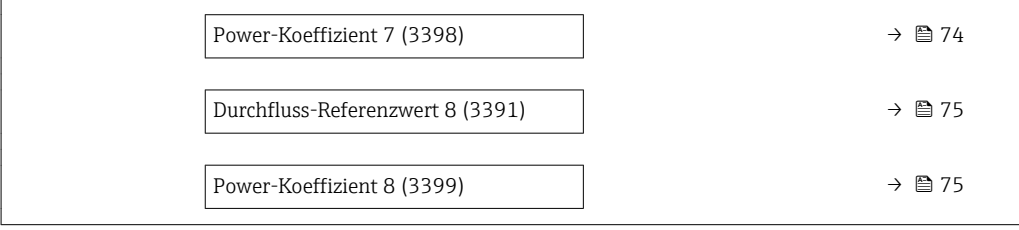

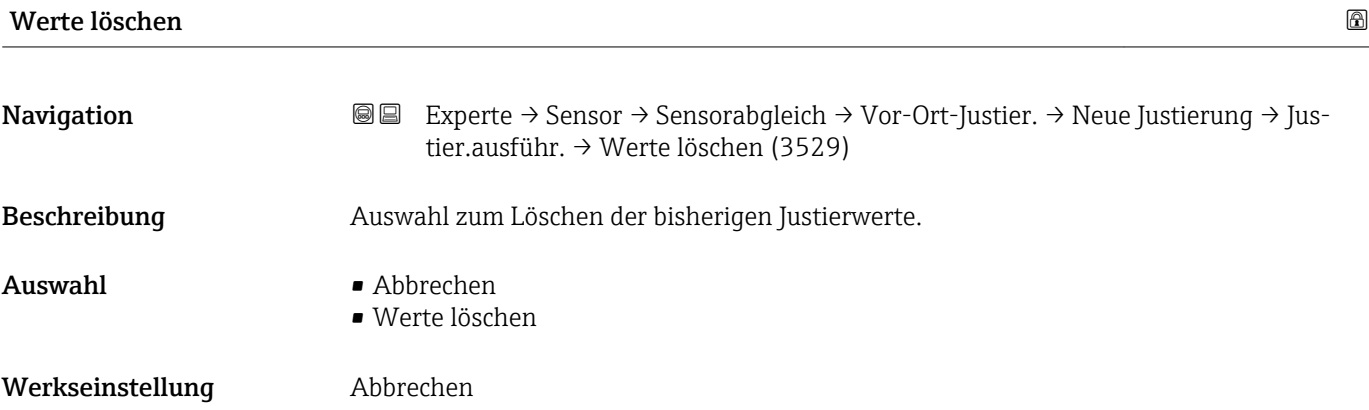

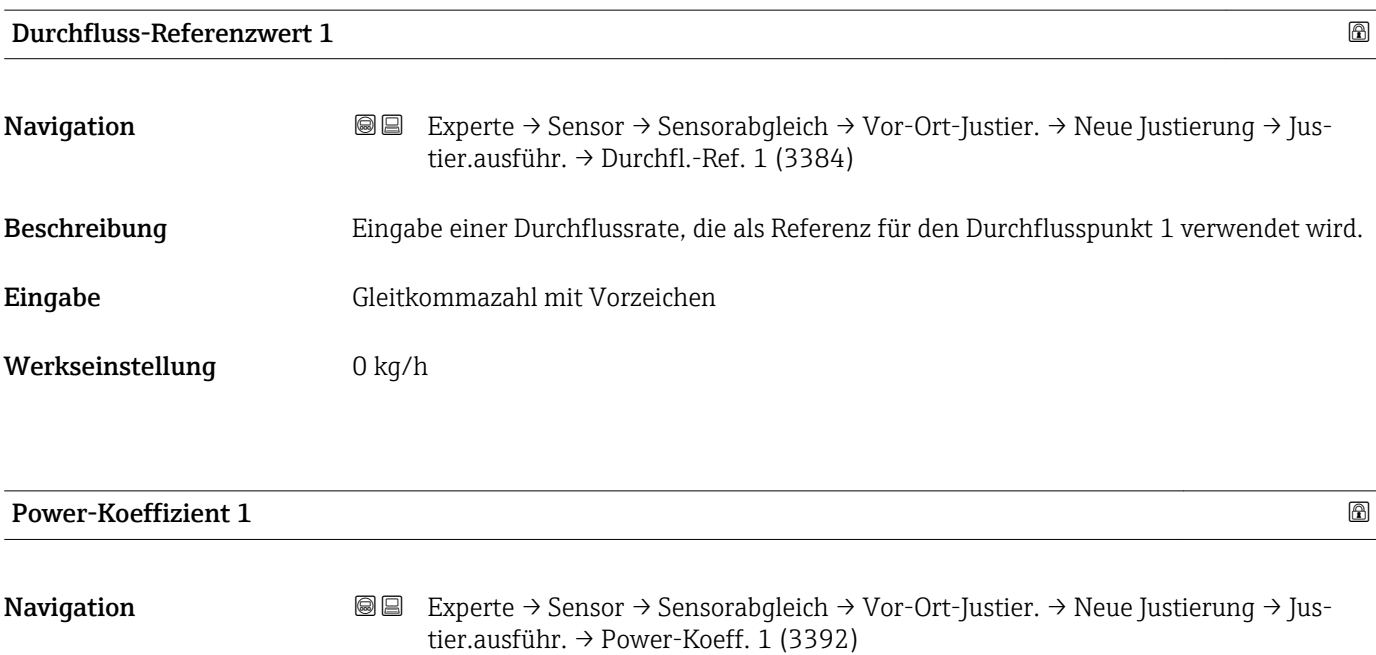

Beschreibung Anzeige des automatisch zugeordneten Power-Koeffizienten 1, der direkt proportional zum Durchfluss ist: Heizleistung/gemessene Temperaturdifferenz.

Anzeige Positive Gleitkommazahl

<span id="page-71-0"></span>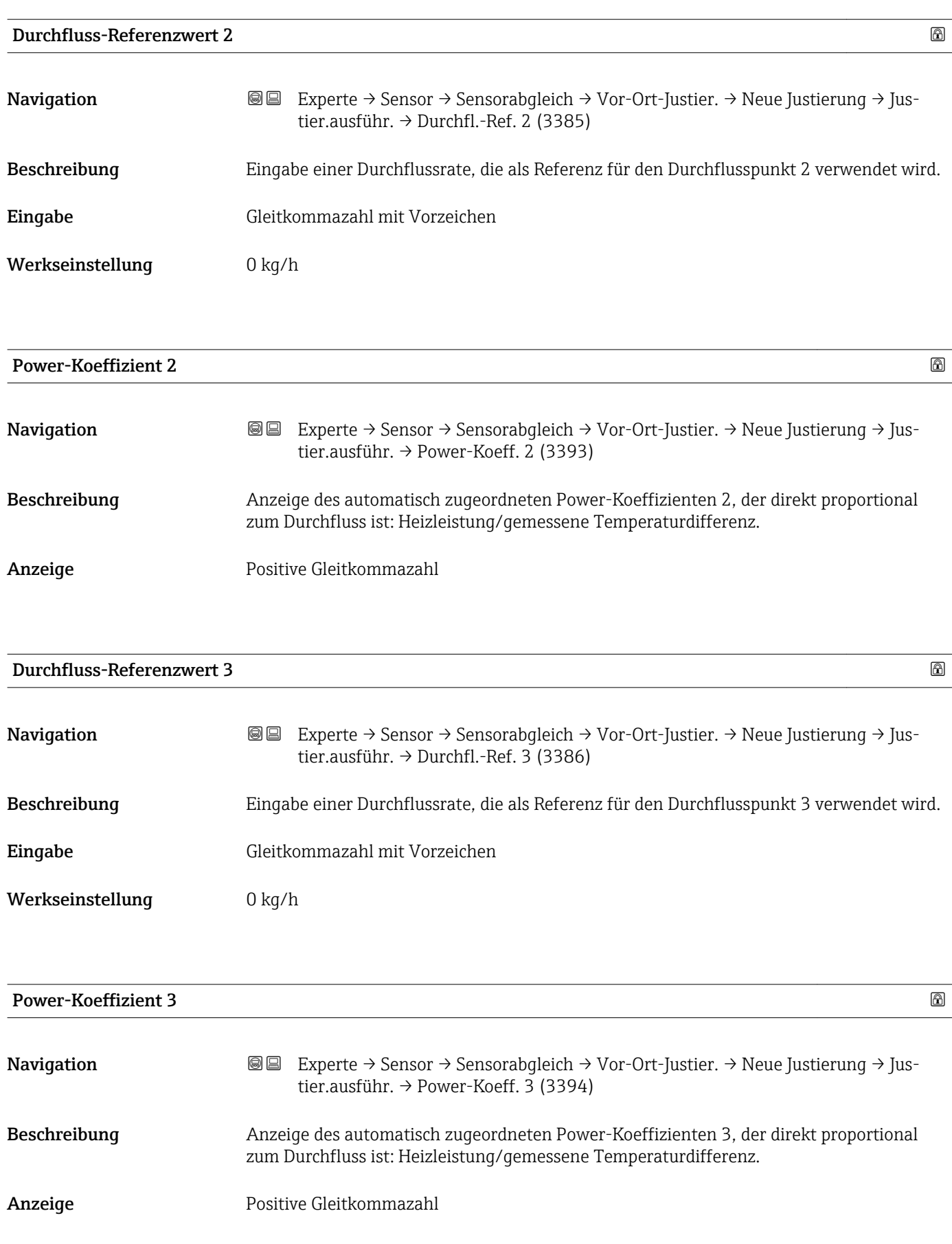
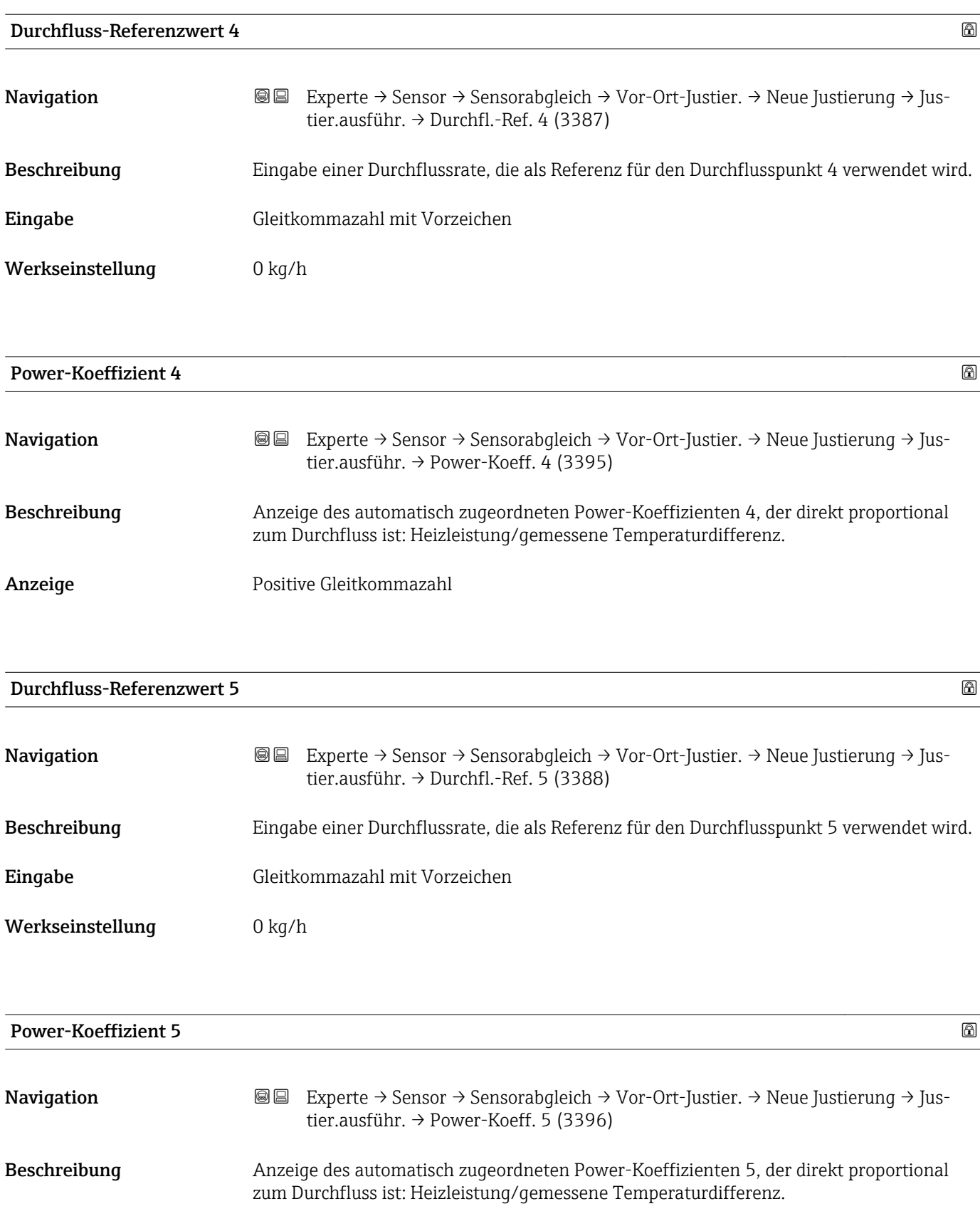

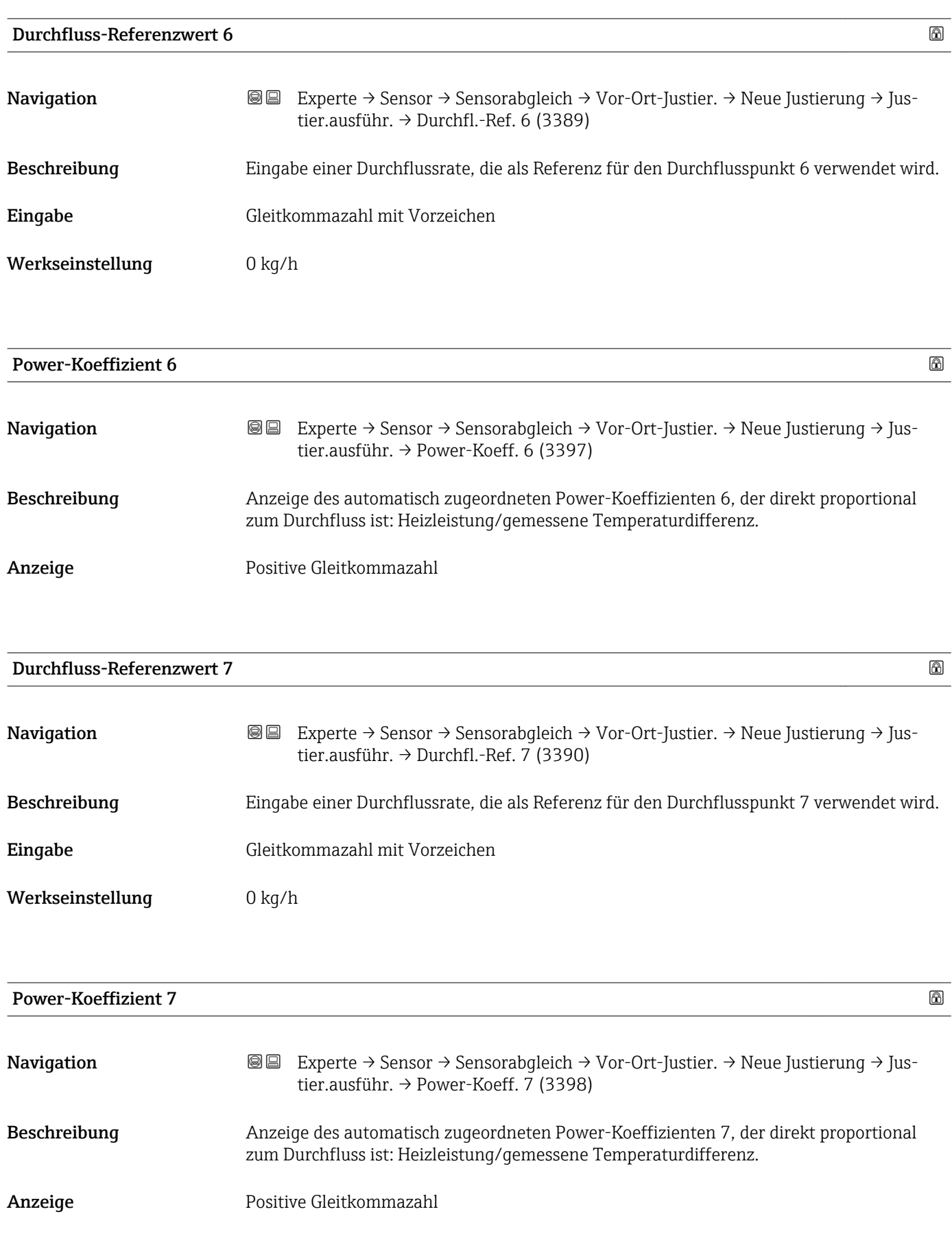

<span id="page-74-0"></span>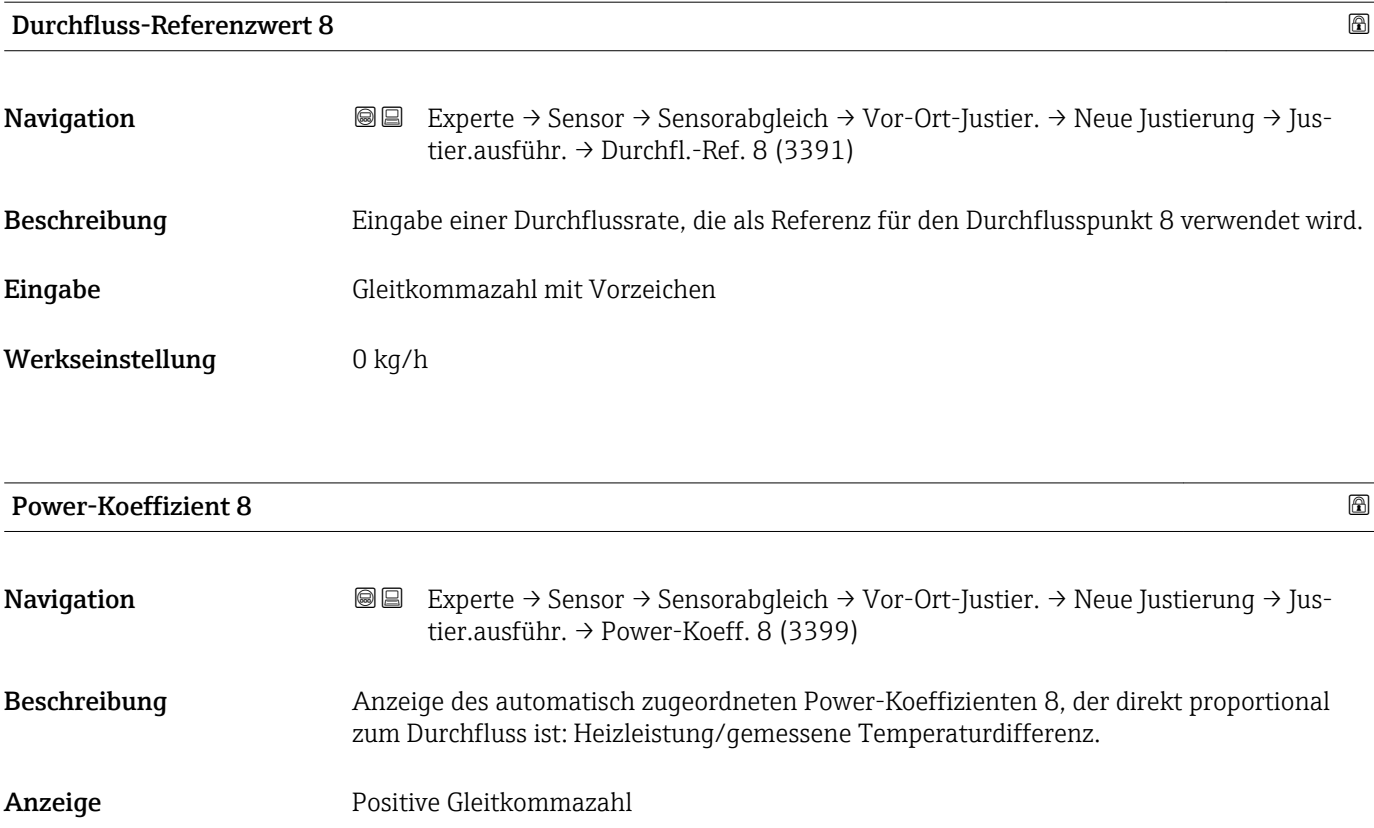

*Untermenü "Justierung verwenden"*

*Navigation* Experte → Sensor → Sensorabgleich → Vor-Ort-Justier. → Neue Justierung → Just. verwenden

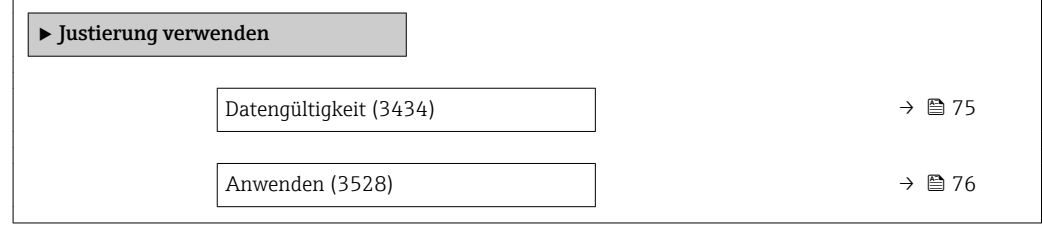

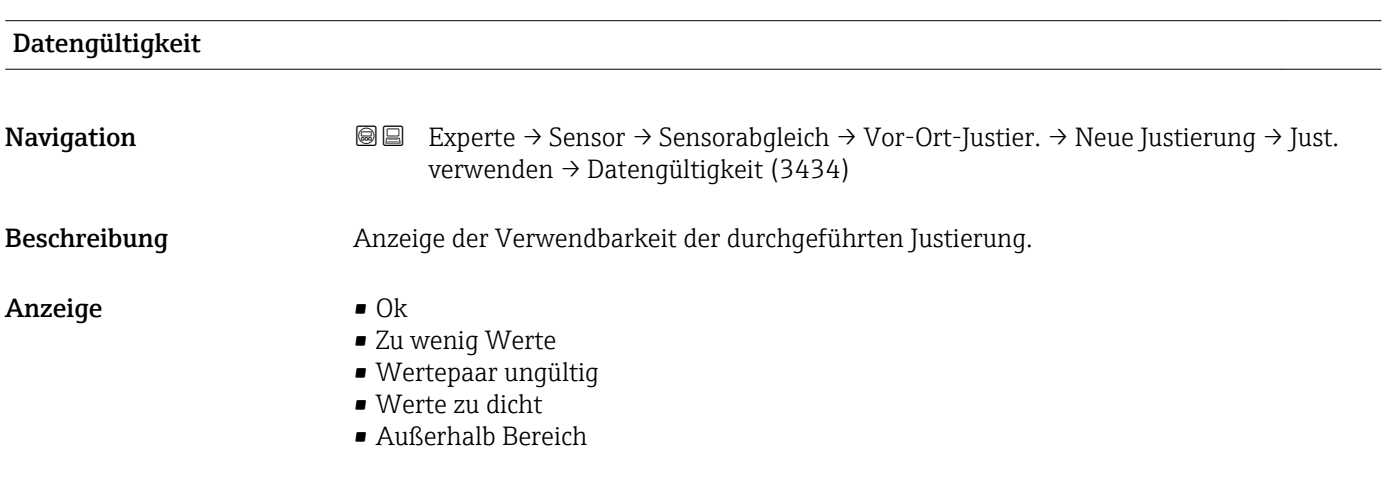

<span id="page-75-0"></span>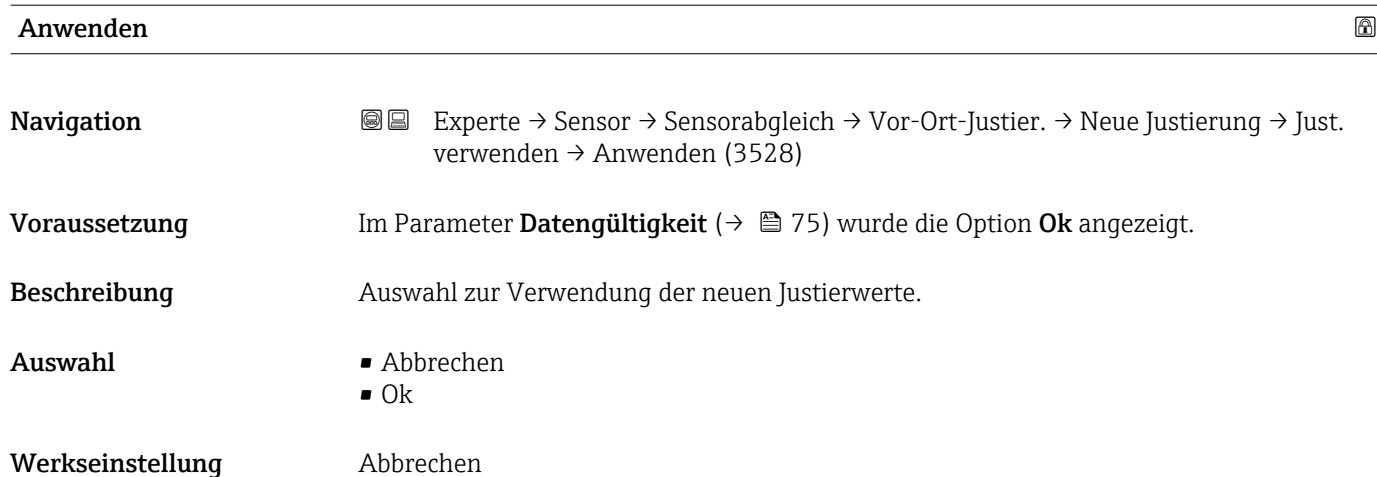

# 3.2.7 Untermenü "Kalibrierung"

*Navigation* Experte → Sensor → Kalibrierung

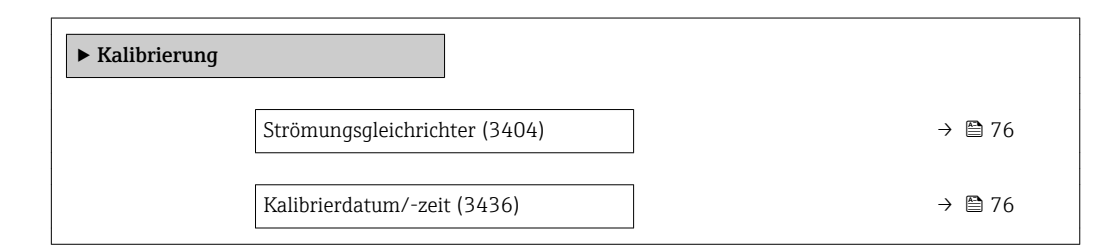

# Strömungsgleichrichter

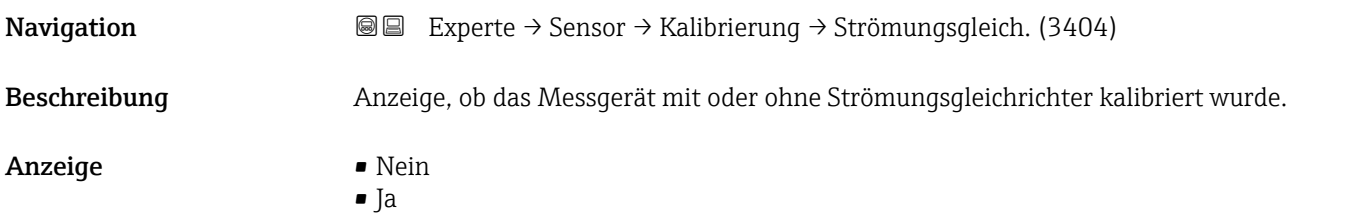

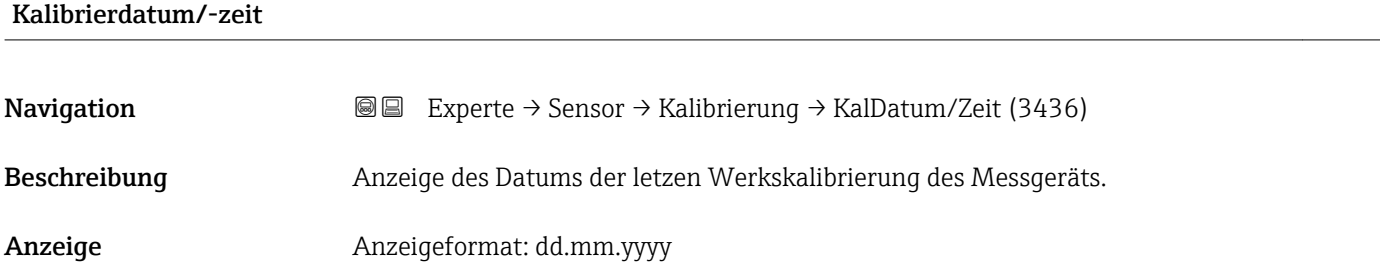

## Zusätzliche Information *Beschreibung*

Das Datum bleibt bei einer Vor-Ort-Kalibrierung unverändert.

# 3.3 Untermenü "Ausgang"

*Navigation* **■** Experte → Ausgang

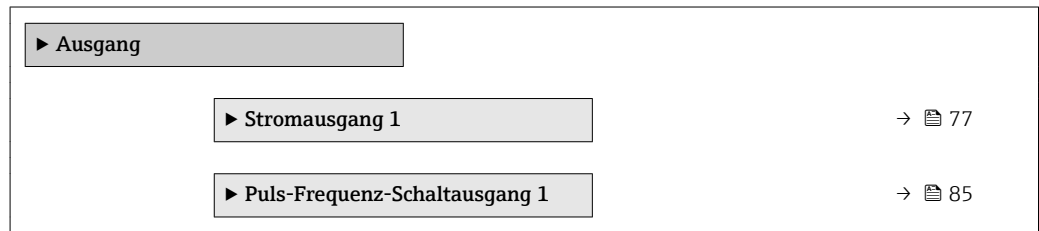

# 3.3.1 Untermenü "Stromausgang 1"

*Navigation* 
■■ Experte → Ausgang → Stromausg. 1

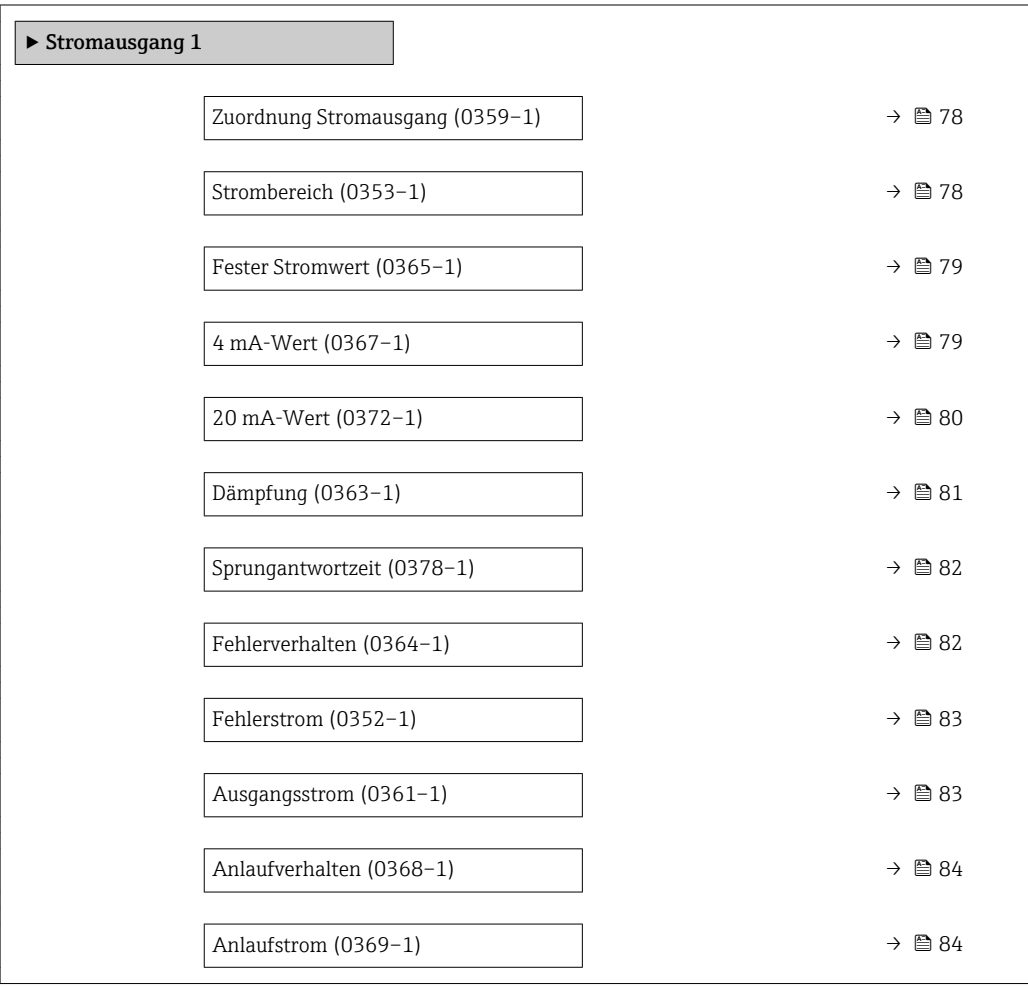

<span id="page-77-0"></span>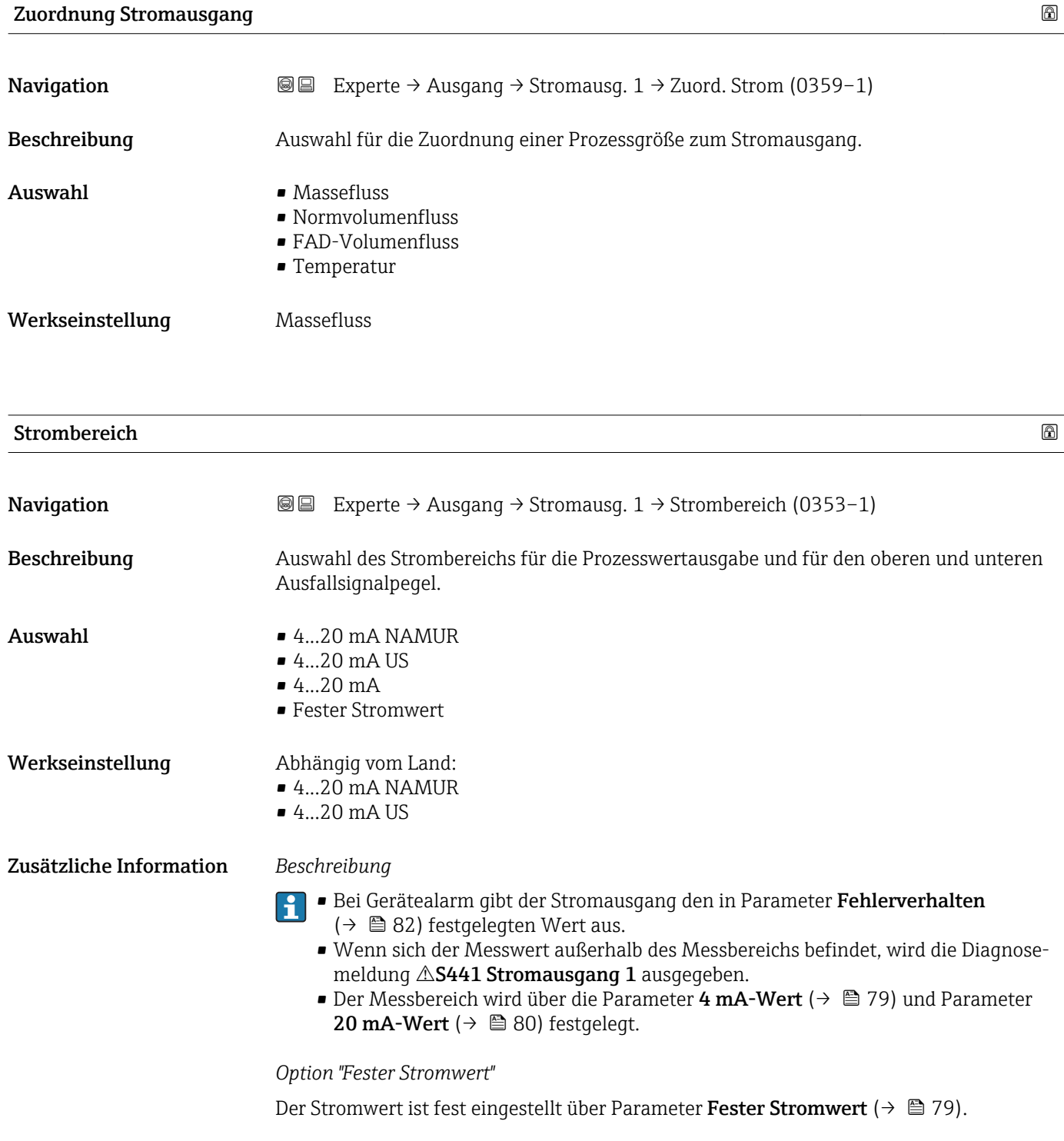

# *Beispiel*

Zeigt den Zusammenhang vom Strombereich für die Prozesswertausgabe und den beiden Ausfallsignalpegeln:

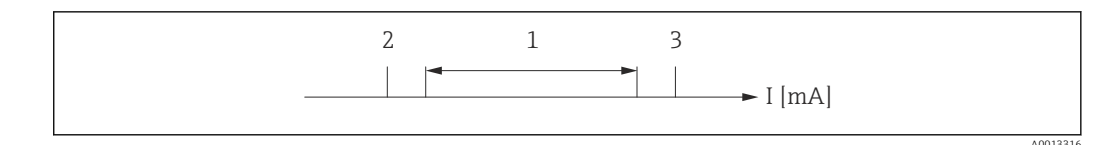

*I Stromstärke*

*1 Strombereich für Prozesswert*

*2 Unterer Ausfallsignalpegel*

*3 Oberer Ausfallsignalpegel*

#### *Auswahl*

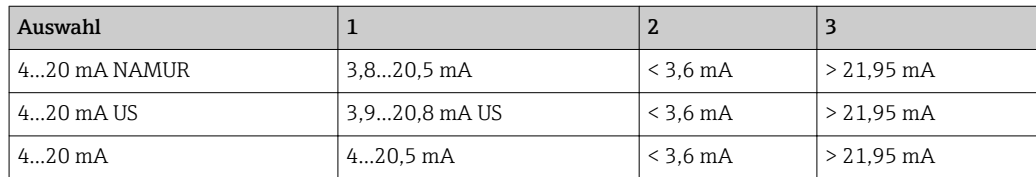

Wenn der Durchfluss den oberen oder unteren Ausfallsignalpegel über- oder unterschreitet, wird die Diagnosemeldung  $\triangle$ **S441 Stromausgang 1** ausgegeben.

<span id="page-78-0"></span>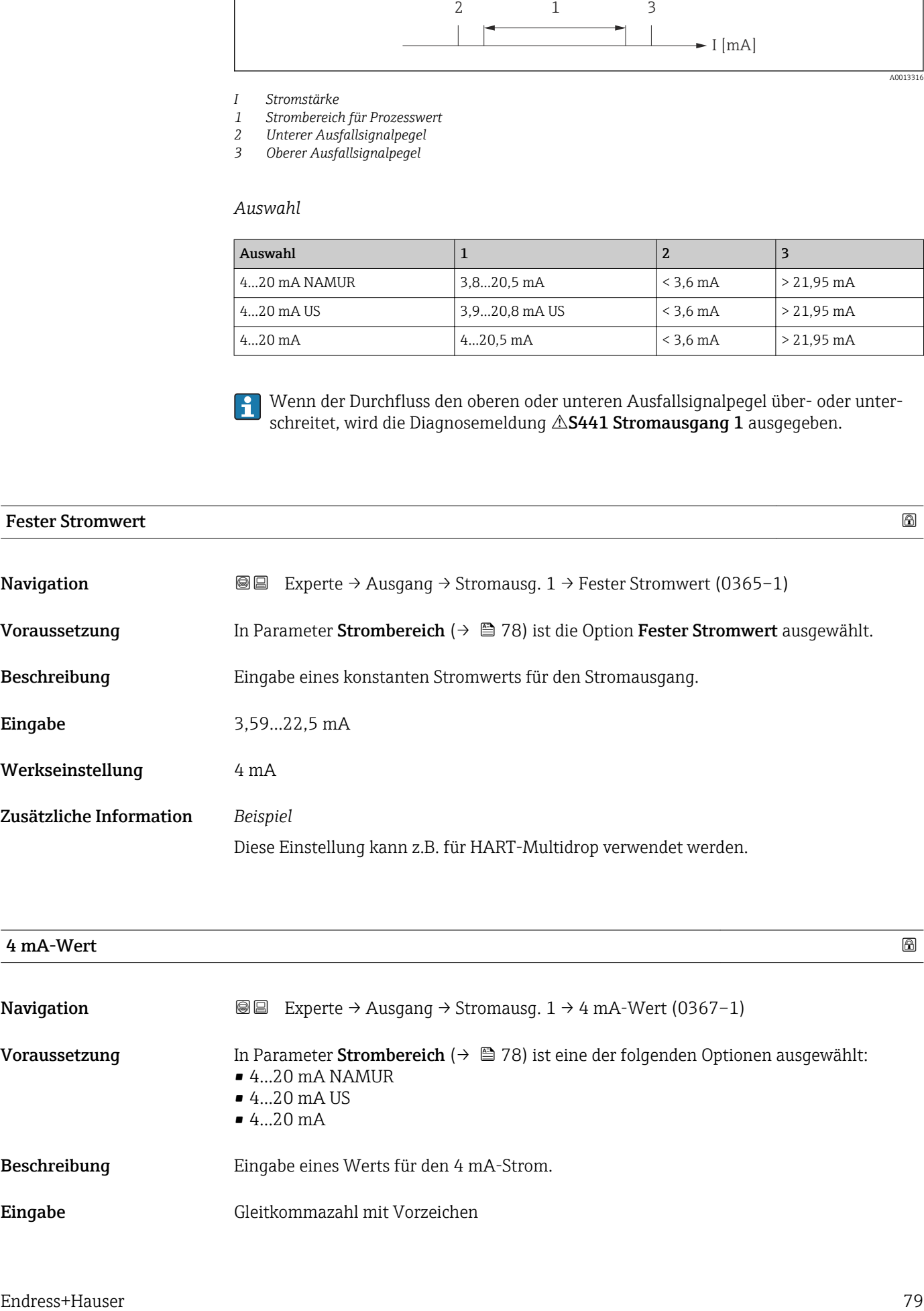

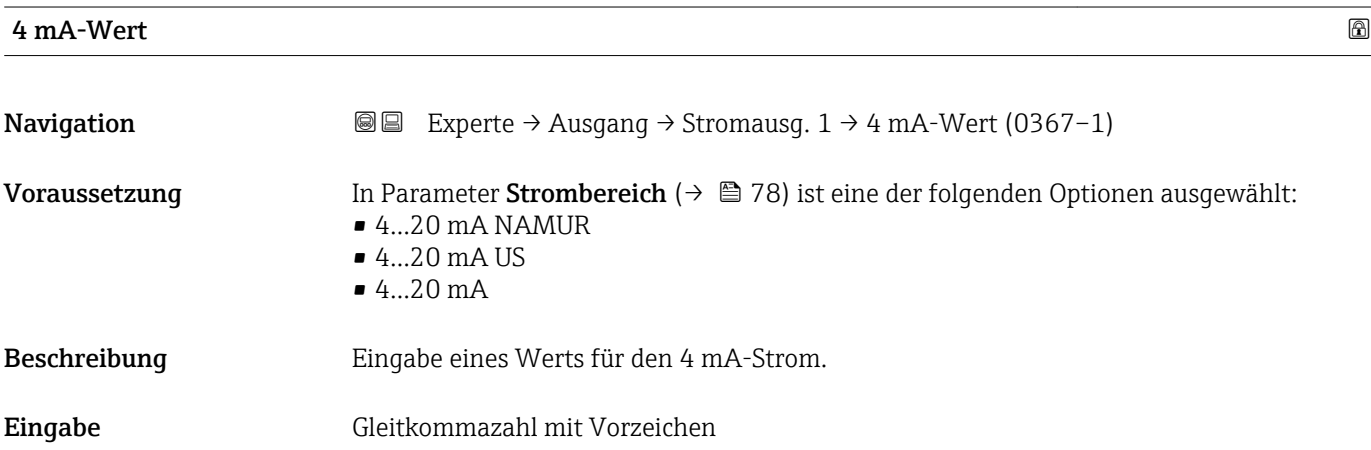

#### <span id="page-79-0"></span>Werkseinstellung 0 kg/h

Zusätzliche Information *Beschreibung*

Je nach zugeordneter Prozessgröße in Parameter Zuordnung Stromausgang (→ ■ 78) sind positive und negative Werte zulässig. Zudem kann der Wert größer oder kleiner sein als der zugeordnete Wert für den 20 mA-Strom in Parameter 20 mA-Wert ( $\rightarrow \cong 80$ ).

### *Abhängigkeit*

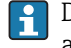

Die Einheit ist abhängig von der in Parameter Zuordnung Stromausgang ( $\rightarrow \Box$  78) ausgewählten Prozessgröße.

### *Stromausgangsverhalten*

Der Stromausgang verhält sich je nach Parametrierung der folgenden Parameter unterschiedlich:

- Strombereich ( $\rightarrow$   $\blacksquare$  78)
- Fehlerverhalten ( $\rightarrow \blacksquare$  82)

### *Parametrierbeispiele*

Im Folgenden wird ein Parameterbeispiel und dessen Auswirkung auf den Stromausgang erläutert.

## Parametrierbeispiel

In Förderrichtung

- **Parameter 4 mA-Wert** ( $\rightarrow \blacksquare$  79) = ungleich Nulldurchfluss (z.B. –250 m<sup>3</sup>/h)
- **Parameter 20 mA-Wert** ( $\rightarrow \blacksquare$  80) = ungleich Nulldurchfluss (z.B. +750 m<sup>3</sup>/h)
- Berechneter Stromwert = 8 mA bei Nulldurchfluss

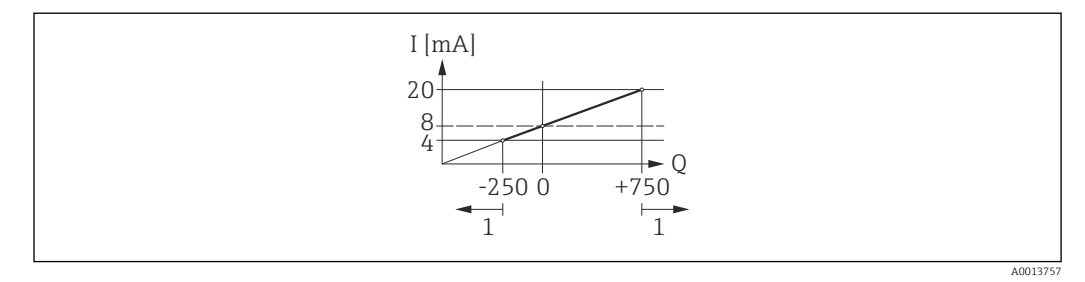

*Q Durchfluss*

- *I Stromstärke*
- *1 Messbereich wird unter- oder überschritten*

Mit der Eingabe der Werte für die beiden Parameter 4 mA-Wert ( $\rightarrow \Box$  79) und Parameter 20 mA-Wert ( $\rightarrow \equiv 80$ ) wird der Arbeitsbereich des Messgeräts definiert. Über- oder unterschreitet der effektive Durchfluss diesen Arbeitsbereich, wird die Diagnosemeldung S441 Stromausgang 1 ausgegeben.

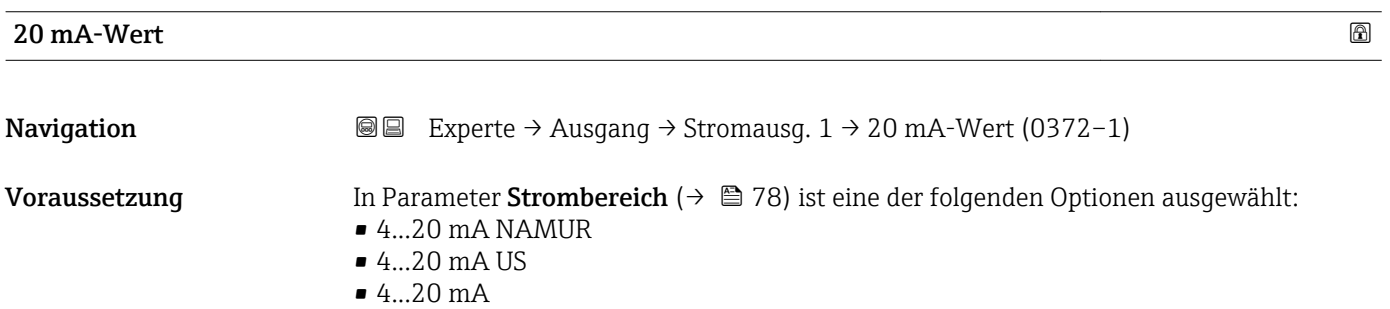

<span id="page-80-0"></span>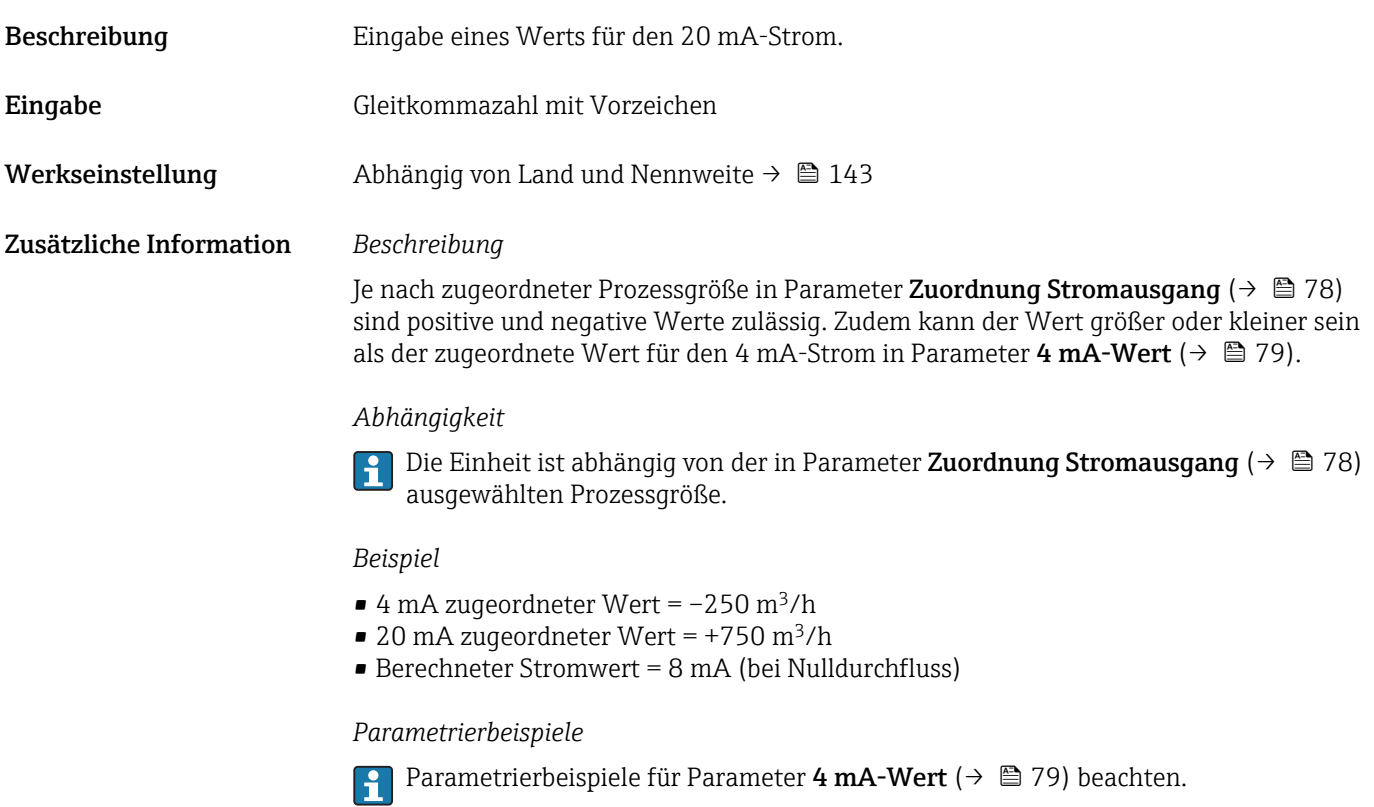

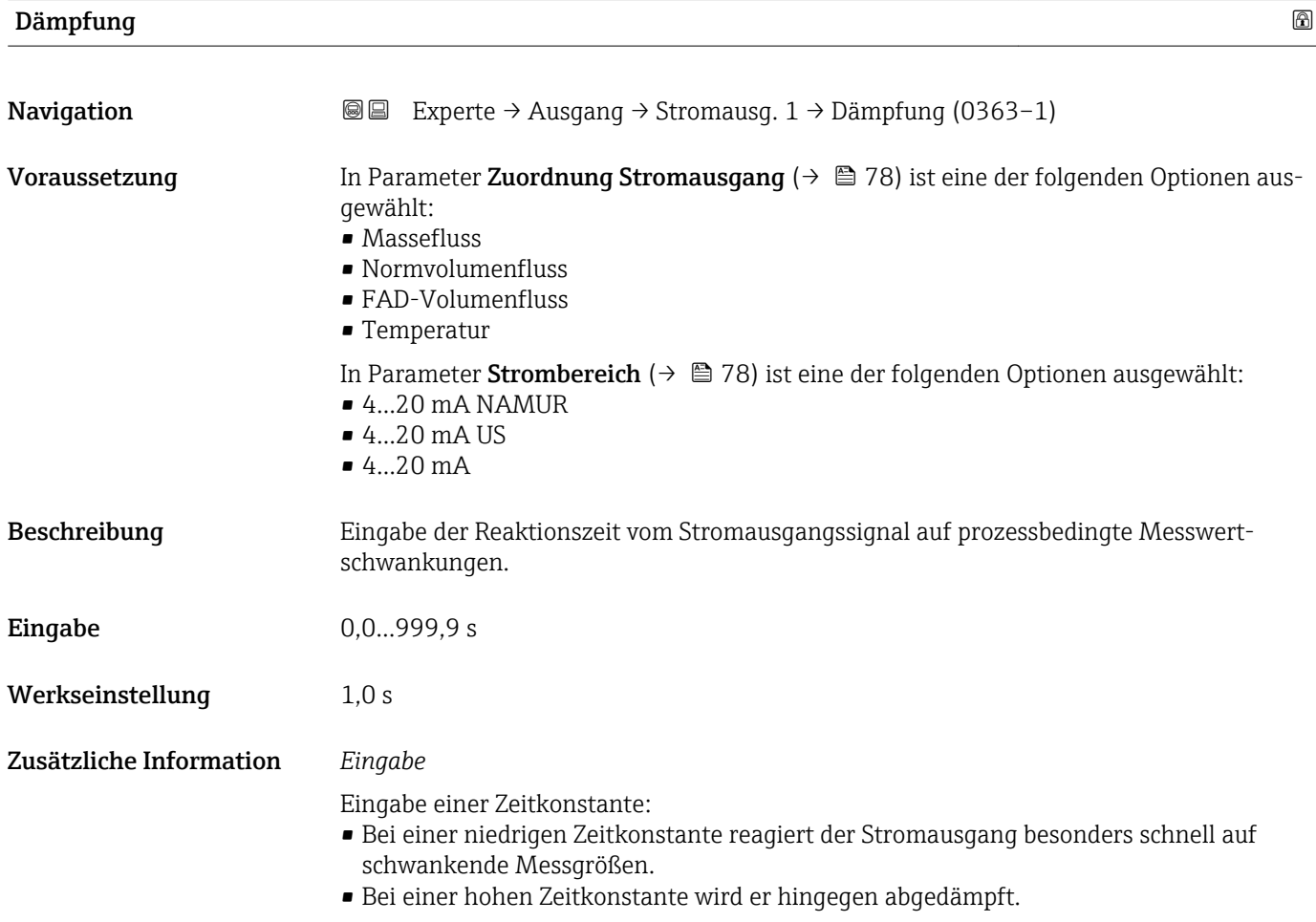

<span id="page-81-0"></span>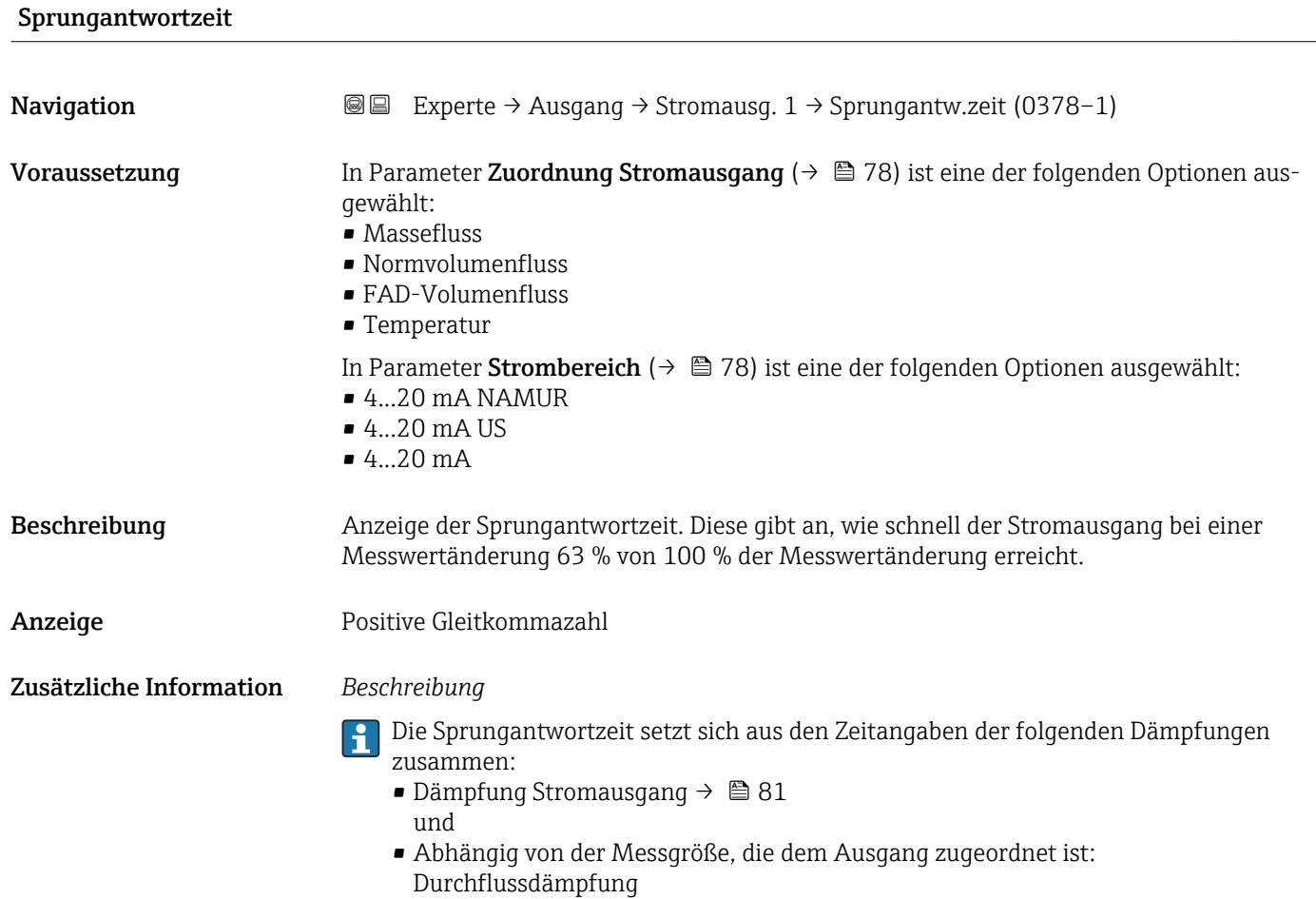

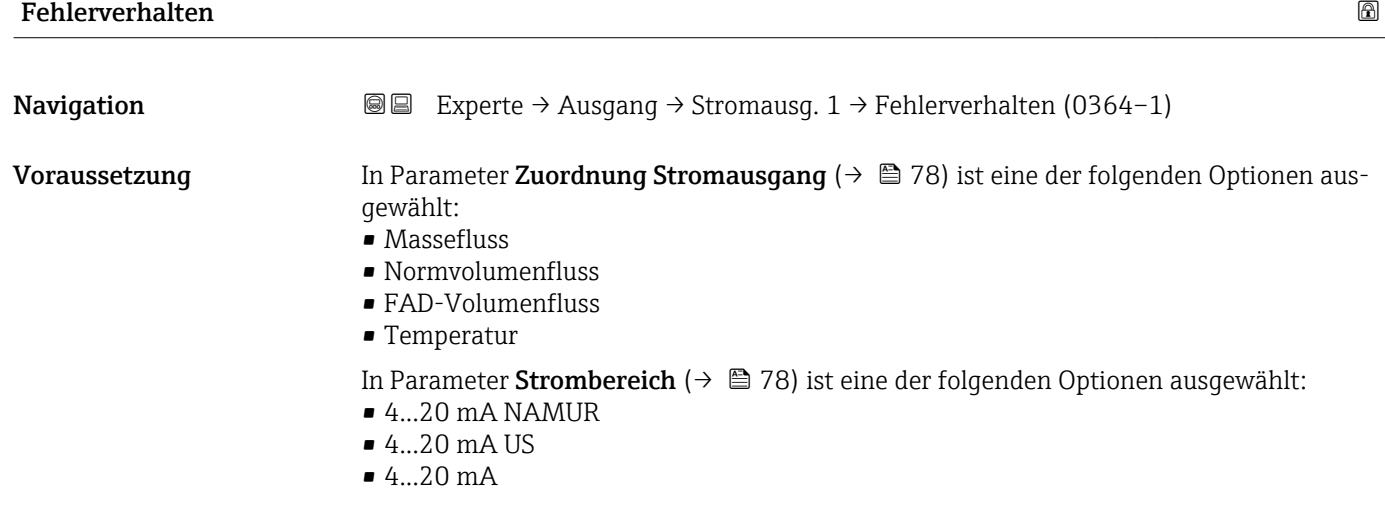

Beschreibung Auswahl des Stromwerts, den der Stromausgang bei Gerätealarm ausgibt.

Auswahl • Min.

- Max.
- Letzter gültiger Wert
- Aktueller Wert
- Definierter Wert

Werkseinstellung Max.

## <span id="page-82-0"></span>Zusätzliche Information *Beschreibung*

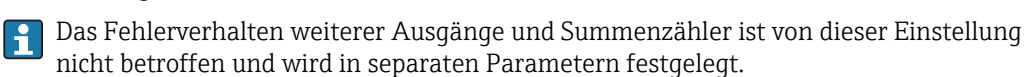

*Option "Min."*

Der Stromausgang gibt den Wert des unteren Ausfallsignalpegels aus.

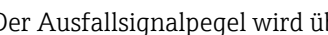

Der Ausfallsignalpegel wird über Parameter Strombereich (→ ■ 78) festgelegt.  $|$  -  $|$ 

### *Option "Max."*

Der Stromausgang gibt den Wert des oberen Ausfallsignalpegels aus.

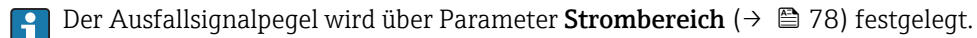

*Option "Letzter gültiger Wert"*

Der Stromausgang gibt den letzten gültigen Messwert vor Auftreten des Gerätealarms aus.

#### *Option "Aktueller Wert"*

Der Stromausgang gibt den Messwert auf Basis der aktuellen Durchflussmessung aus; der Gerätealarm wird ignoriert.

#### *Option "Definierter Wert"*

Der Stromausgang gibt einen definierten Messwert aus.

P Der Messwert wird über Parameter Fehlerstrom (→ ■ 83) festgelegt.

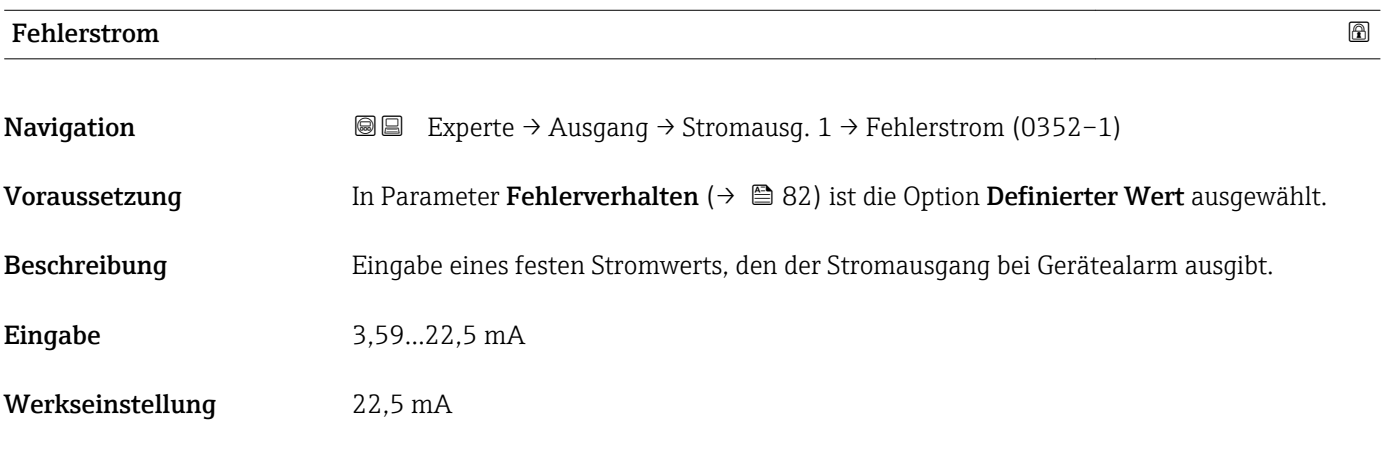

## Ausgangsstrom 1

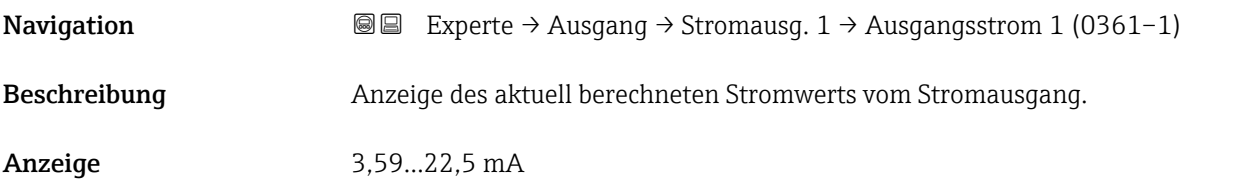

<span id="page-83-0"></span>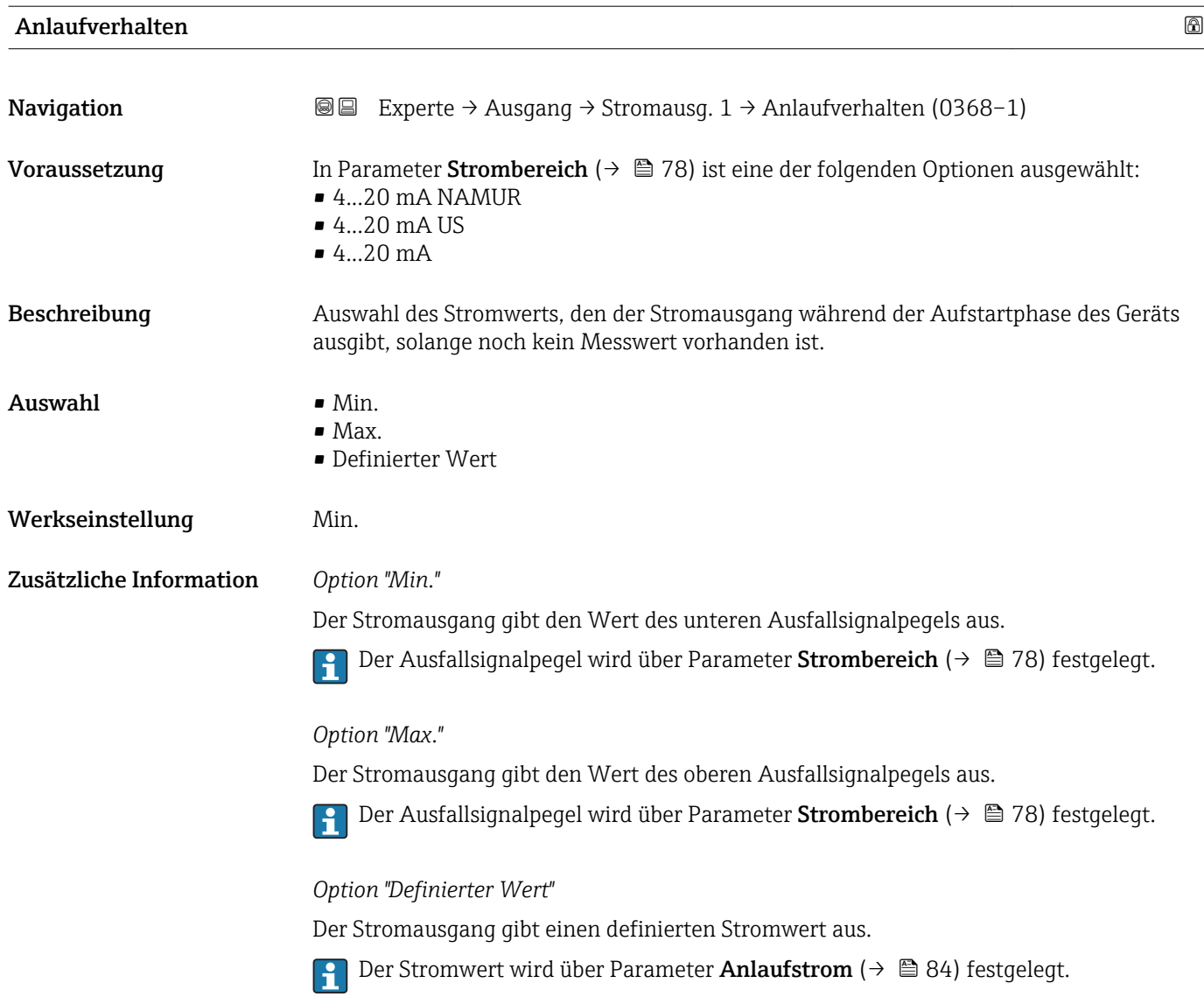

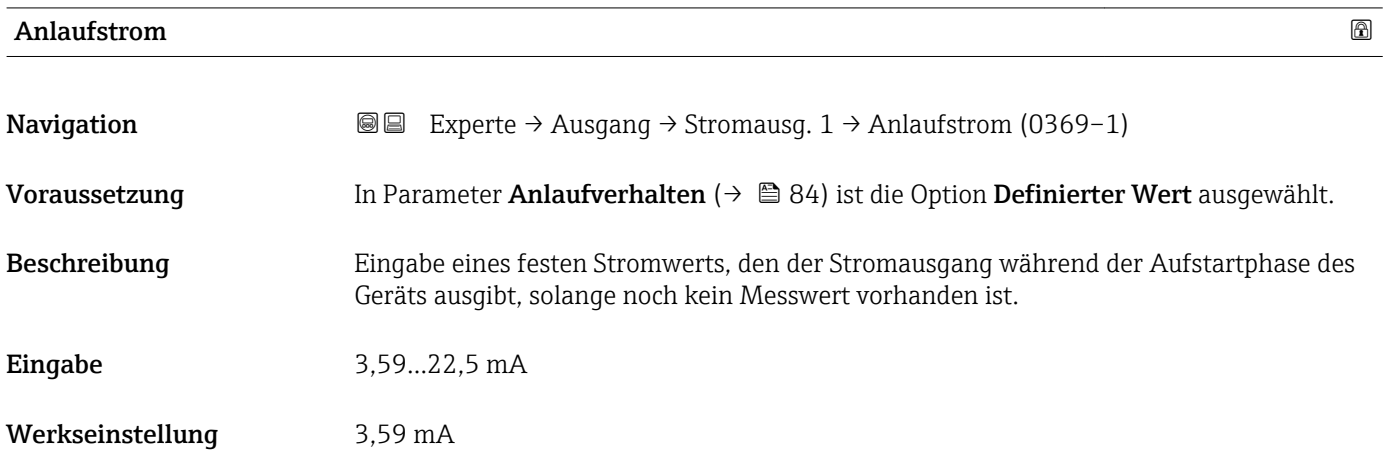

# <span id="page-84-0"></span>3.3.2 Untermenü "Puls-Frequenz-Schaltausgang"

*Navigation* 
■■ Experte → Ausgang → PFS-Ausgang

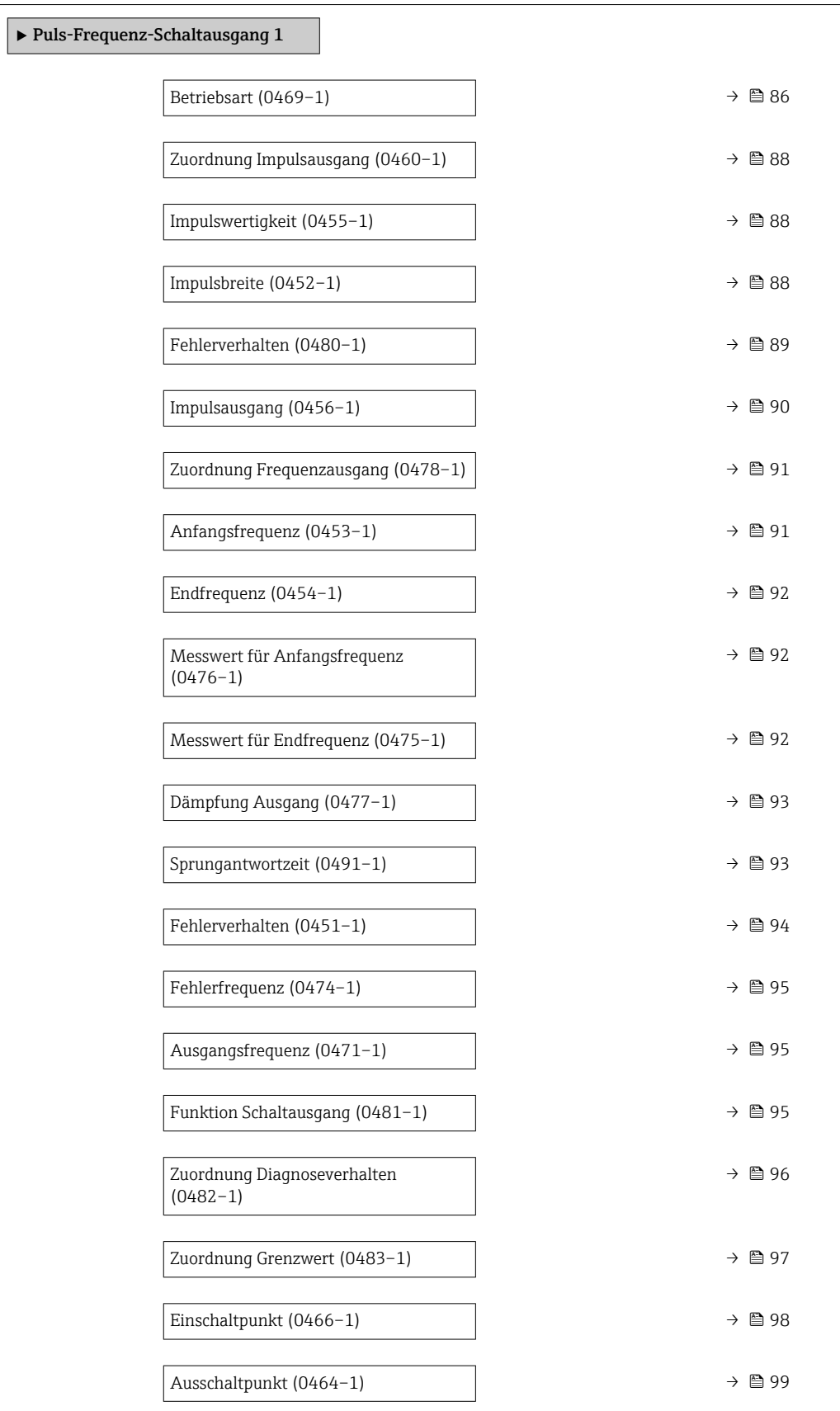

<span id="page-85-0"></span>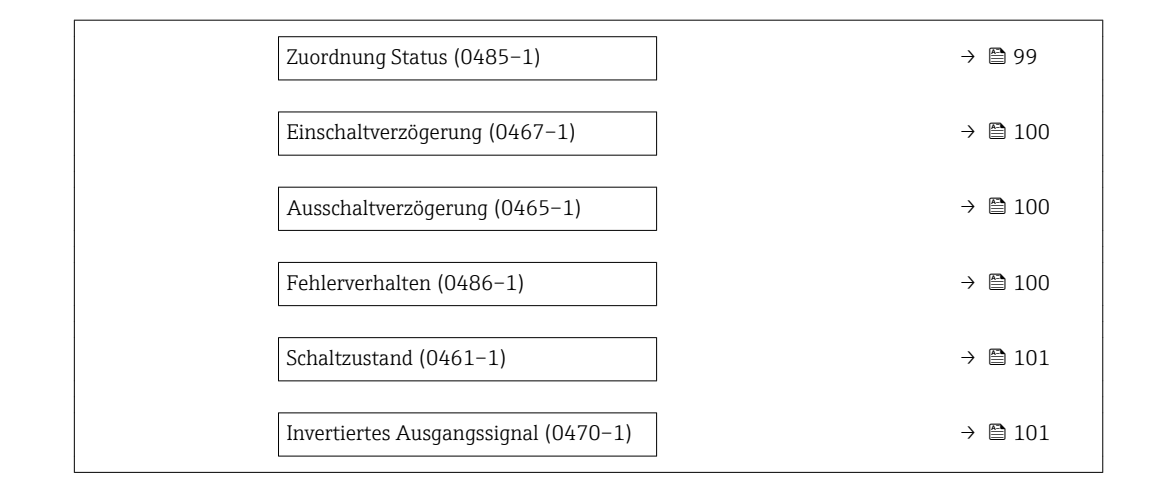

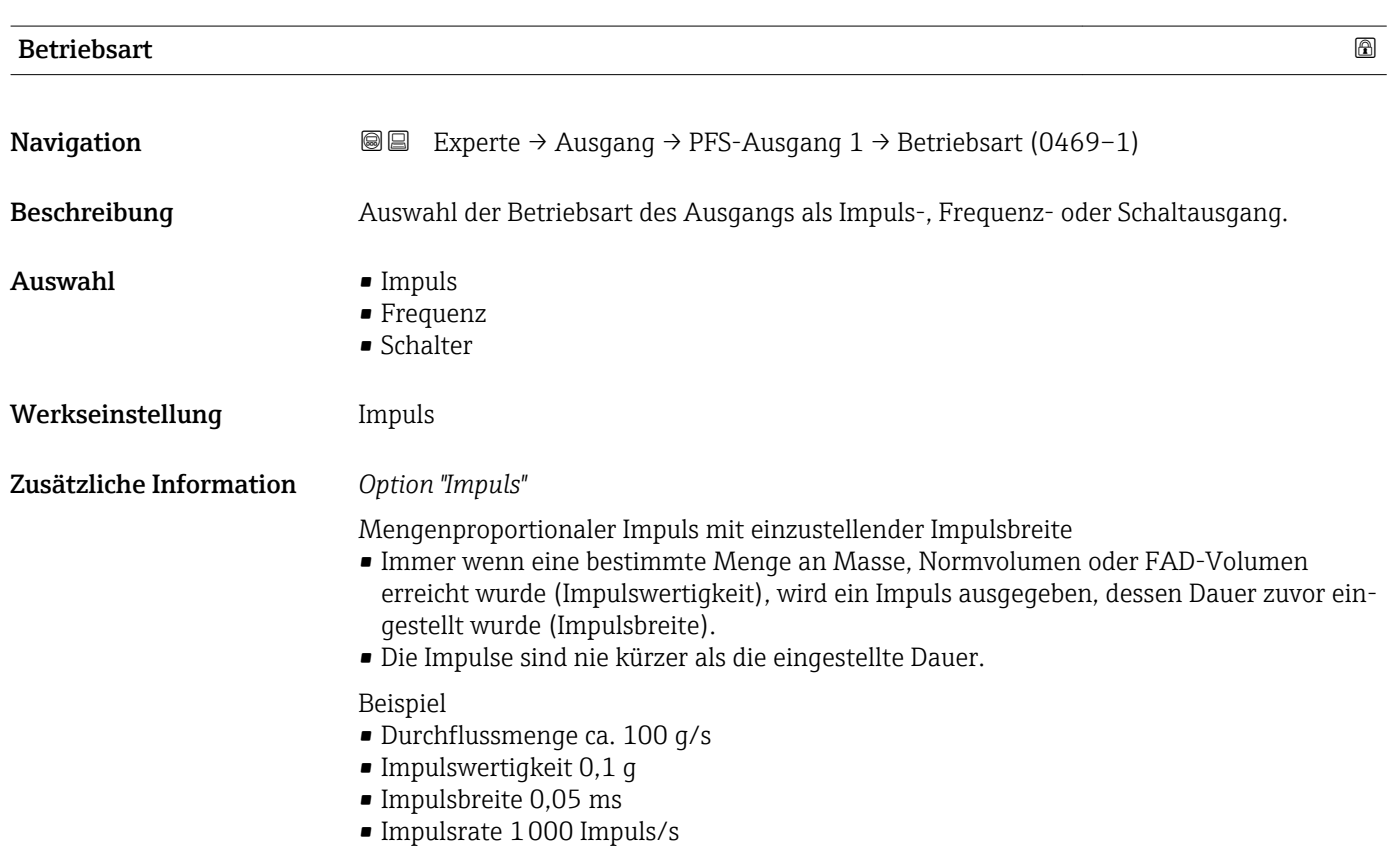

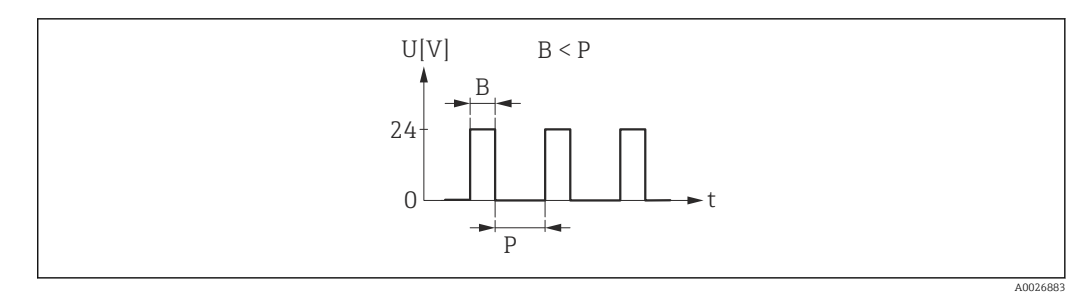

- *5 Mengenproportionaler Impuls (Impulswertigkeit) mit einzustellender Impulsbreite*
- *B Eingegebene Impulsbreite*
- *P Pausen zwischen den einzelnen Impulsen*

### *Option "Frequenz"*

Beispiel

- Durchflussmenge ca. 100 g/s
- Max. Frequenz 10 kHz
- Durchflussmenge bei max. Frequenz 1000 g/s
- Ausgangsfrequenz ca. 1000 Hz

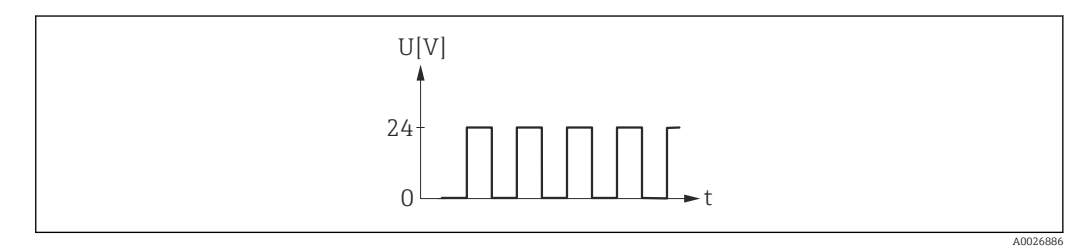

 *6 Durchflussproportionaler Frequenzausgang*

## *Option "Schalter"*

Kontakt zum Anzeigen eines Zustandes (z.B. Alarm oder Warnung bei Erreichen eines Grenzwerts)

## Beispiel

Alarmverhalten ohne Alarm

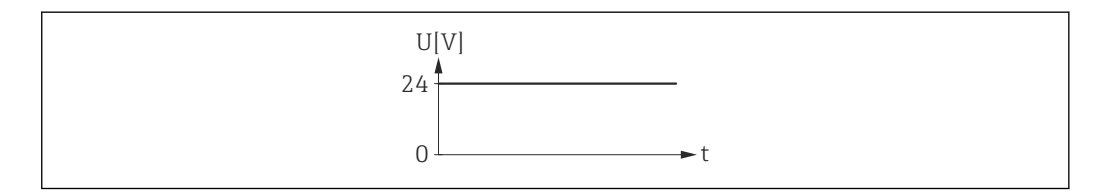

 *7 Kein Alarm, hoher Level*

## Beispiel Alarmverhalten bei Alarm

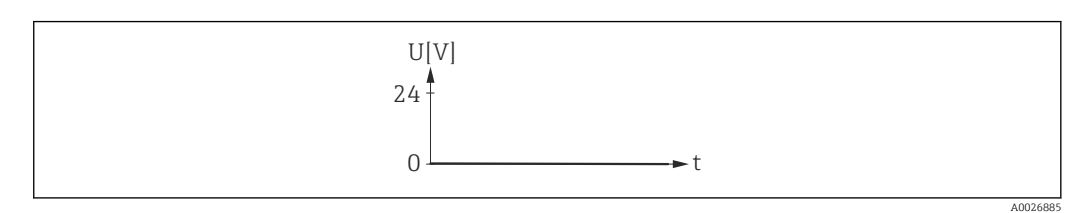

 *8 Alarm, tiefer Level*

A0026884

# <span id="page-87-0"></span>Zuordnung Impulsausgang

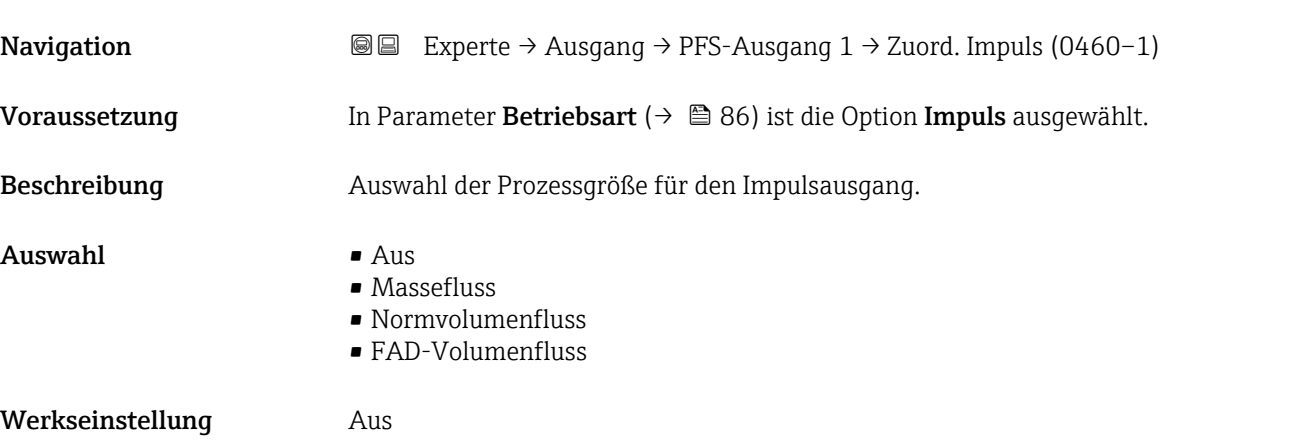

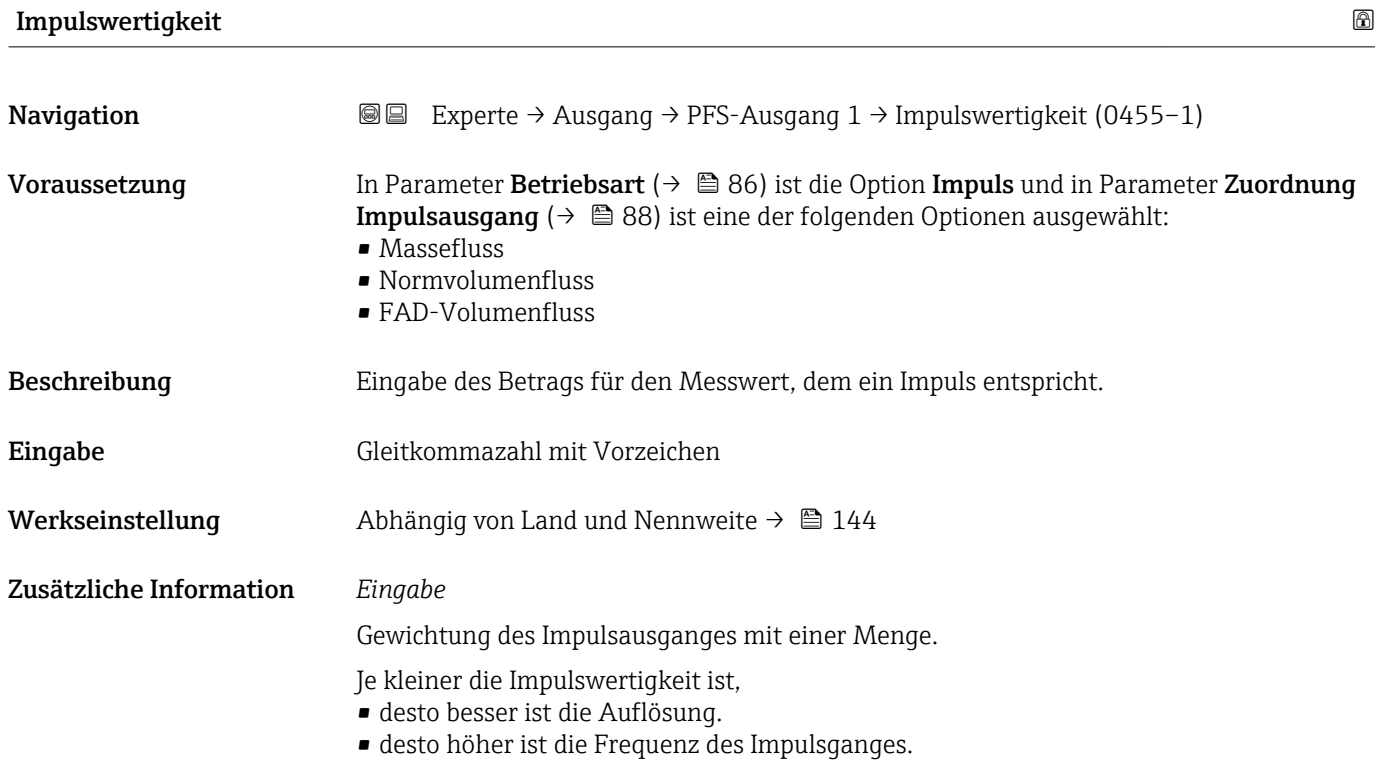

# Impulsbreite

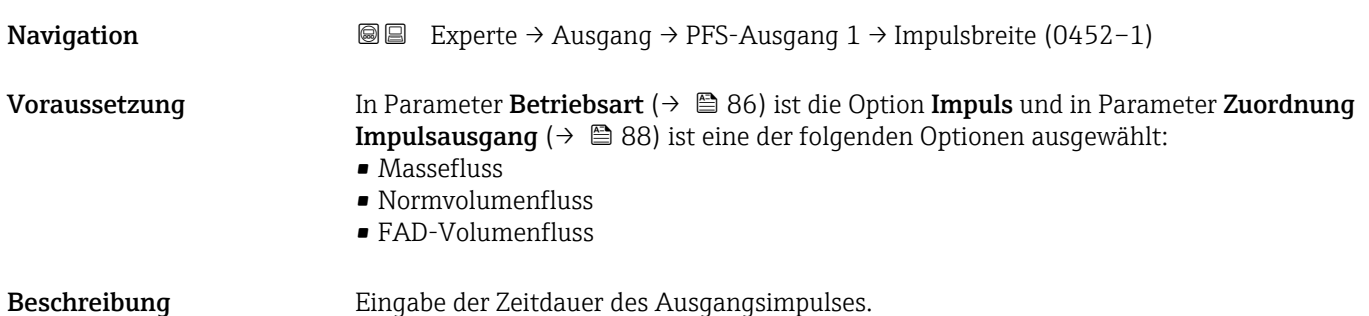

# <span id="page-88-0"></span>**Eingabe** 0,5...2000 ms

## Werkseinstellung 100 ms

Zusätzliche Information *Beschreibung*

- Festlegen der Dauer, wie lange ein Impuls ist.
- Die maximale Impulsrate wird bestimmt durch  $f_{max} = 1 / (2 \times Impulsbreite)$ .
- Die Pause zwischen zwei Impulsen dauert mindestens so lange wie die eingestellte Impulsbreite.
- $\bullet$  Die maximale Durchflussmenge wird bestimmt durch Q<sub>max</sub> =  $f_{max} \times$  Impulswertigkeit.
- Wenn die Durchflussmenge diese Grenzwerte überschreitet, zeigt das Messgerät die Diagnosemeldung  $\triangle$ S443 Impulsausgang 1...n an.

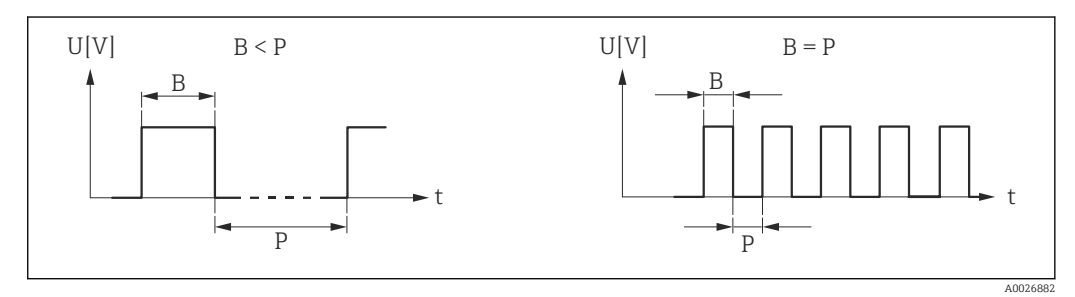

*B Eingegebene Impulsbreite*

*P Pausen zwischen den einzelnen Impulsen*

## *Beipiel*

- Impulswertigkeit: 0,1 g
- Impulsbreite: 0,1 ms
- $f_{\text{max}}$ : 1 / (2 × 0,1 ms) = 5 kHz
- $\bullet$  Q<sub>max</sub>: 5 kHz  $\times$  0,1 g = 0,5 kg/s

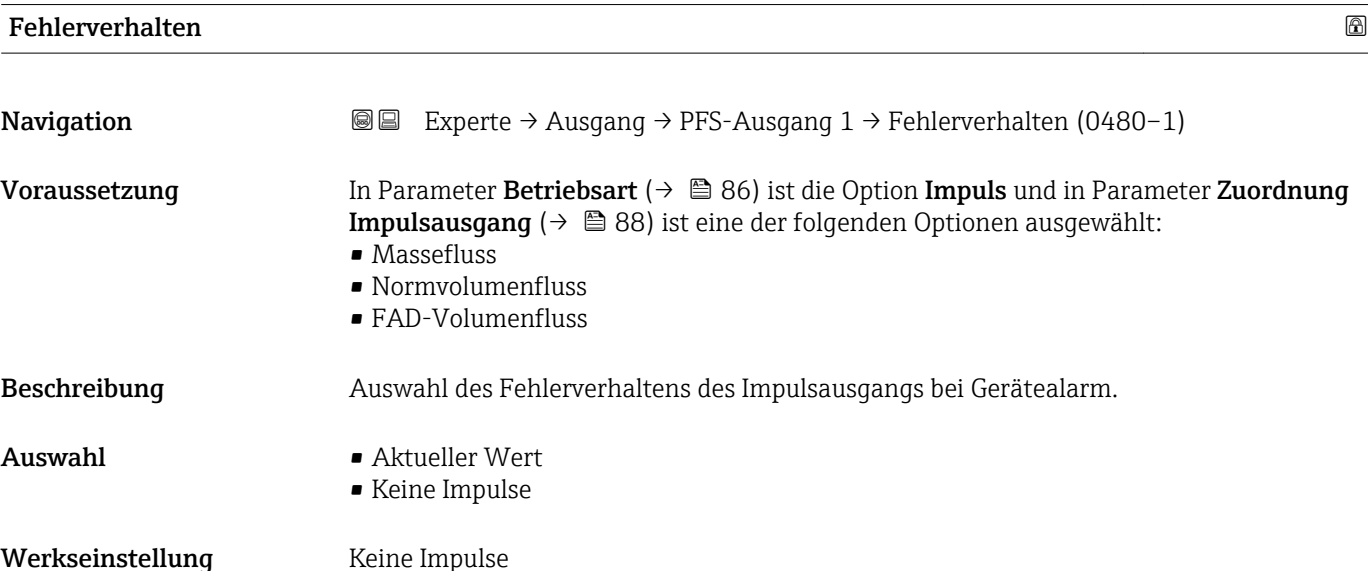

## <span id="page-89-0"></span>Zusätzliche Information *Beschreibung*

Bei Gerätealarm ist es aus Sicherheitsgründen sinnvoll, dass der Impulsausgang ein zuvor definiertes Verhalten zeigt.

### *Auswahl*

- Aktueller Wert Bei Gerätealarm wird der Impulsausgang auf Basis der aktuellen Durchflussmessung fortgesetzt. Die Störung wird ignoriert.
- Keine Impulse

Bei Gerätealarm wird der Impulsausgang "ausgeschaltet".

HINWEIS! Ein Gerätealarm ist eine ernstzunehmende Störung des Messgeräts, der die Messqualität beeinflussen kann, so dass diese nicht mehr gewährleistet ist. Die Option Aktueller Wert wird nur empfohlen, wenn sichergestellt ist, dass alle möglichen Alarmzustände die Messqualität nicht beeinflussen.

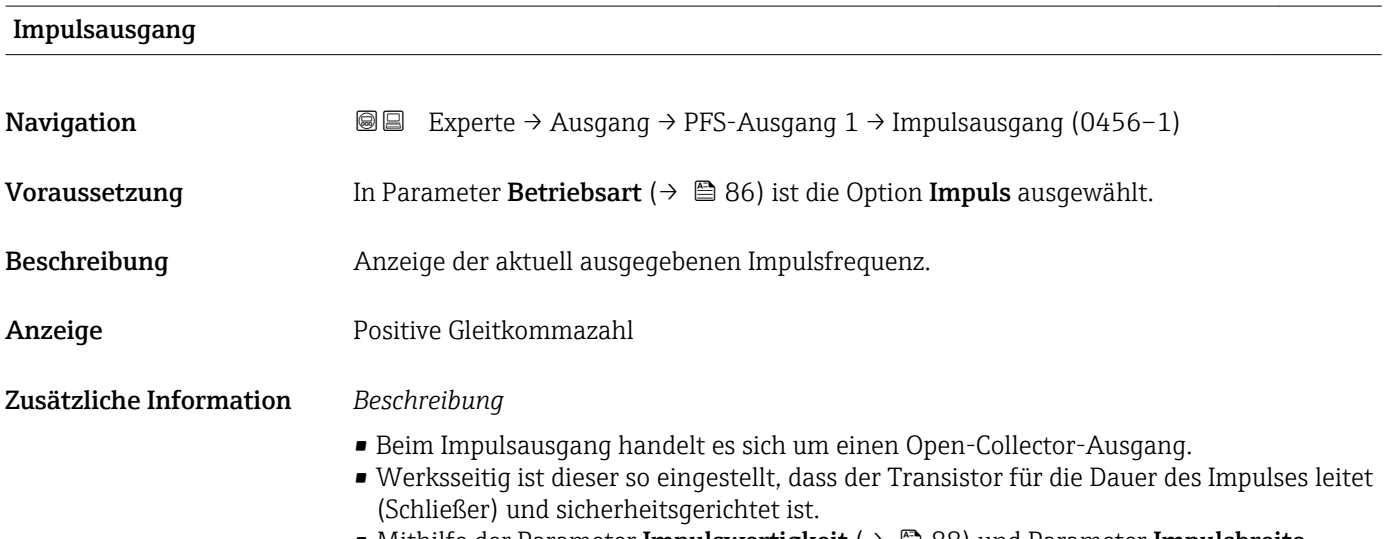

• Mithilfe der Parameter Impulswertigkeit ( $\rightarrow \blacksquare$  88) und Parameter Impulsbreite [\(→ 88\)](#page-87-0) können die Wertigkeit, d.h. der Betrag des Messwerts, dem ein Impuls entspricht, und die Dauer des Impulses definiert werden.

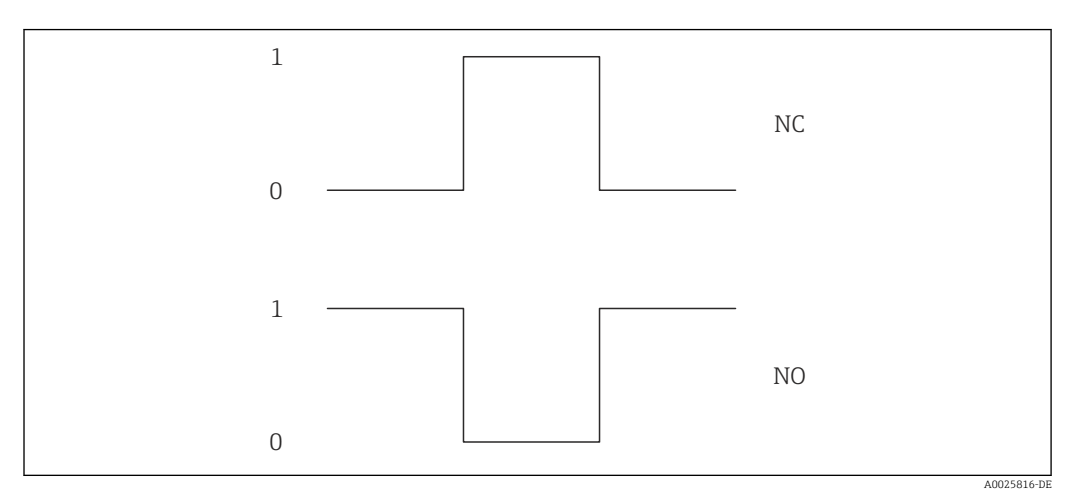

- *0 Nicht leitend*
- *1 Leitend*
- *NC Öffner (Normally Closed)*
- *NO Schließer (Normally Opened)*

Das Ausgangsverhalten kann über den Parameter Invertiertes Ausgangssignal

[\(→ 101\)](#page-100-0) umgekehrt werden, d.h. der Transistor leitet für die Dauer des Impulses nicht.

Zusätzlich kann das Verhalten des Ausgangs bei Gerätealarm (Parameter Fehlerverhalten [\(→ 89\)](#page-88-0)) konfiguriert werden.

<span id="page-90-0"></span>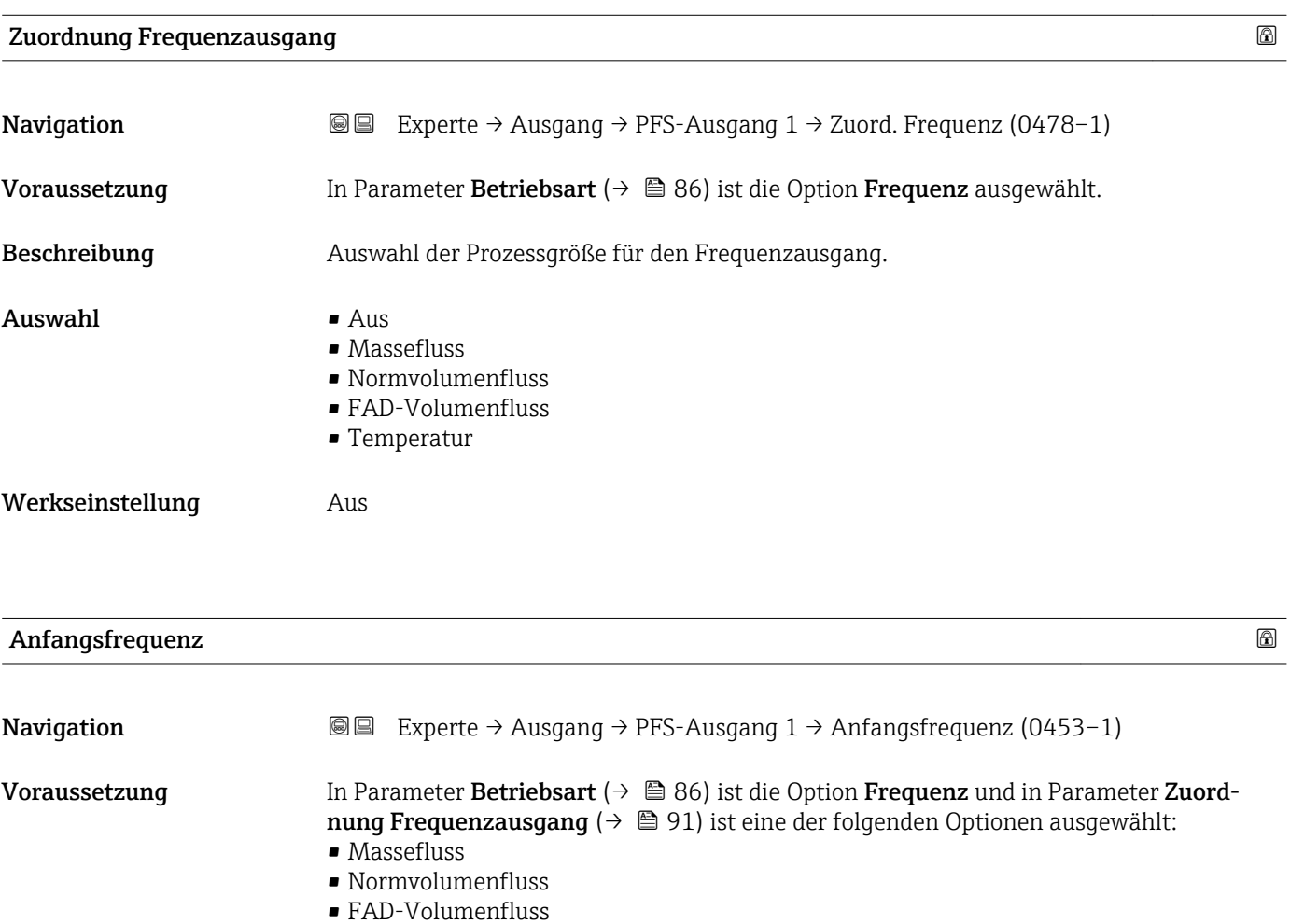

• Temperatur

Beschreibung Eingabe der Anfangsfrequenz.

Eingabe 0,0...1000,0 Hz

Werkseinstellung 0,0 Hz

<span id="page-91-0"></span>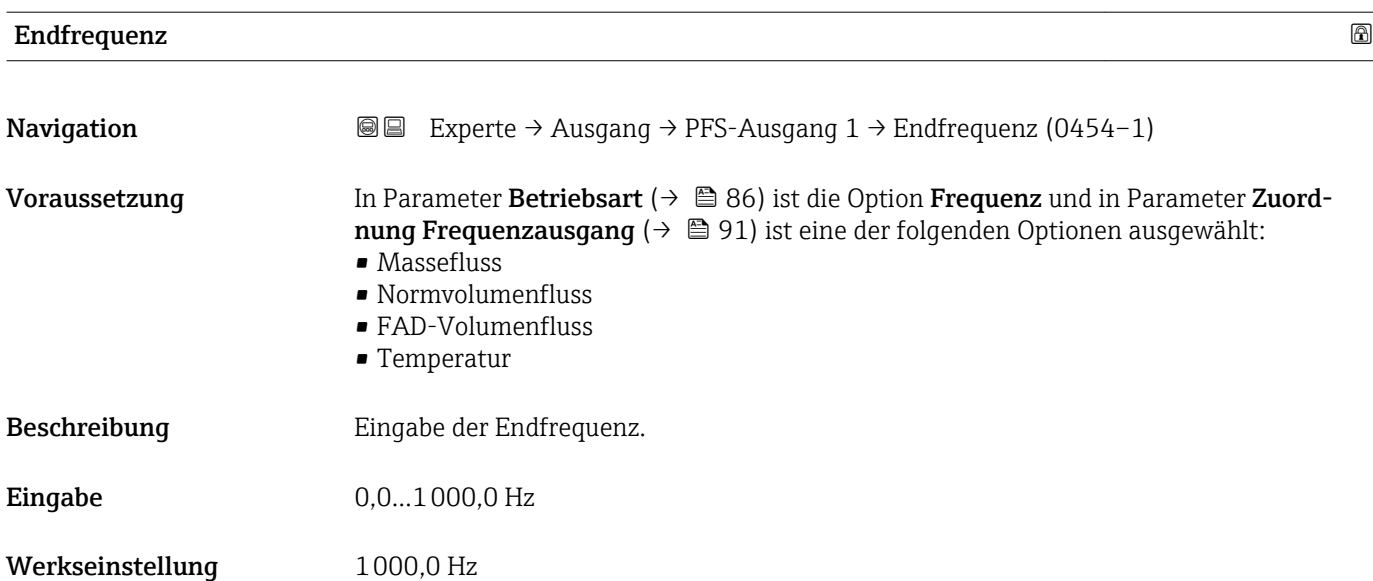

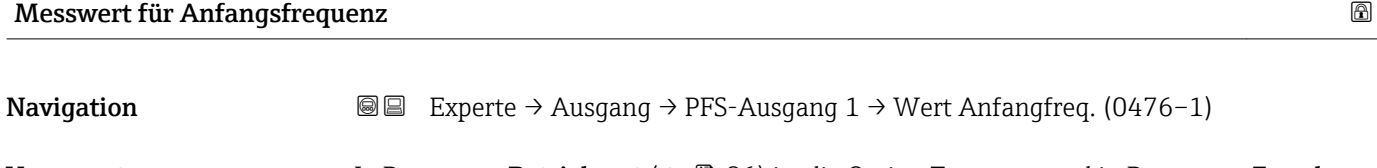

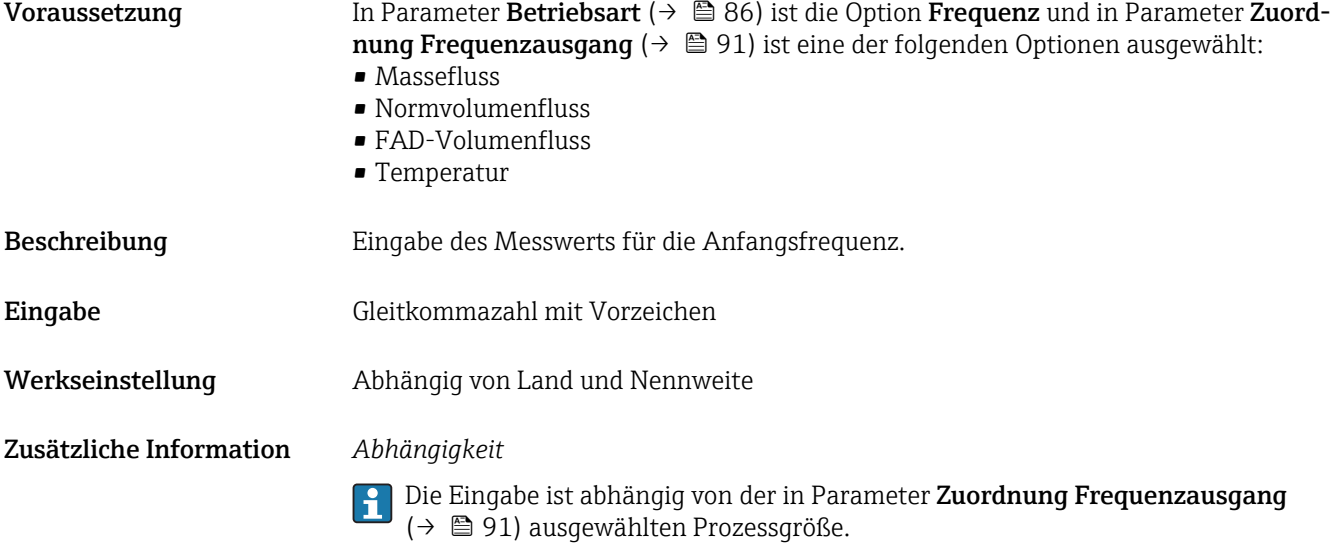

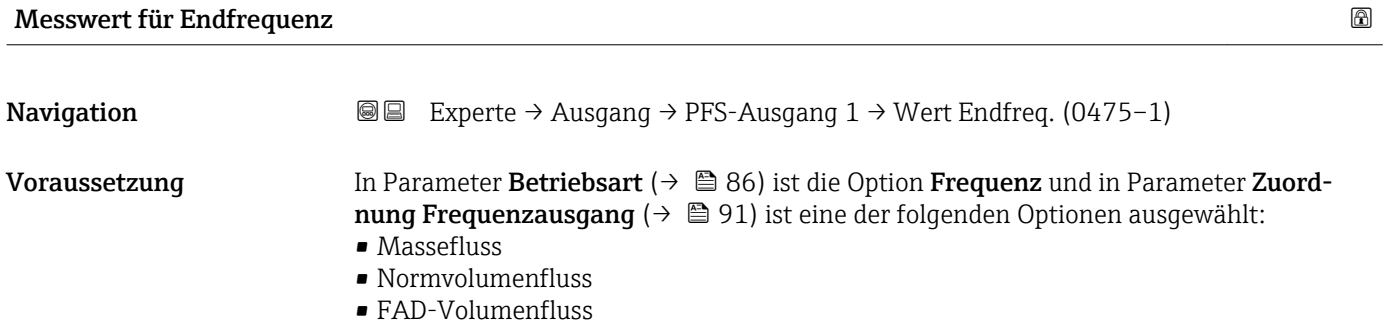

 $\blacksquare$  Temperatur

<span id="page-92-0"></span>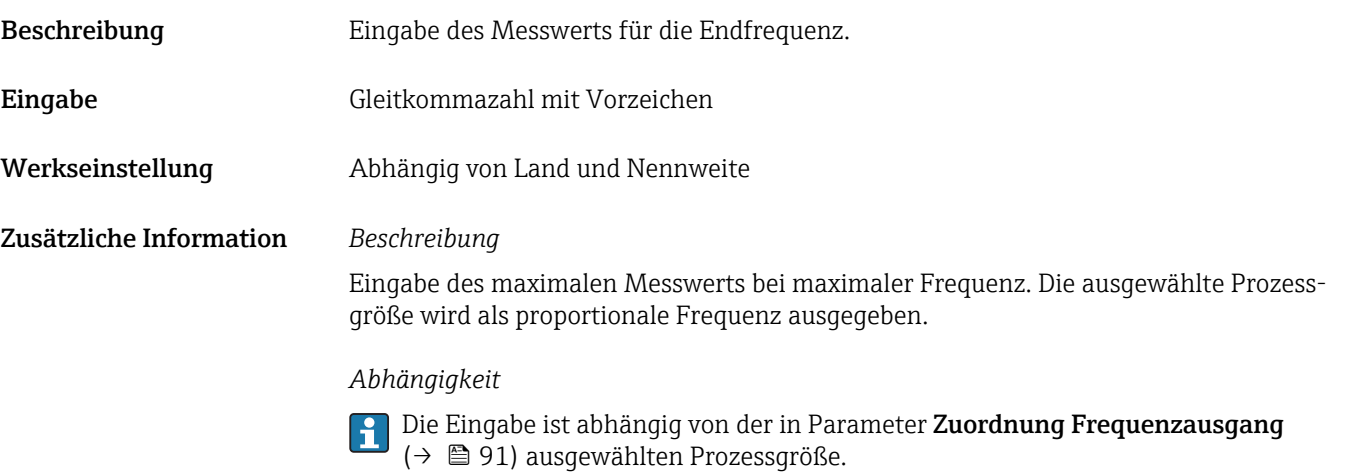

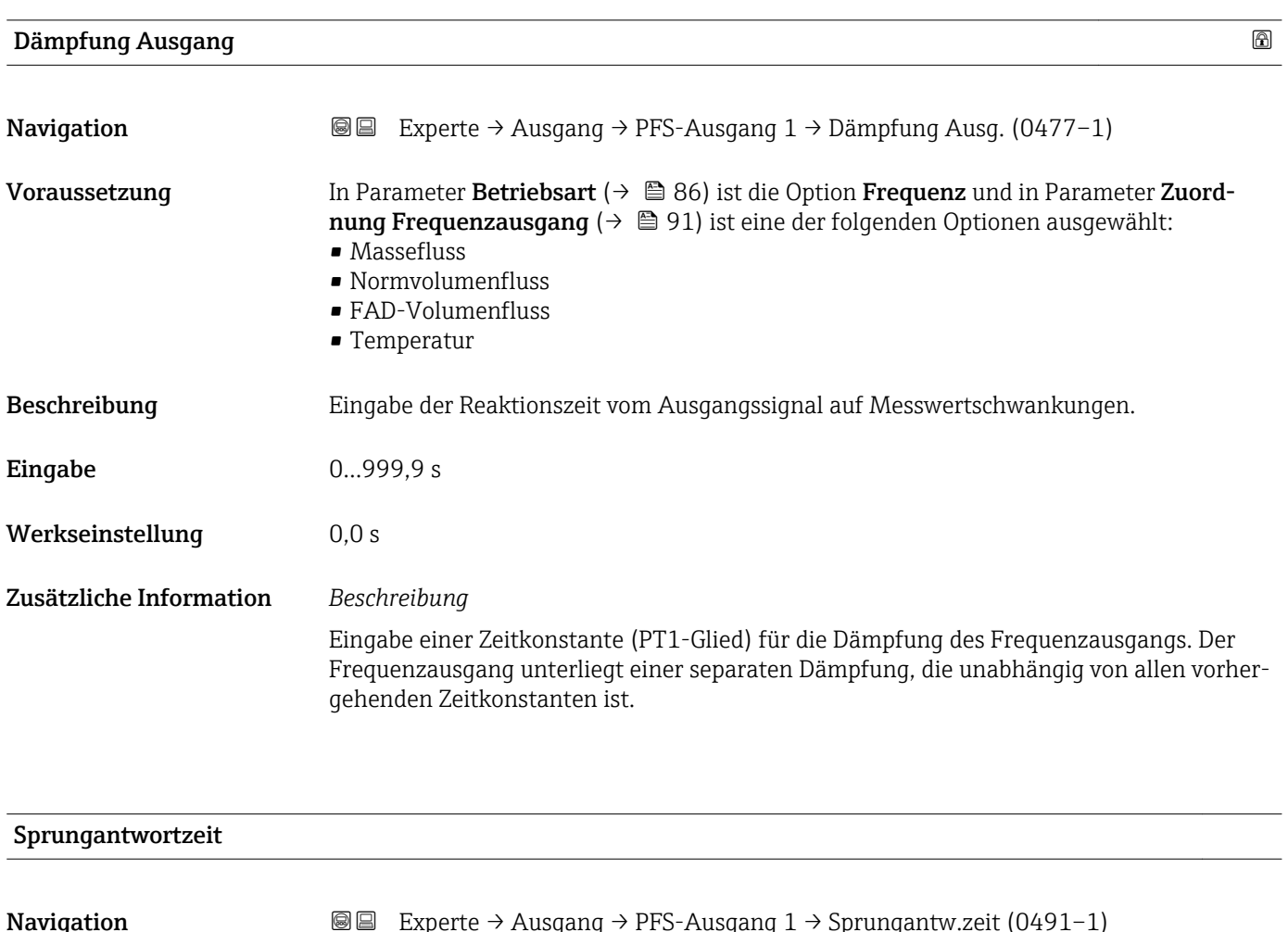

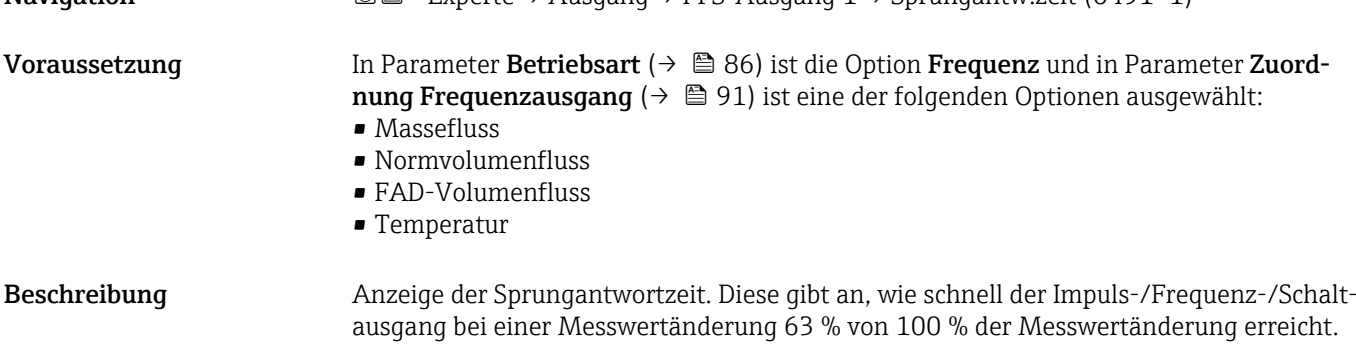

```
Anzeige Positive Gleitkommazahl
```
Zusätzliche Information *Beschreibung*

- 
- Die Sprungantwortzeit setzt sich aus den Zeitangaben der folgenden Dämpfungen zusammen:
	- Dämpfung Impuls-/Frequenz-/Schaltausgang →  $\triangleq 81$ und
	- Abhängig von der Messgröße, die dem Ausgang zugeordnet ist: Durchflussdämpfung

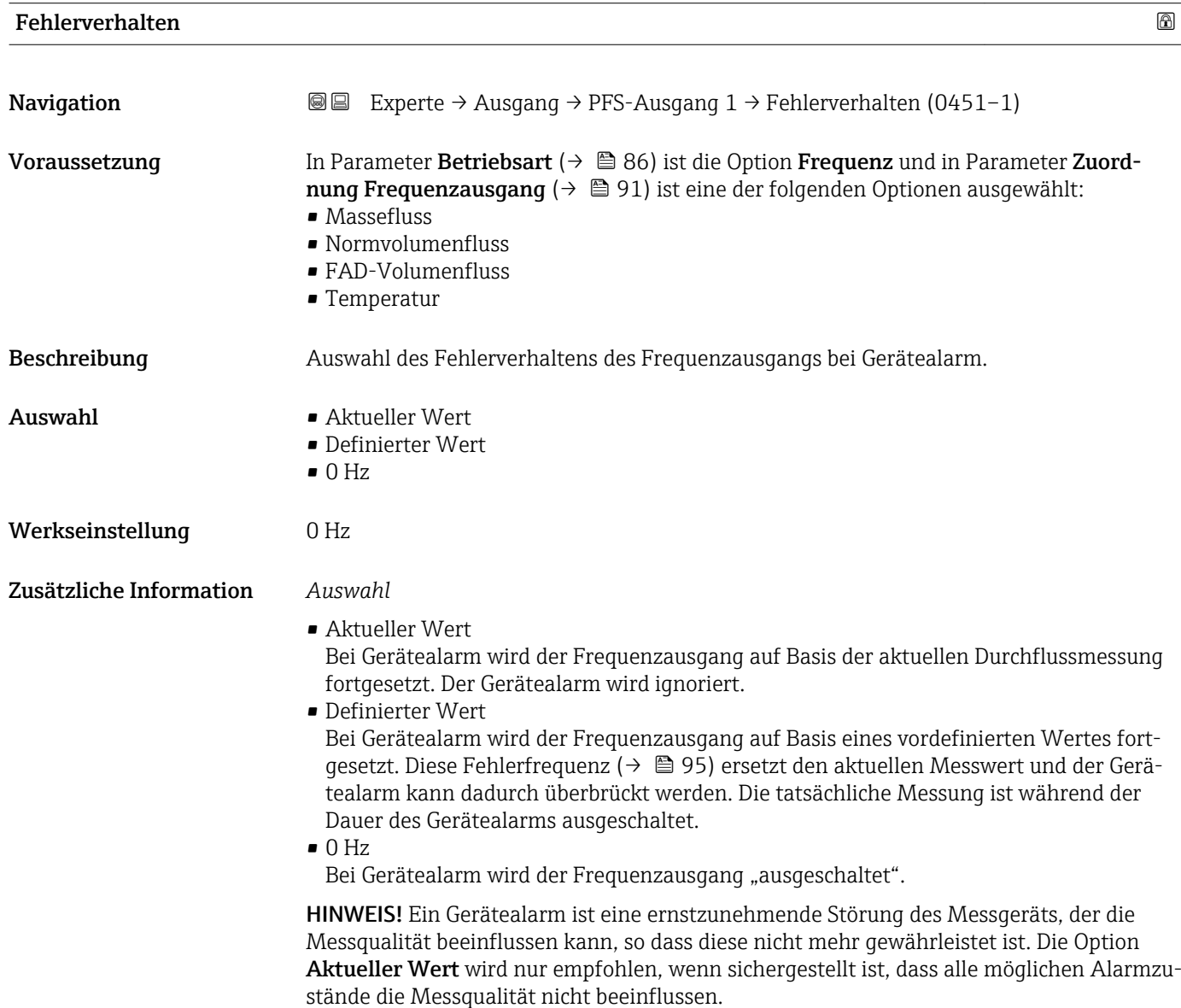

# <span id="page-94-0"></span>**Fehlerfrequenz**

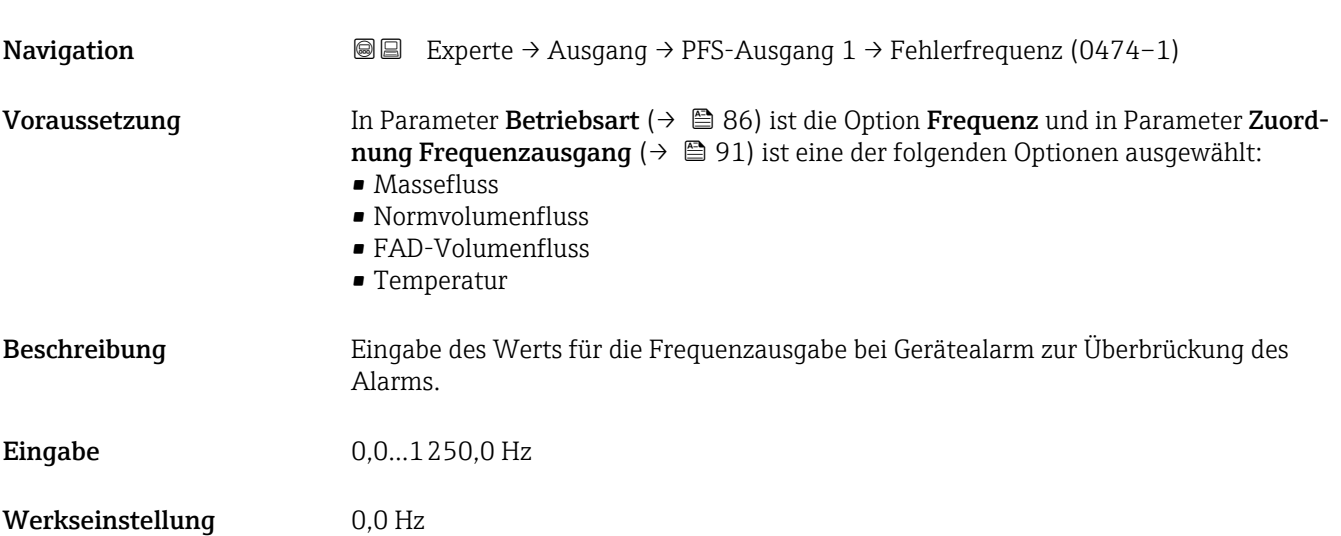

## Ausgangsfrequenz

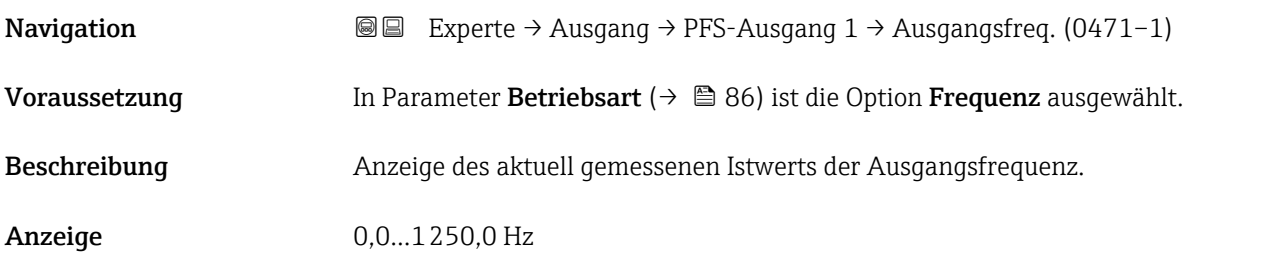

# Funktion Schaltausgang

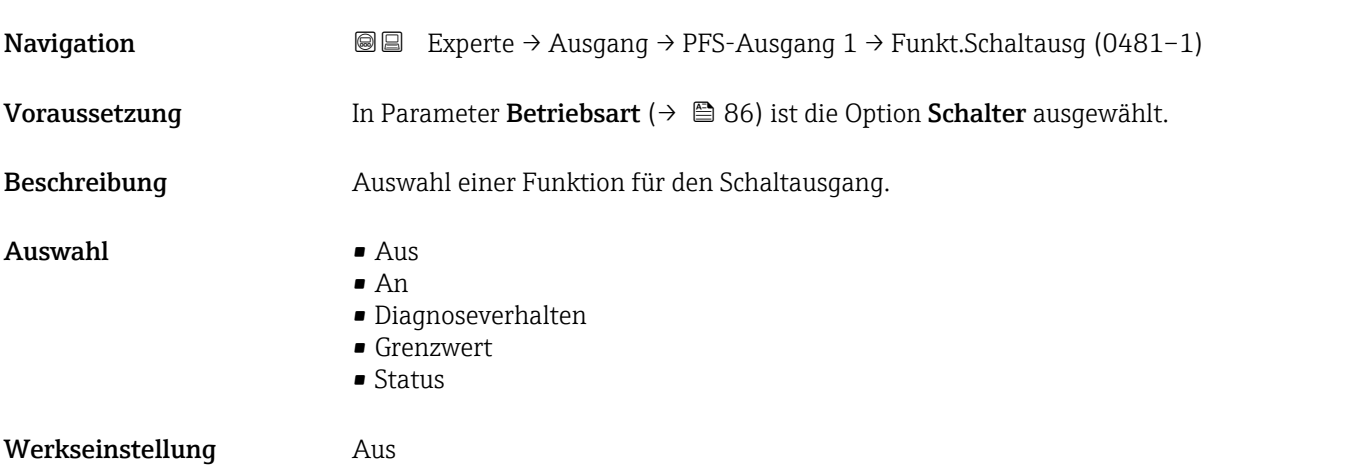

<span id="page-95-0"></span>Zusätzliche Information *Auswahl*

 $\blacksquare$  Aus

Der Schaltausgang ist dauerhaft ausgeschaltet (offen, nicht leitend).

- An
	- Der Schaltausgang ist dauerhaft eingeschaltet (geschlossen, leitend).
- Diagnoseverhalten Zeigt an, ob ein Diagnoseereignis anliegt oder nicht. Wird verwendet, um Diagnoseinformationen auszugeben und auf Systemlevel angemessen darauf zu reagieren.
- Grenzwert

Zeigt an, wenn ein festgelegter Grenzwert der Prozessgröße erreicht wird. Wird verwendet, um prozessrelevante Diagnoseinformationen auszugeben und auf Systemlevel angemessen darauf zu reagieren.

• Status

Zeigt den Gerätestatus je nach Auswahl von Leerrohrüberwachung oder Schleichmengenunterdrückung an.

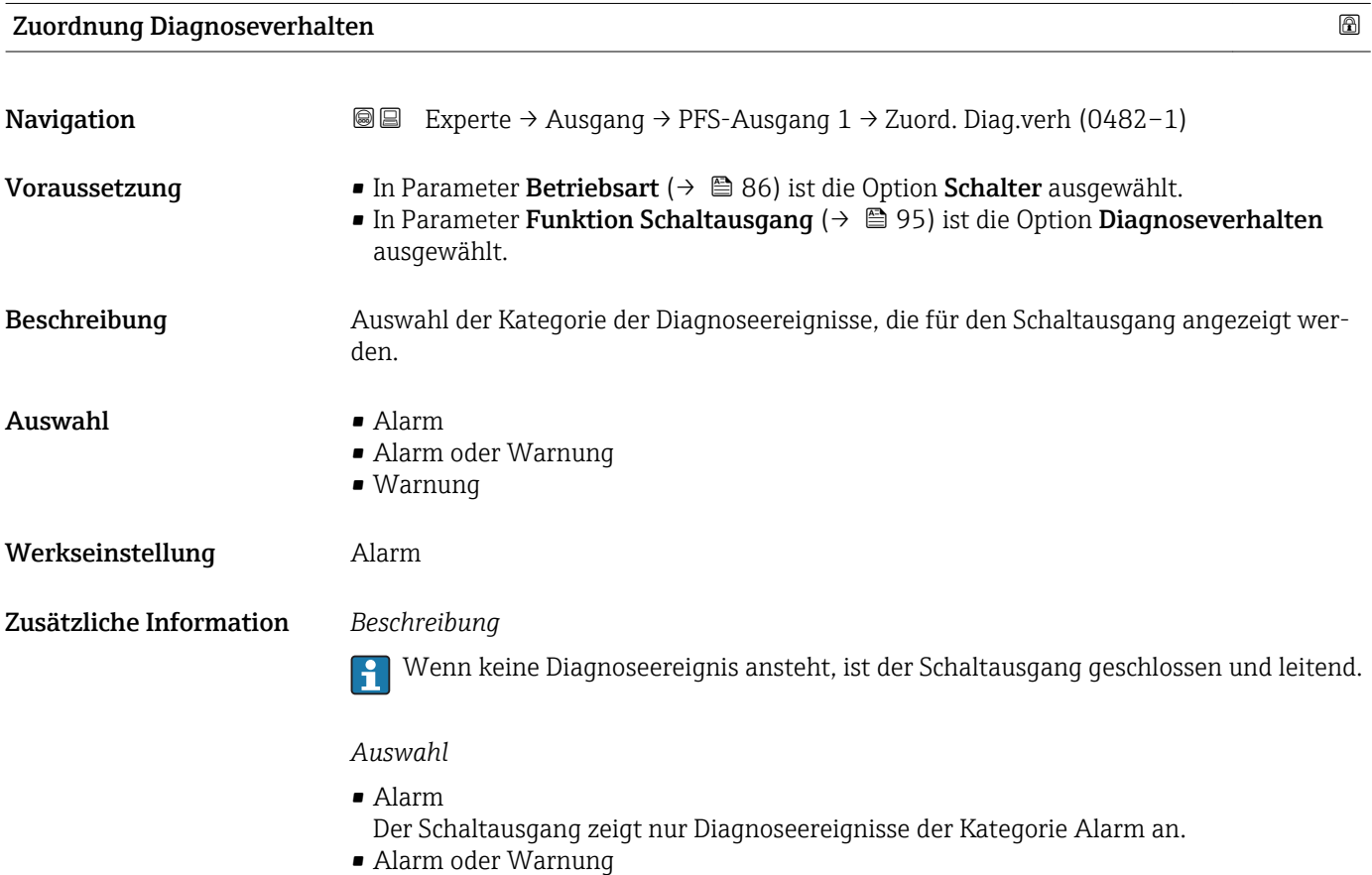

- Der Schaltausgang zeigt Diagnoseereignisse der Kategorie Alarm und Warnung an.
- Warnung Der Schaltausgang zeigt nur Diagnoseereignisse der Kategorie Warnung an.

<span id="page-96-0"></span>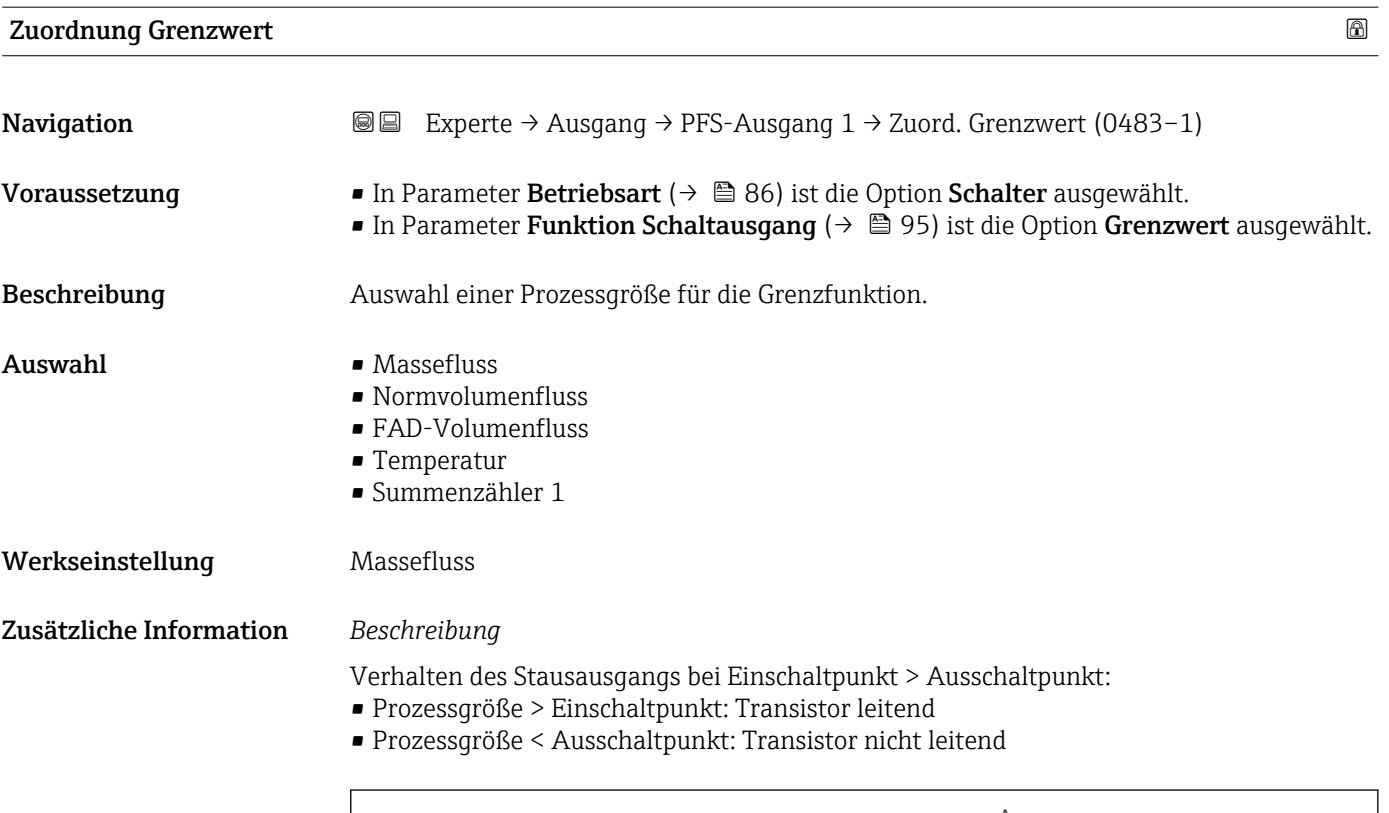

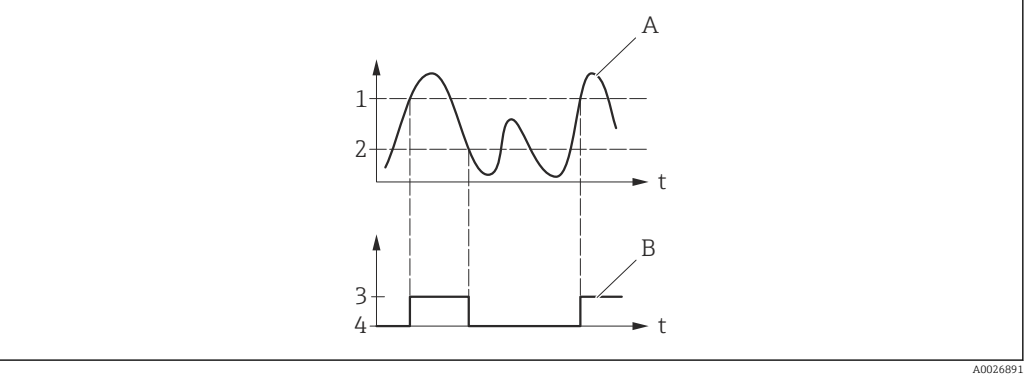

- *1 Einschaltpunkt*
- *2 Ausschaltpunkt*
- *3 Leitend*
- *4 Nicht leitend*
- *A Prozessgröße*
- *B Statusausgang*

Verhalten des Stausausgangs bei Einschaltpunkt < Ausschaltpunkt:

- Prozessgröße < Einschaltpunkt: Transistor leitend
- Prozessgröße > Ausschaltpunkt: Transistor nicht leitend

<span id="page-97-0"></span>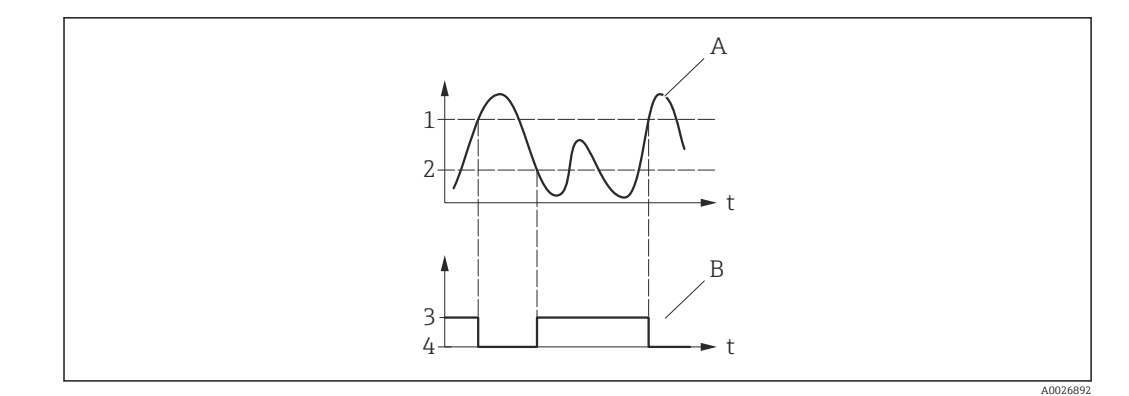

- *1 Ausschaltpunkt*
- *2 Einschaltpunkt*
- *3 Leitend*
- *4 Nicht leitend*
- *A Prozessgröße*
- *B Statusausgang*

Verhalten des Stausausgangs bei Einschaltpunkt = Ausschaltpunkt:

- Prozessgröße > Einschaltpunkt: Transistor leitend
- Prozessgröße < Ausschaltpunkt: Transistor nicht leitend

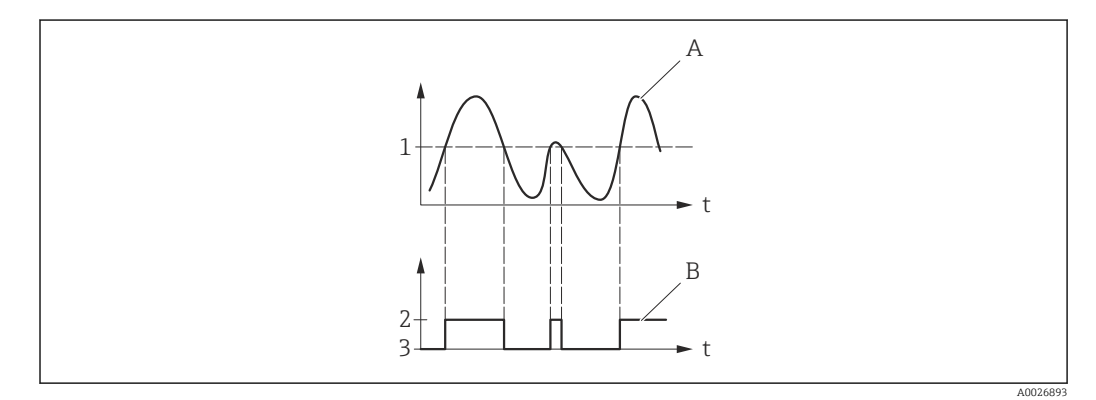

- *1 Einschaltpunkt = Ausschaltpunkt*
- *2 Leitend*
- *3 Nicht leitend*
- *A Prozessgröße*
- *B Statusausgang*

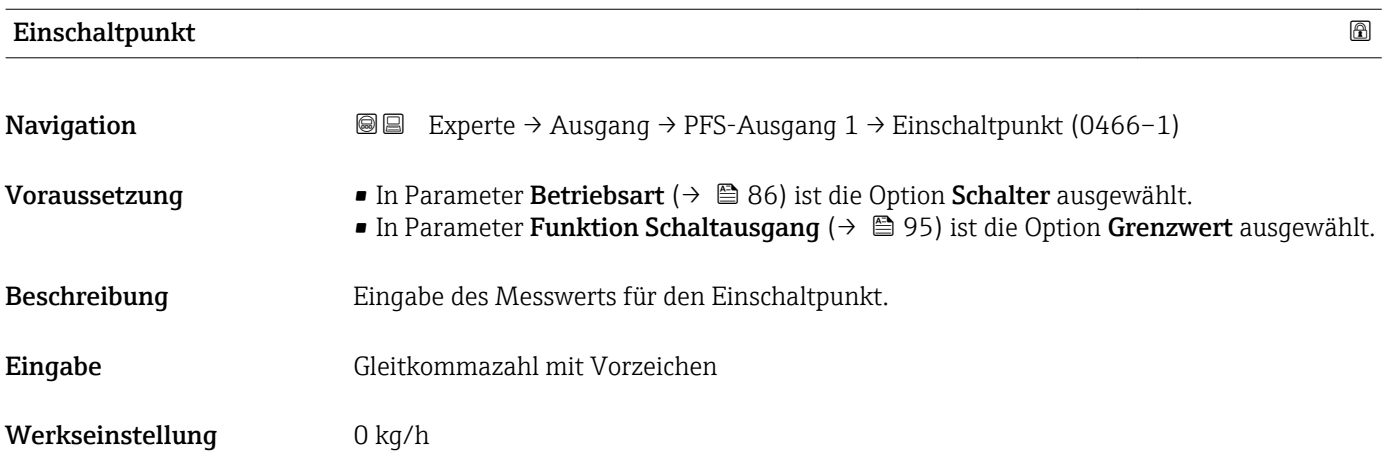

## <span id="page-98-0"></span>Zusätzliche Information *Beschreibung*

Eingabe des Grenzwerts für den Einschaltpunkt (Prozessgröße > Einschaltpunkt = geschlossen, leitend).

Für die Verwendung einer Hysterese: Einschaltpunkt > Ausschaltpunkt.

## *Abhängigkeit*

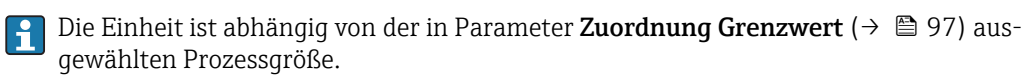

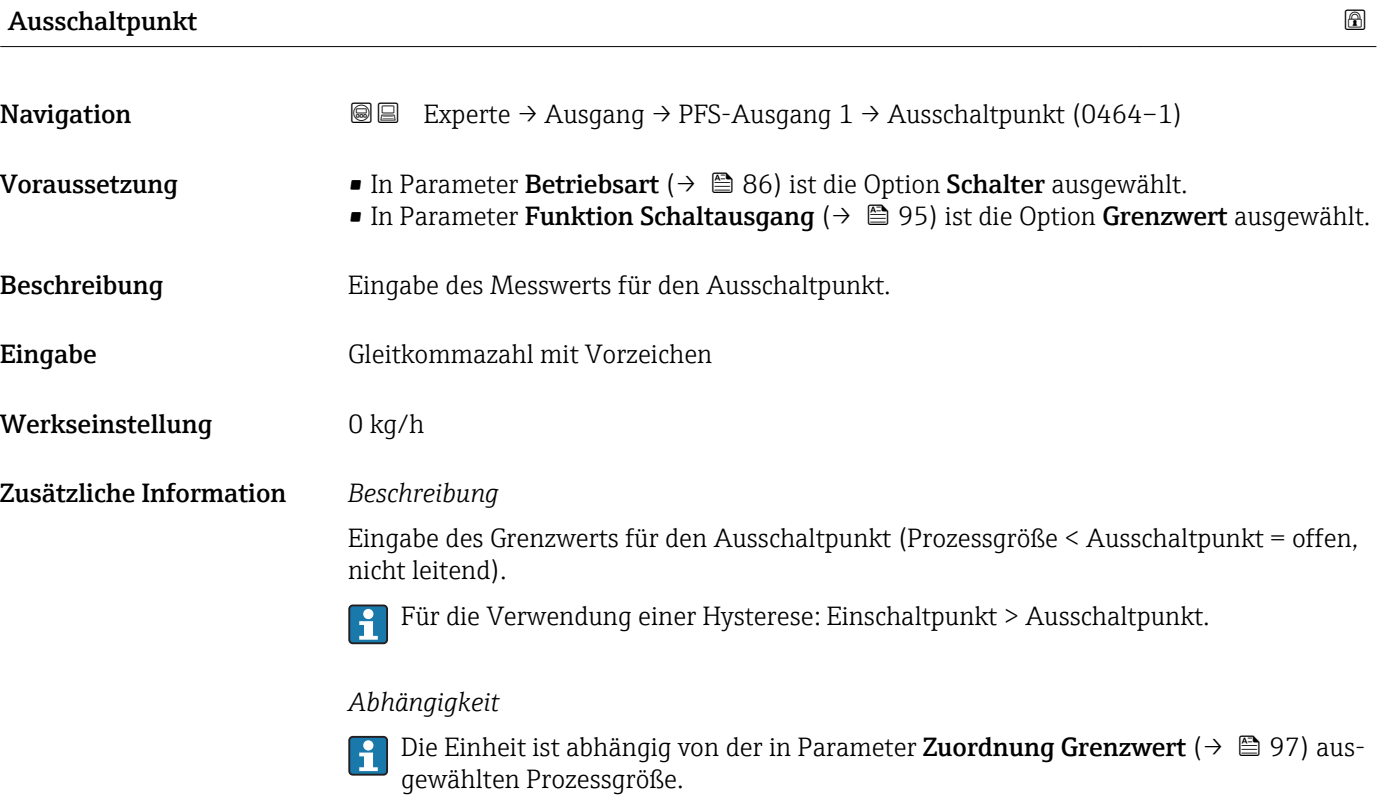

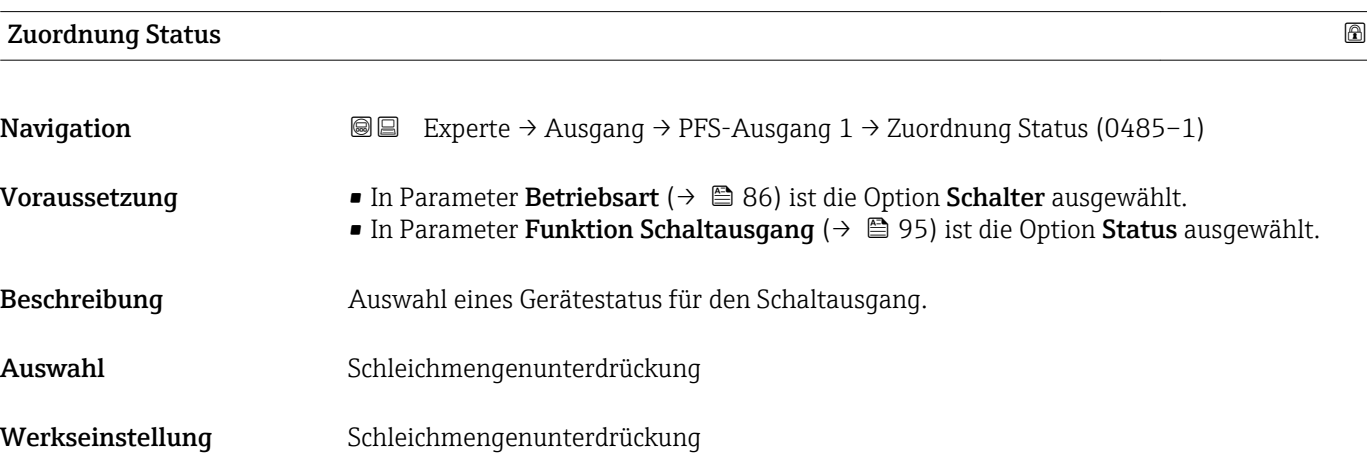

## <span id="page-99-0"></span>Zusätzliche Information *Auswahl*

Wenn die Leerrohrüberwachung oder die Schleichmengenunterdrückung aktiv ist, ist der Ausgang leitend. Ansonsten ist der Schaltausgang nicht leitend.

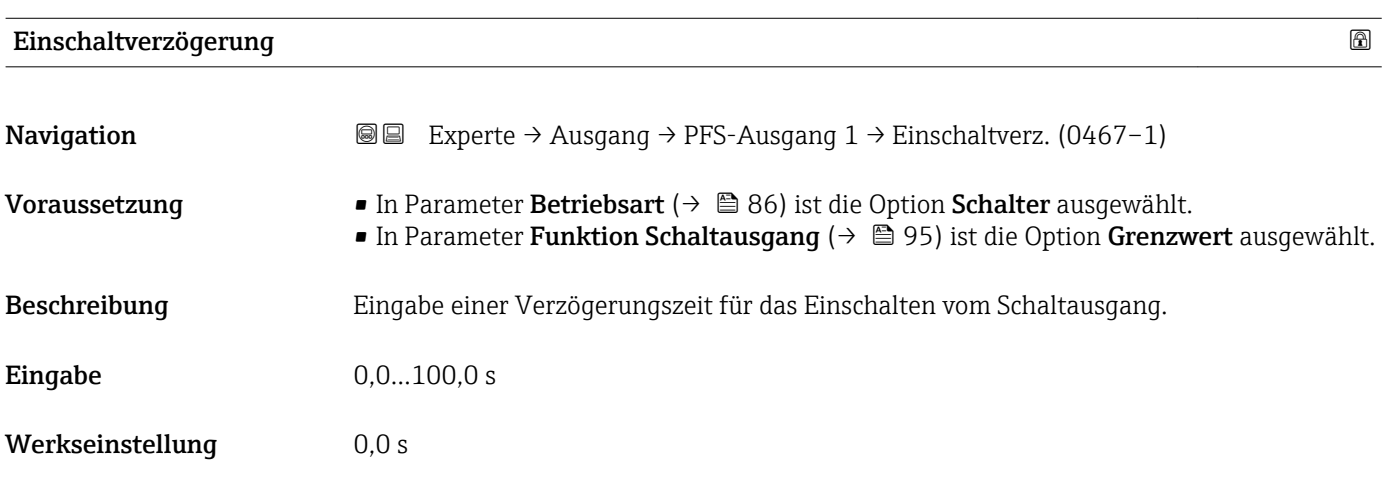

# Ausschaltverzögerung

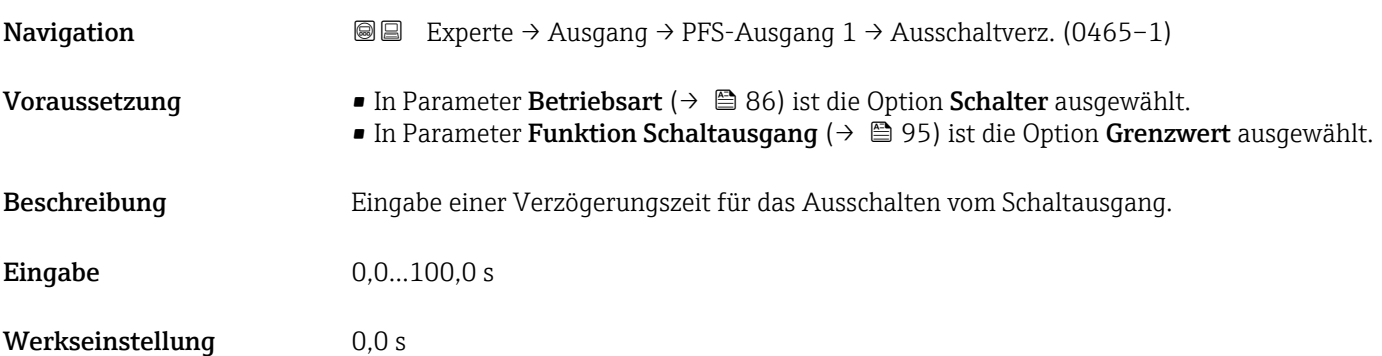

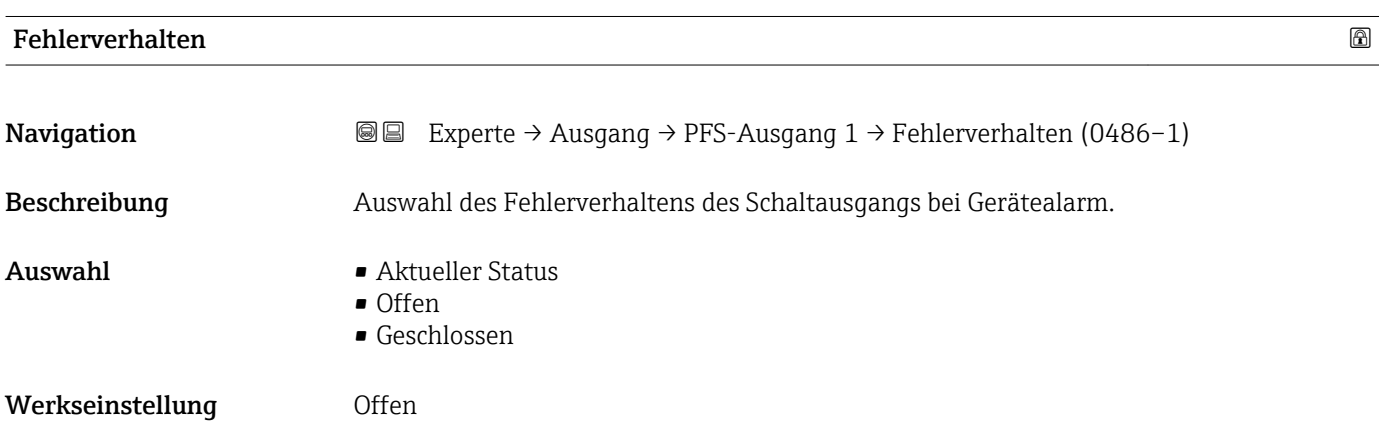

<span id="page-100-0"></span>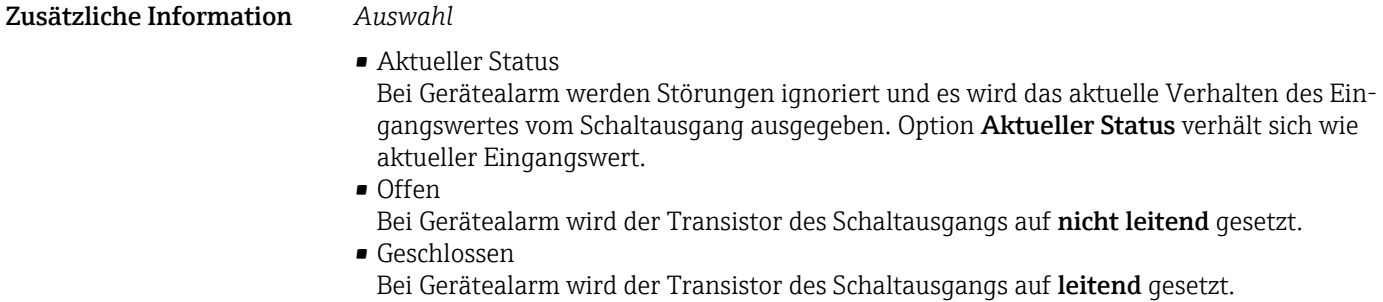

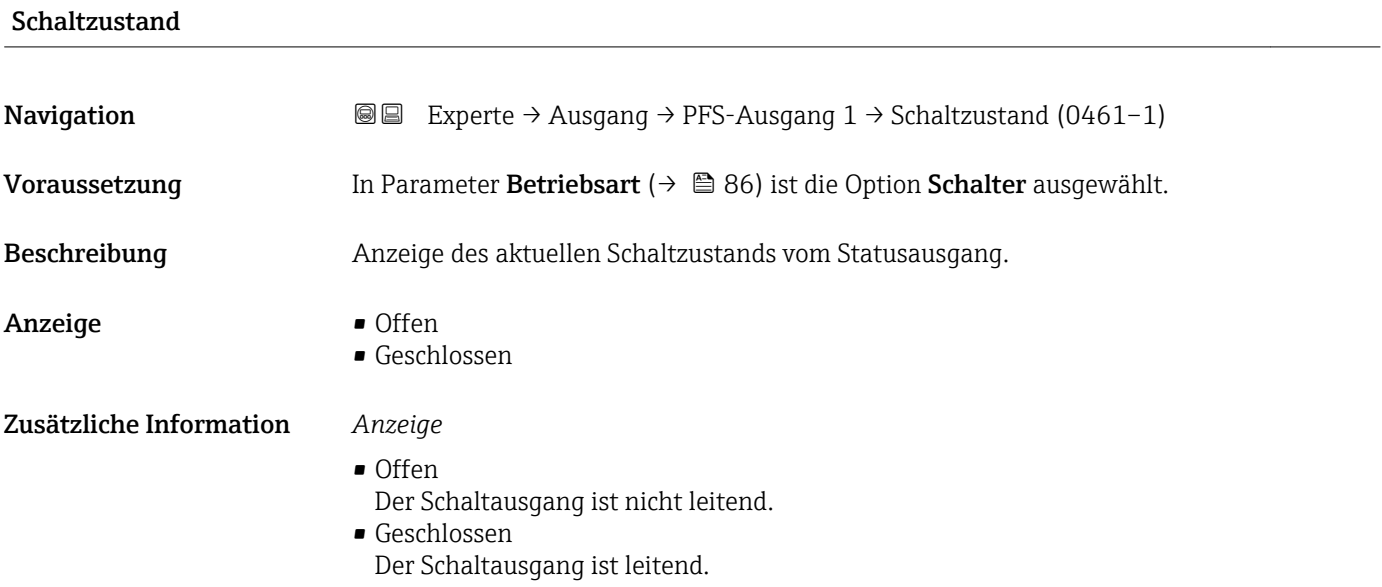

# Invertiertes Ausgangssignal

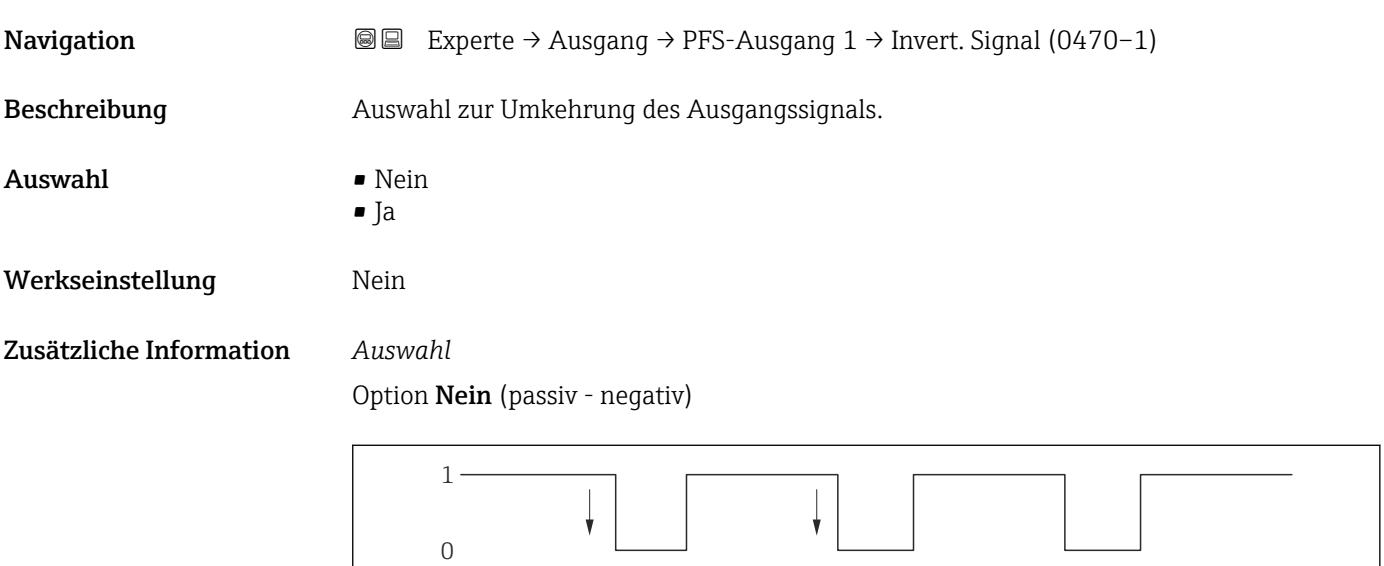

Option Ja (passiv - positiv)

A002669

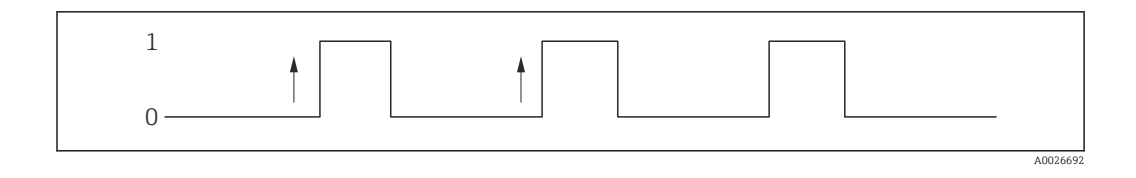

# 3.4 Untermenü "Kommunikation"

*Navigation* 
■■ Experte → Kommunikation ‣ Kommunikation → HART-Ausgang  $\rightarrow$   $\Box$  102

# 3.4.1 Untermenü "HART-Ausgang"

*Navigation* **■** Experte → Kommunikation → HART-Ausgang

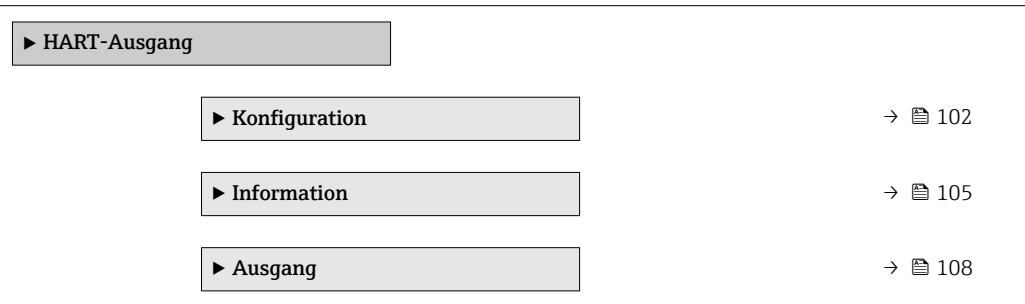

## Untermenü "Konfiguration"

*Navigation* **III** Experte → Kommunikation → HART-Ausgang → Konfiguration

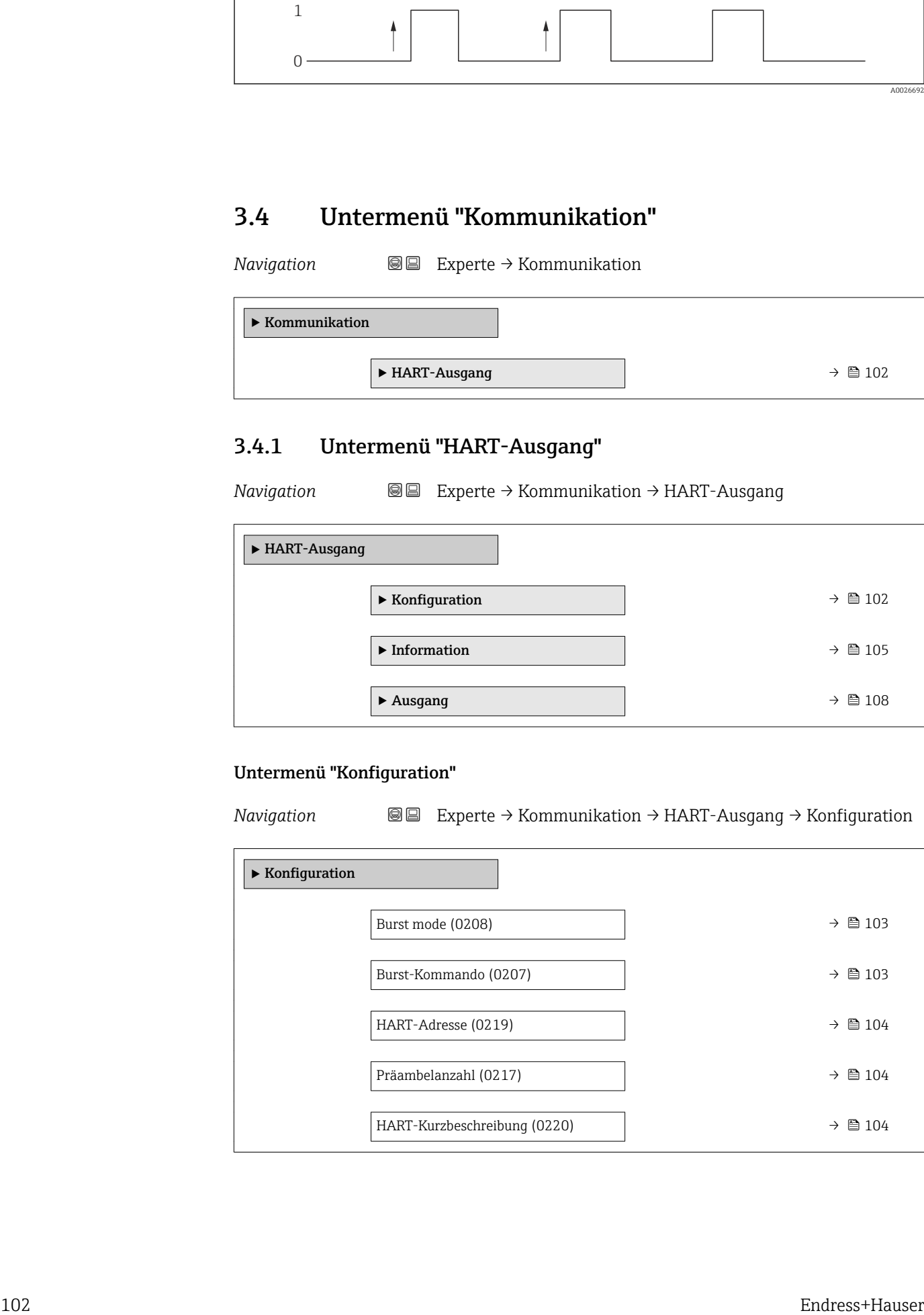

<span id="page-102-0"></span>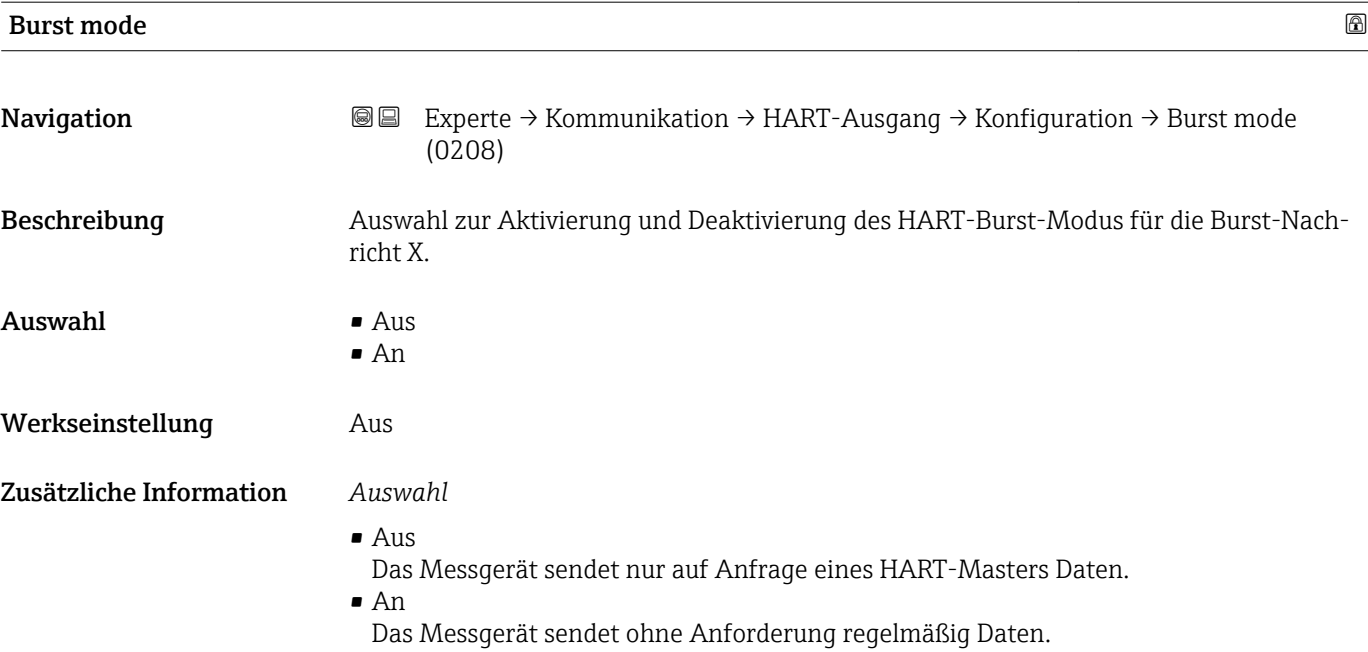

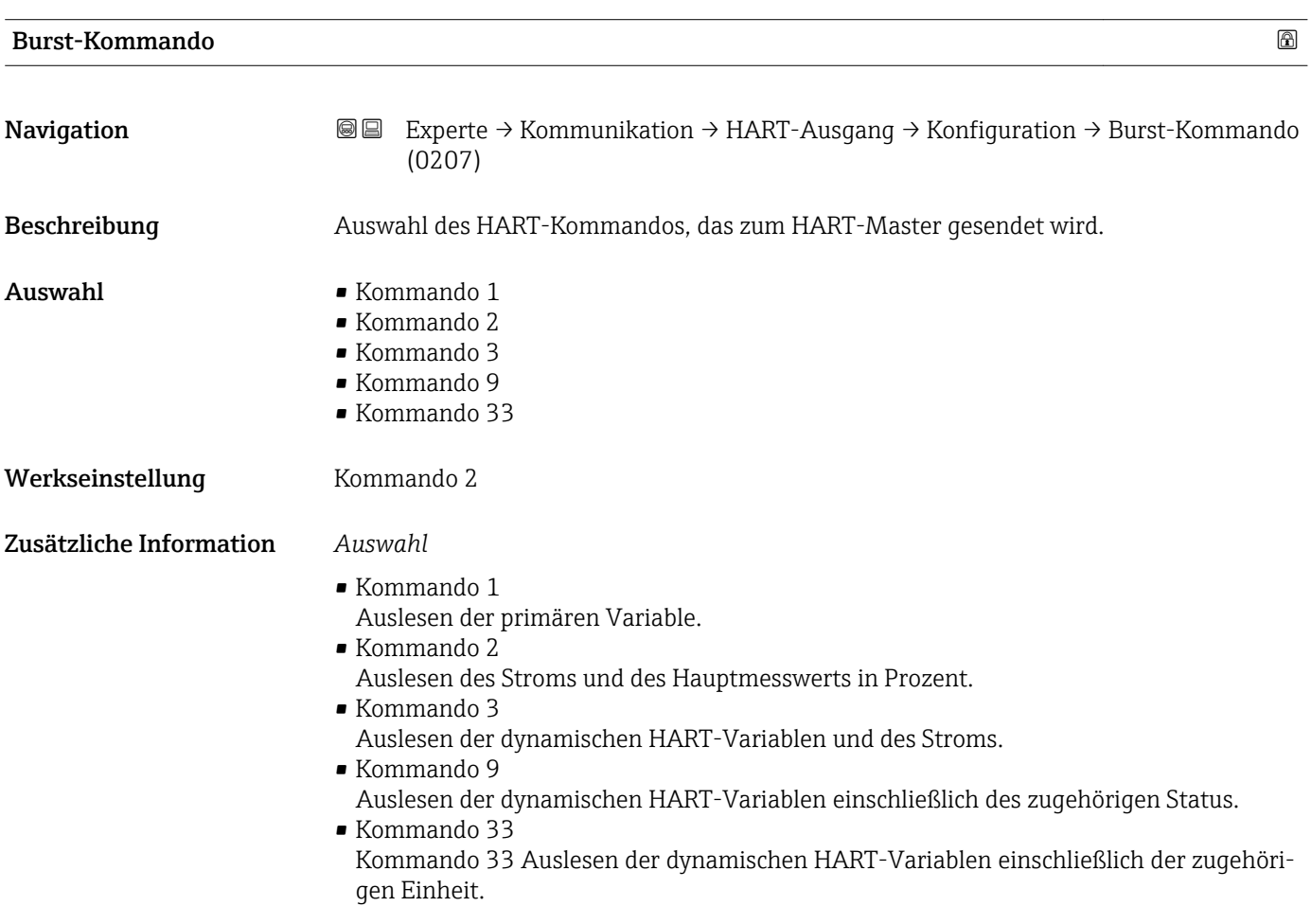

<span id="page-103-0"></span>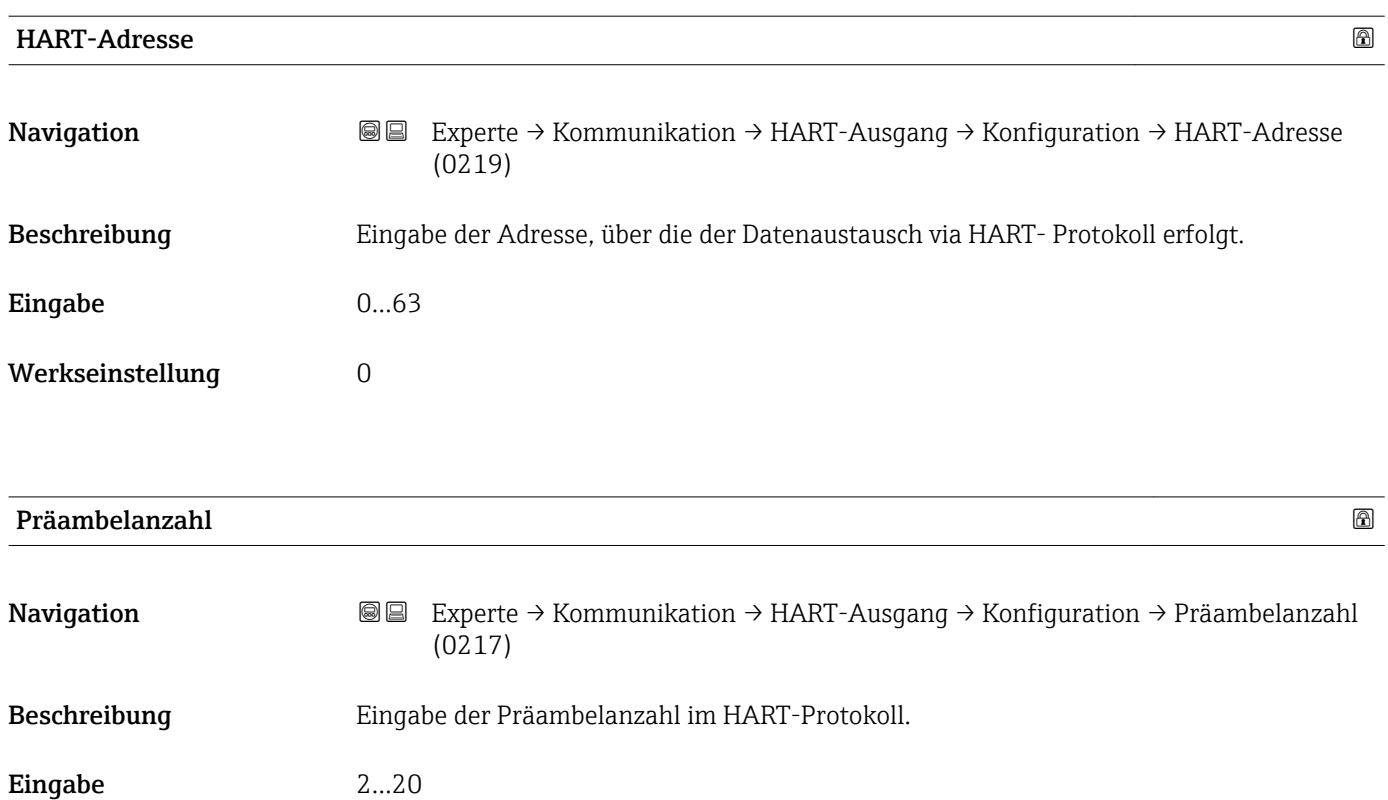

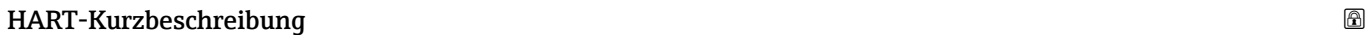

Werkseinstellung 5

Zusätzliche Information *Eingabe*

beln sein.

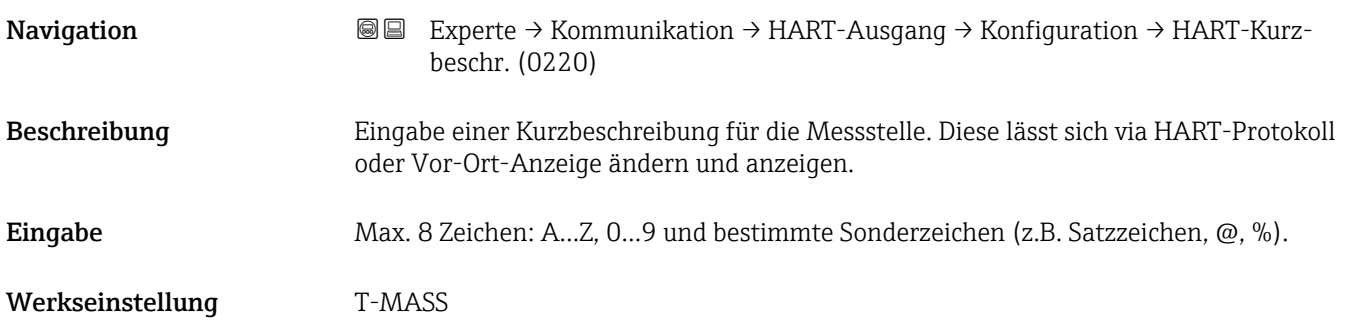

Da jeder Modem-Baustein ein Byte "verschlucken" kann, müssen es mind. 2-Byte-Präam-

## <span id="page-104-0"></span>Untermenü "Information"

*Navigation* Experte → Kommunikation → HART-Ausgang → Information

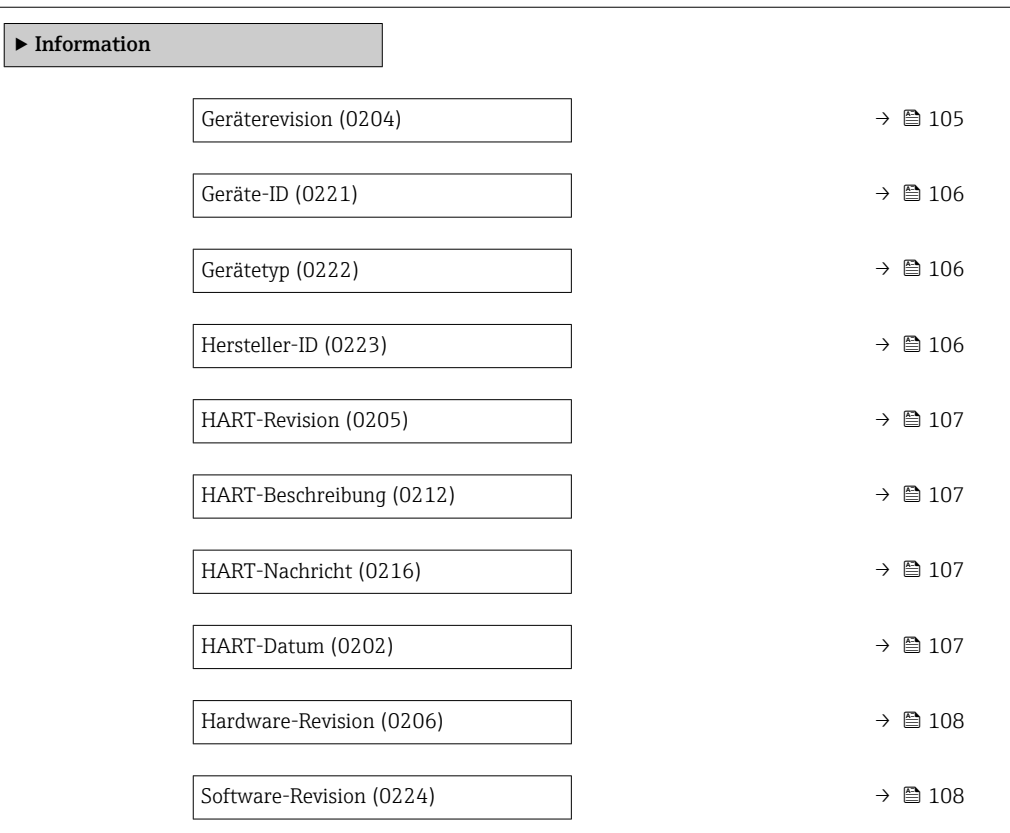

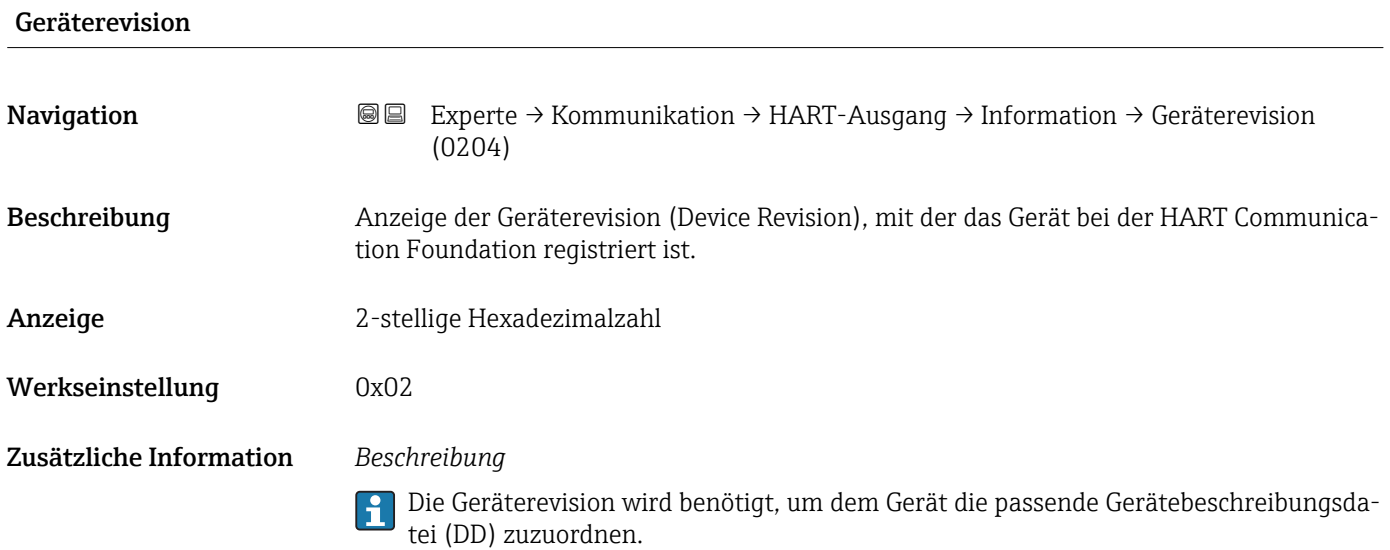

<span id="page-105-0"></span>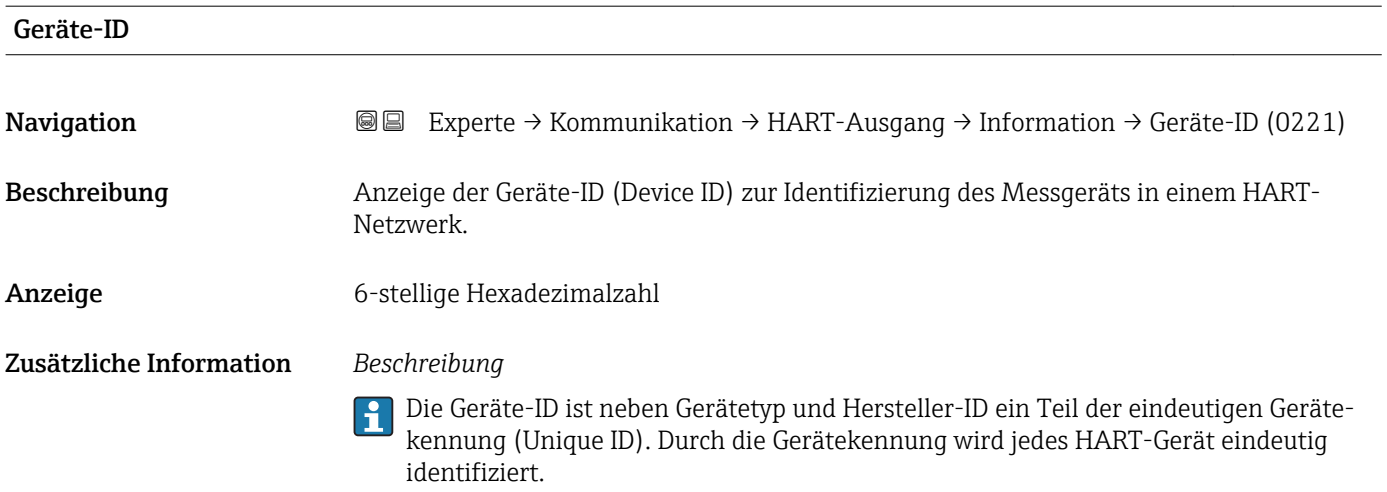

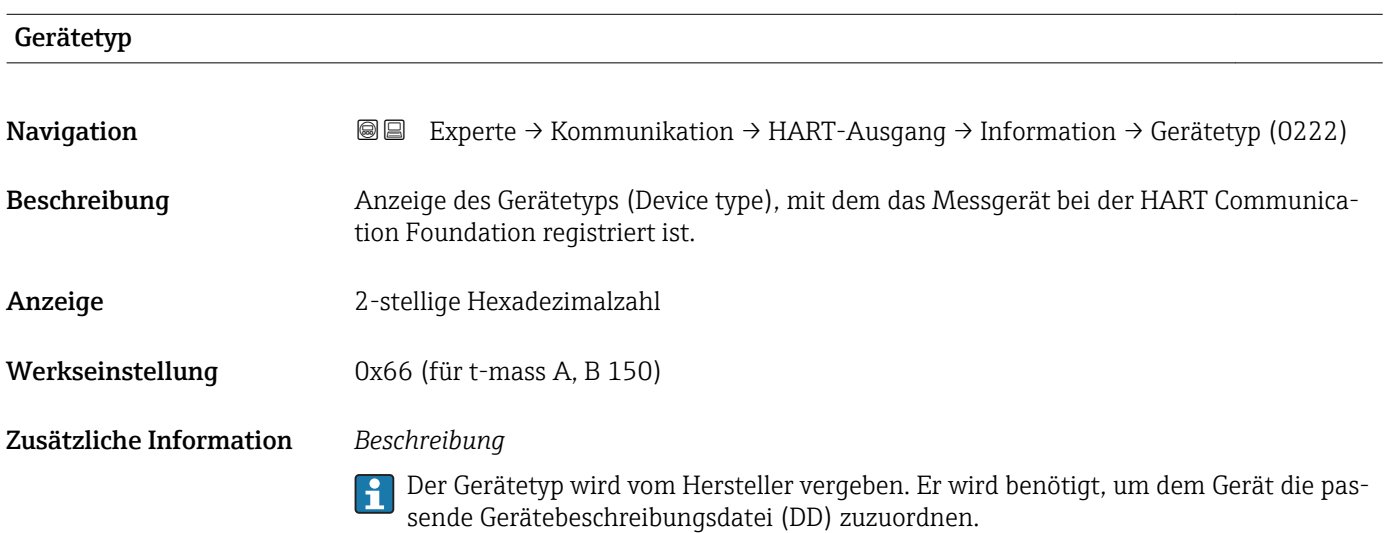

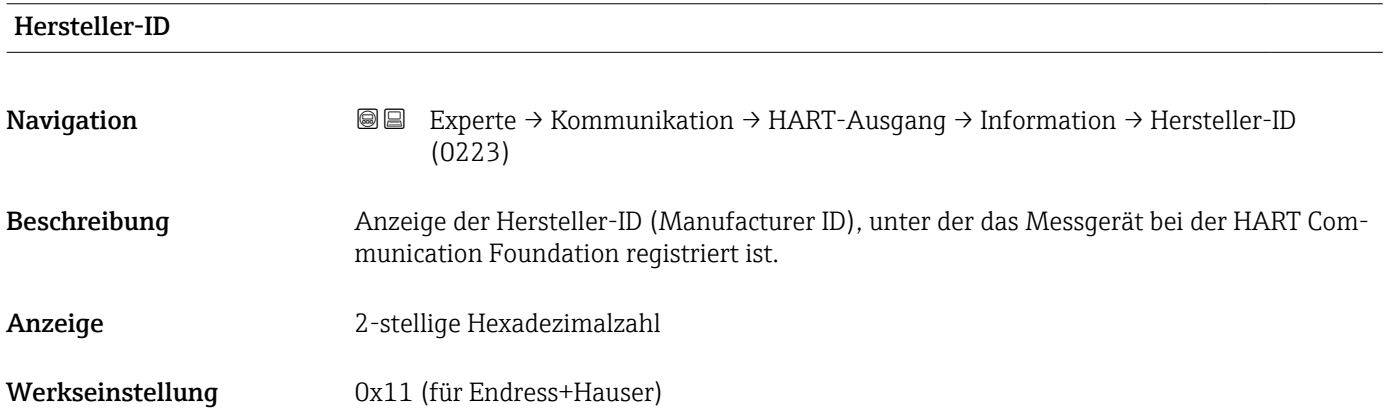

<span id="page-106-0"></span>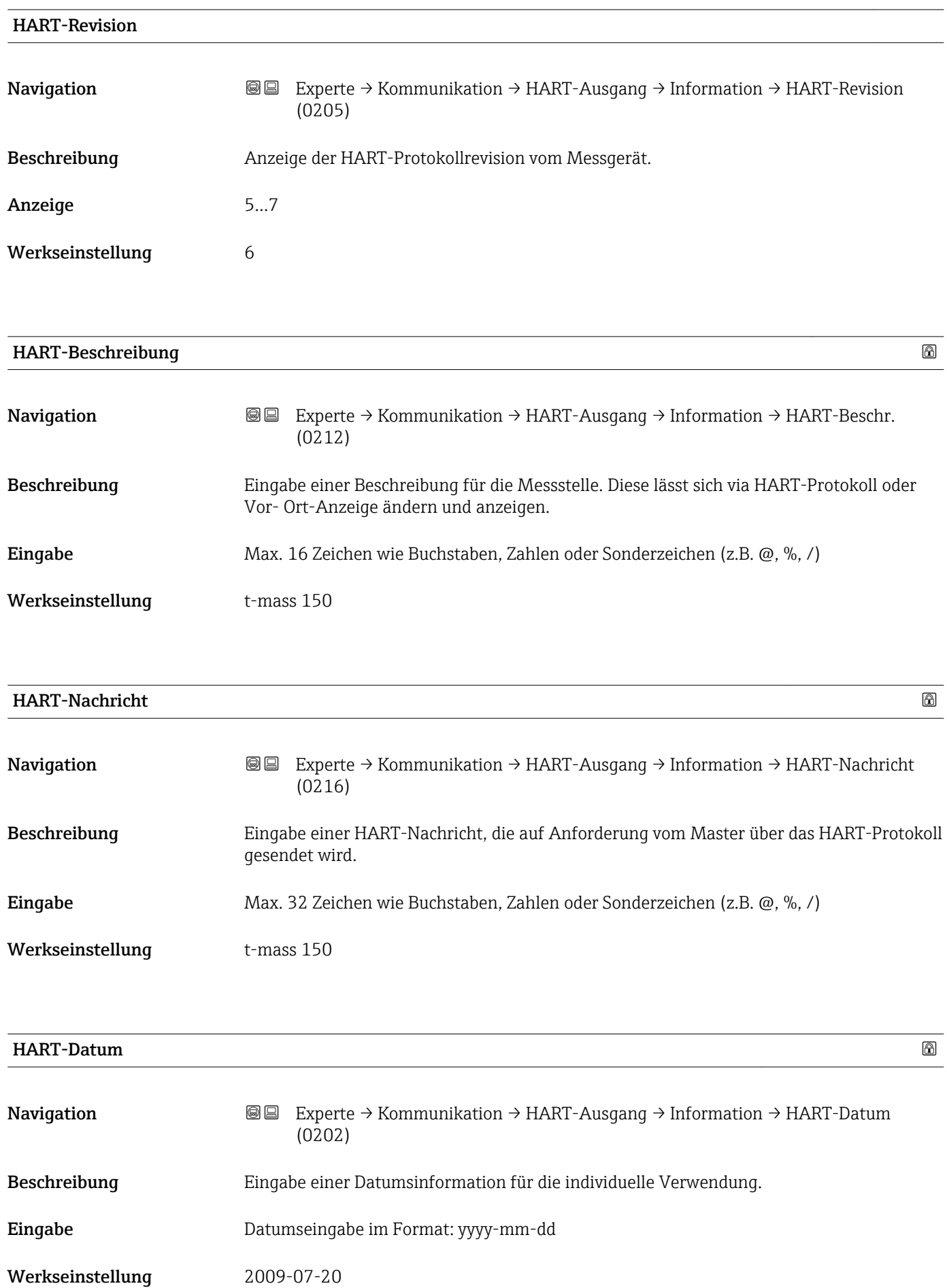

## <span id="page-107-0"></span>Zusätzliche Information *Beispiel*

Installationsdatum des Geräts

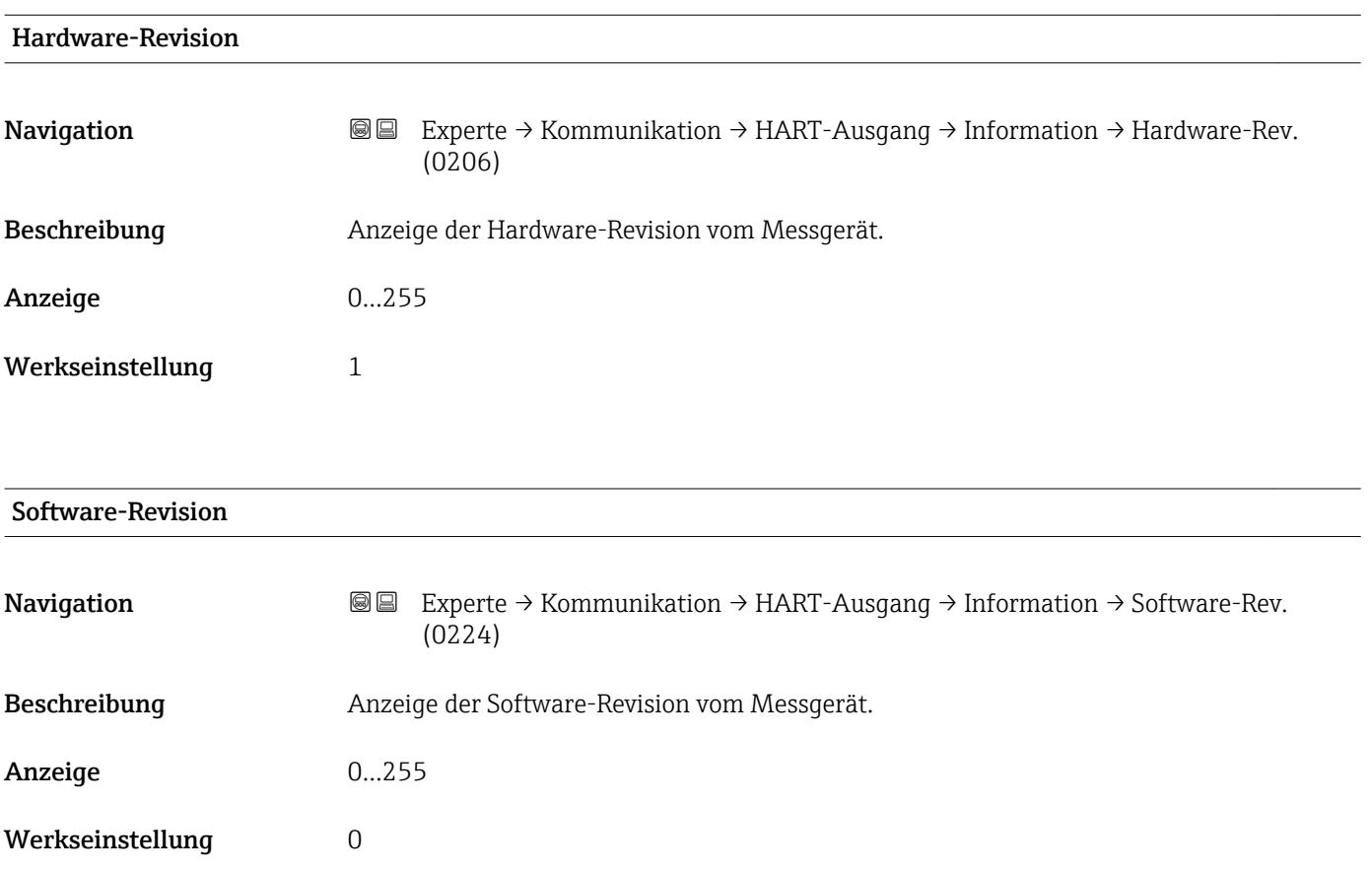

## Untermenü "Ausgang"

*Navigation* <sup>■■</sup> Experte → Kommunikation → HART-Ausgang → Ausgang

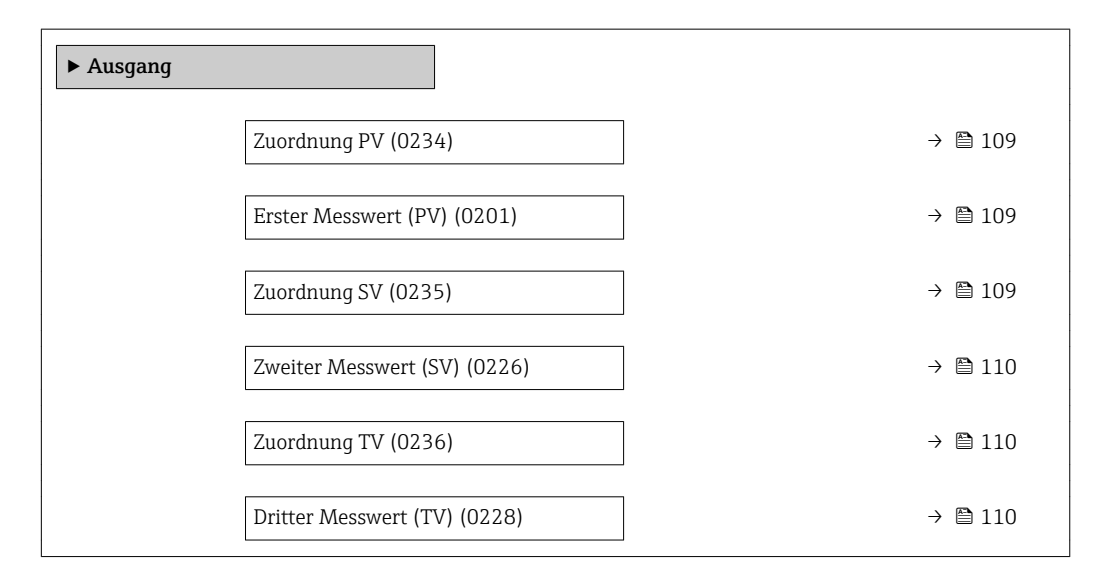
<span id="page-108-0"></span>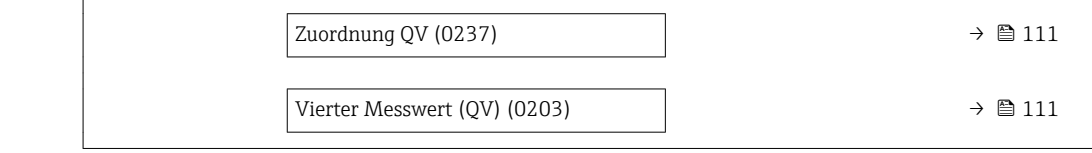

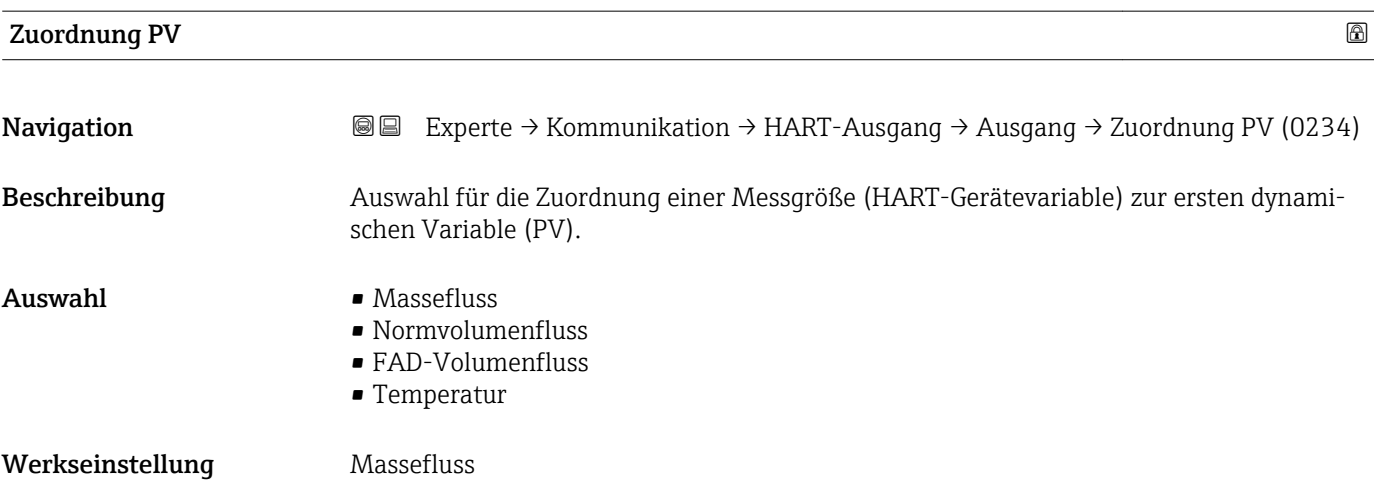

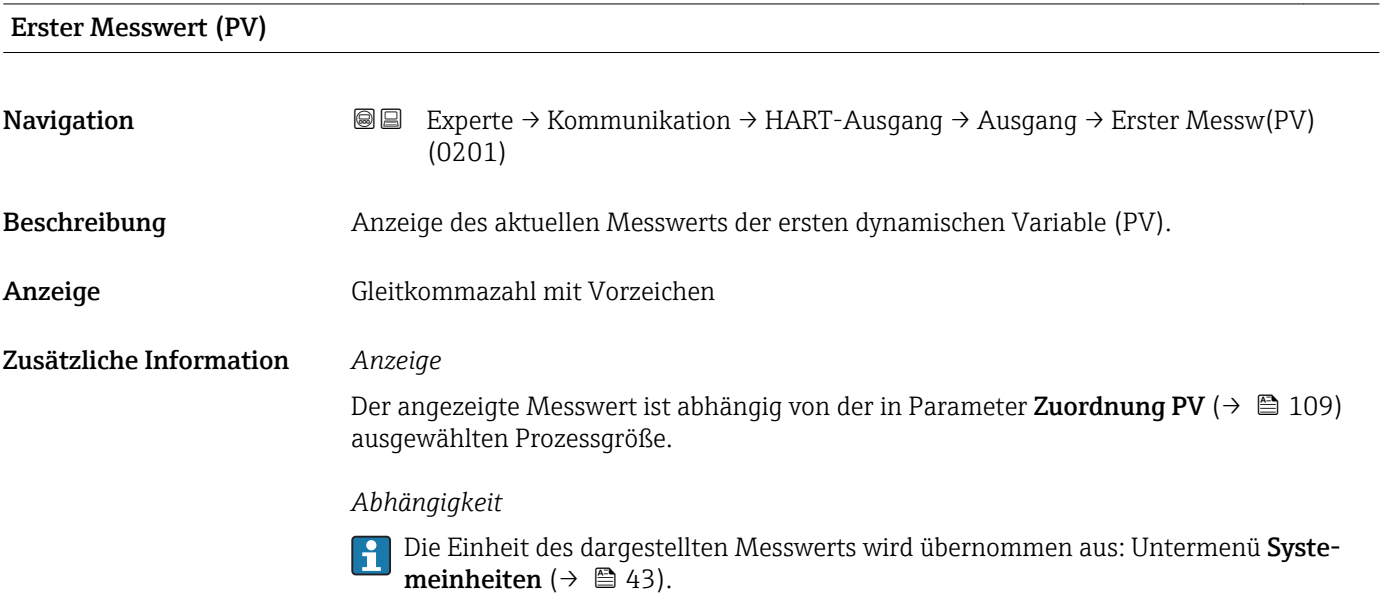

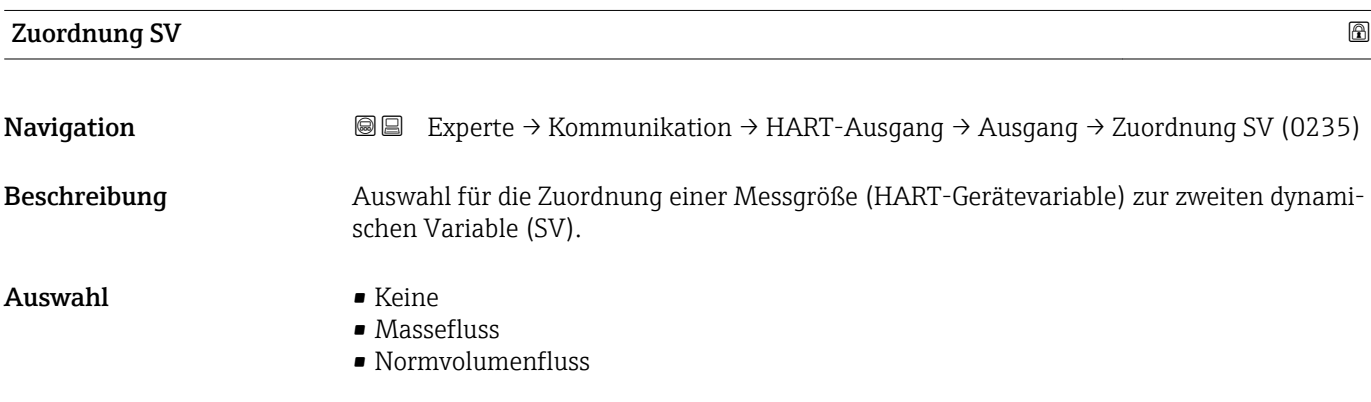

- FAD-Volumenfluss
- Temperatur
- Summenzähler

<span id="page-109-0"></span>Werkseinstellung Summenzähler

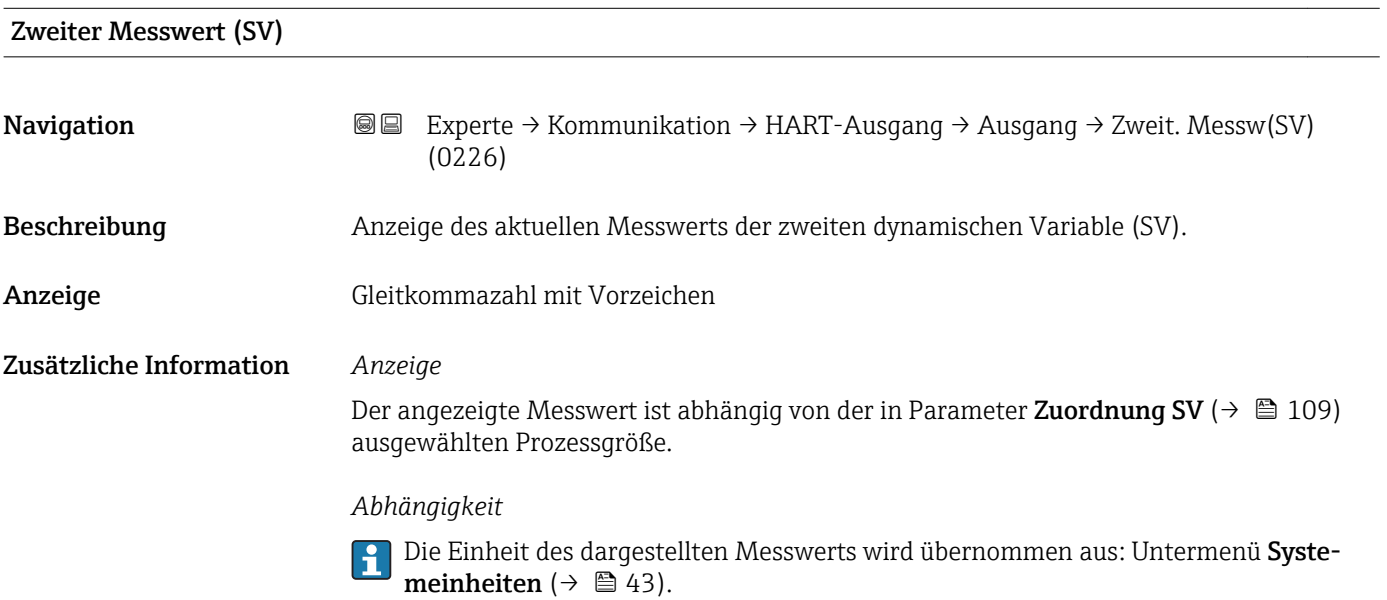

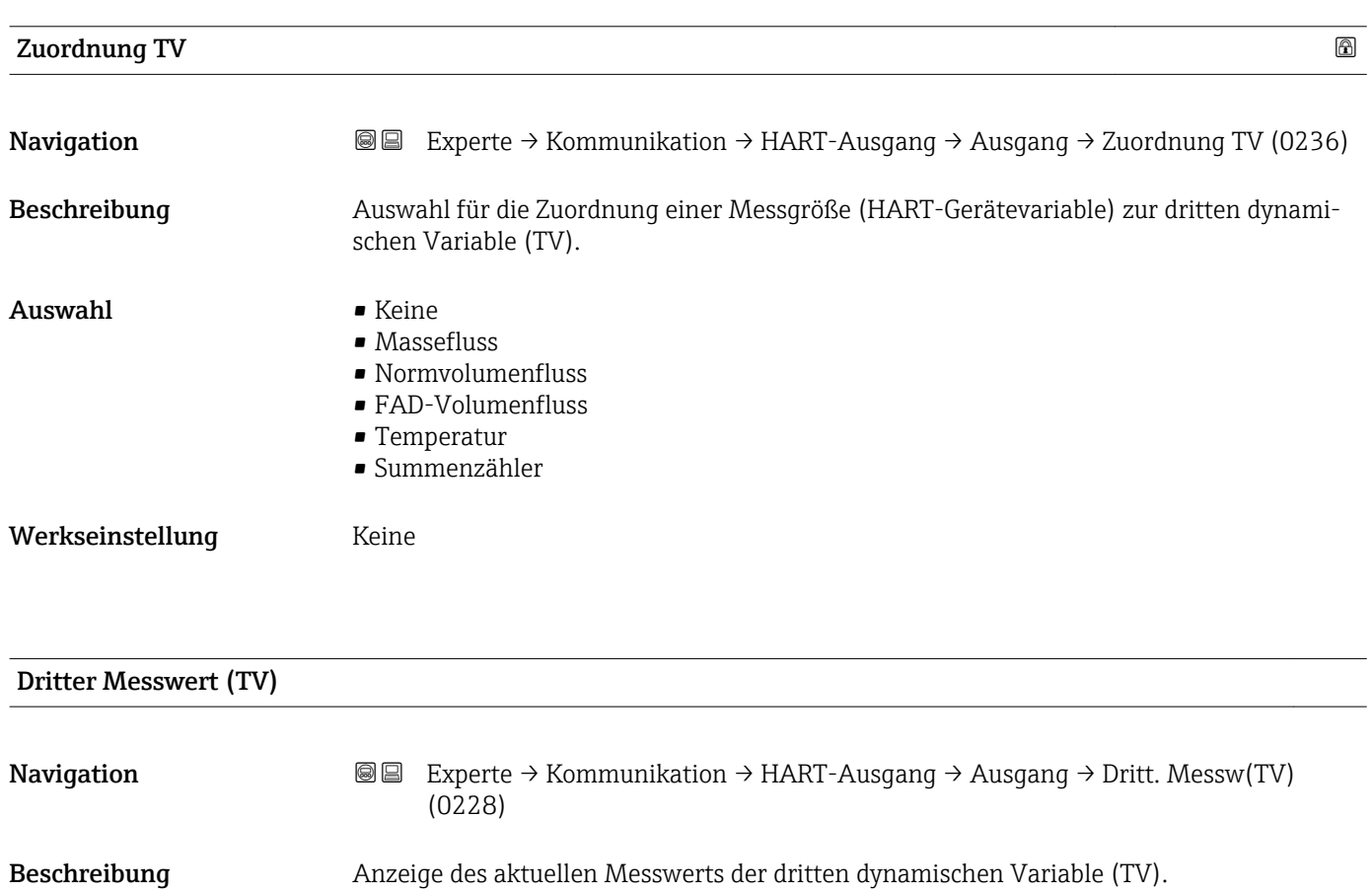

<span id="page-110-0"></span>Anzeige Gleitkommazahl mit Vorzeichen

#### Zusätzliche Information *Anzeige*

Der angezeigte Messwert ist abhängig von der in Parameter Zuordnung TV ( $\rightarrow \blacksquare$  110) ausgewählten Prozessgröße.

#### *Abhängigkeit*

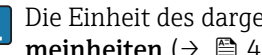

P Die Einheit des dargestellten Messwerts wird übernommen aus: Untermenü Systemeinheiten ( $\rightarrow \Box$ 43).

# Zuordnung QV Navigation 
Eig Experte → Kommunikation → HART-Ausgang → Ausgang → Zuordnung QV (0237) Beschreibung Auswahl für die Zuordnung einer Messgröße (HART-Gerätevariable) zur vierten dynamischen Variable (QV). Auswahl • Keine • Massefluss • Normvolumenfluss • FAD-Volumenfluss • Temperatur • Summenzähler Werkseinstellung Keine

#### Vierter Messwert (QV)

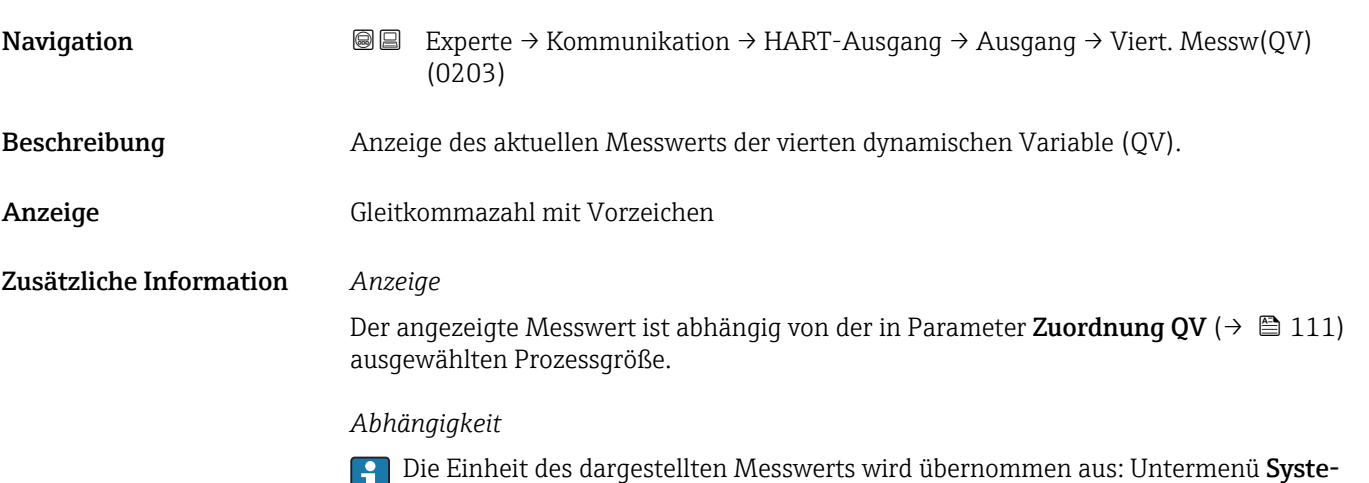

meinheiten ( $\rightarrow \boxplus 43$ ).

# 3.5 Untermenü "Applikation"

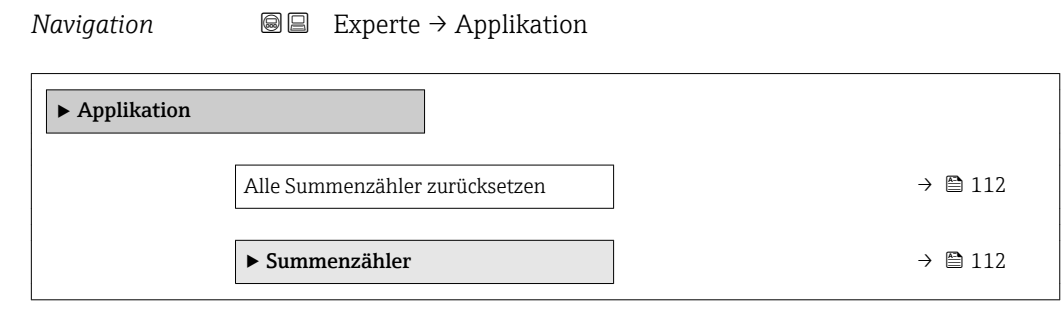

#### Alle Summenzähler zurücksetzen

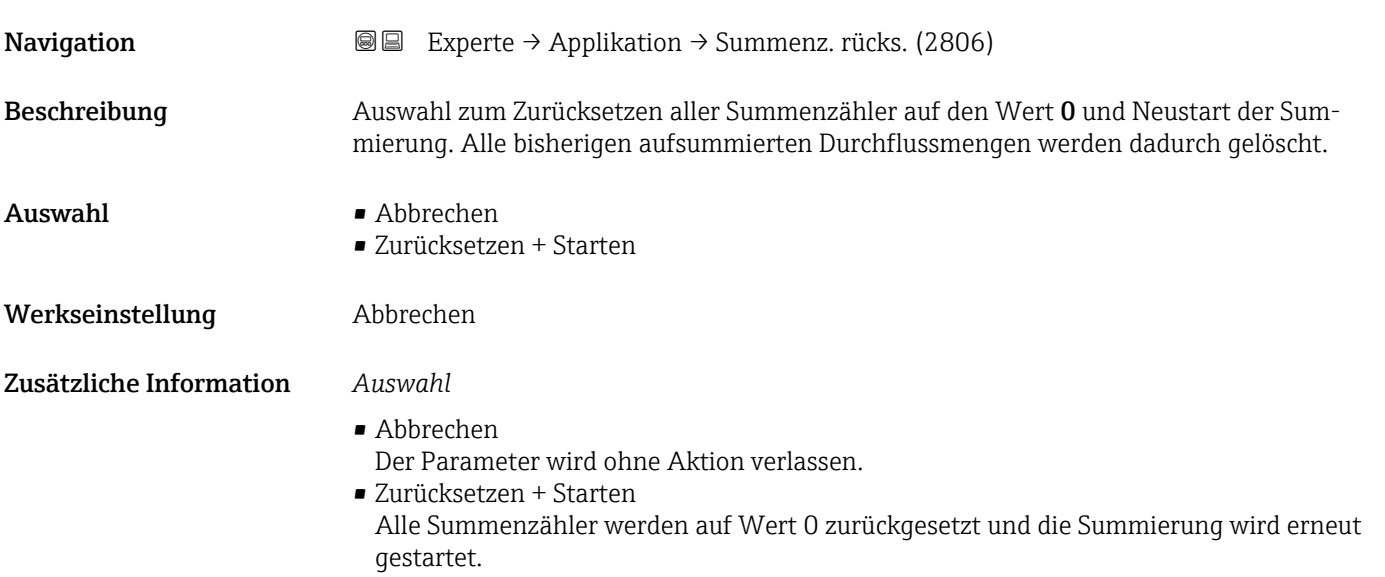

#### 3.5.1 Untermenü "Summenzähler"

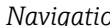

*Navigation* Experte → Applikation → Summenzähler

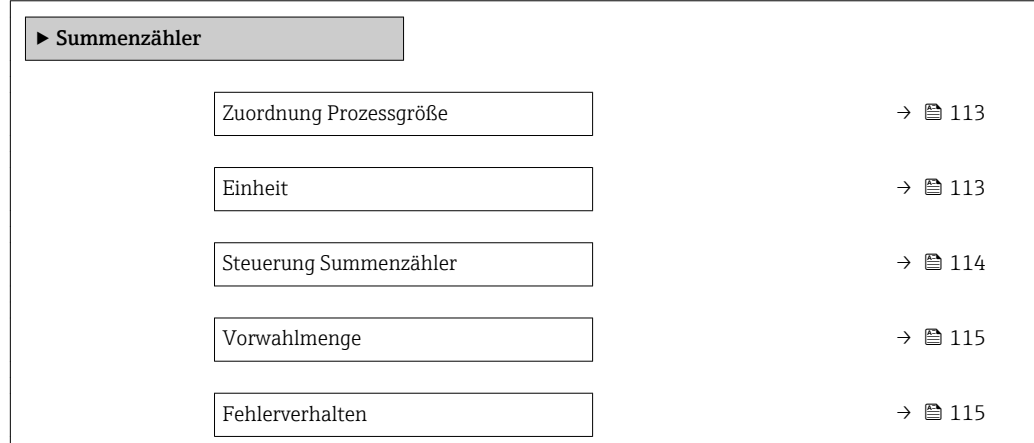

<span id="page-112-0"></span>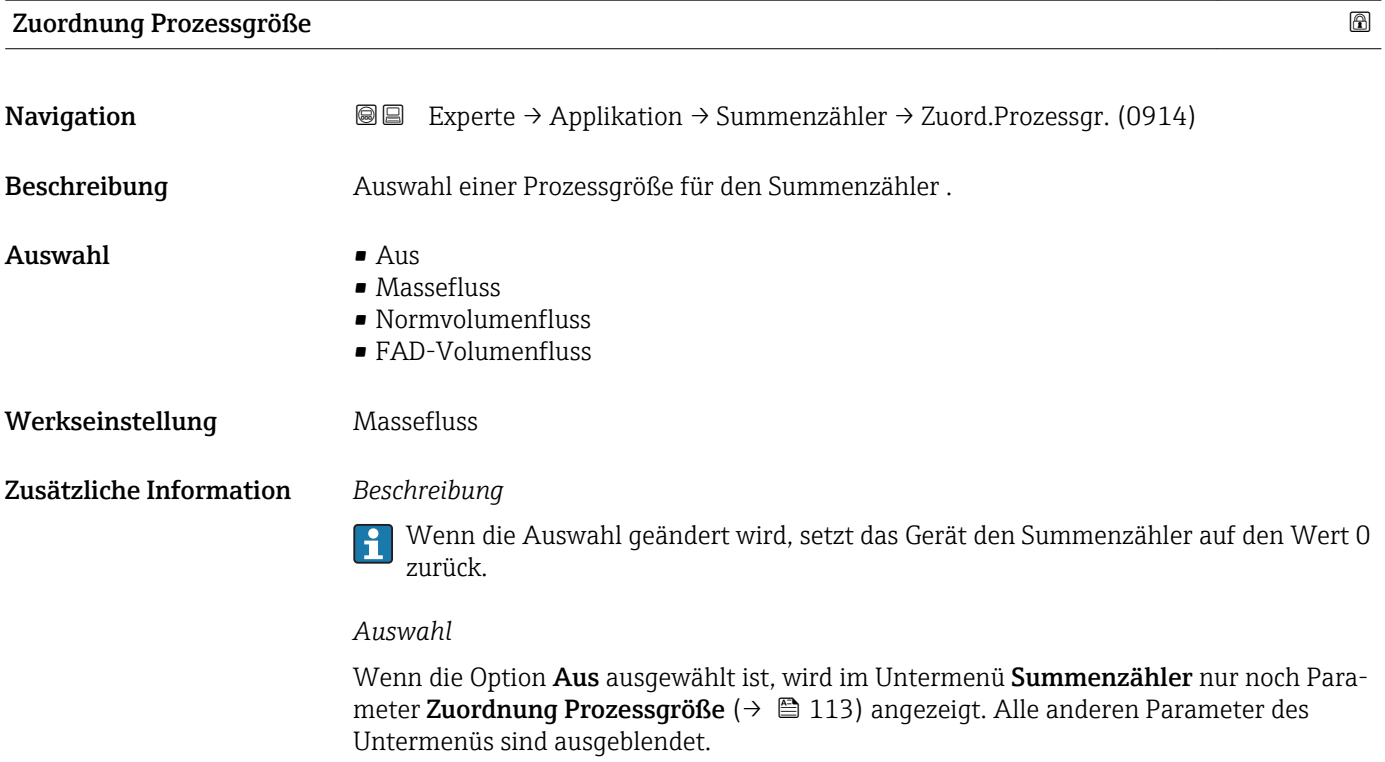

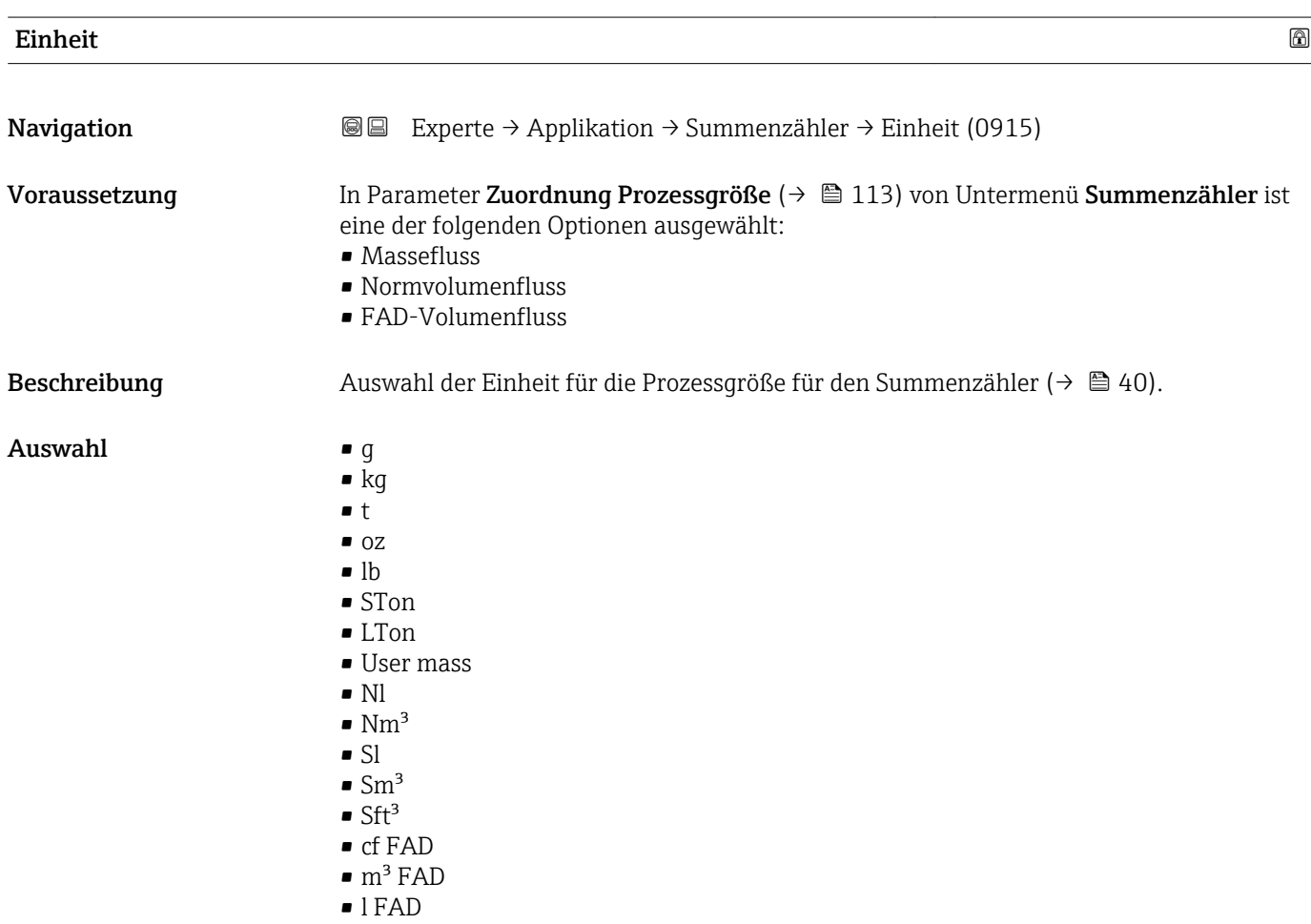

<span id="page-113-0"></span>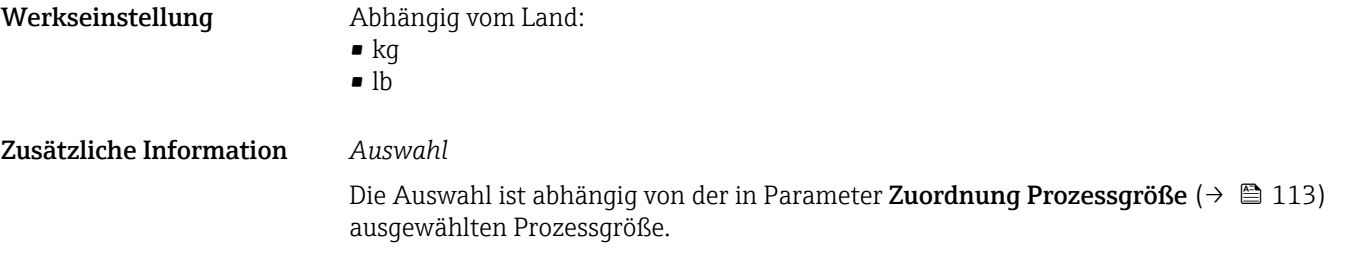

### Steuerung Summenzähler

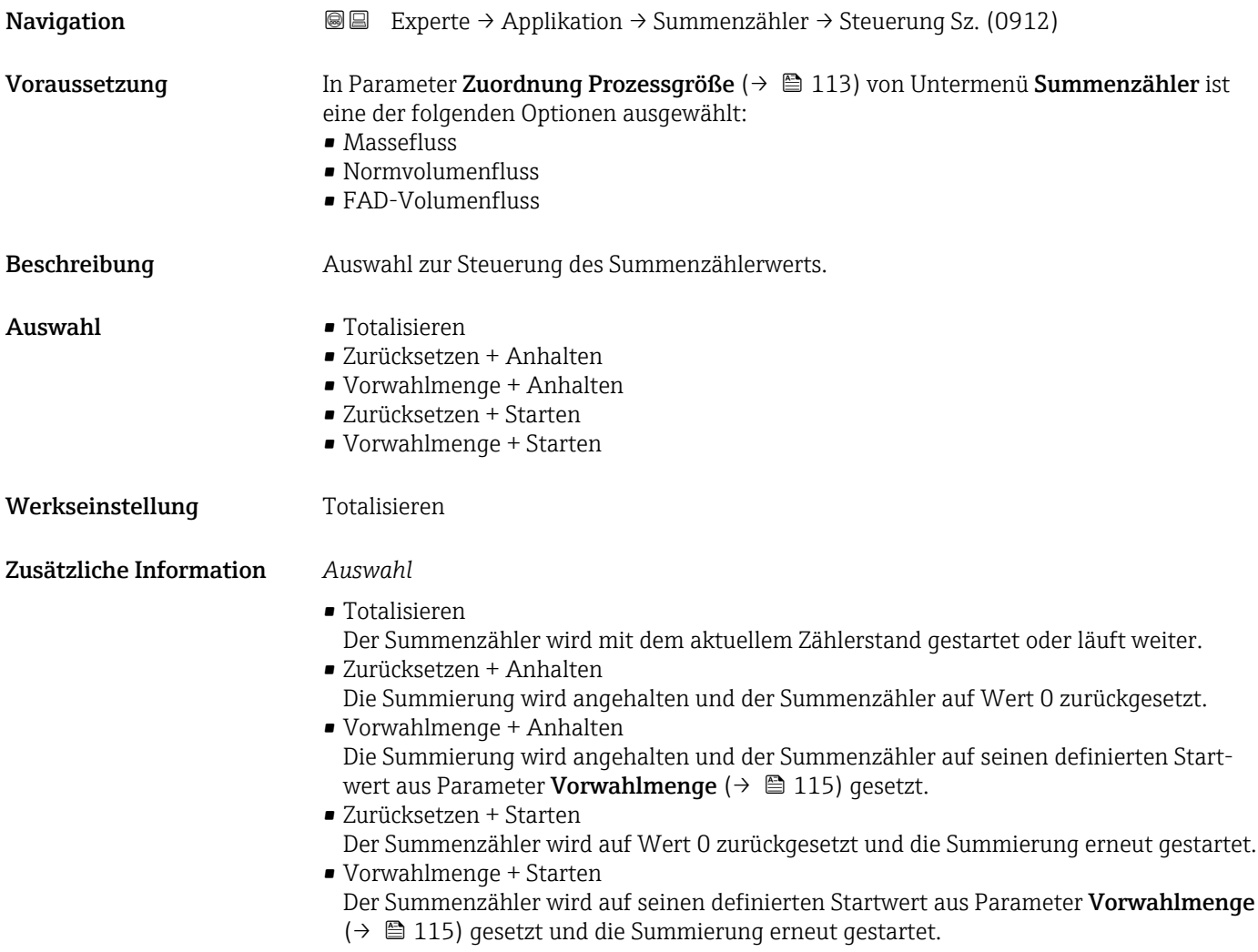

#### <span id="page-114-0"></span>Vorwahlmenge

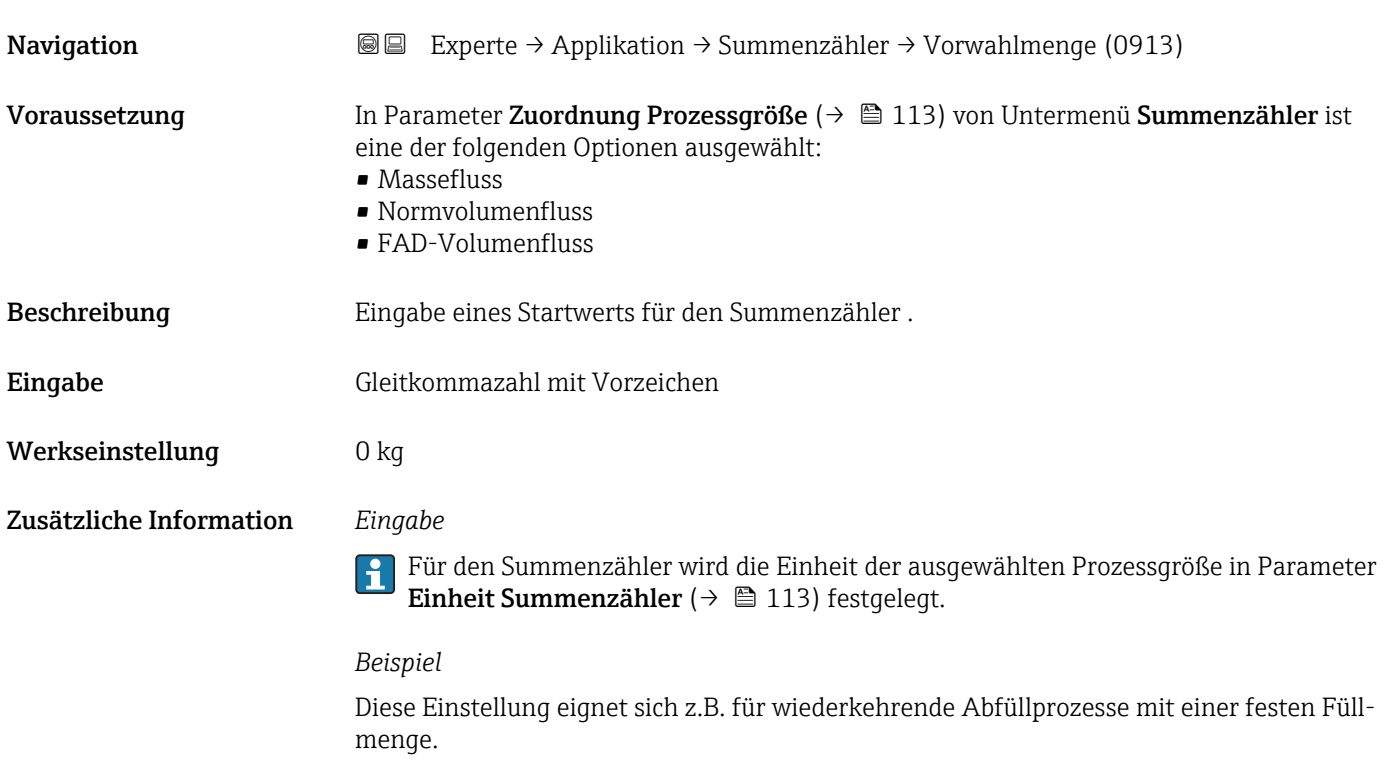

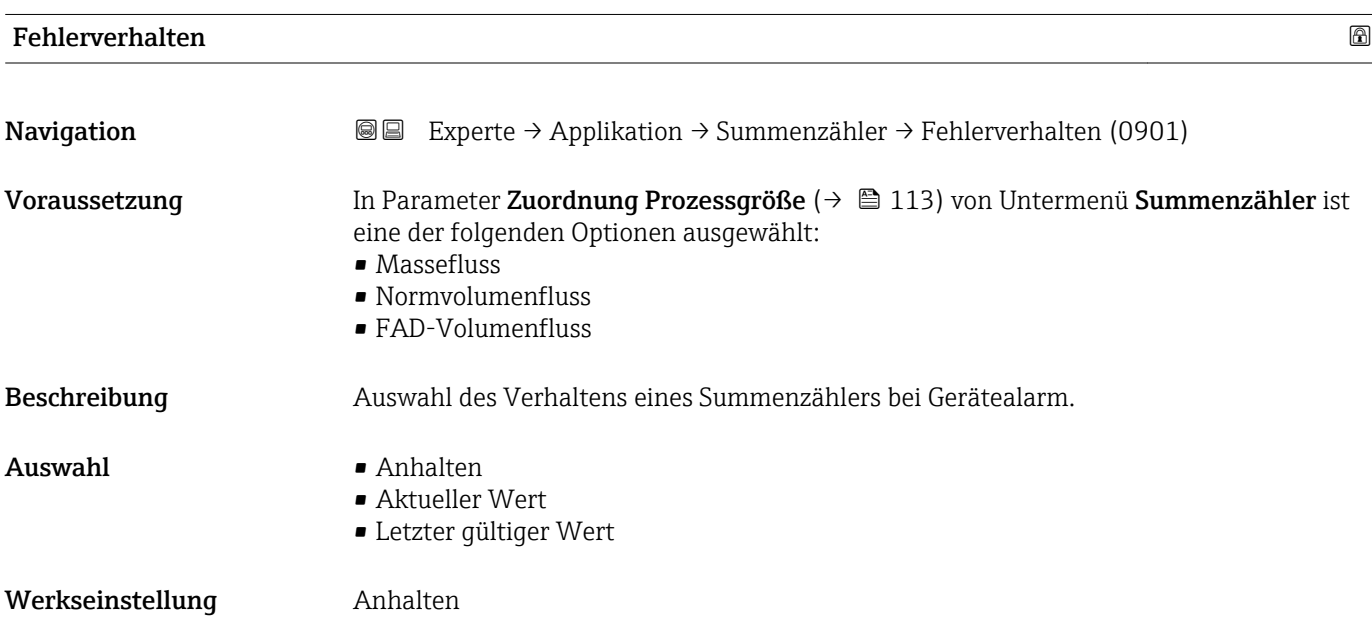

<span id="page-115-0"></span>Zusätzliche Information *Beschreibung*

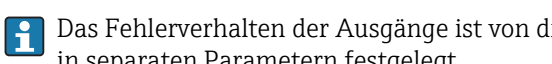

Das Fehlerverhalten der Ausgänge ist von dieser Einstellung nicht betroffen und wird in separaten Parametern festgelegt.

*Auswahl*

• Anhalten

Die Summierung wird bei Gerätealarm angehalten.

- Aktueller Wert Der Summenzähler summiert auf Basis des aktuellen Messwerts weiter auf; der Gerätealarm wird ignoriert.
- Letzter gültiger Wert
	- Der Summenzähler summiert auf Basis des letzten gültigen Messwerts vor Auftreten des Gerätealarms weiter auf.

# 3.6 Untermenü "Diagnose"

*Navigation* 
■■ Experte → Diagnose

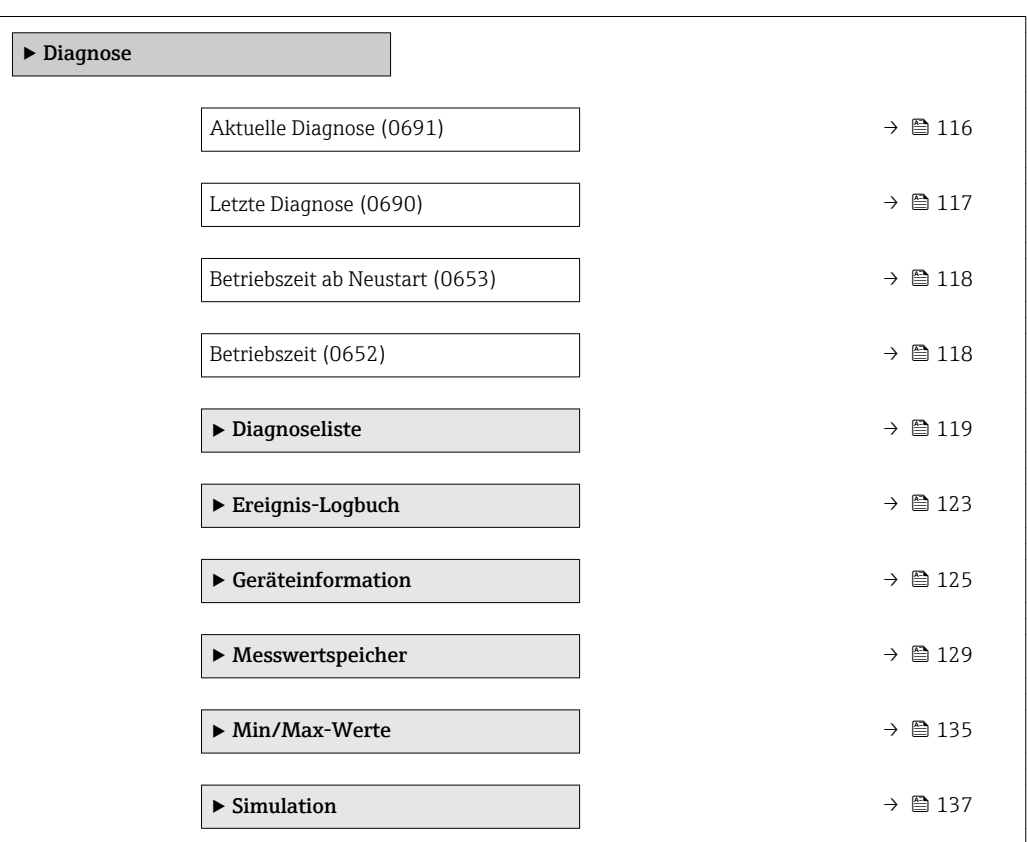

#### Aktuelle Diagnose

**Navigation**  $\text{□}$  Experte → Diagnose → Akt. Diagnose (0691)

Voraussetzung Ein Diagnoseereignis ist aufgetreten.

<span id="page-116-0"></span>Beschreibung **Anzeige der aktuell aufgetretenen Diagnosemeldung. Wenn mehrere Meldungen gleich**zeitig auftreten, wird die Meldung mit der höchsten Priorität angezeigt. Anzeige Symbol für Diagnoseverhalten, Diagnosecode und Kurztext. Zusätzliche Information *Anzeige* Weitere anstehende Diagnosemeldungen lassen sich in Untermenü Diagnoseliste  $\mathbf{F}$ 

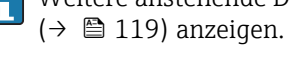

Via Vor-Ort-Anzeige: Behebungsmaßnahme und Zeitstempel zur Ursache der Diagnosemeldung sind über die E-Taste abrufbar.

#### *Beispiel*

Zum Anzeigeformat: F271 Hauptelektronik-Fehler

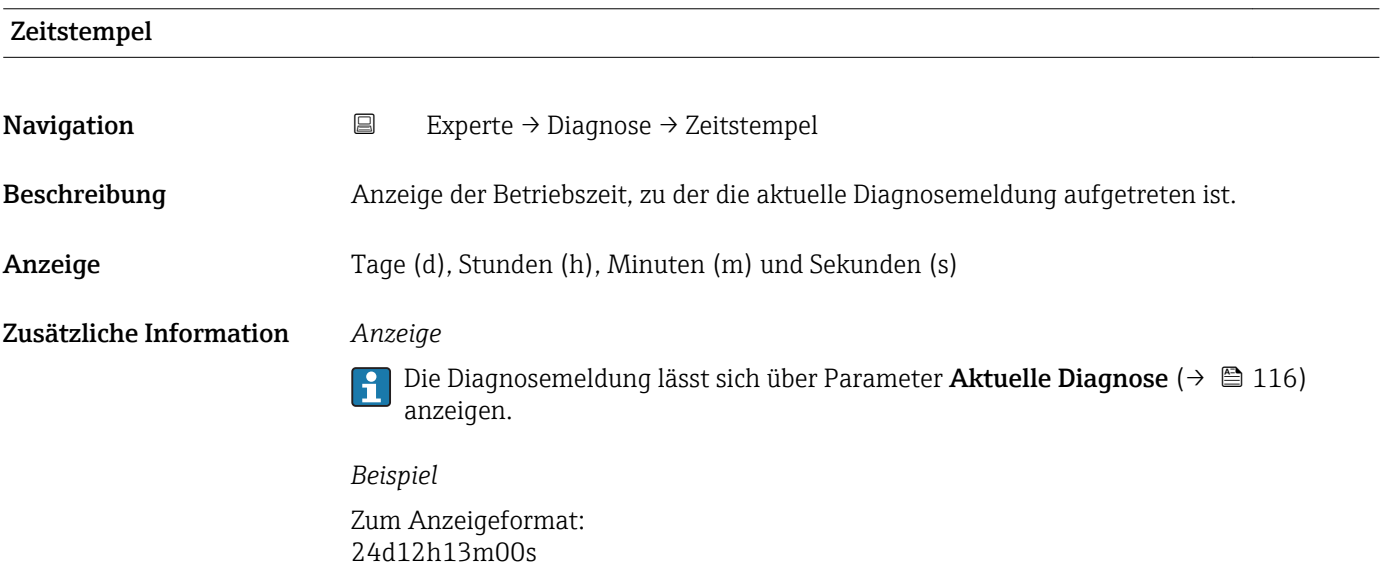

#### Letzte Diagnose

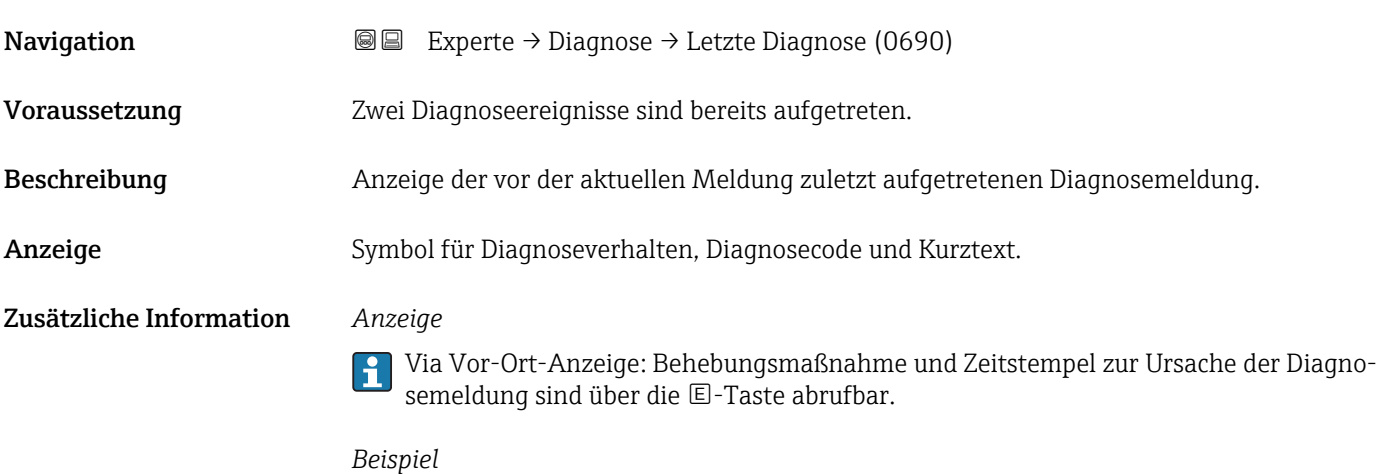

Zum Anzeigeformat: F271 Hauptelektronik-Fehler

<span id="page-117-0"></span>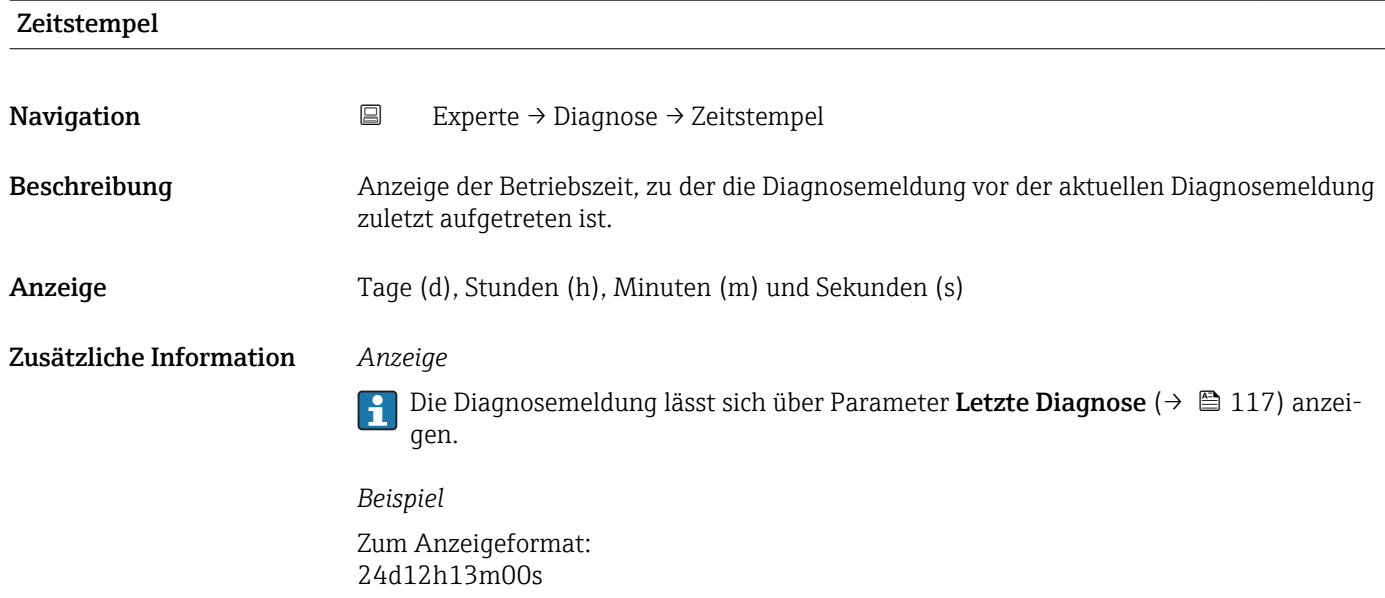

#### Betriebszeit ab Neustart

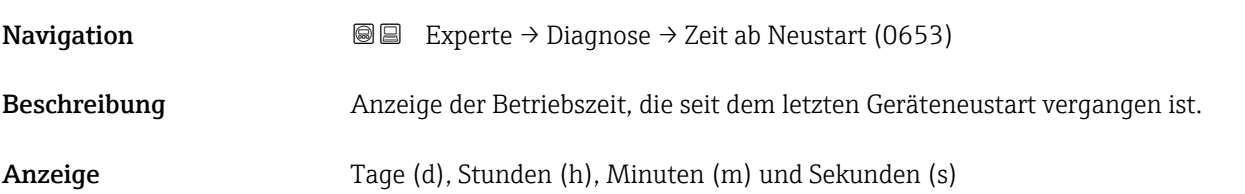

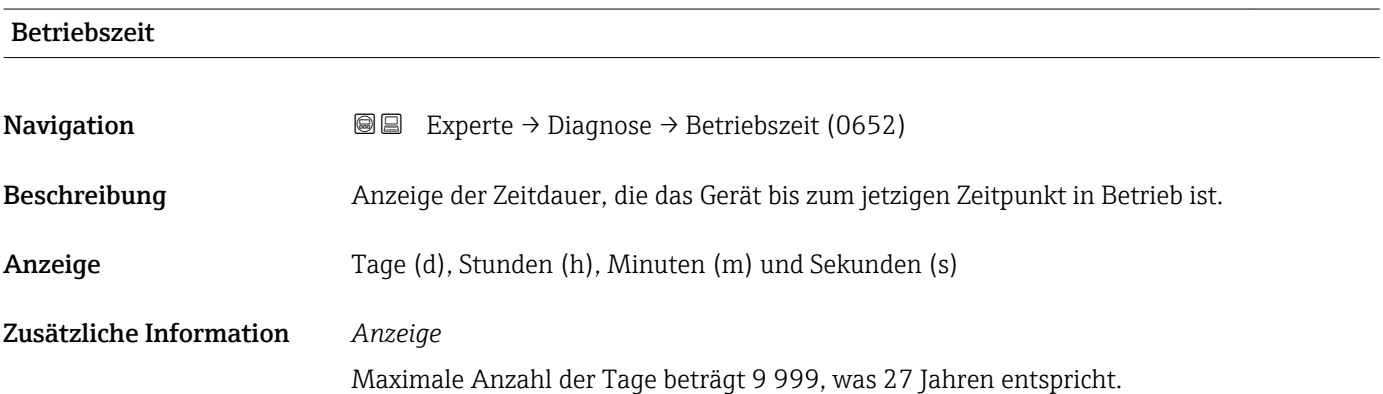

### <span id="page-118-0"></span>3.6.1 Untermenü "Diagnoseliste"

*Navigation* 
■■ Experte → Diagnose → Diagnoseliste

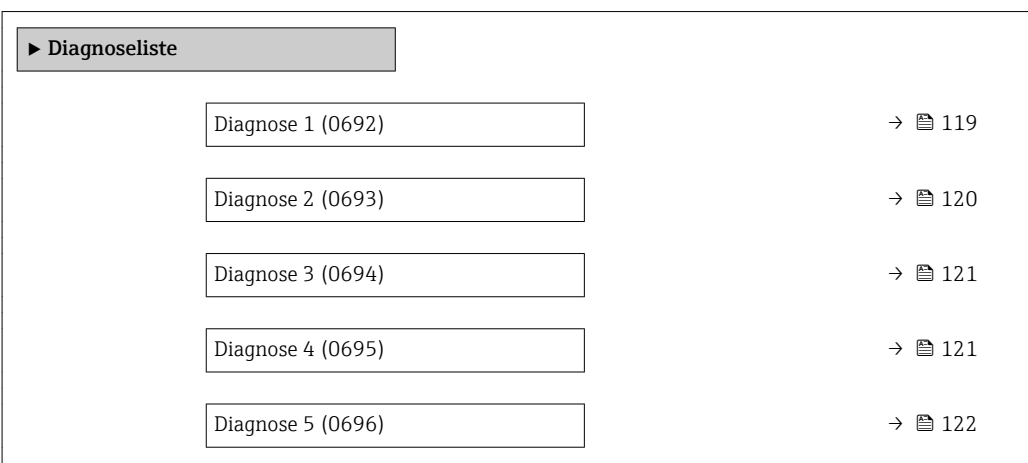

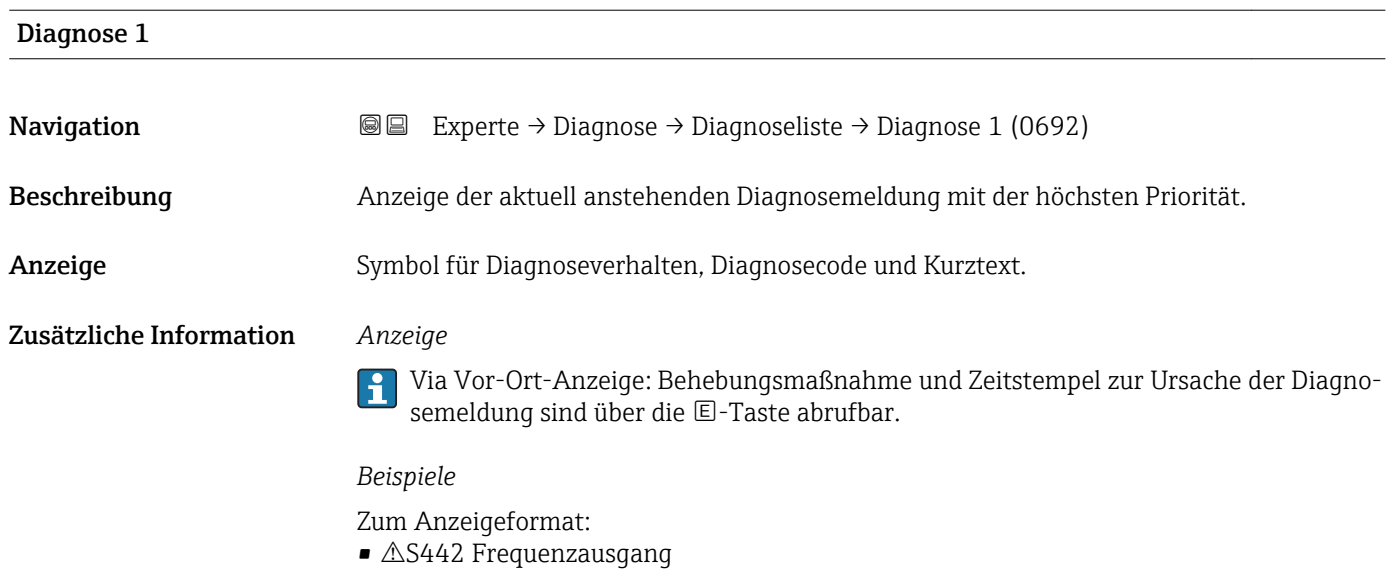

• F276 I/O-Modul-Fehler

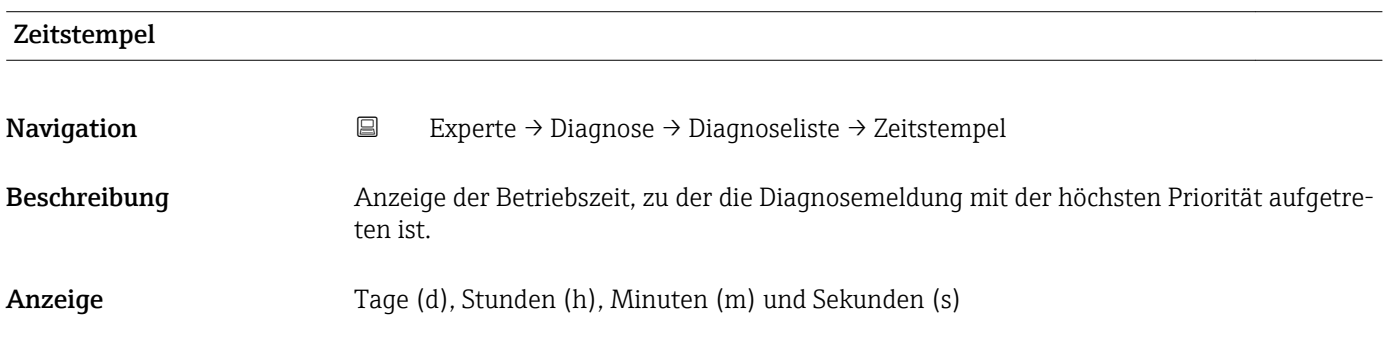

#### <span id="page-119-0"></span>Zusätzliche Information *Anzeige*

Die Diagnosemeldung lässt sich über Parameter Diagnose 1 ( $\rightarrow \boxplus$  119) anzeigen.  $\vert \mathbf{1} \vert$ 

*Beispiel* Zum Anzeigeformat: 24d12h13m00s

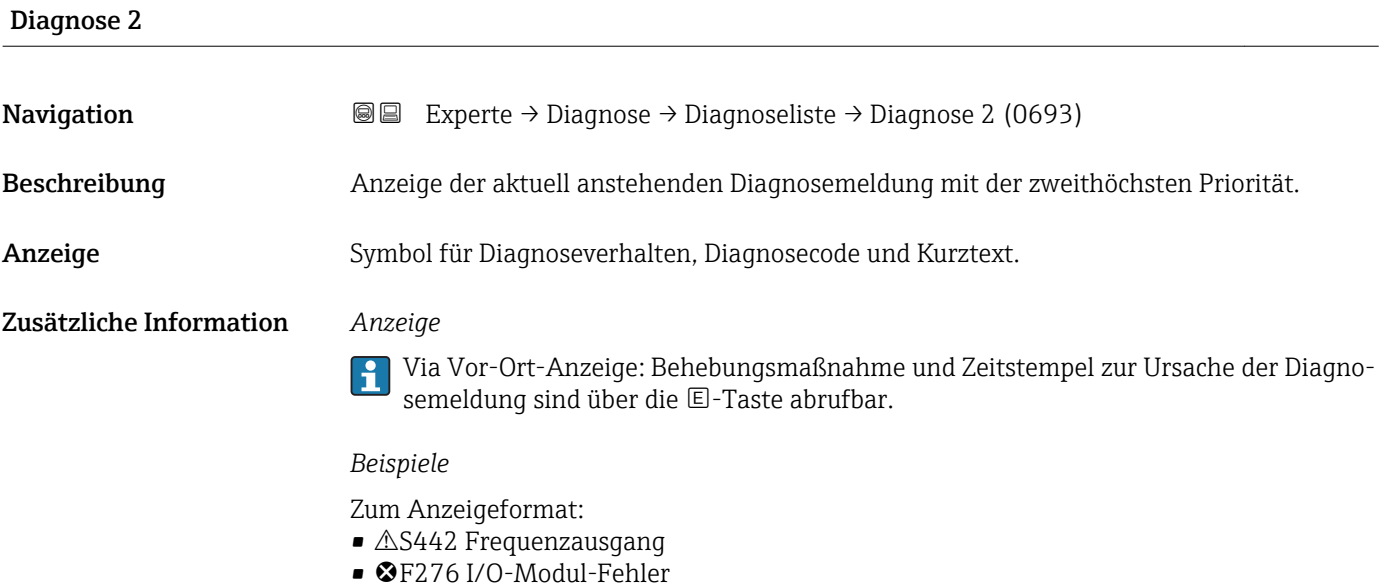

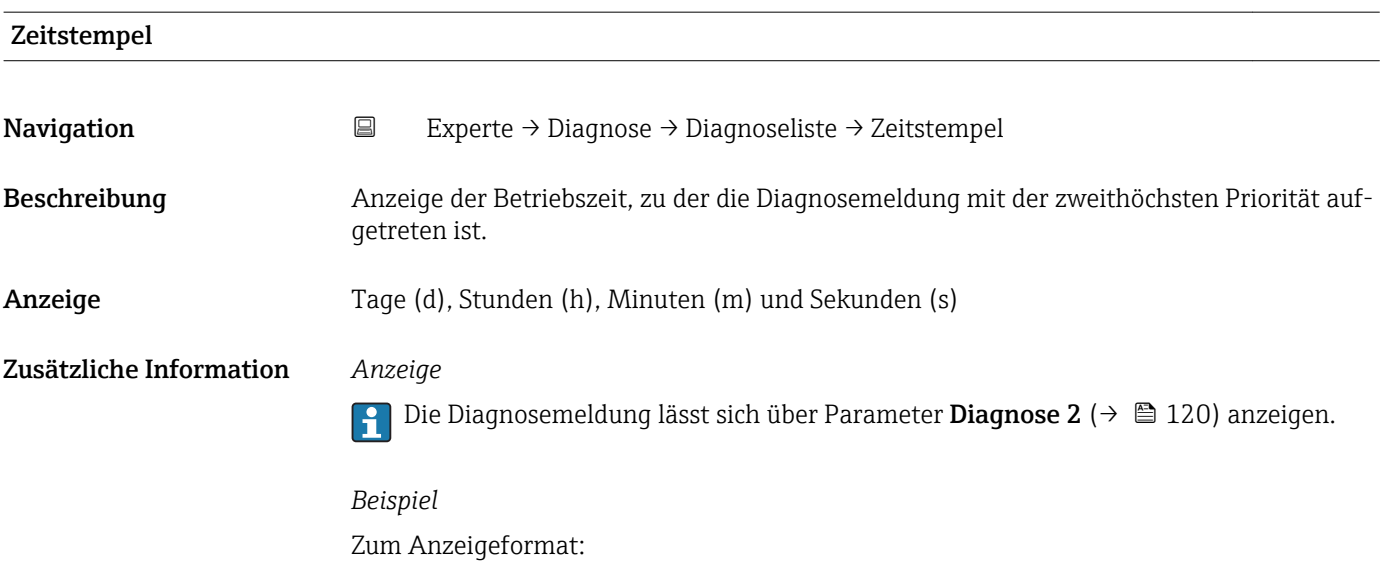

24d12h13m00s

<span id="page-120-0"></span>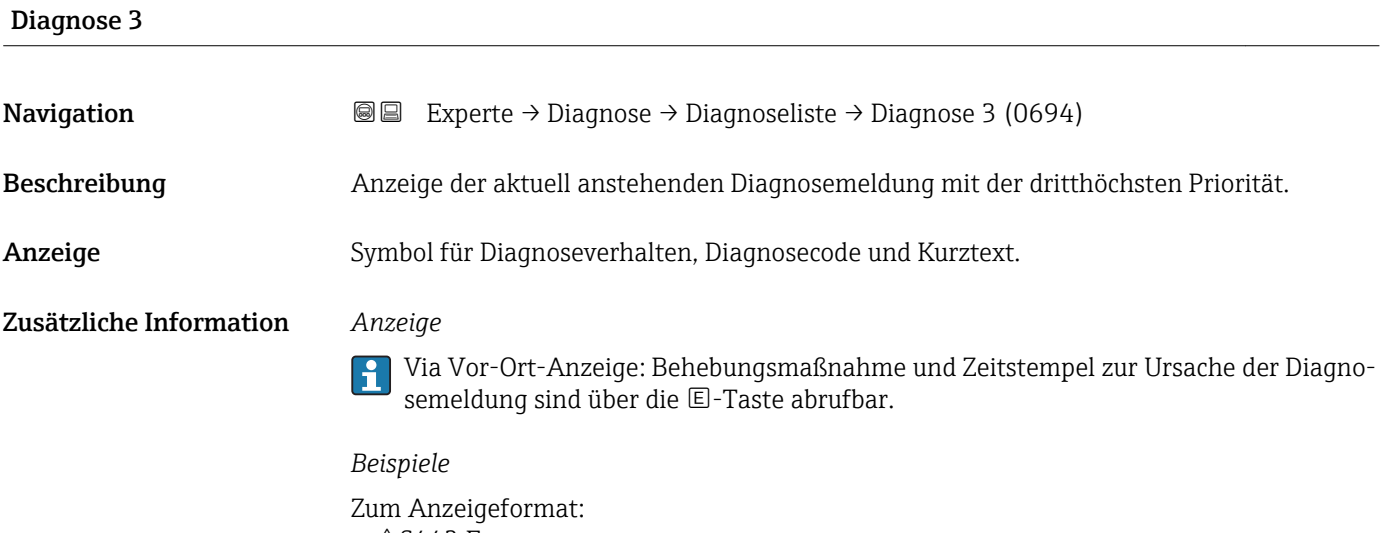

- $\blacksquare$   $\triangle$ S442 Frequenzausgang
- F276 I/O-Modul-Fehler

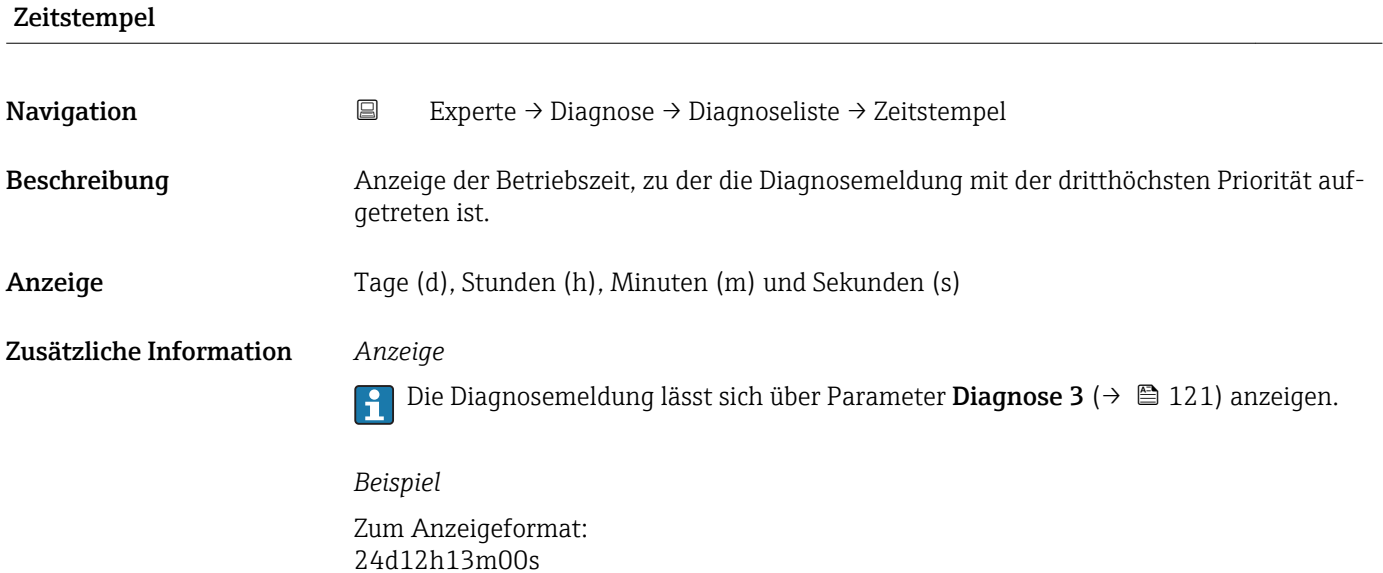

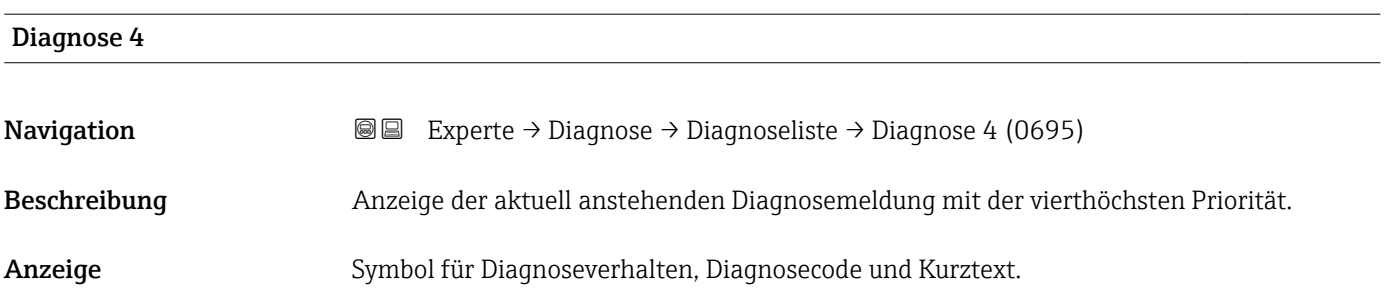

#### <span id="page-121-0"></span>Zusätzliche Information *Anzeige*

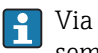

Via Vor-Ort-Anzeige: Behebungsmaßnahme und Zeitstempel zur Ursache der Diagnosemeldung sind über die E-Taste abrufbar.

#### *Beispiele*

Zum Anzeigeformat:

- $\triangle$ S442 Frequenzausgang
- ©F276 I/O-Modul-Fehler

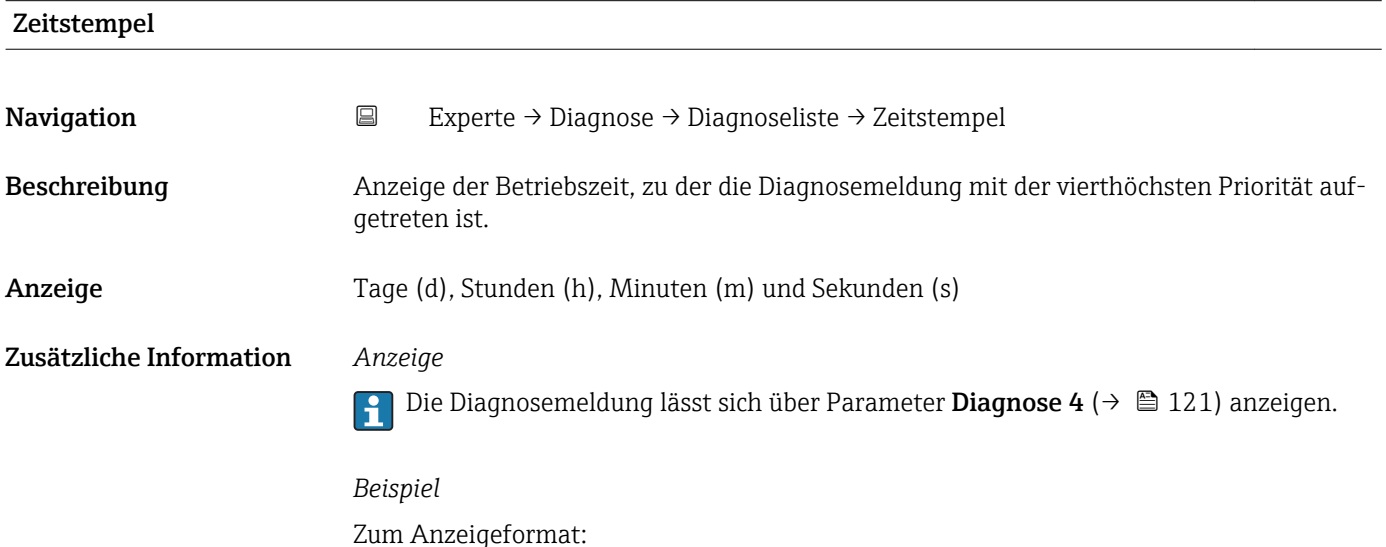

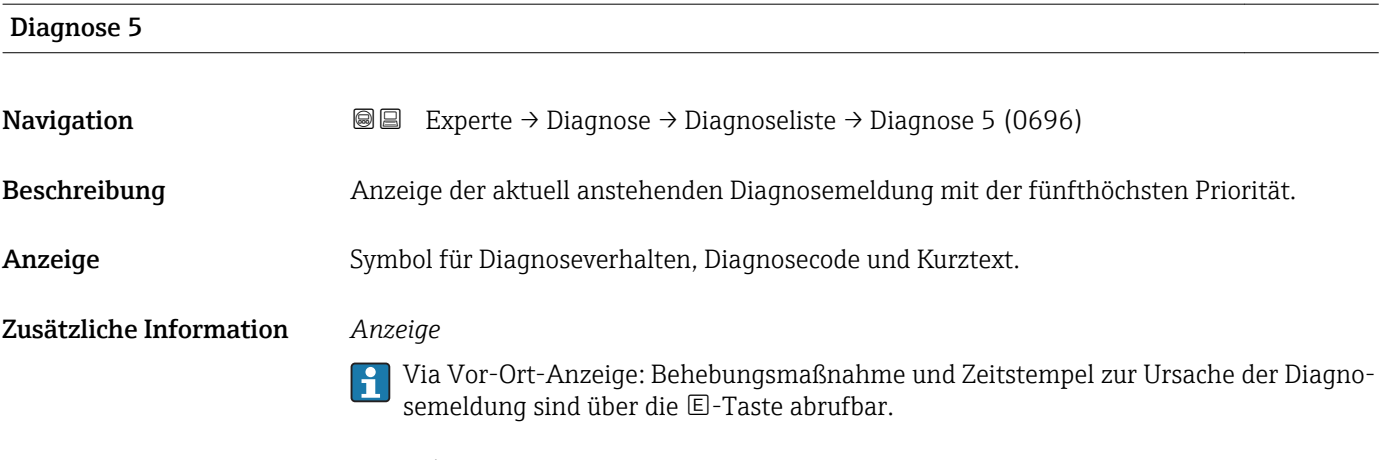

#### *Beispiele*

Zum Anzeigeformat:

24d12h13m00s

- $\triangle$ S442 Frequenzausgang
- ©F276 I/O-Modul-Fehler

<span id="page-122-0"></span>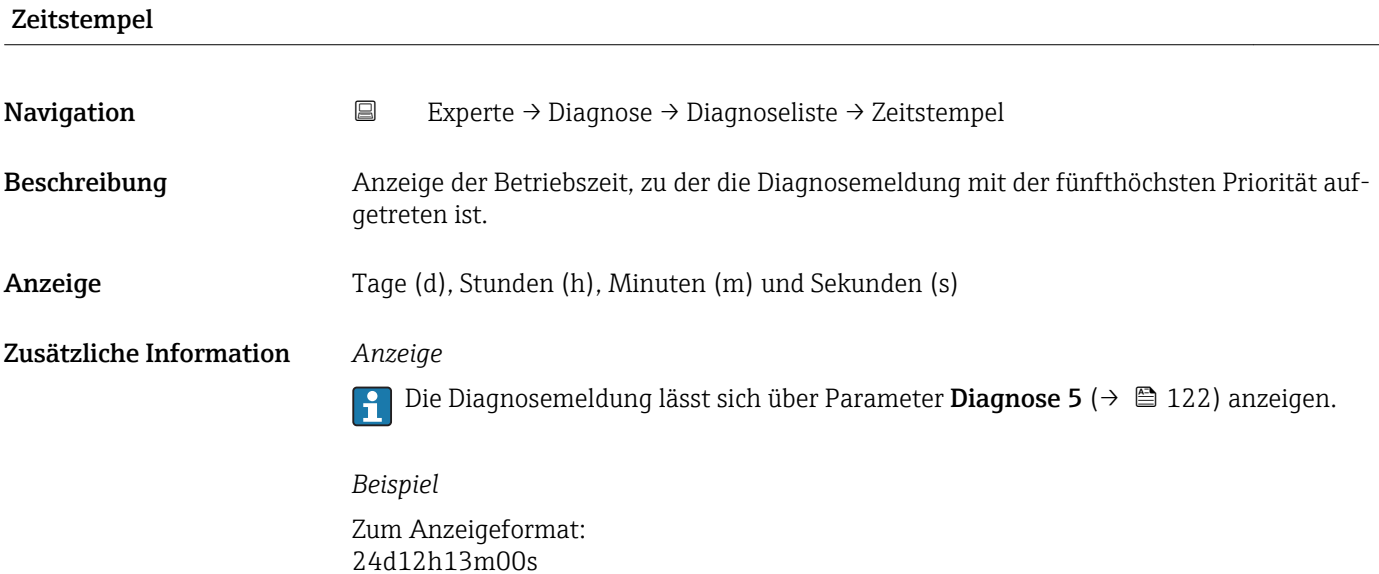

# 3.6.2 Untermenü "Ereignis-Logbuch"

*Navigation* Experte → Diagnose → Ereignis-Logbuch

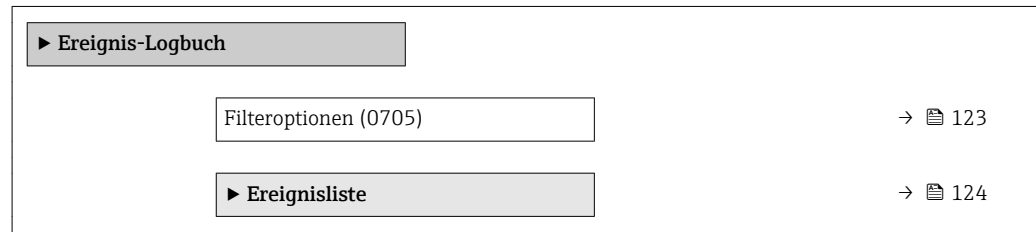

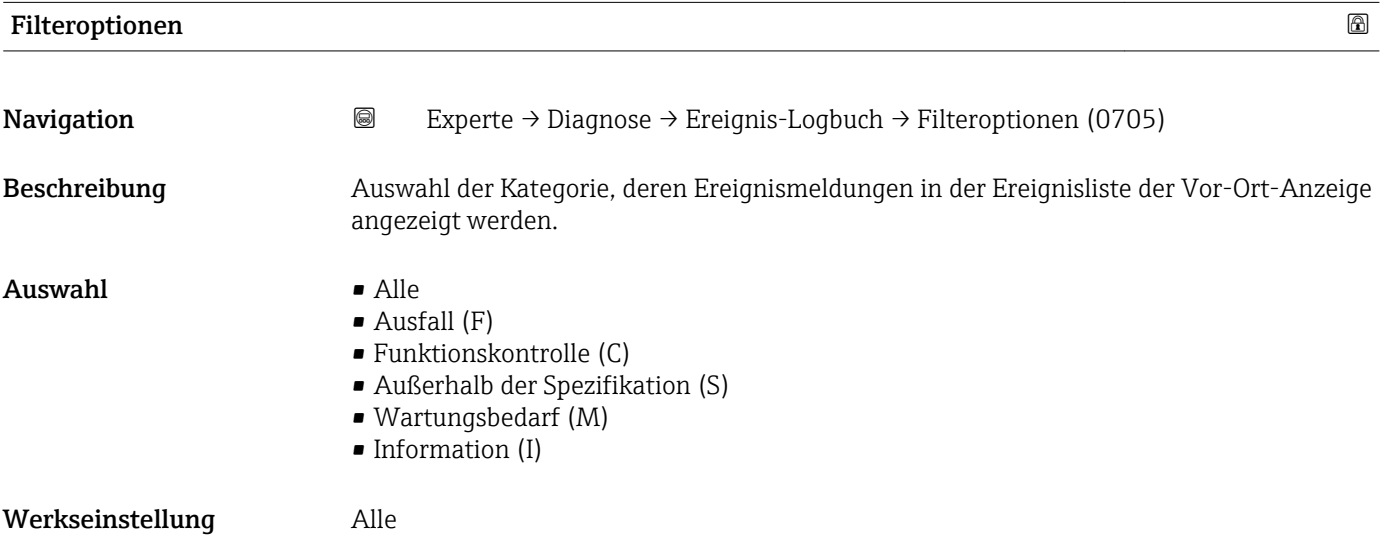

#### <span id="page-123-0"></span>Zusätzliche Information *Beschreibung*

Die Statussignale sind gemäß VDI/VDE 2650 und NAMUR-Empfehlung NE 107 klassifiziert:

- $\blacksquare$  F = Failure
- $\bullet$  C = Function Check
- $\bullet$  S = Out of Specification
- $\blacksquare$  M = Maintenance Required

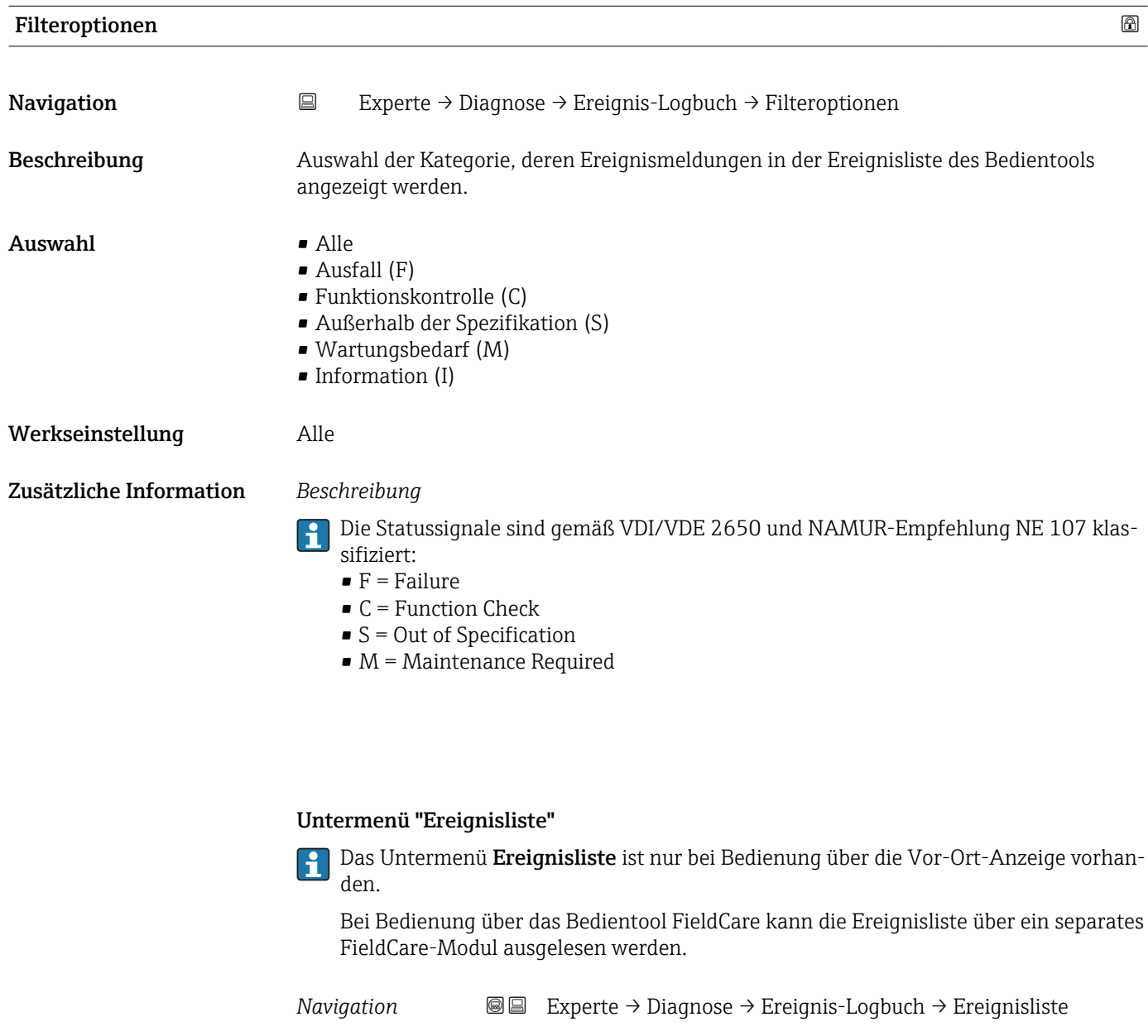

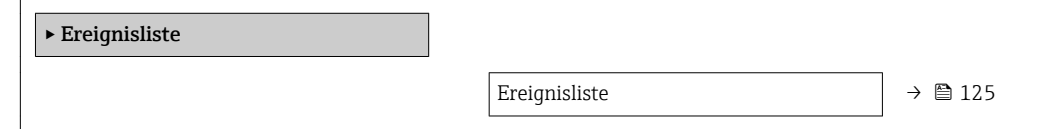

<span id="page-124-0"></span>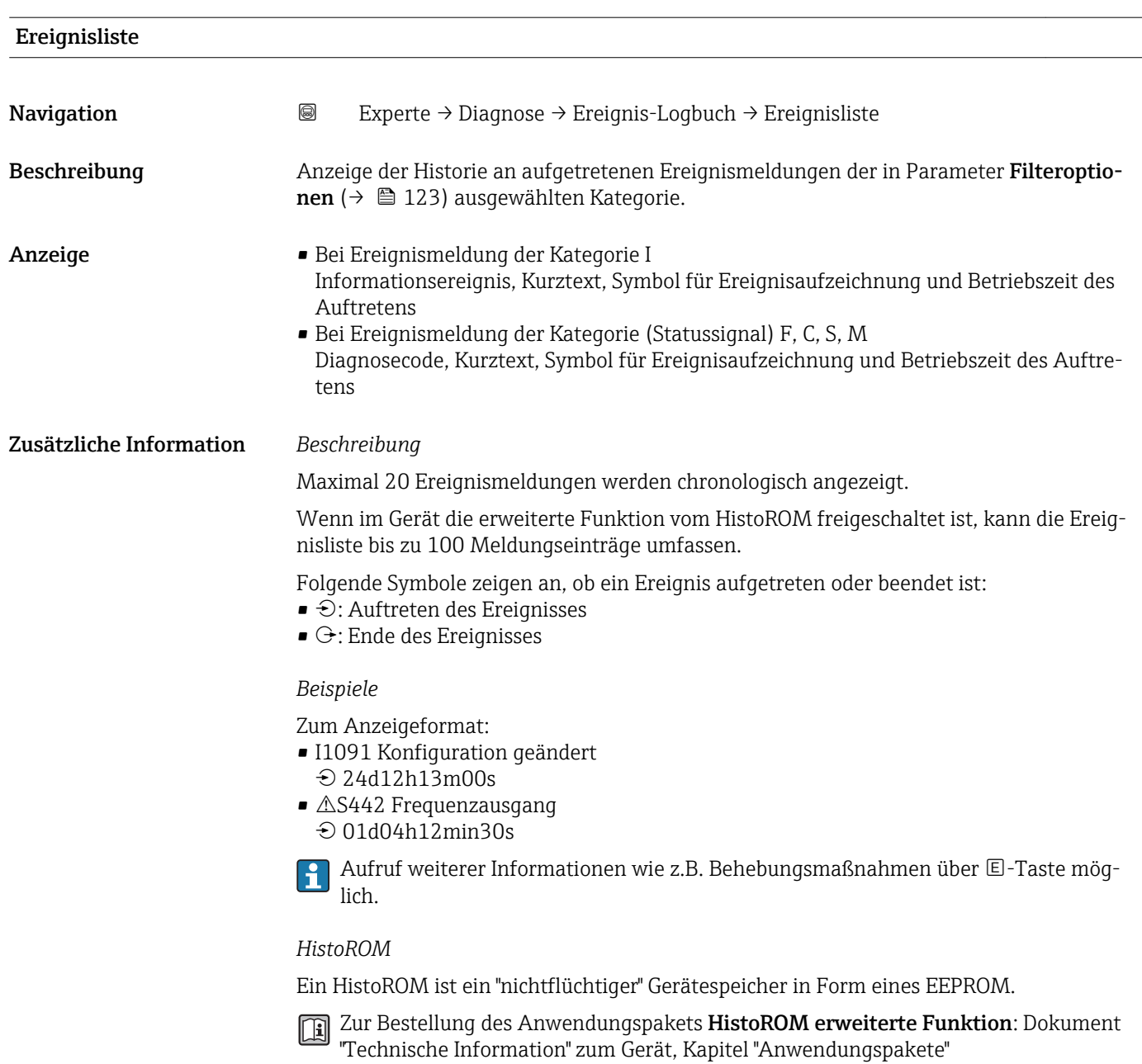

### 3.6.3 Untermenü "Geräteinformation"

*Navigation* Experte → Diagnose → Geräteinfo

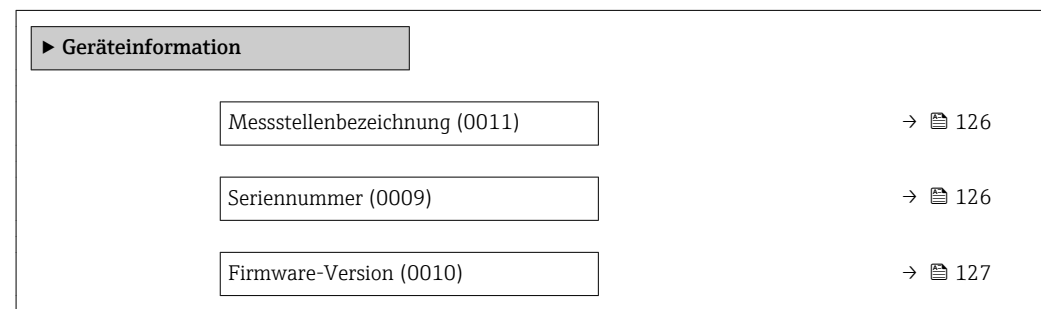

<span id="page-125-0"></span>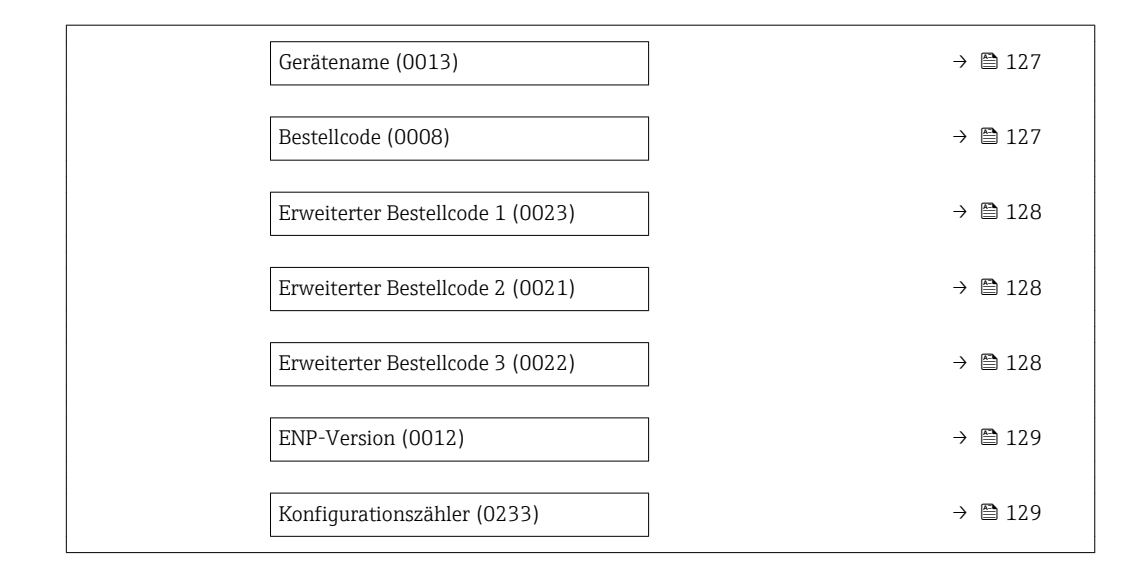

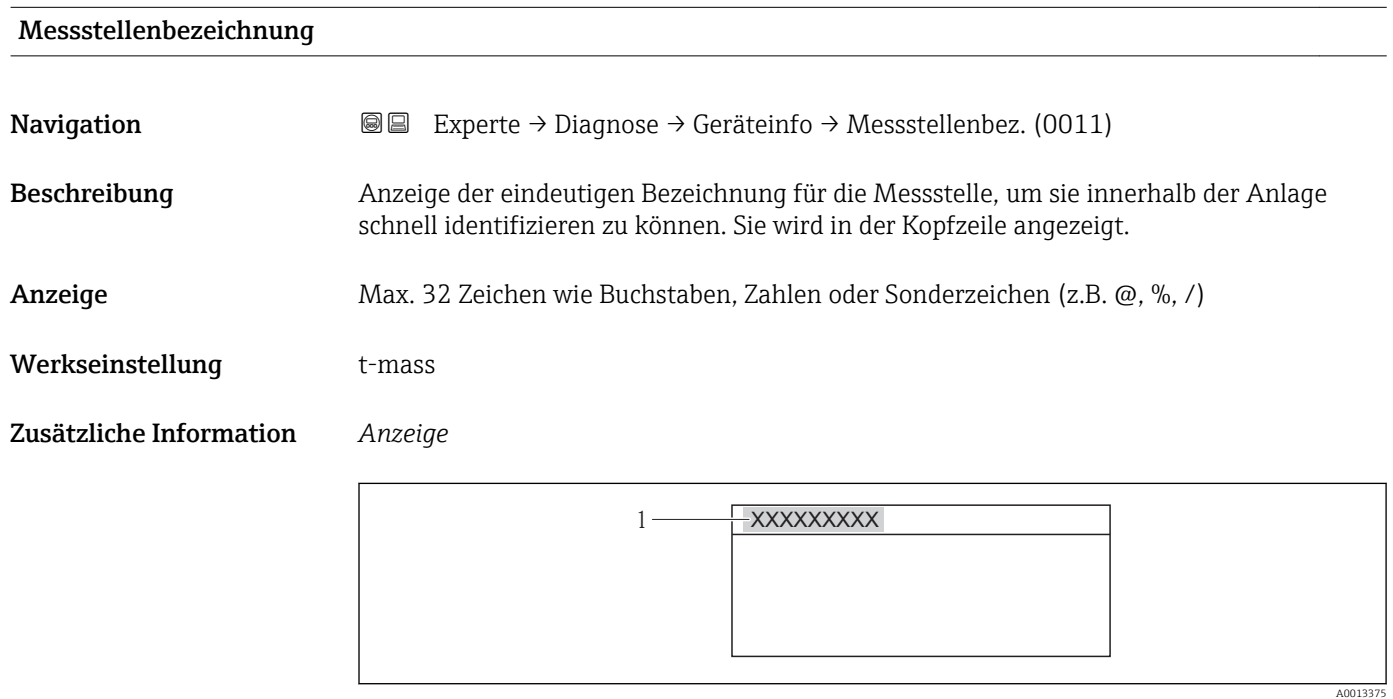

 *9 Kopfzeilentext*

Wie viele Zeichen angezeigt werden, ist abhängig von den verwendeten Zeichen.

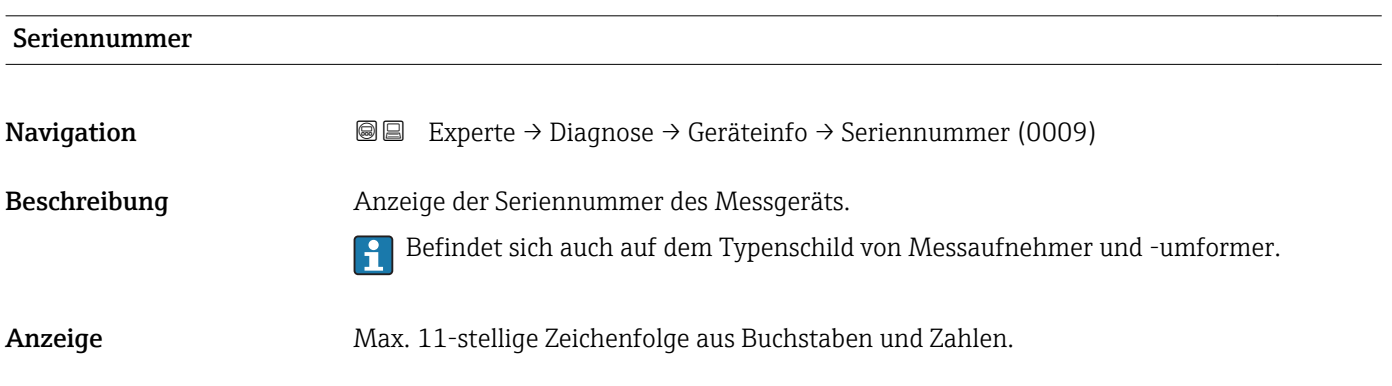

#### <span id="page-126-0"></span>Zusätzliche Information *Beschreibung*

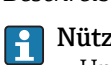

#### zliche Einsatzgebiete der Seriennummer

• Um das Messgerät schnell zu identifizieren, z.B. beim Kontakt mit Endress+Hauser. • Um gezielt Informationen zum Messgerät mithilfe des Device Viewer zu erhalten: www.endress.com/deviceviewer

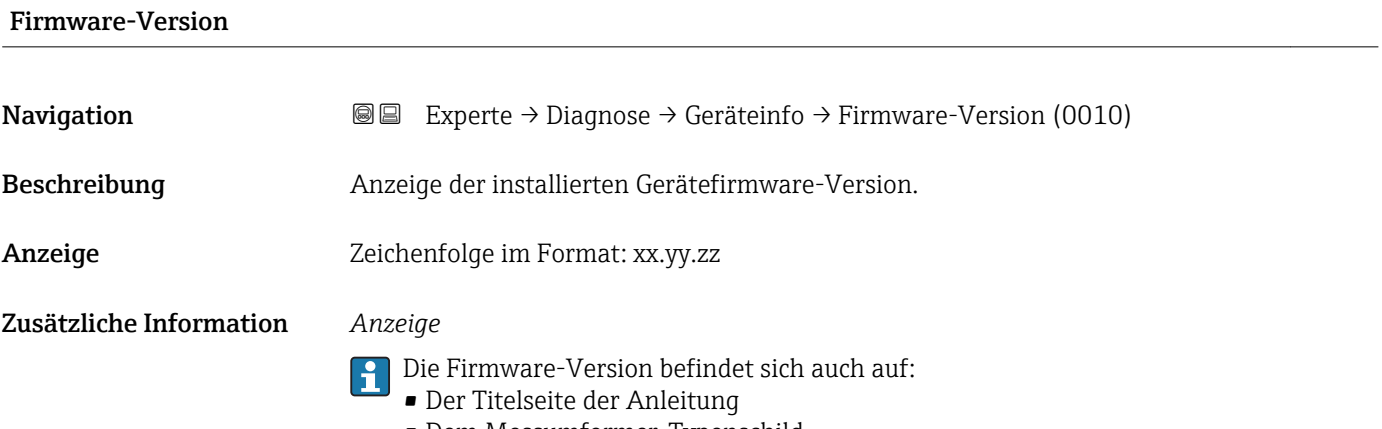

• Dem Messumformer-Typenschild

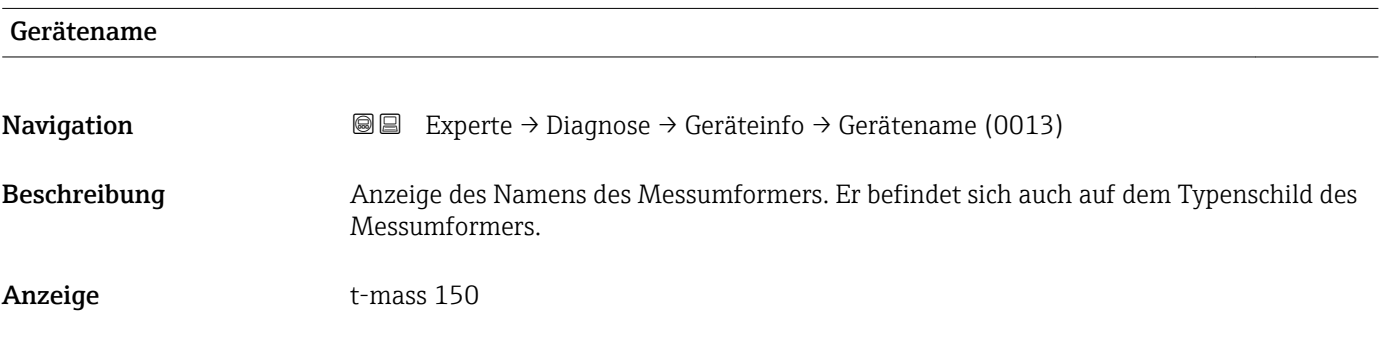

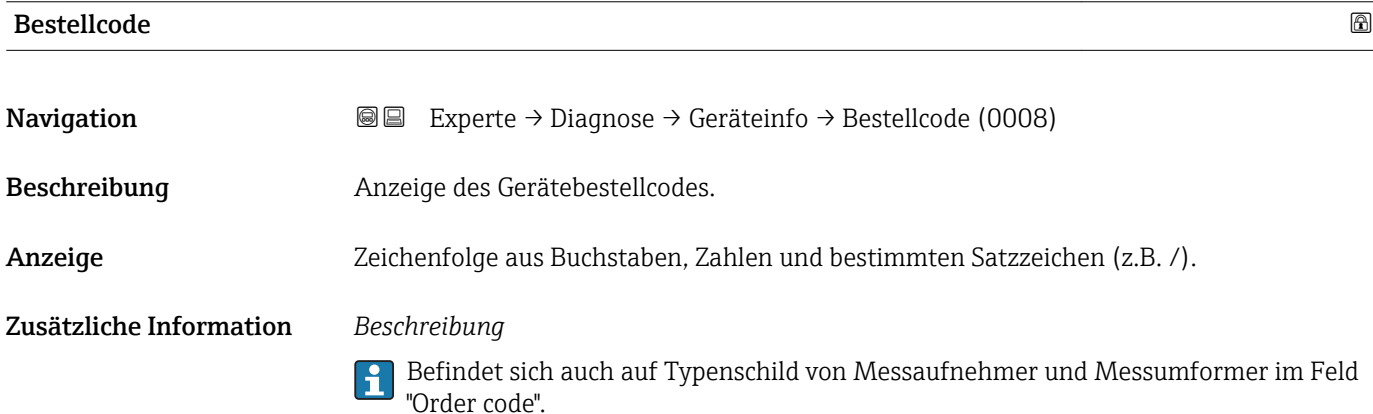

<span id="page-127-0"></span>Der Bestellcode entsteht durch eine umkehrbare Transformation aus dem erweiterten Bestellcode. Der erweiterte Bestellcode gibt die Ausprägung aller Gerätemerkmale der Produktstruktur an. Am Bestellcode sind die Gerätemerkmale nicht direkt ablesbar.

# Nützliche Einsatzgebiete des Bestellcodes

- Um ein baugleiches Ersatzgerät zu bestellen.
- Um das Messgerät schnell eindeutig zu identifizieren, z.B. beim Kontakt mit Endress+Hauser.

# Erweiterter Bestellcode 1 **Navigation EXperte** → Diagnose → Geräteinfo → Erw.Bestellcd. 1 (0023) Beschreibung Anzeige des ersten Teils vom erweiterten Bestellcode.

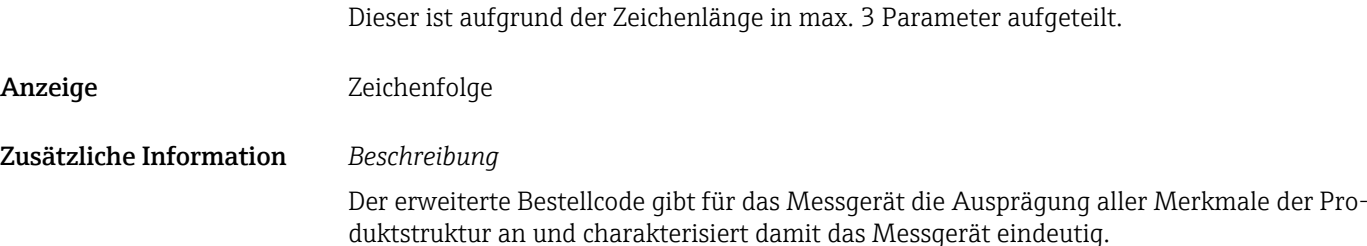

Befindet sich auch auf Typenschild von Messaufnehmer und Messumformer im Feld "Ext. ord. cd."

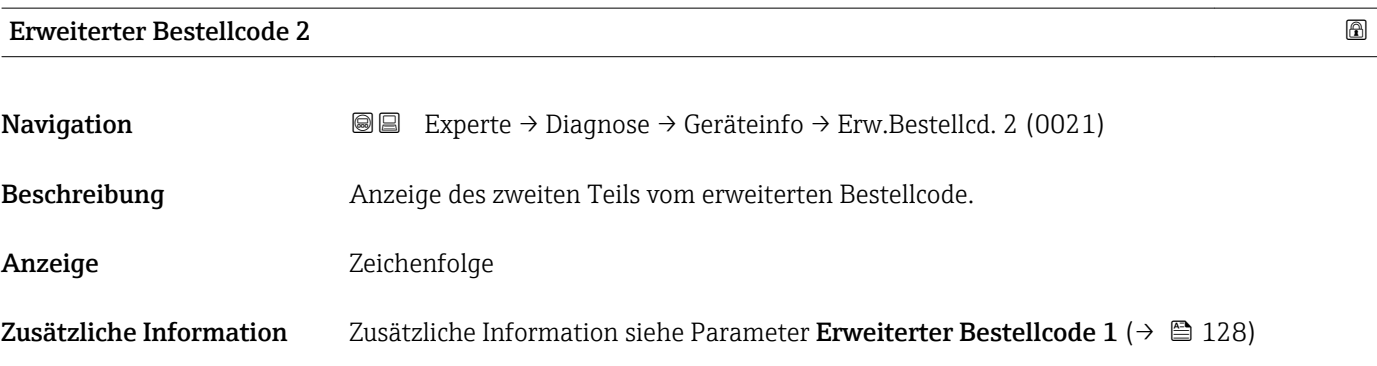

#### Erweiterter Bestellcode 3

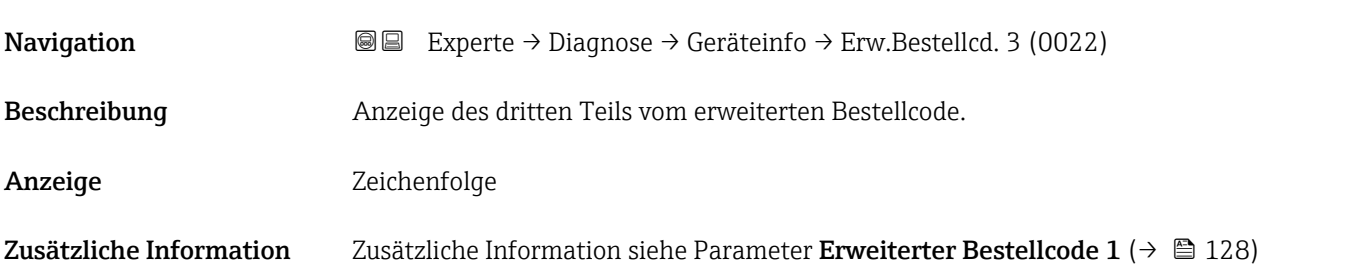

<span id="page-128-0"></span>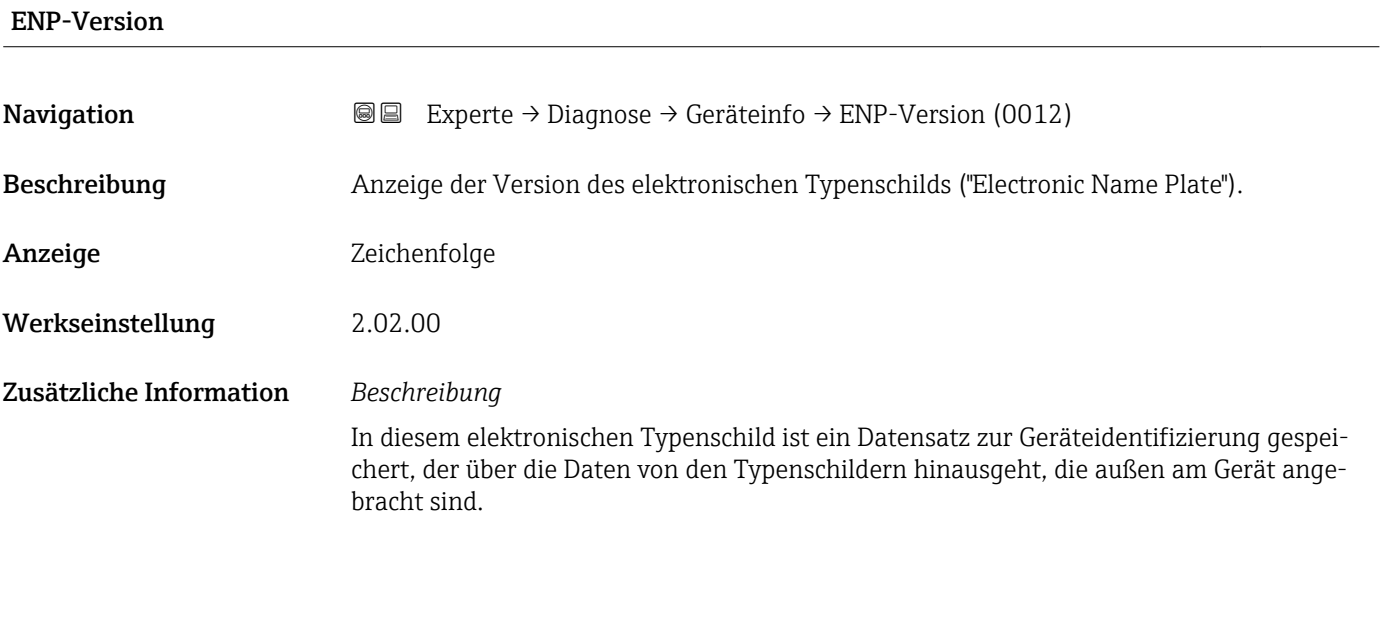

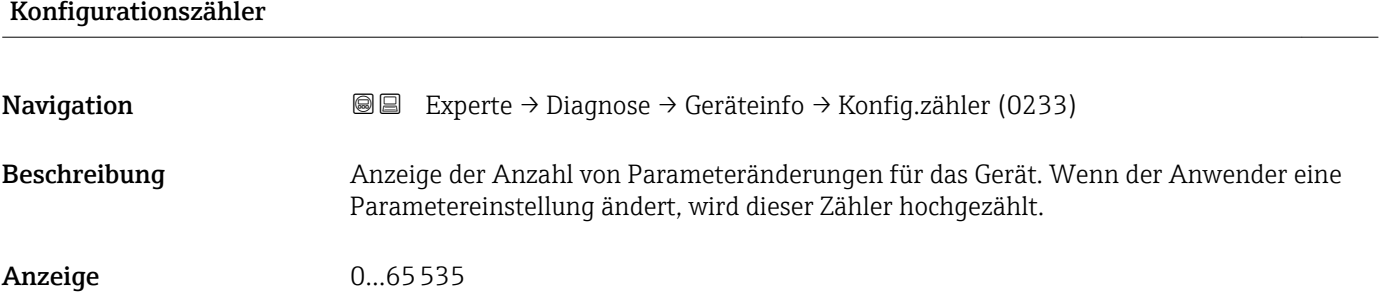

# 3.6.4 Untermenü "Messwertspeicher"

*Navigation* 
■■ Experte → Diagnose → Messwertspeicher

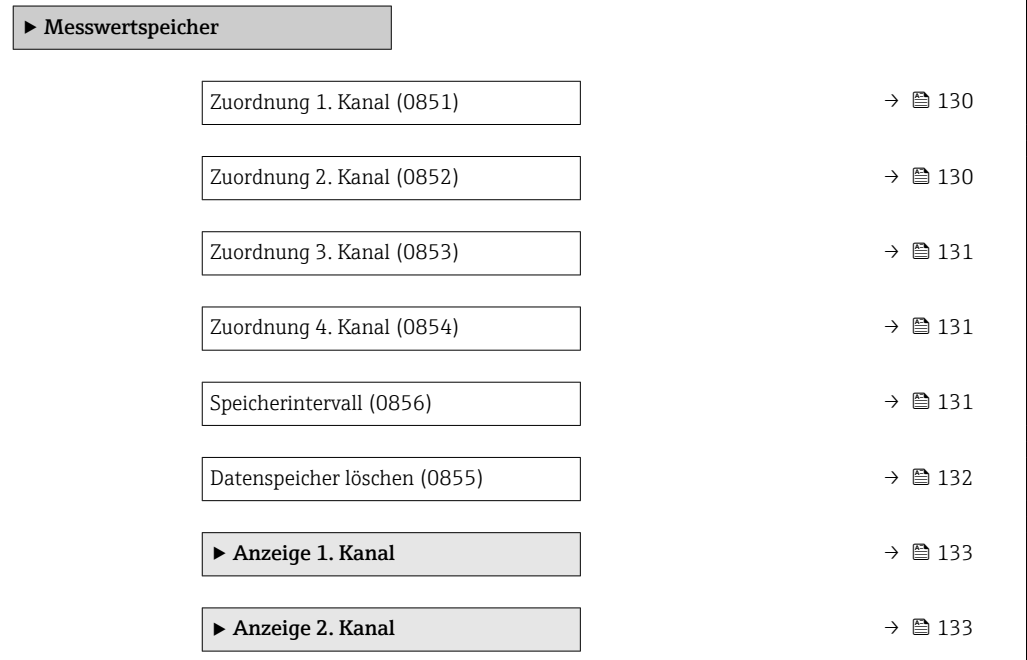

<span id="page-129-0"></span>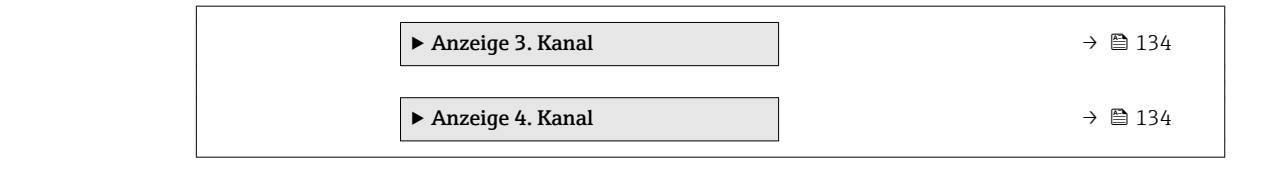

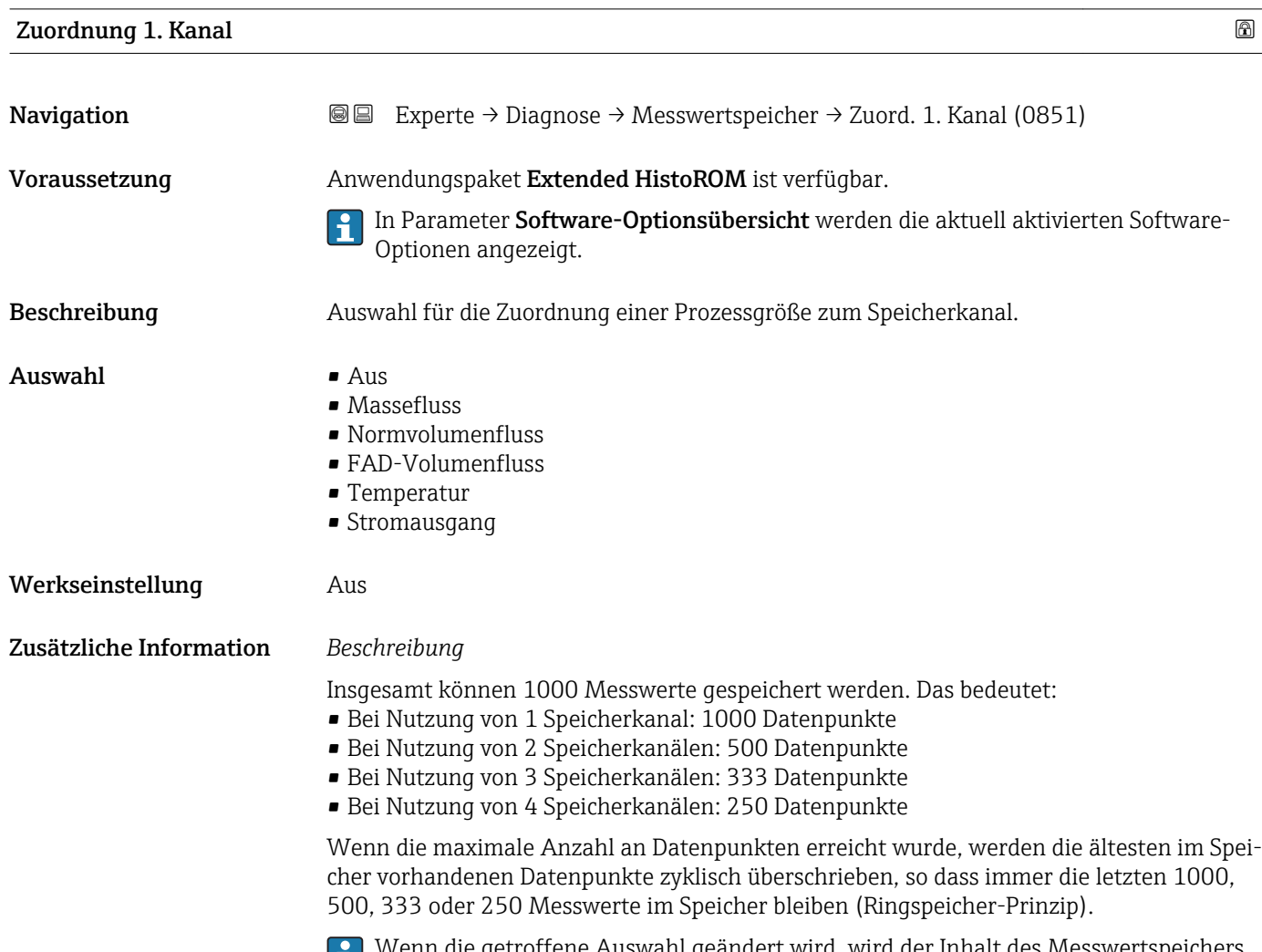

Wenn die getroffene Auswahl geändert wird, wird der Inhalt des Messwertspeichers gelöscht.

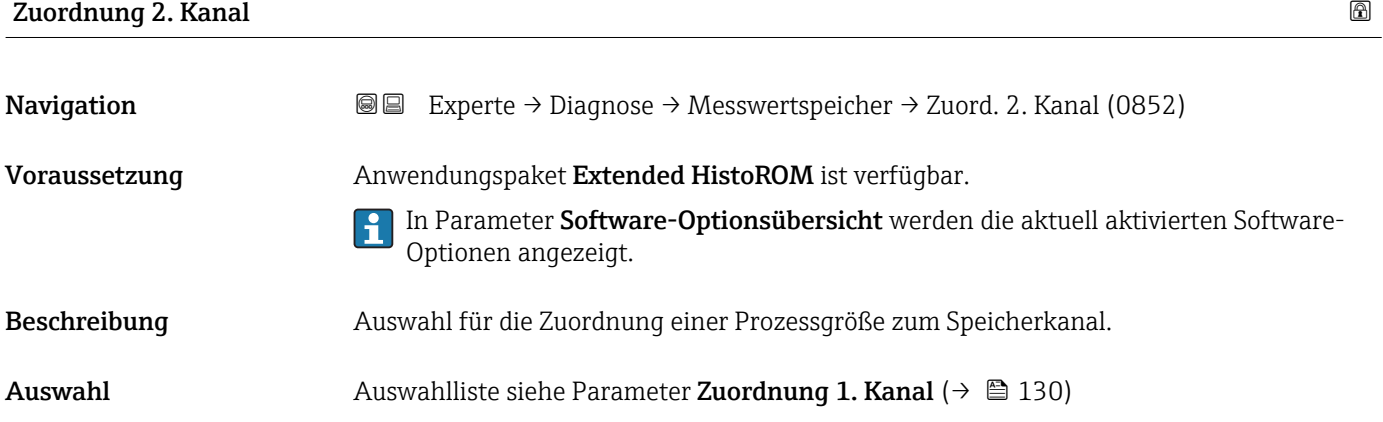

<span id="page-130-0"></span>Werkseinstellung Aus

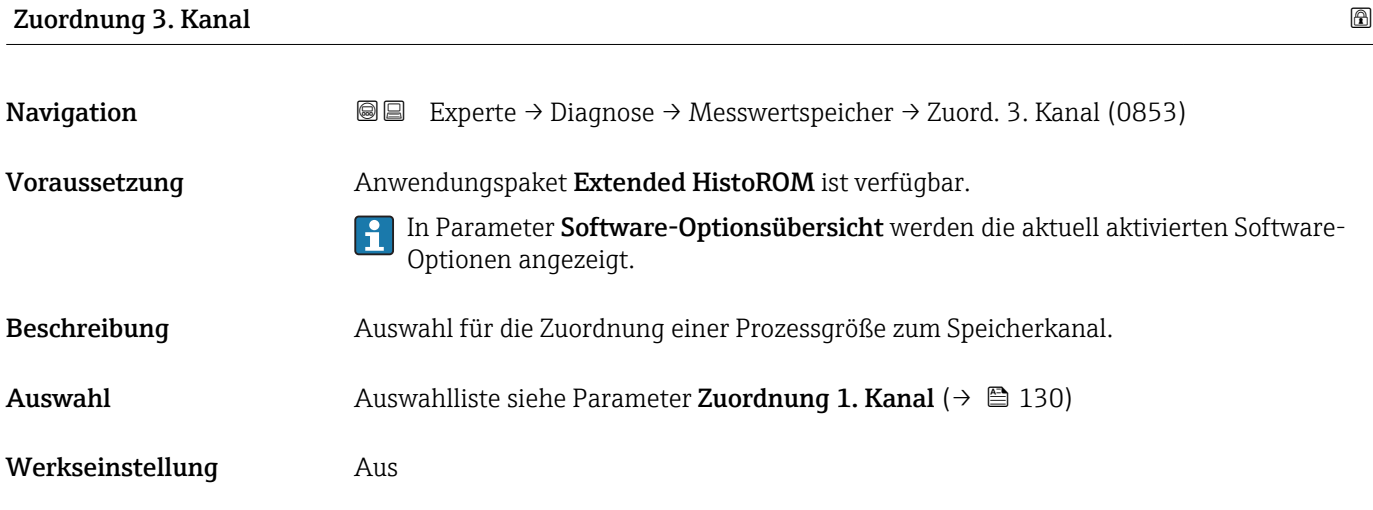

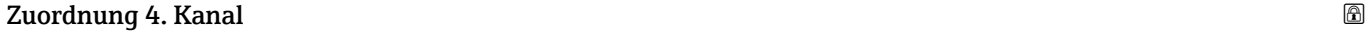

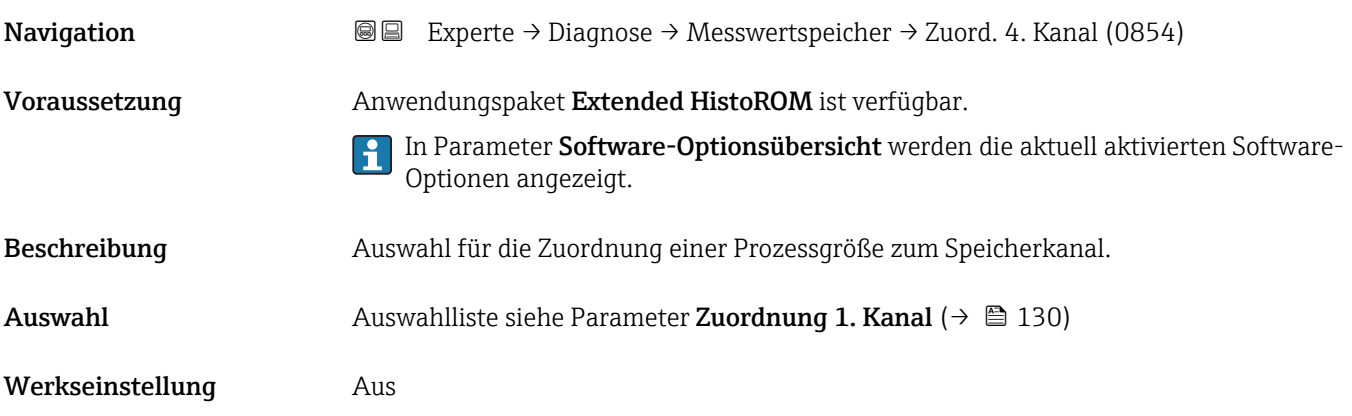

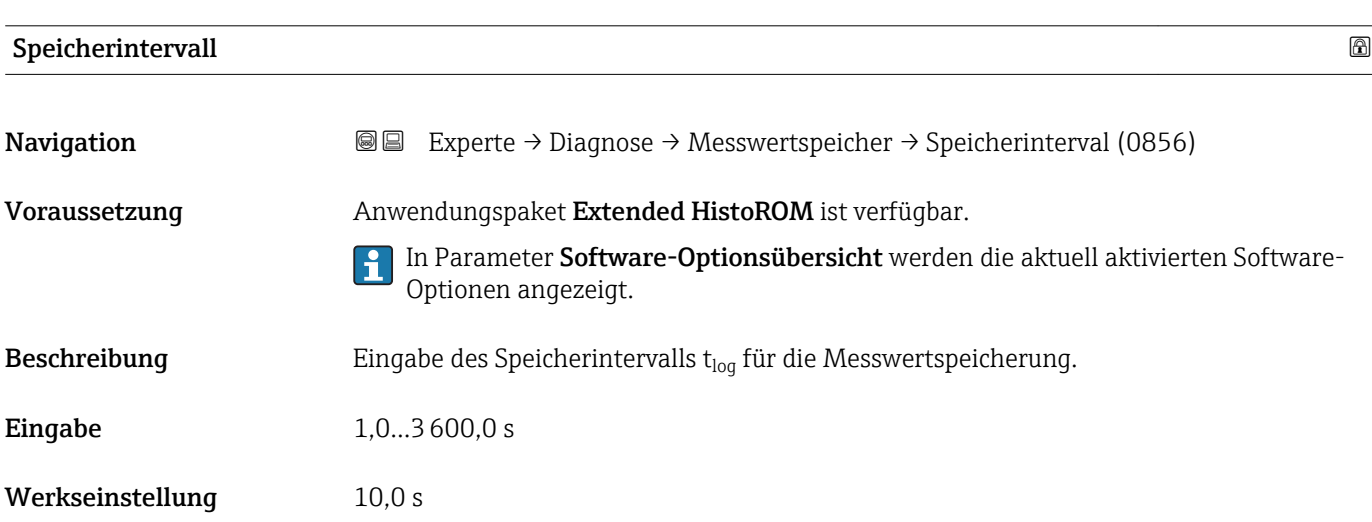

#### <span id="page-131-0"></span>Zusätzliche Information *Beschreibung*

Dieses bestimmt den zeitlichen Abstand der einzelnen Datenpunkte im Datenspeicher und somit die maximale speicherbare Prozesszeit  $T_{log}:$ 

- Bei Nutzung von 1 Speicherkanal: T<sub>log</sub> = 1000 × t<sub>log</sub>
- $\bullet$  Bei Nutzung von 2 Speicherkanälen:  $T_{\text{log}} = 500 \times t_{\text{log}}$
- Bei Nutzung von 3 Speicherkanälen:  $T_{log} = 333 \times t_{log}$
- Bei Nutzung von 4 Speicherkanälen:  $T_{\text{log}} = 250 \times t_{\text{log}}$

Nach Ablauf dieser Zeit werden die ältesten im Speicher vorhandenen Datenpunkte zyklisch überschrieben, so dass immer eine Zeit von Tlog im Speicher bleibt (Ringspeicher-Prinzip).

Wenn die Länge des Speicherintervalls geändert wird, wird der Inhalt des Messwert- $\vert \mathbf{H} \vert$ speichers gelöscht.

#### *Beispiel*

Bei Nutzung von 1 Speicherkanal:

- $T_{\text{log}} = 1000 \times 1 \text{ s} = 1000 \text{ s} \approx 15 \text{ min}$
- $\bullet$  T<sub>log</sub> = 1000 × 10 s = 10 000 s ≈ 3 h
- $\bullet$  T<sub>log</sub> = 1000 × 80 s = 80 000 s  $\approx$  1 d
- $\bullet$  T<sub>log</sub> = 1000 × 3 600 s = 3 600 000 s  $\approx$  41 d

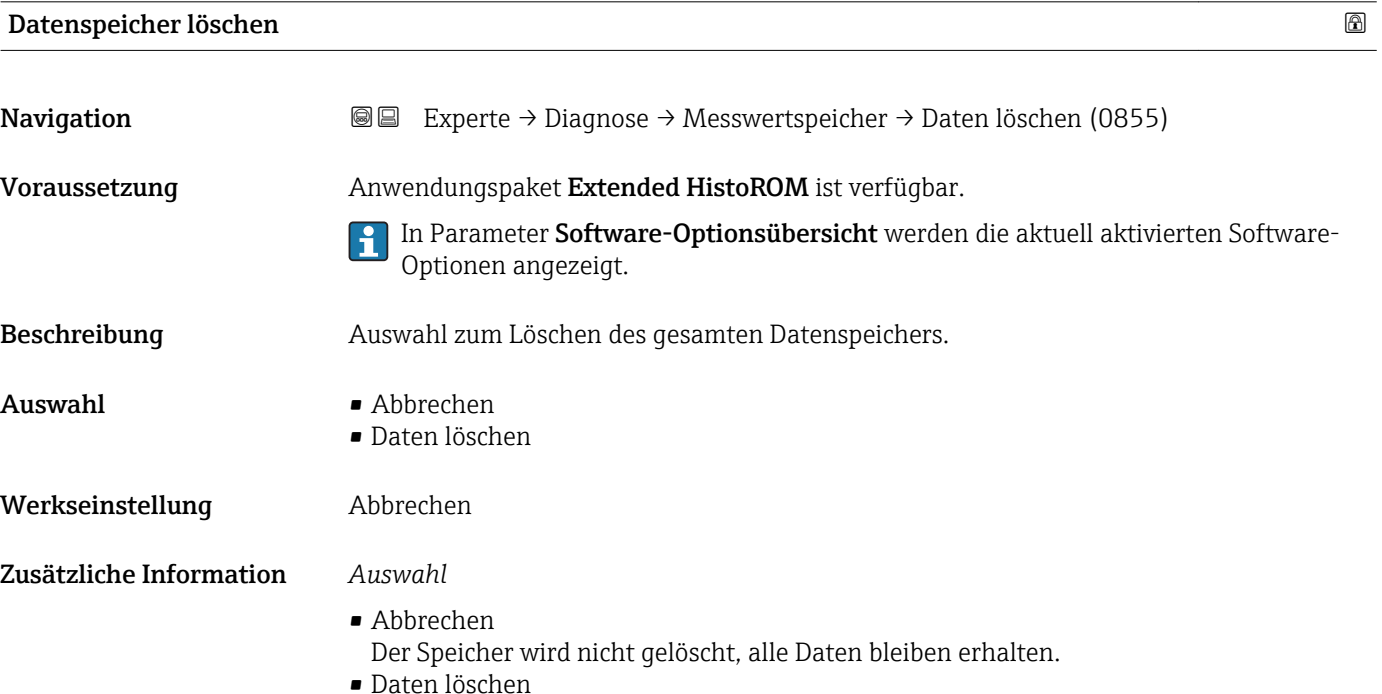

Der Datenspeicher wird gelöscht. Der Speicherungsvorgang beginnt von vorne.

#### Untermenü "Anzeige 1. Kanal"

<span id="page-132-0"></span>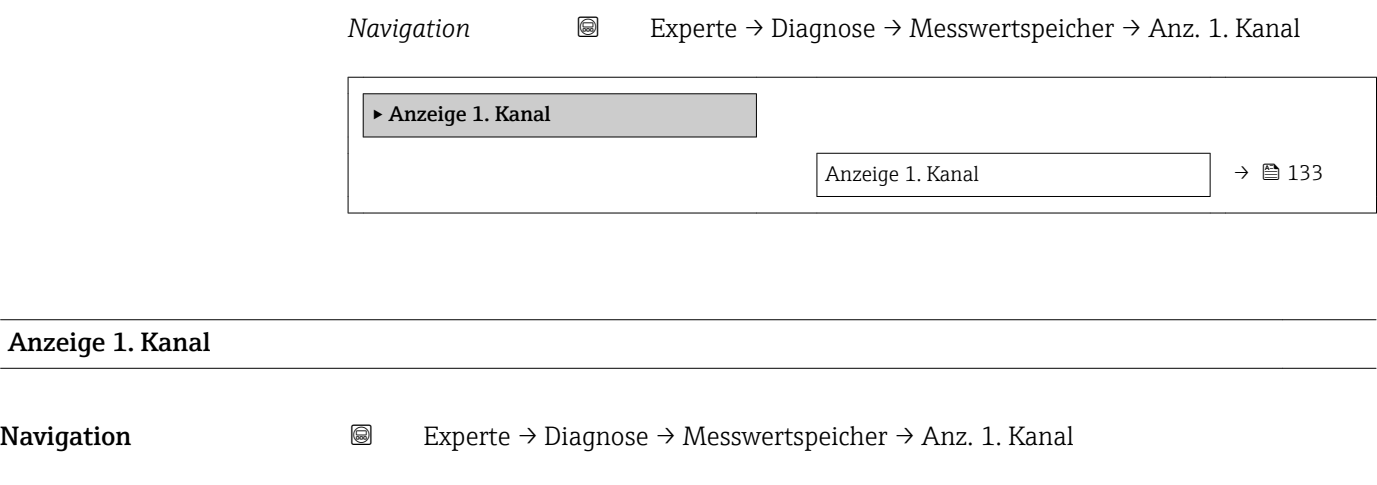

- Voraussetzung Anwendungspaket Extended HistoROM ist verfügbar.
	- In Parameter Software-Optionsübersicht werden die aktuell aktivierten Software-Optionen angezeigt.

In Parameter Zuordnung 1. Kanal ( $\rightarrow \Box$  130) ist eine der folgenden Optionen ausgewählt:

- Massefluss
- Normvolumenfluss
- FAD-Volumenfluss
- Temperatur
- Stromausgang

Beschreibung Anzeige des Messwertverlaufs für den Speicherkanal in Form eines Diagramms.

#### Zusätzliche Information *Beschreibung*

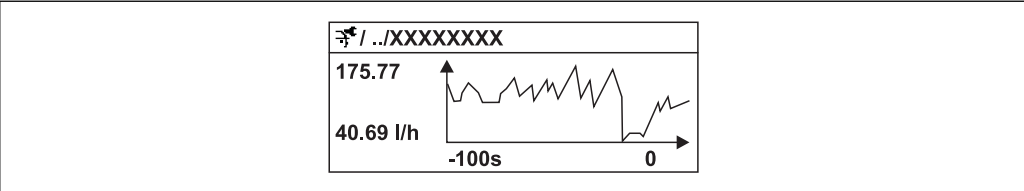

- x-Achse: Zeigt je nach Anzahl der gewählten Kanäle 250 bis 1000 Messwerte einer Prozessgröße.
- y-Achse: Zeigt die ungefähre Messwertspanne und passt diese kontinuierlich an die laufende Messung an.

#### Untermenü "Anzeige 2. Kanal"

*Navigation* Experte → Diagnose → Messwertspeicher → Anz. 2. Kanal

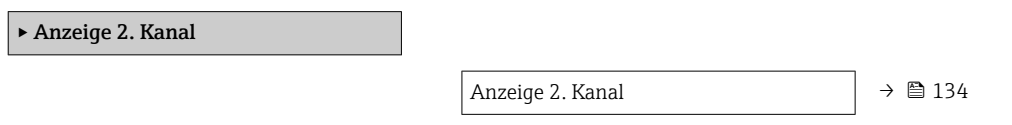

A0016222

# <span id="page-133-0"></span>Anzeige 2. Kanal Navigation 
■
Experte → Diagnose → Messwertspeicher → Anz. 2. Kanal Voraussetzung In Parameter Zuordnung 2. Kanal ist ein Prozessgröße festgelegt. Beschreibung Siehe Parameter Anzeige 1. Kanal  $\rightarrow \blacksquare$  133

#### Untermenü "Anzeige 3. Kanal"

*Navigation* Experte → Diagnose → Messwertspeicher → Anz. 3. Kanal

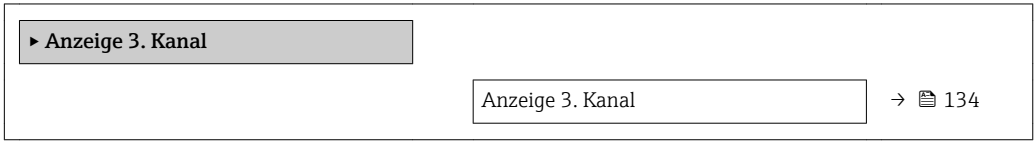

#### Anzeige 3. Kanal

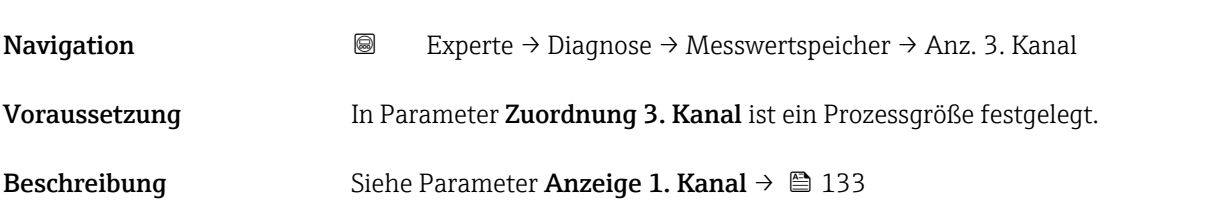

#### Untermenü "Anzeige 4. Kanal"

*Navigation* 
■
Experte → Diagnose → Messwertspeicher → Anz. 4. Kanal

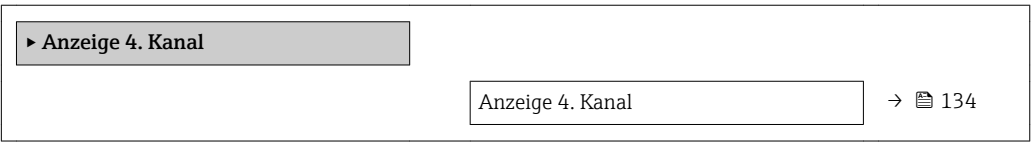

Anzeige 4. Kanal

#### Navigation 
■
Experte → Diagnose → Messwertspeicher → Anz. 4. Kanal

Voraussetzung In Parameter Zuordnung 4. Kanal ist ein Prozessgröße festgelegt.

<span id="page-134-0"></span>Beschreibung Siehe Parameter Anzeige 1. Kanal → ■ 133

#### 3.6.5 Untermenü "Min/Max-Werte"

*Navigation* Experte → Diagnose → Min/Max-Werte

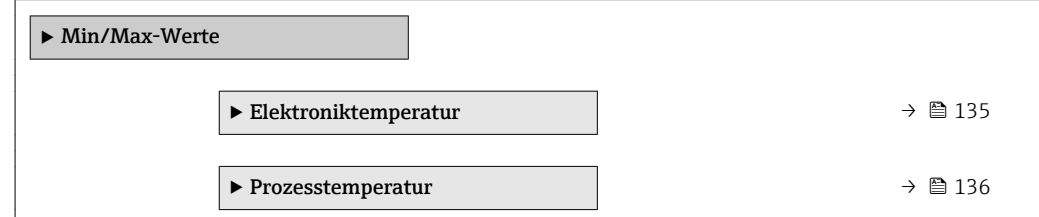

#### Untermenü "Elektroniktemperatur"

*Navigation* **III** Experte → Diagnose → Min/Max-Werte → Elektroniktemp.

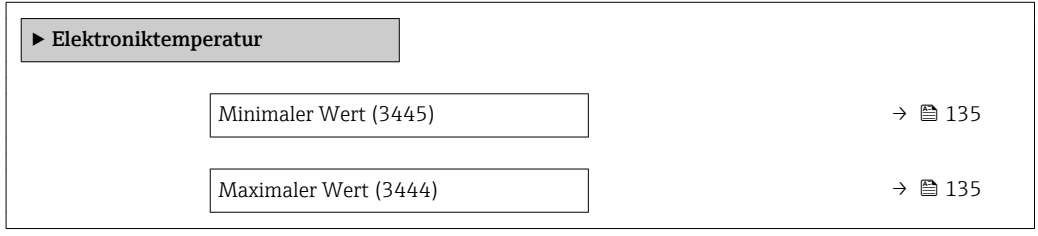

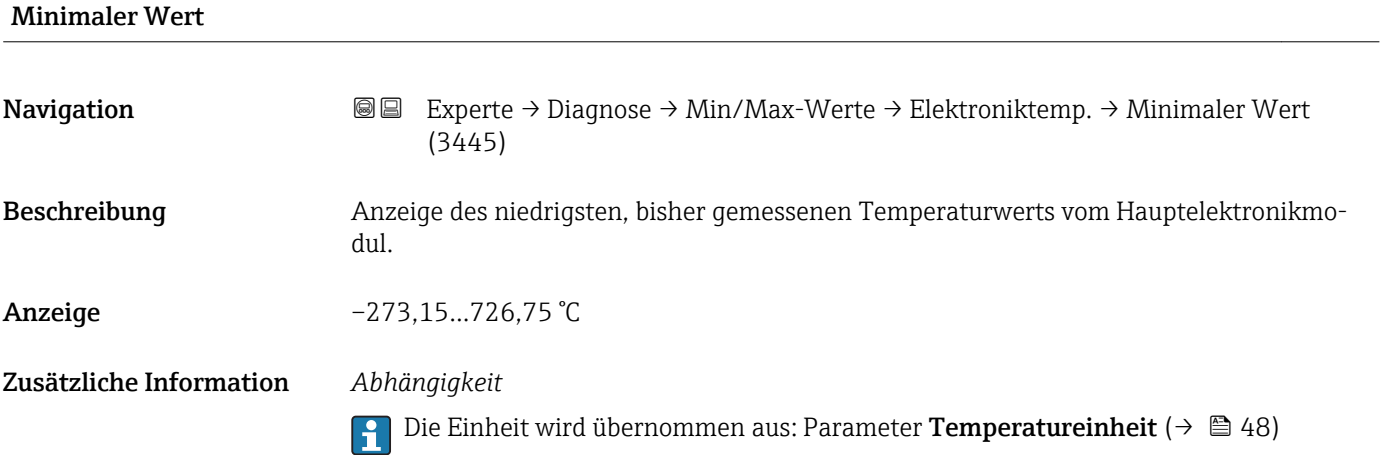

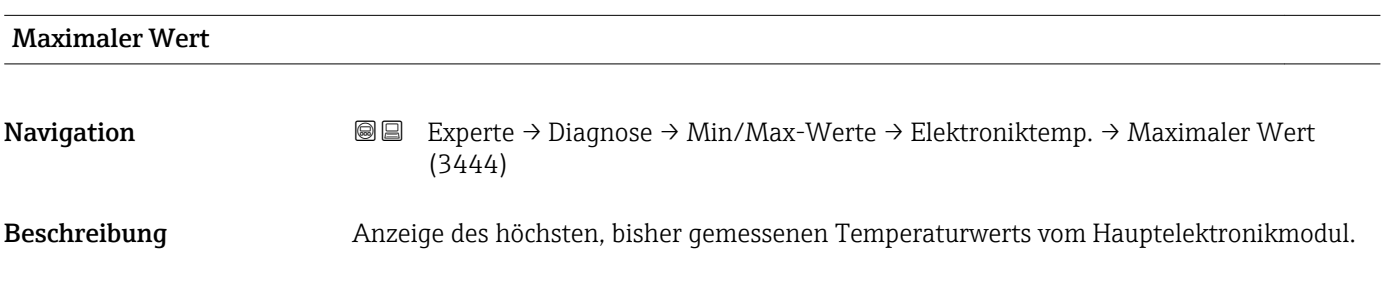

```
Anzeige –273,15...726,75 °C
```
Zusätzliche Information *Abhängigkeit*

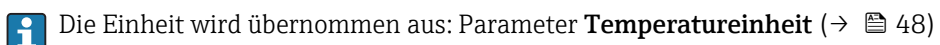

#### Untermenü "Prozesstemperatur"

*Navigation* **III** III Experte → Diagnose → Min/Max-Werte → Prozesstemp.

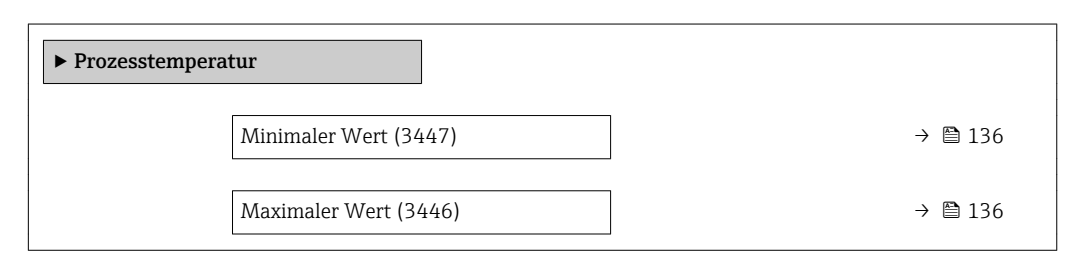

#### Minimaler Wert

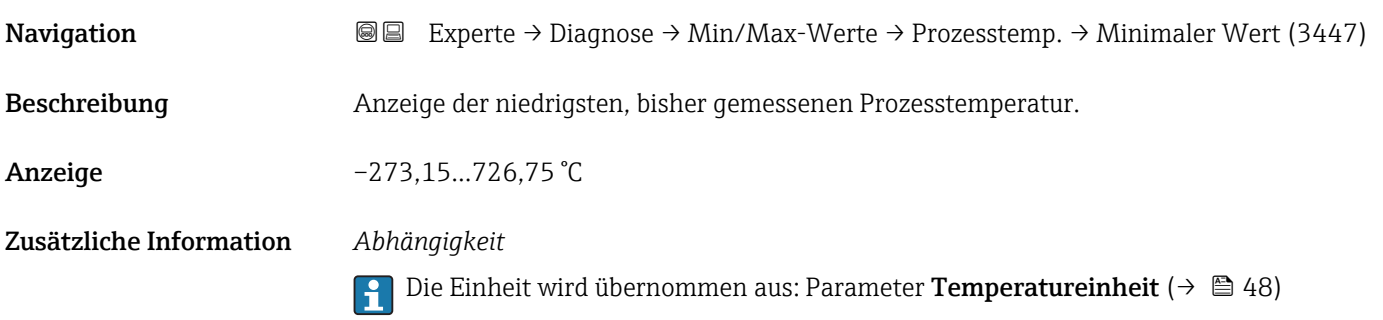

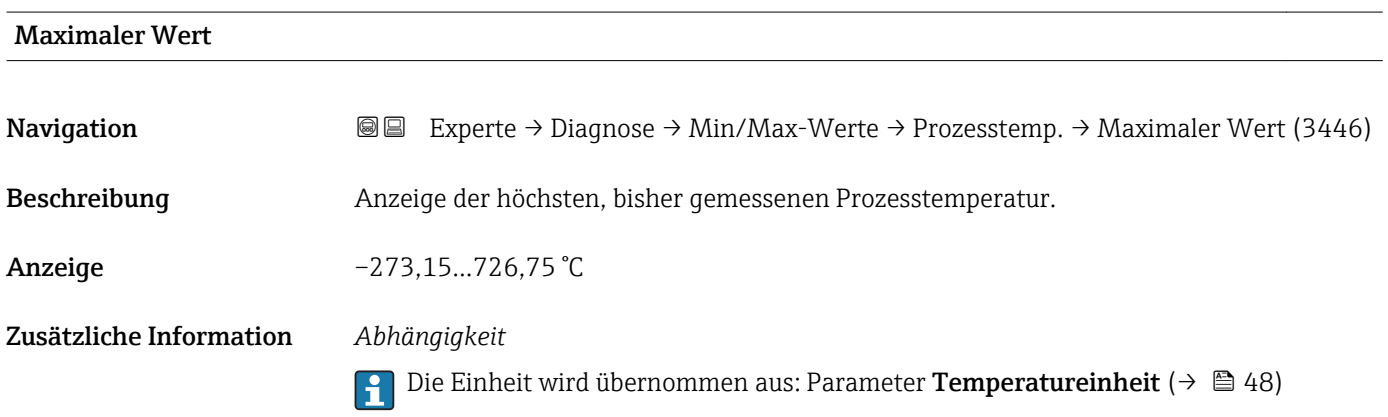

#### <span id="page-136-0"></span>3.6.6 Untermenü "Simulation"

*Navigation* 
■■ Experte → Diagnose → Simulation

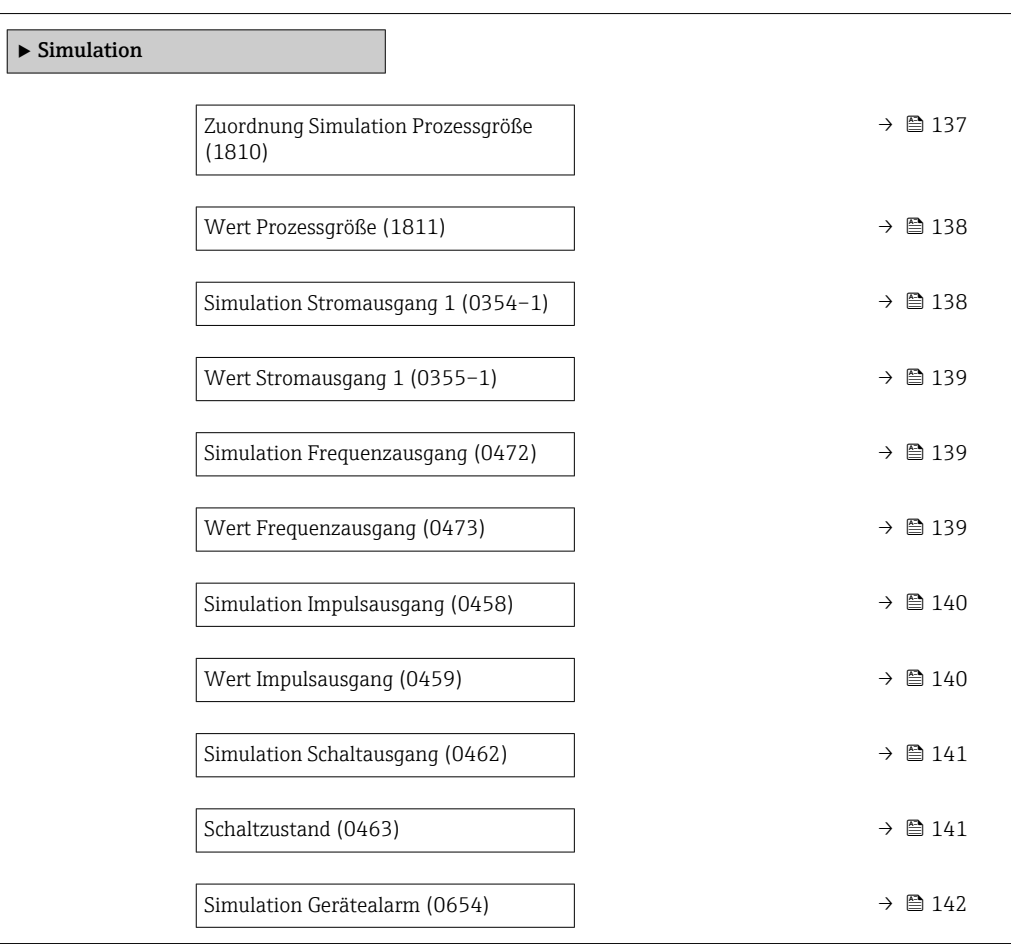

# Zuordnung Simulation Prozessgröße **Navigation EXPERIE:** Experte → Diagnose → Simulation → Zuord. Prozessgr (1810) Beschreibung Auswahl einer Prozessgröße für die Simulation, die dadurch aktiviert wird. Solange die Simulation aktiv ist, wird im Wechsel zur Messwertanzeige eine Diagnosemeldung der Kategorie Funktionskontrolle (C) angezeigt. Auswahl • Aus • Massefluss • Normvolumenfluss • FAD-Volumenfluss • Temperatur Werkseinstellung Aus Zusätzliche Information *Beschreibung* H

Der Simulationswert der ausgewählten Prozessgröße wird in Parameter Wert Prozessgröße (→  $\triangleq$  138) festgelegt.

<span id="page-137-0"></span>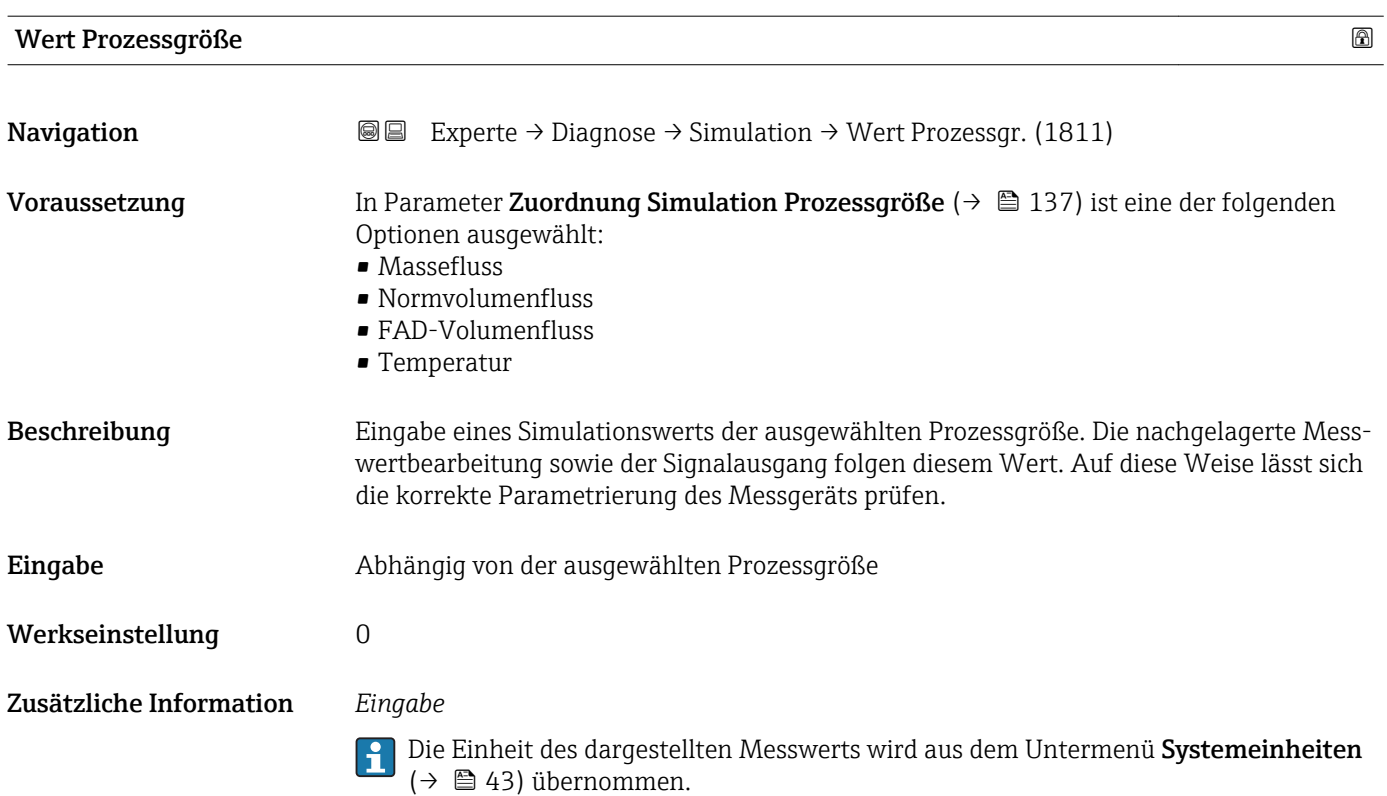

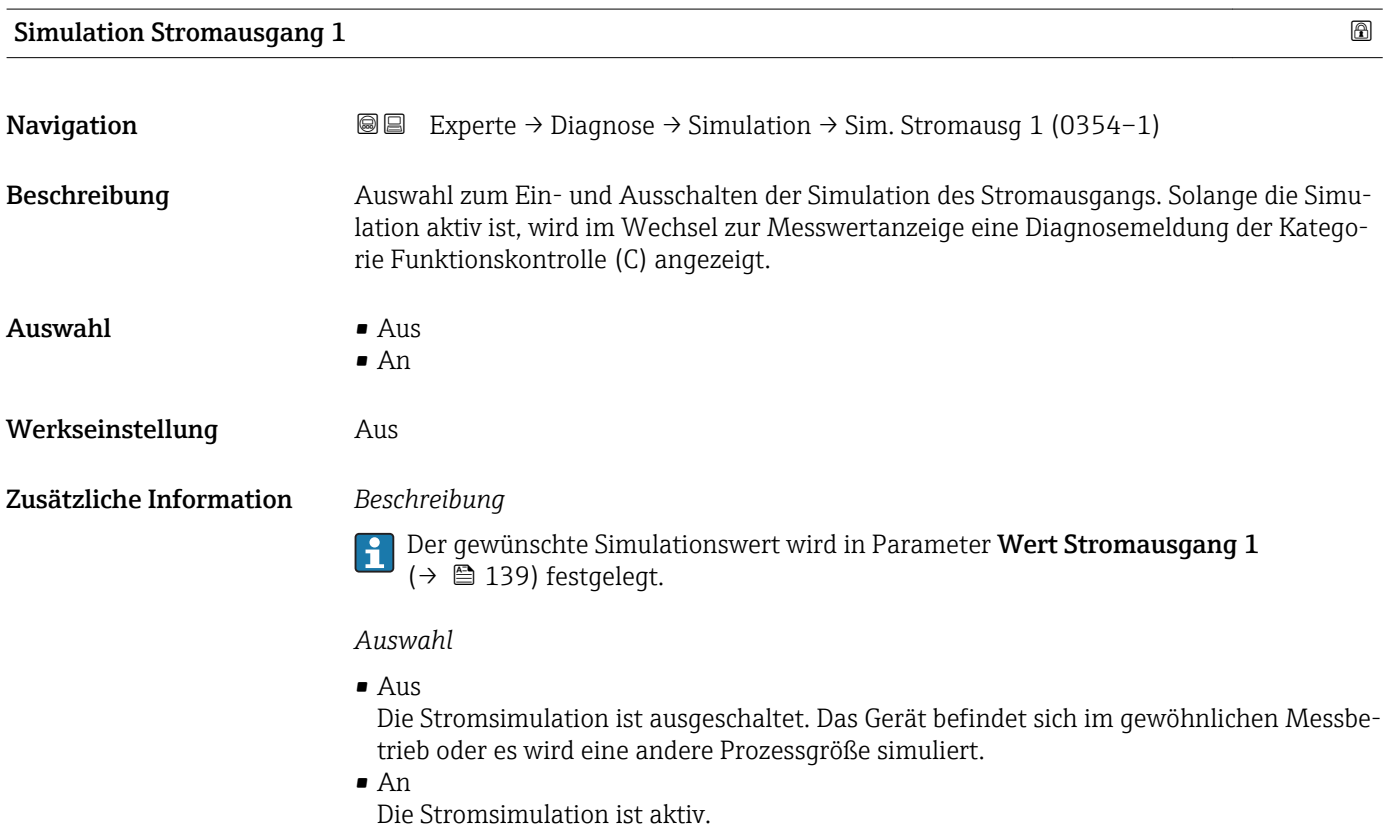

<span id="page-138-0"></span>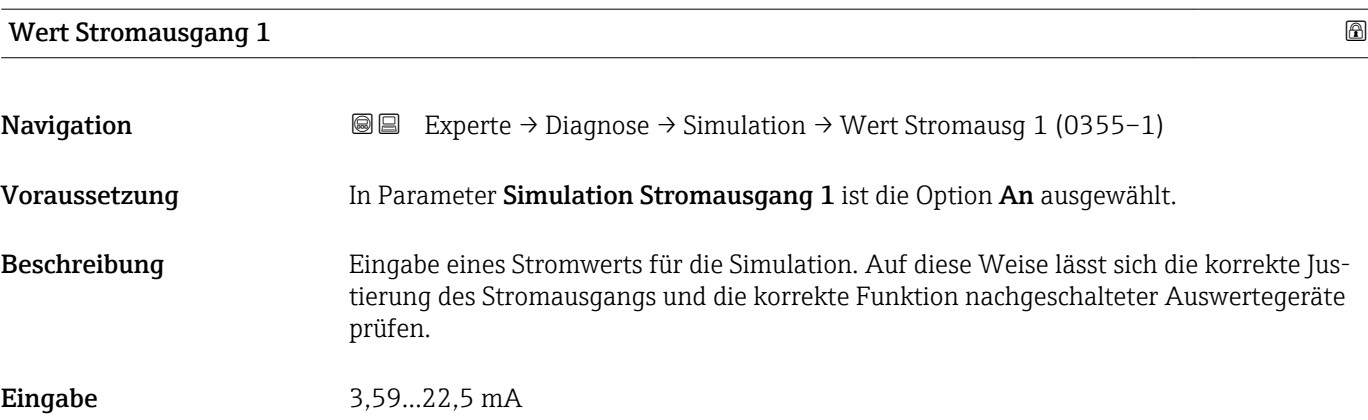

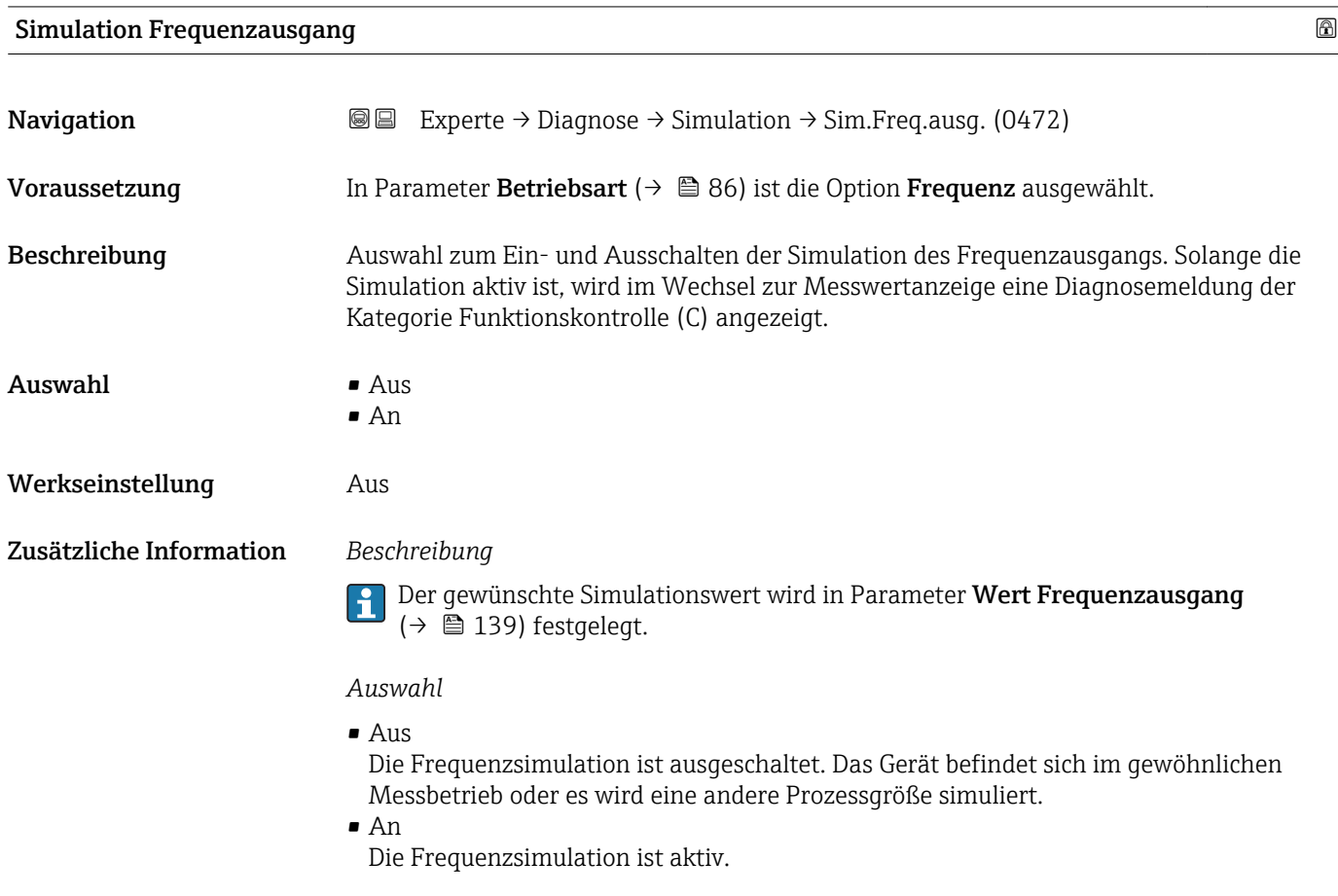

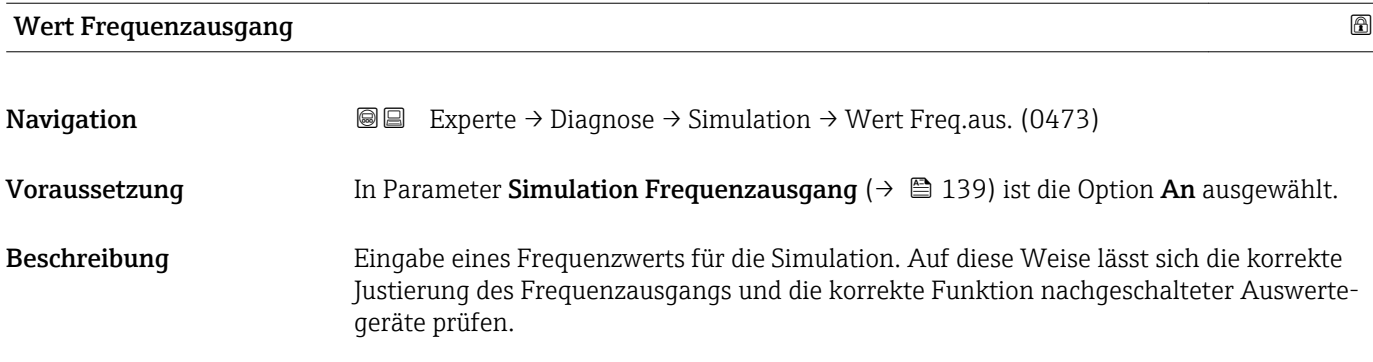

<span id="page-139-0"></span>Eingabe 0,0...1250 Hz

Werkseinstellung 0,0 Hz

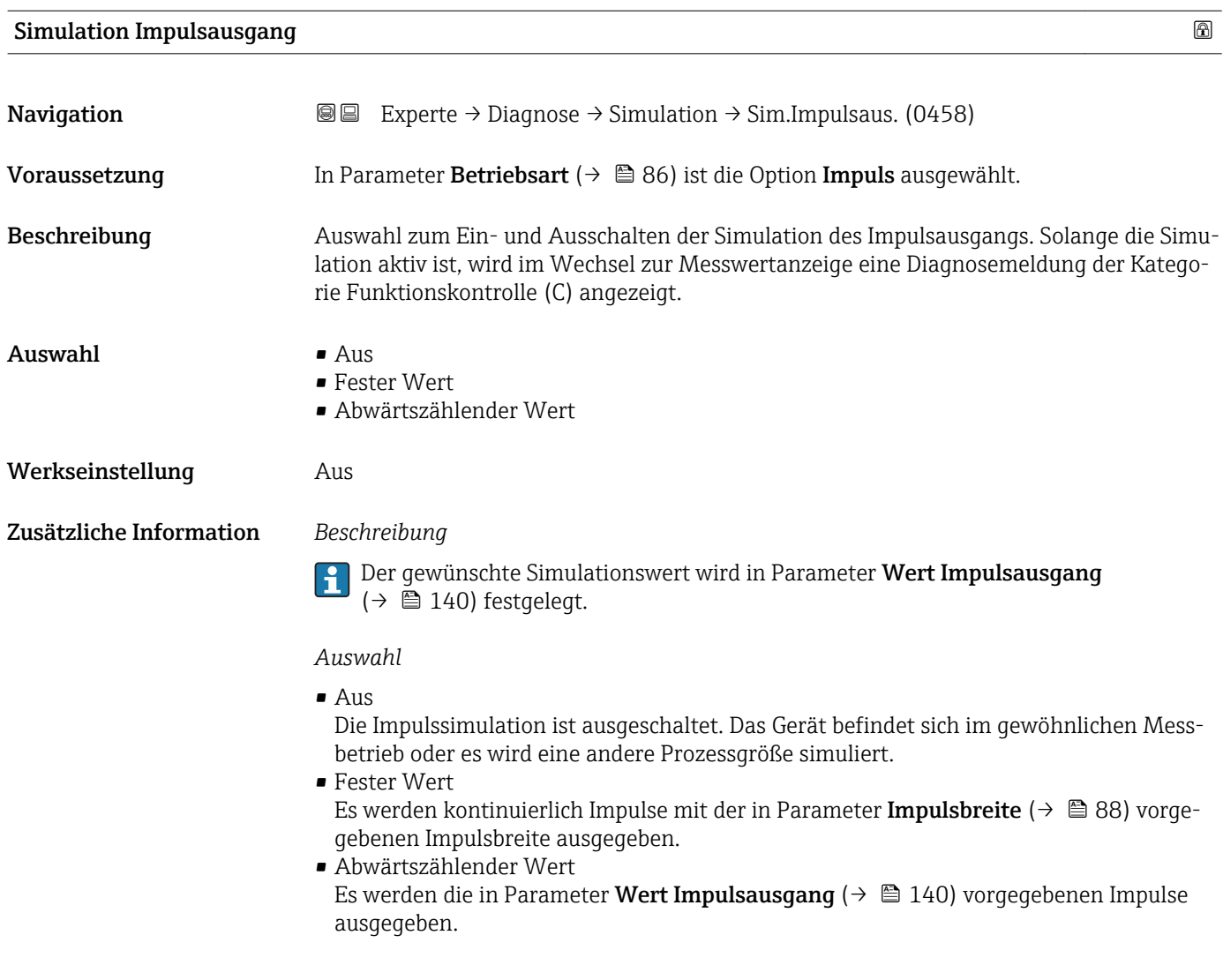

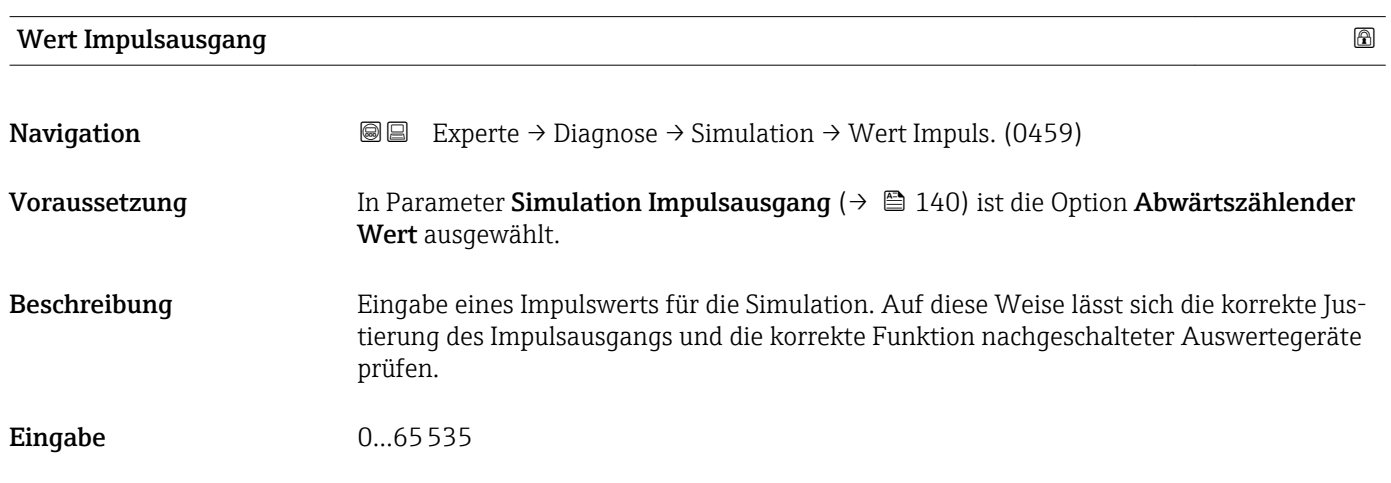

<span id="page-140-0"></span>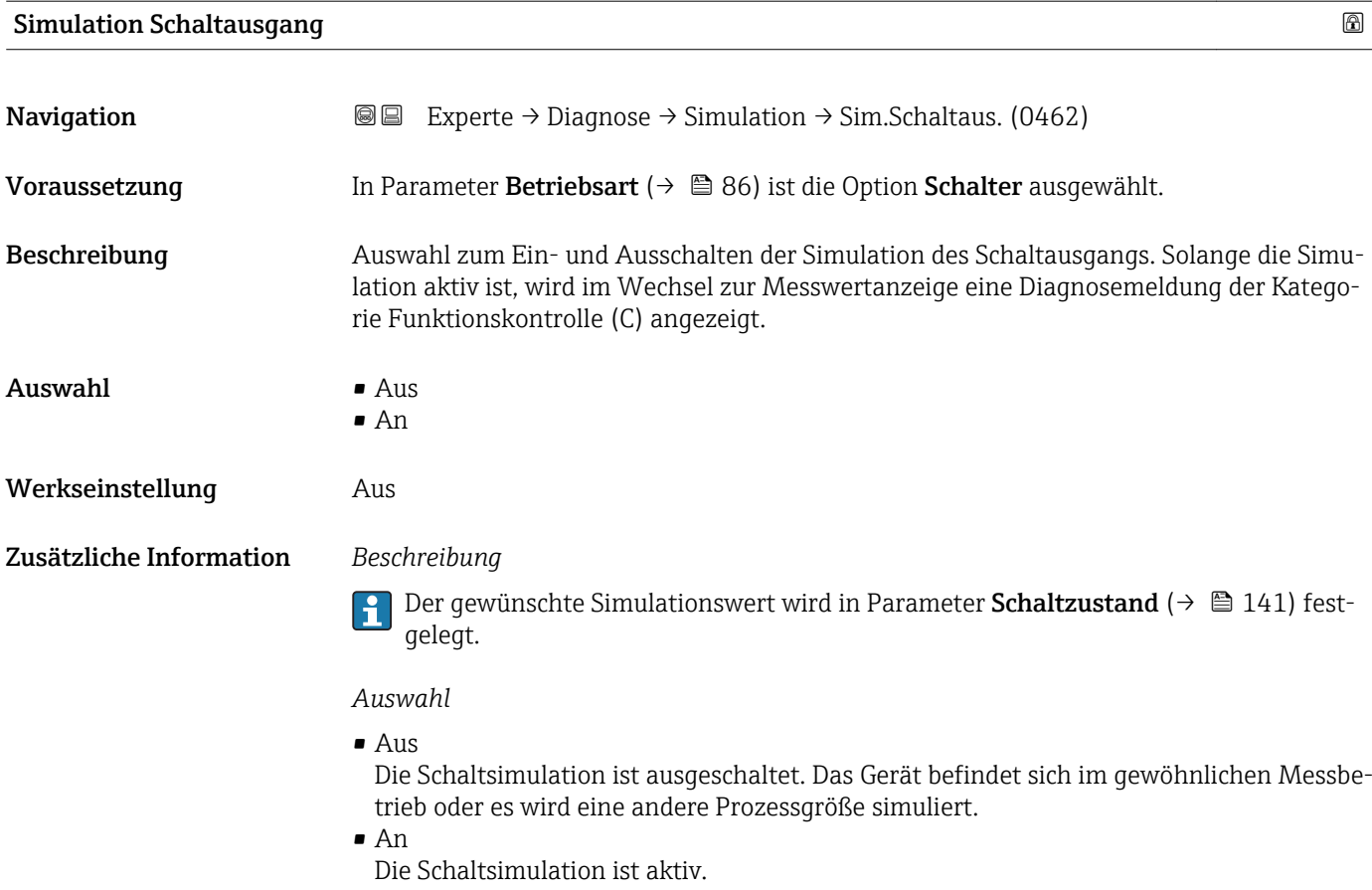

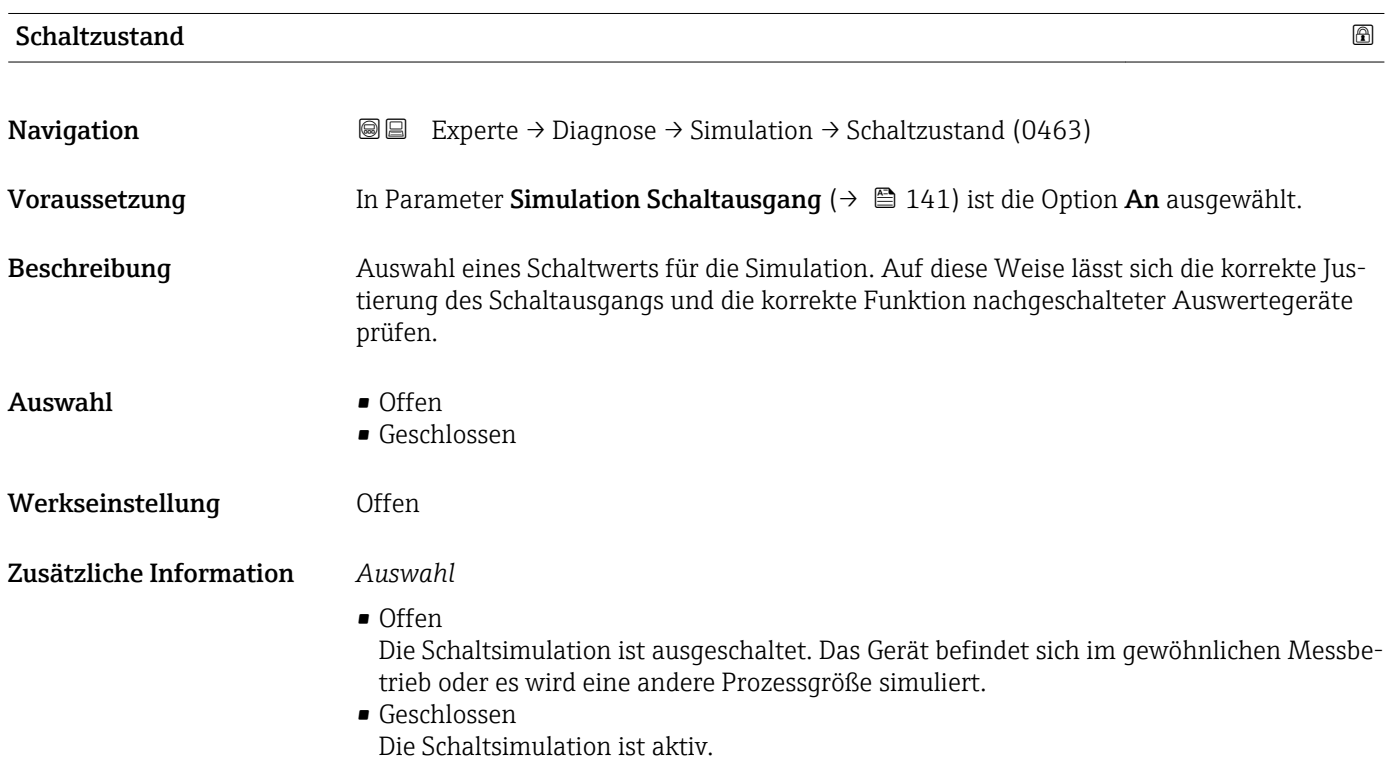

<span id="page-141-0"></span>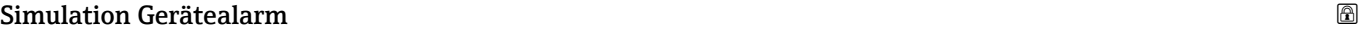

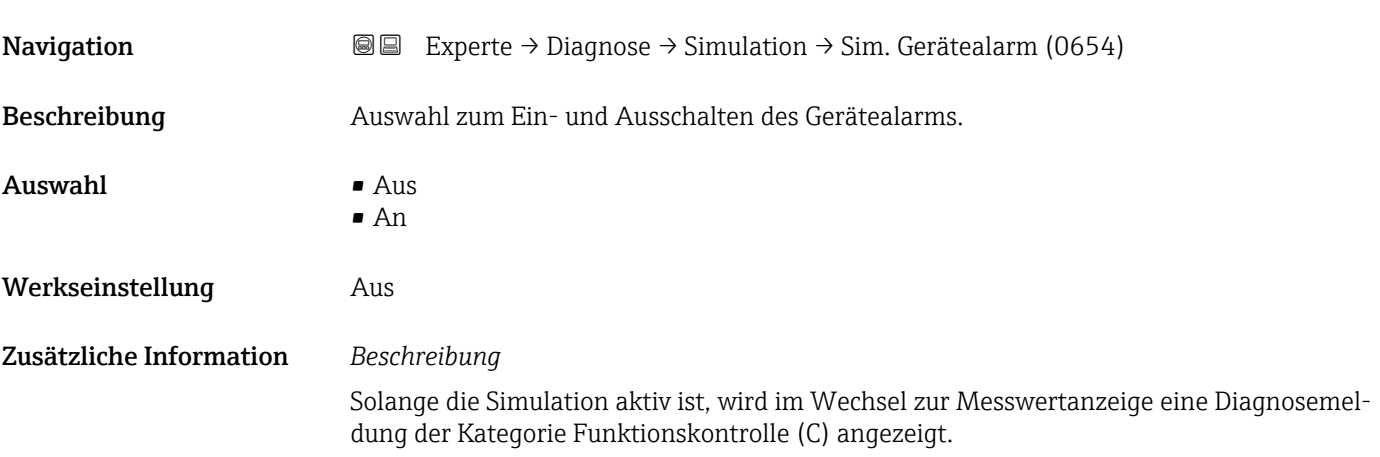

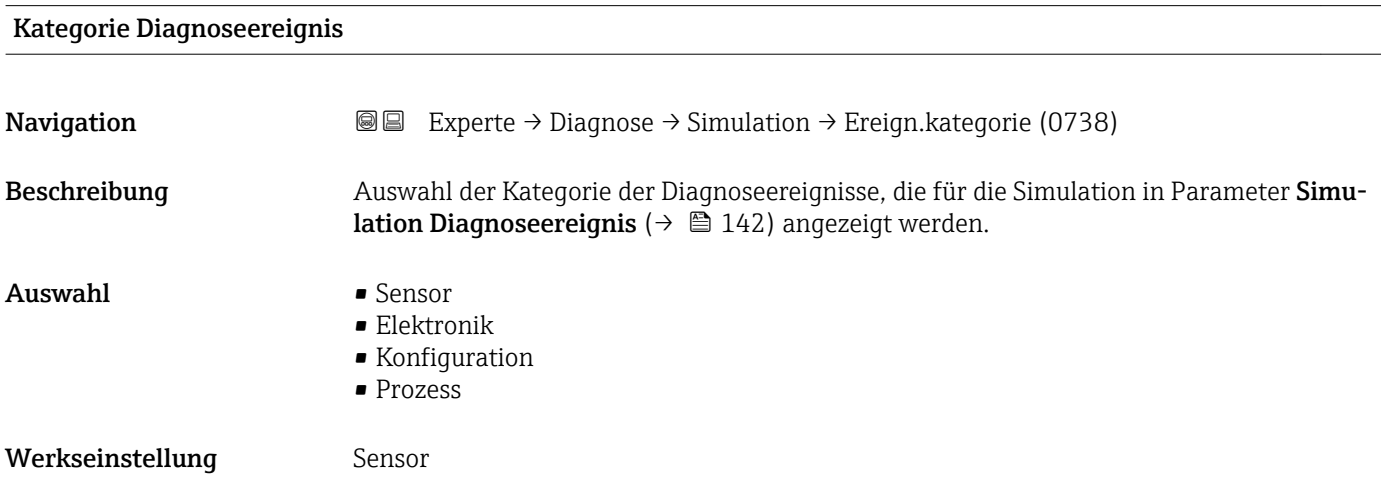

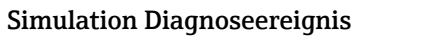

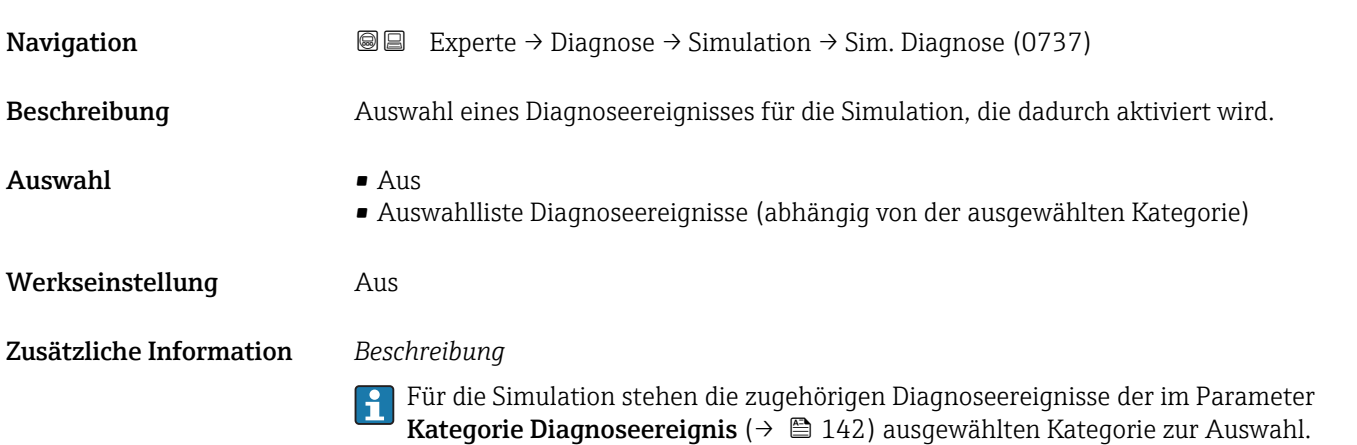

# 4 Länderspezifische Werkseinstellungen

## 4.1 SI-Einheiten

Nicht für USA und Kanada gültig.

### 4.1.1 Systemeinheiten

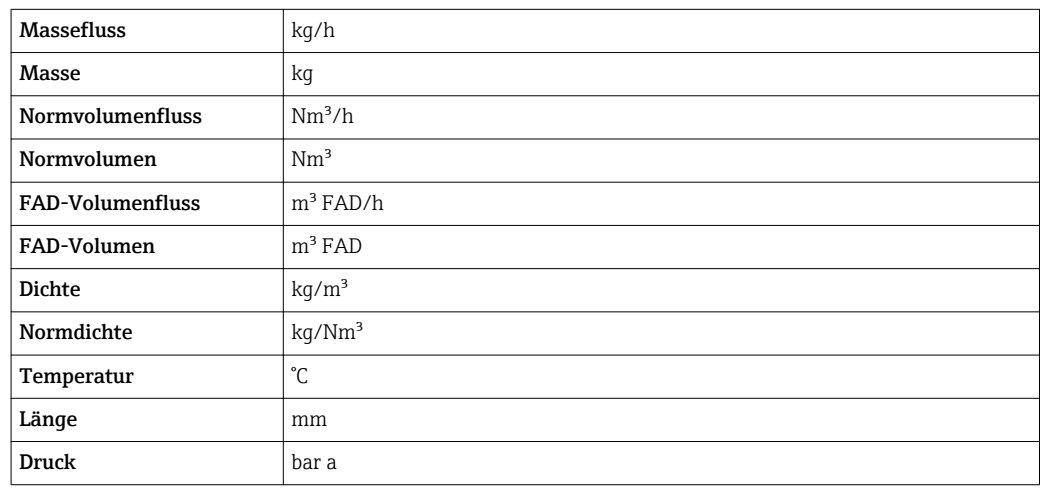

#### 4.1.2 Endwerte

Die Werkseinstellungen gelten für folgende Parameter:

• 20 mA-Wert (Endwert des Stromausgang)

• 1.Wert 100%-Bargraph

*t-mass A*

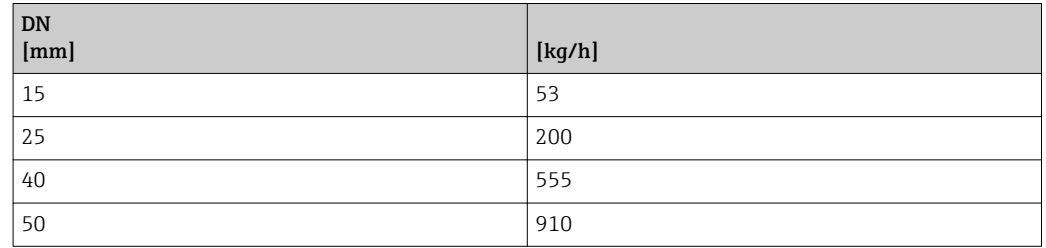

*t-mass B*

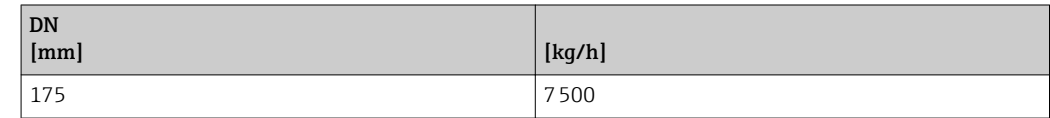

#### 4.1.3 Strombereich Ausgänge

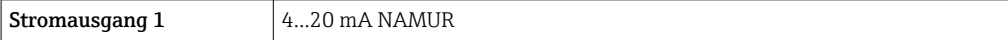

### 4.1.4 Impulswertigkeit

*t-mass A*

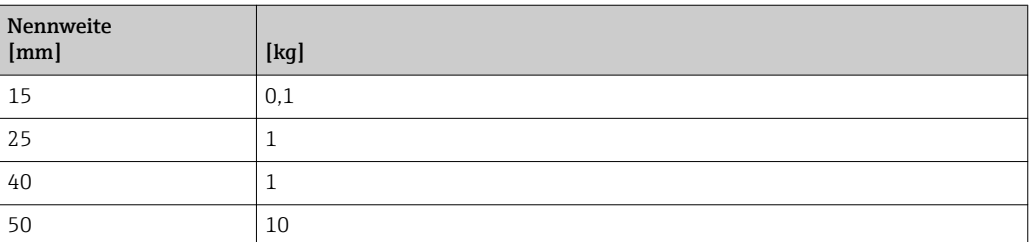

*t-mass B*

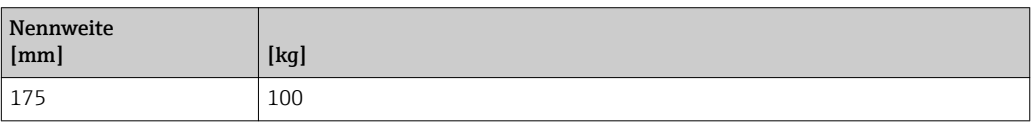

# 4.1.5 Einschaltpunkt Schleichmengenunterdrückung

Der Einschaltpunkt ist abhängig von Messstoffart und Nennweite.

*t-mass A*

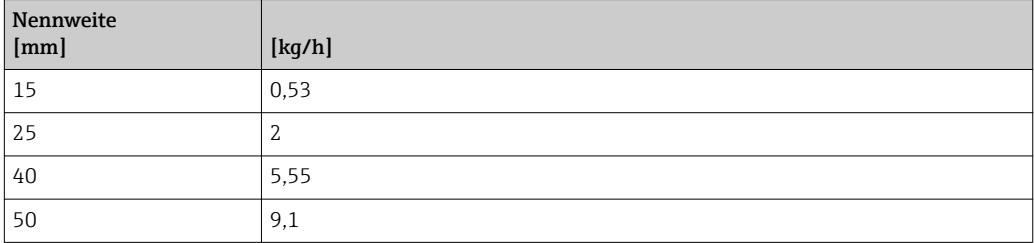

*t-mass B*

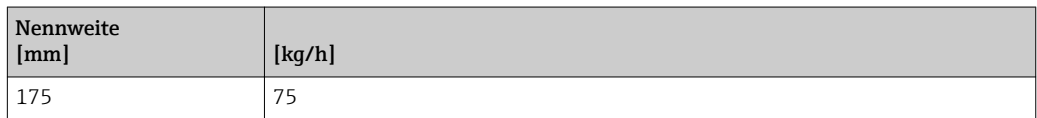

# 4.2 US-Einheiten

**R** Nur für USA und Kanada gültig.

### 4.2.1 Systemeinheiten

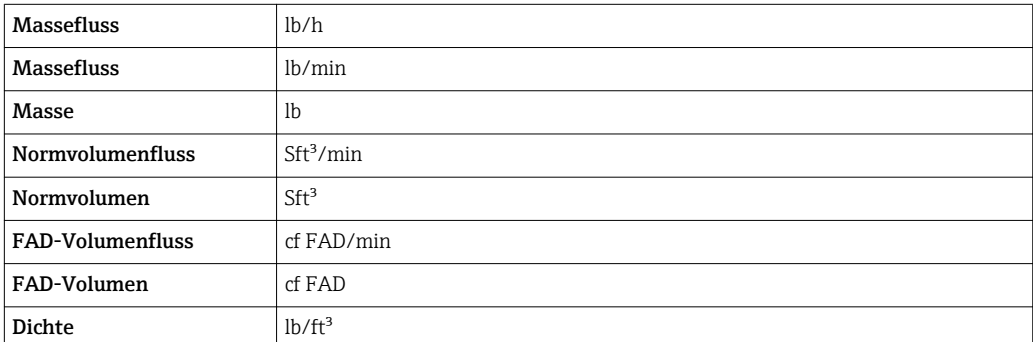
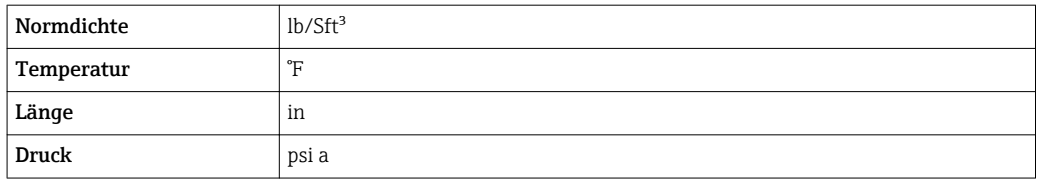

#### 4.2.2 Endwerte

Die Werkseinstellungen gelten für folgende Parameter:

• 20 mA-Wert (Endwert des Stromausgang)

• 1.Wert 100%-Bargraph

*t-mass A*

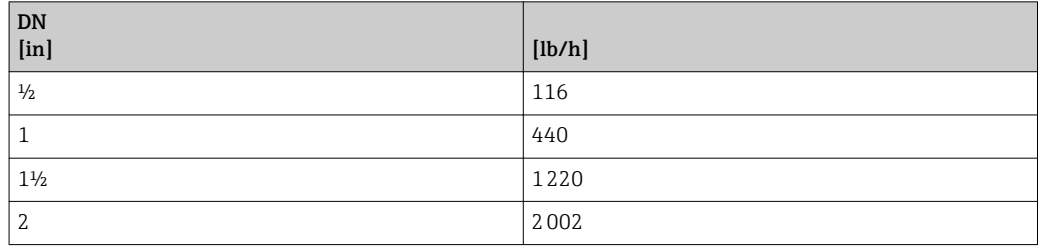

*t-mass B*

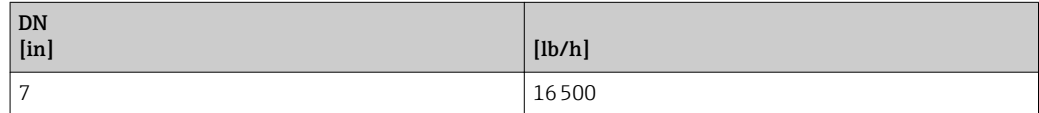

#### 4.2.3 Strombereich Ausgänge

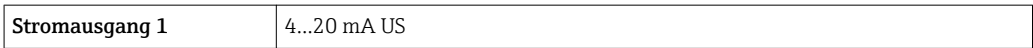

#### 4.2.4 Impulswertigkeit

*t-mass A*

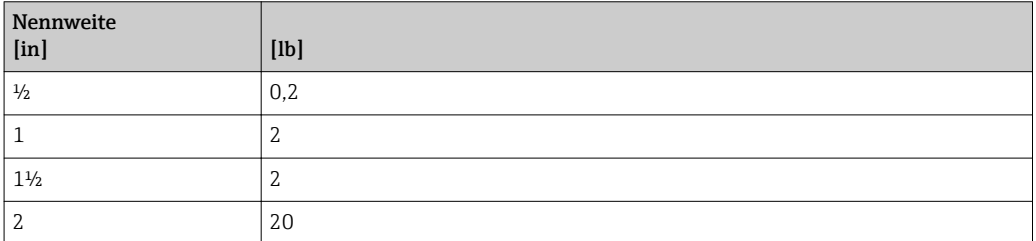

#### *t-mass B*

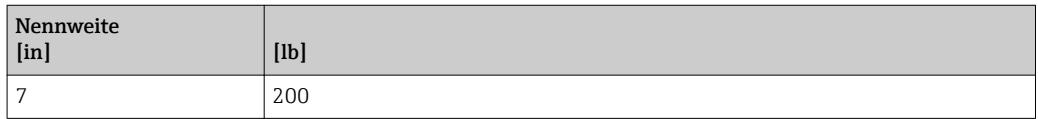

#### 4.2.5 Einschaltpunkt Schleichmengenunterdrückung

Der Einschaltpunkt ist abhängig von Messstoffart und Nennweite.

#### *t-mass A*

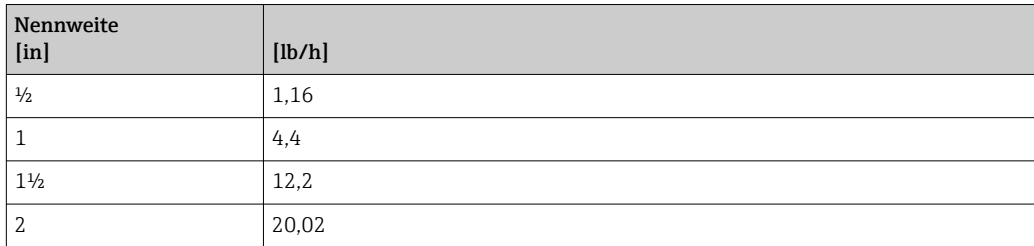

#### *t-mass B*

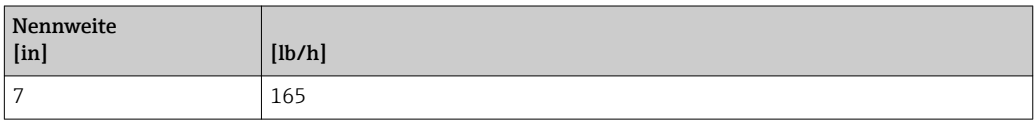

# 5 Erläuterung der Einheitenabkürzungen

# 5.1 SI-Einheiten

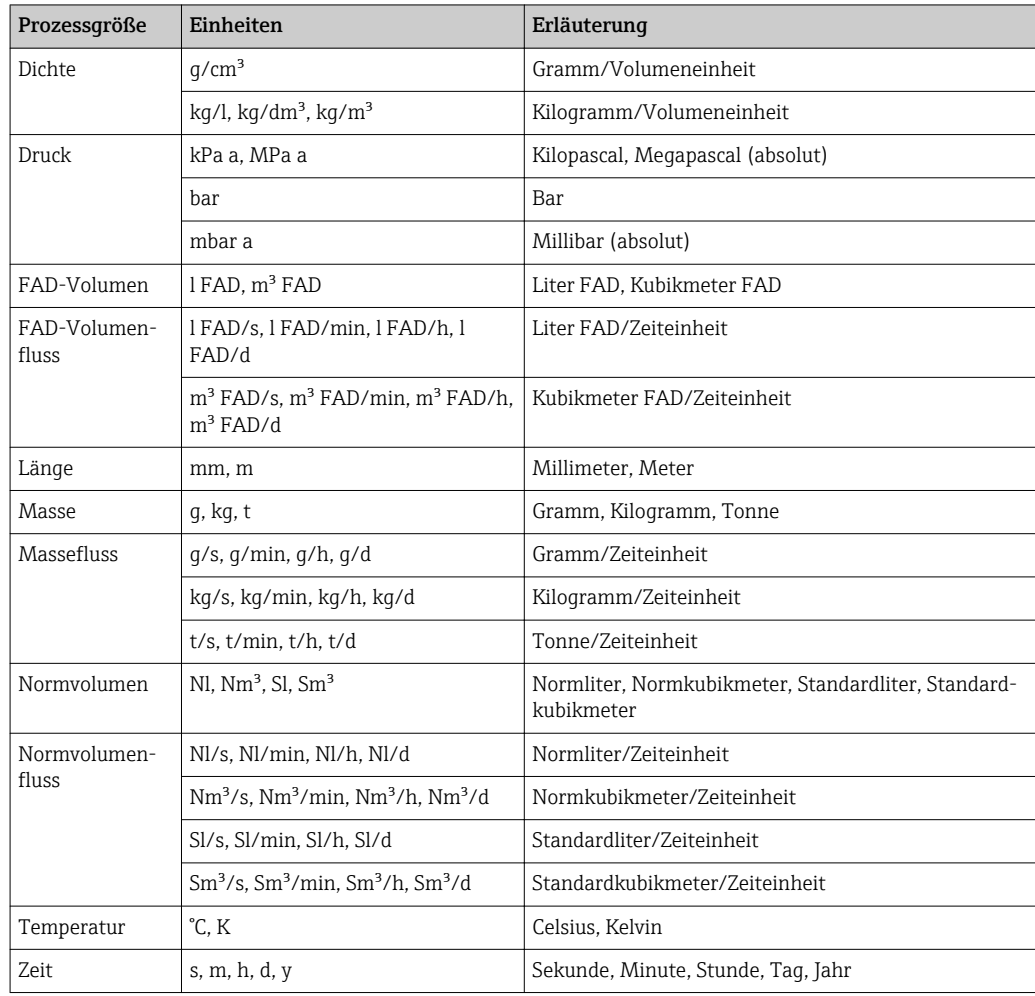

# 5.2 US-Einheiten

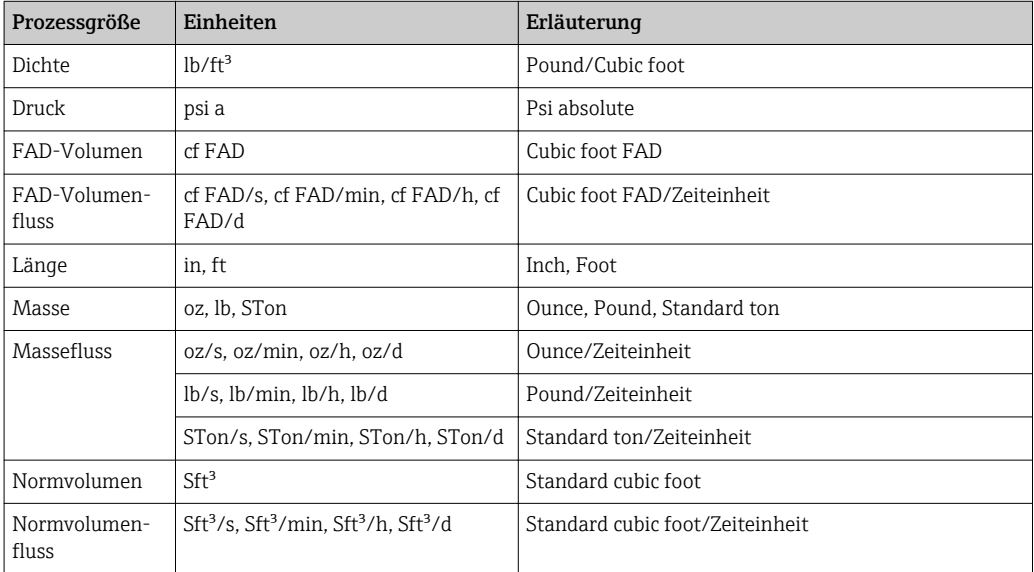

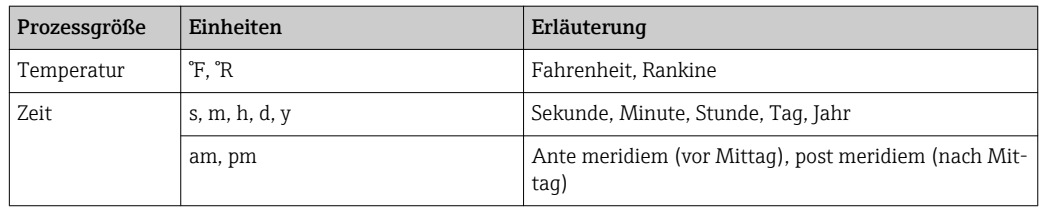

# 5.3 Imperial-Einheiten

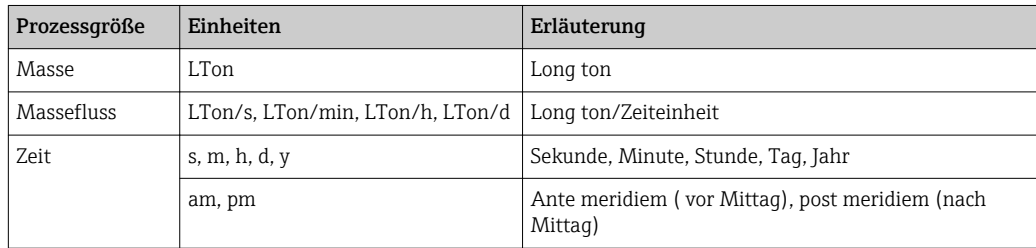

# Stichwortverzeichnis

## 0 … 9

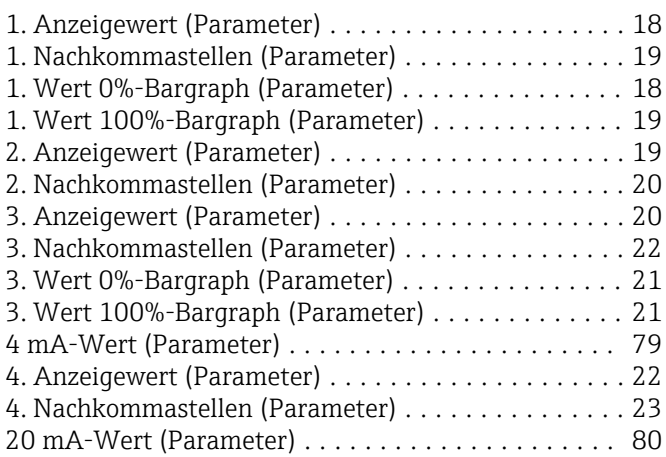

## A

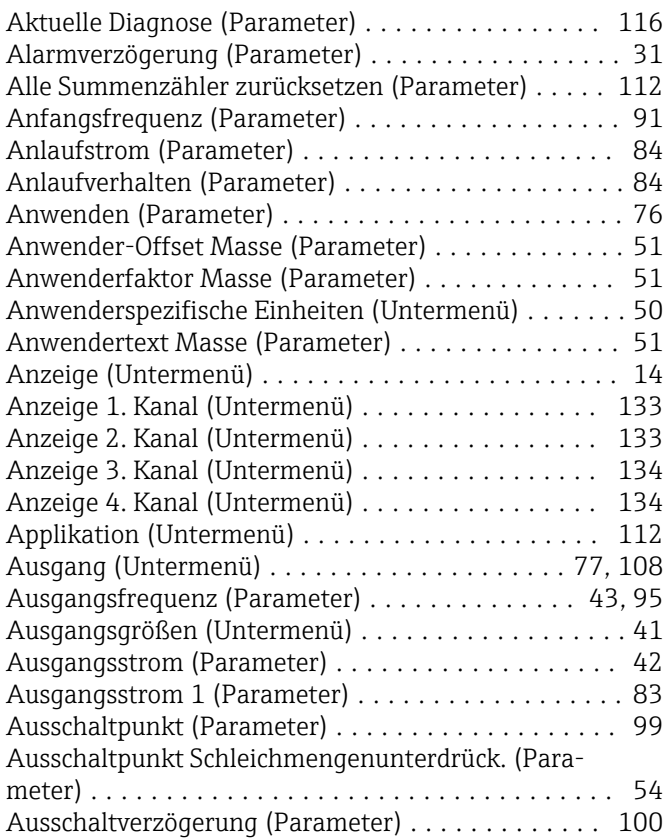

## B

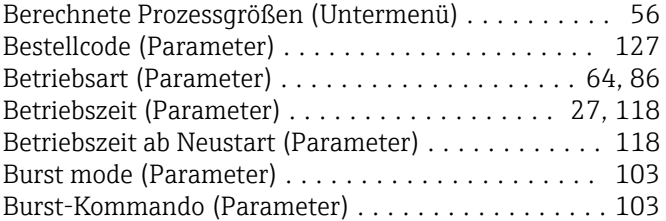

### $\mathbf D$

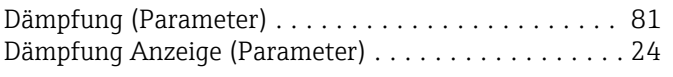

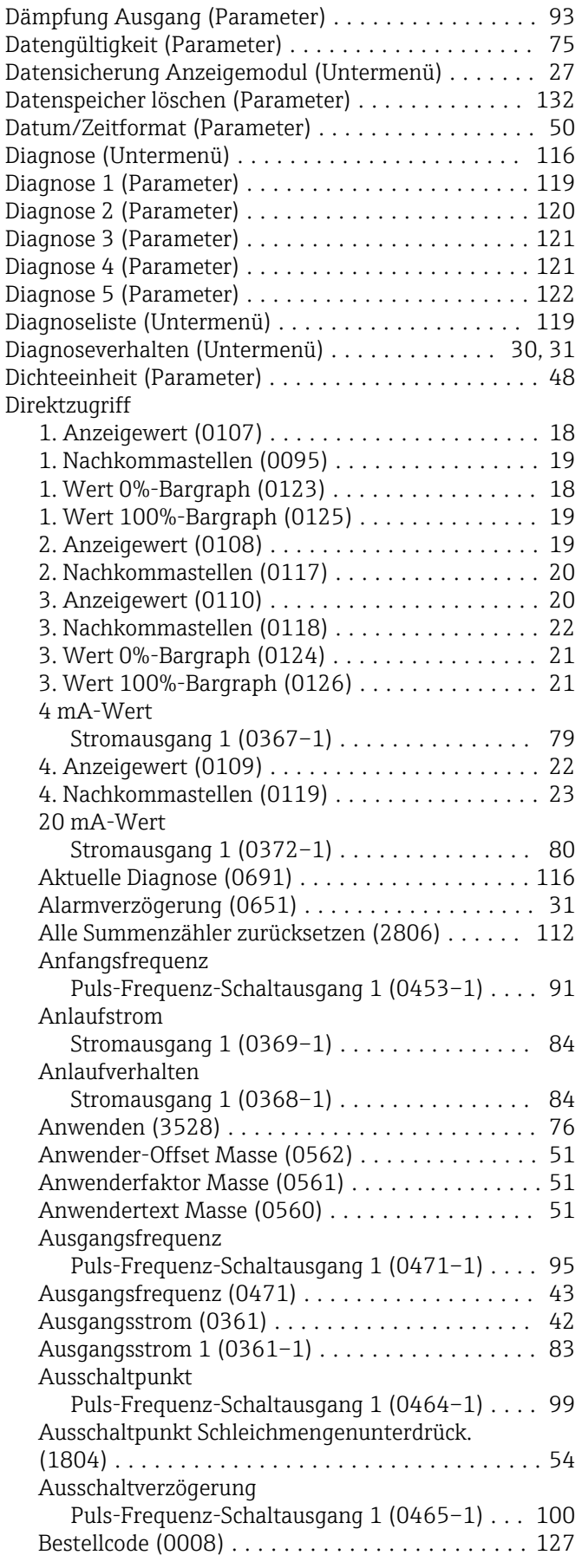

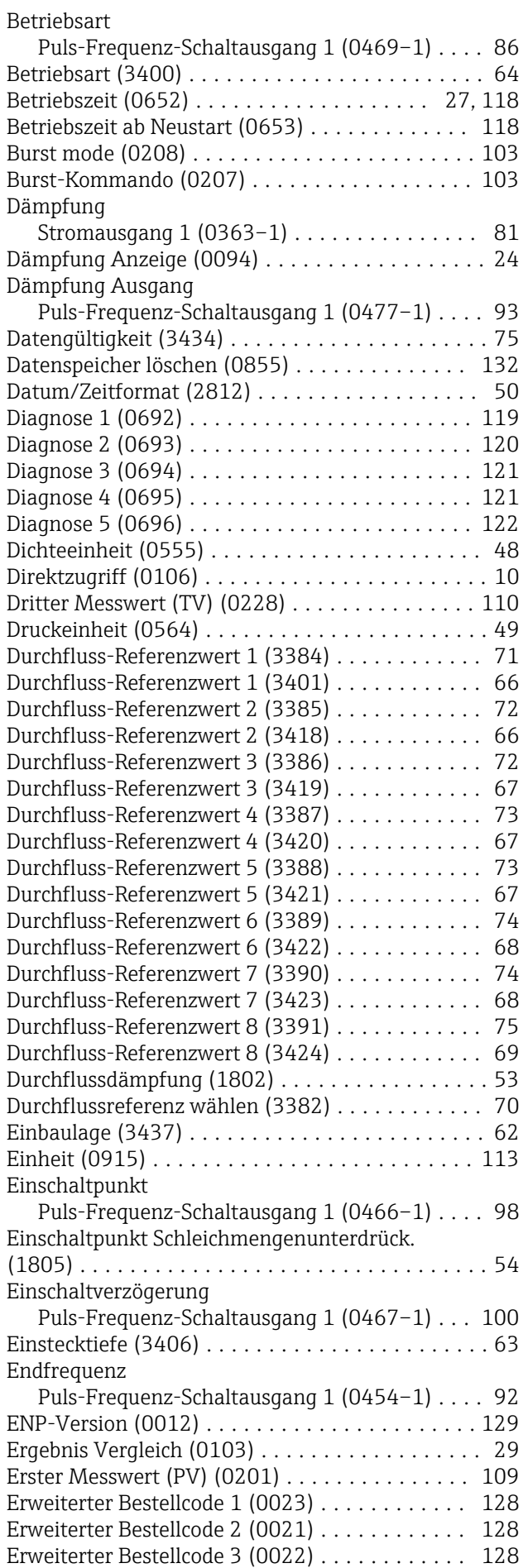

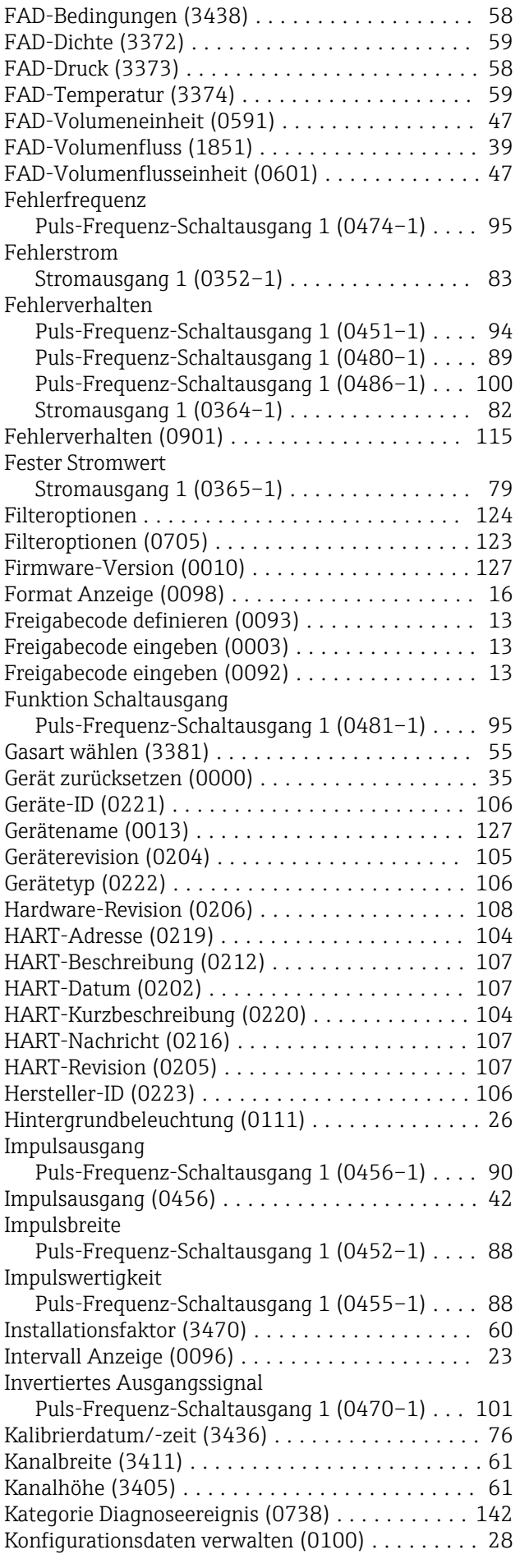

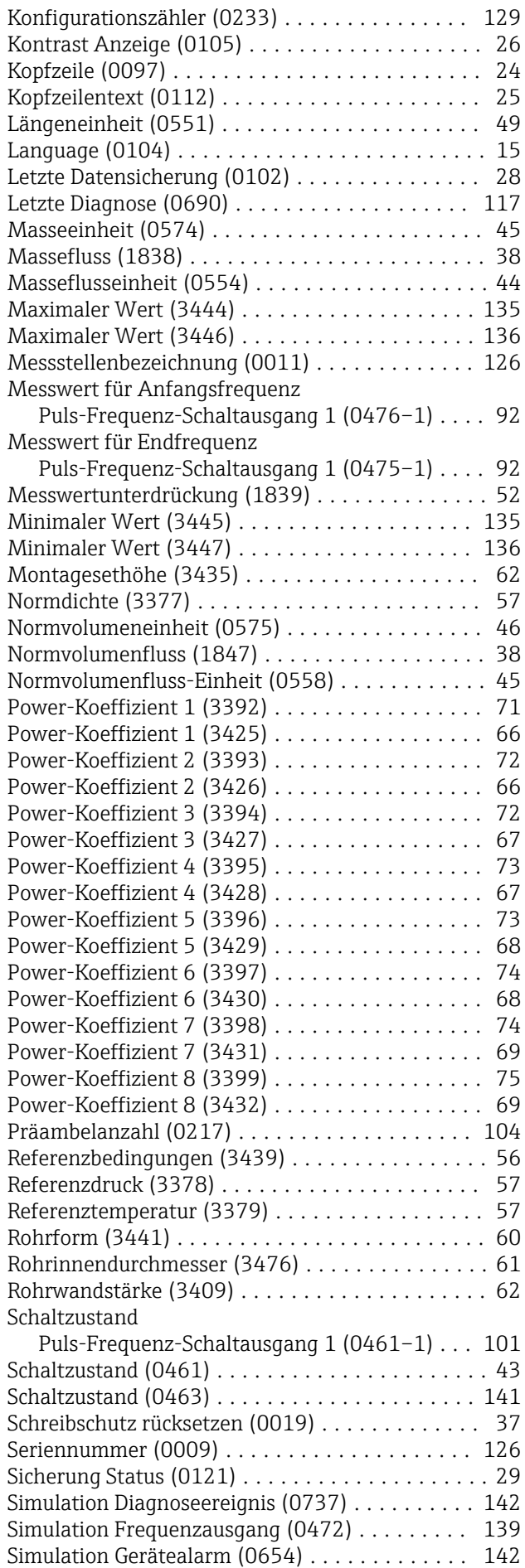

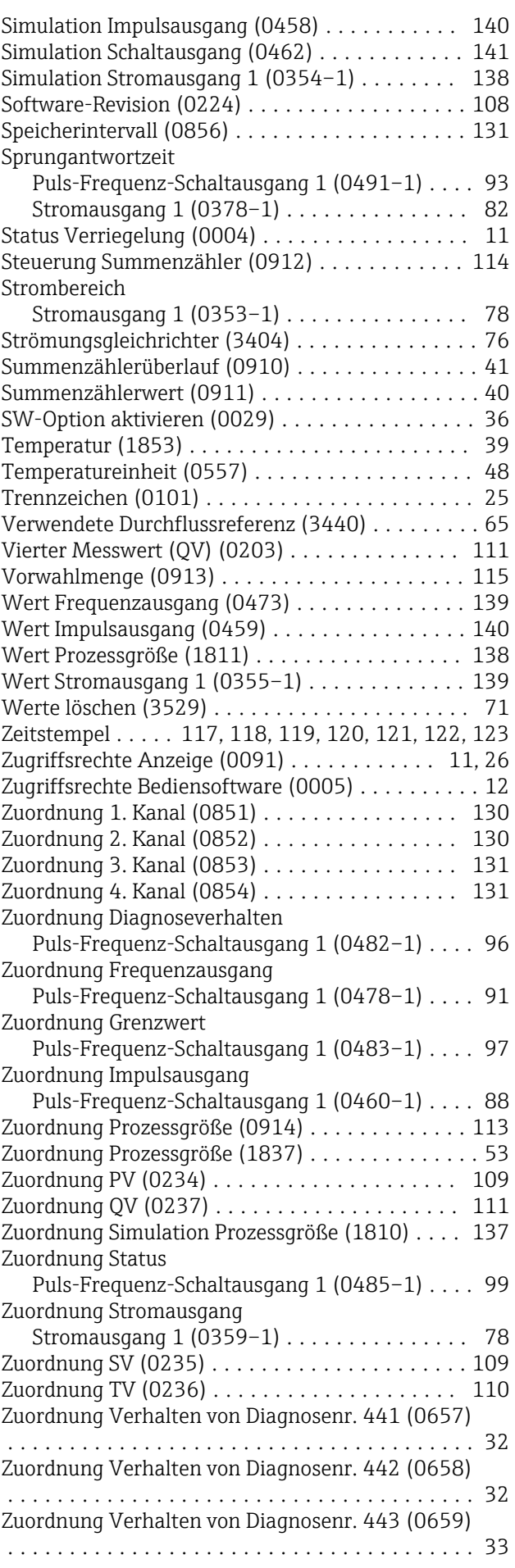

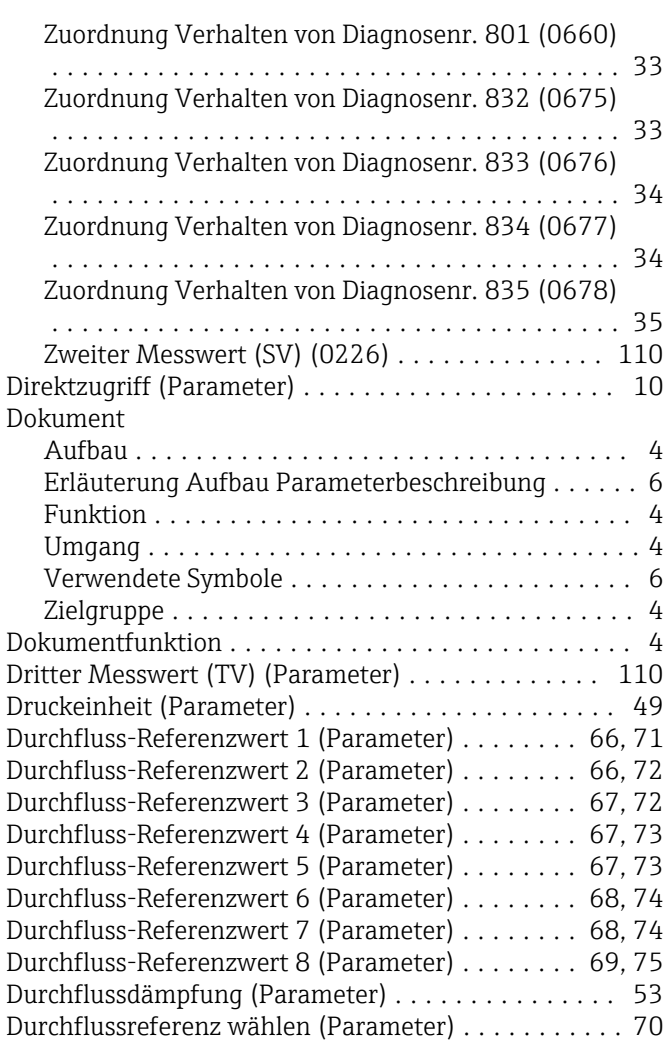

# E

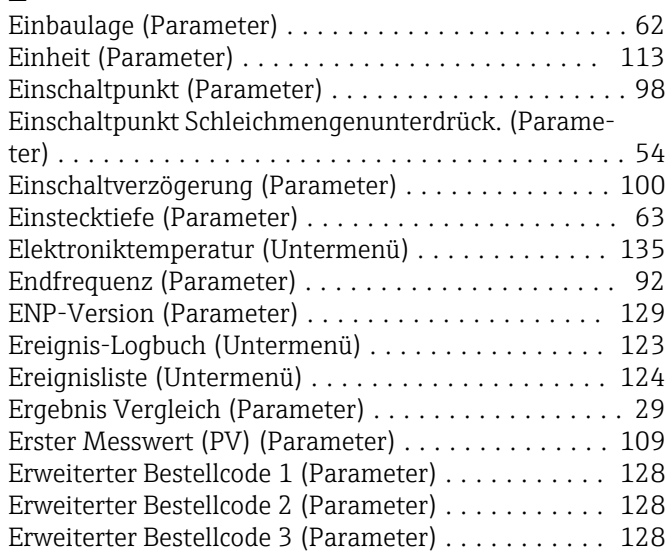

## F

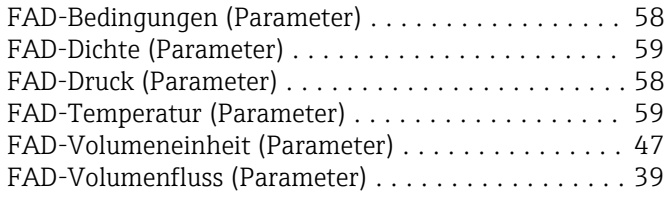

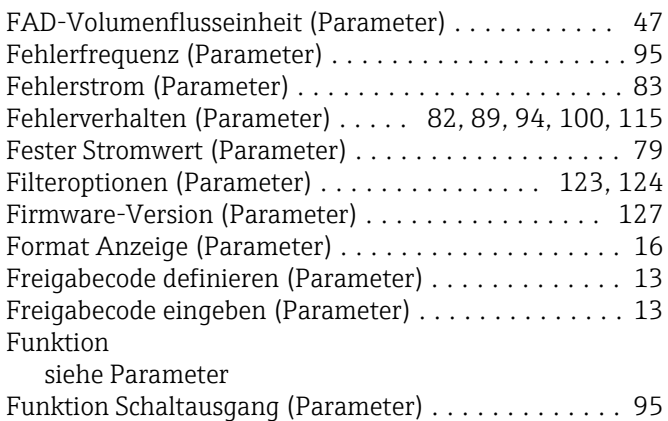

# G

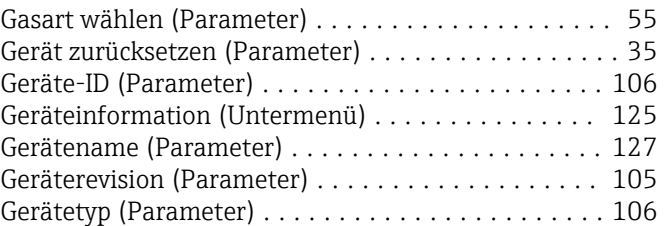

## H

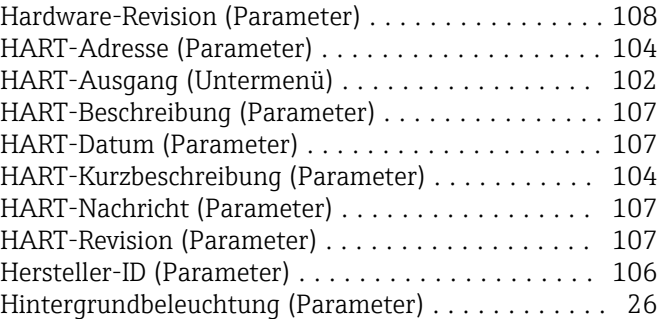

# I

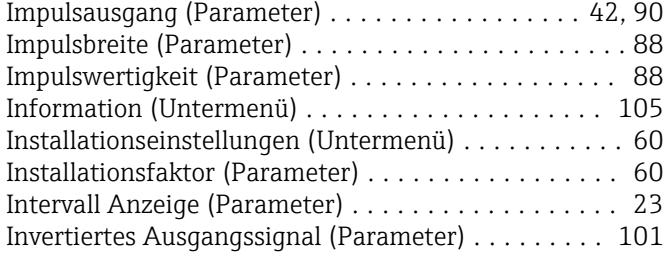

# J

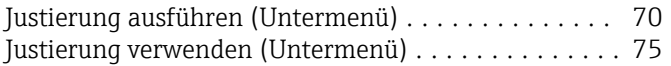

### K

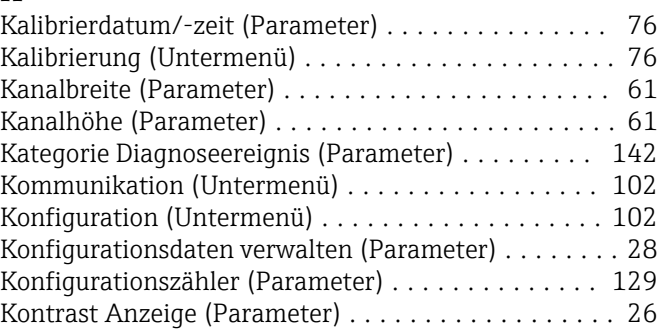

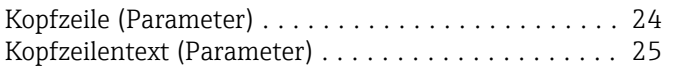

# L

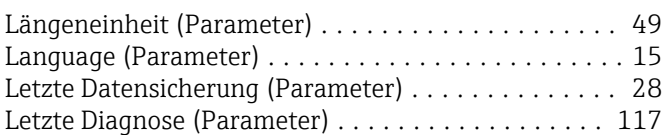

## M

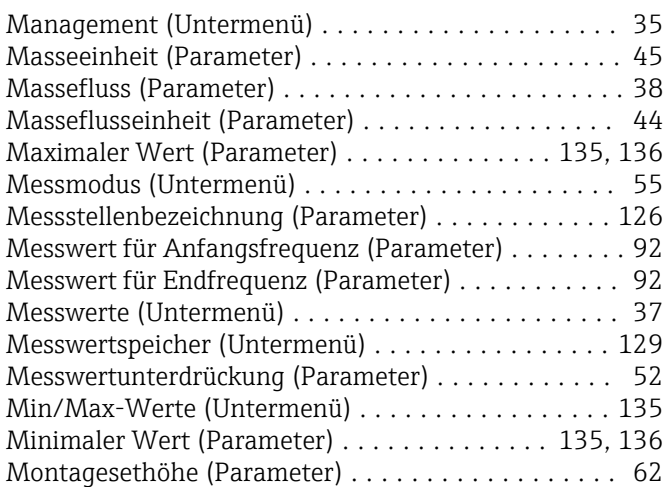

# N

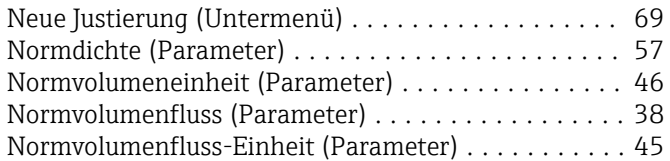

# P

## Parameter

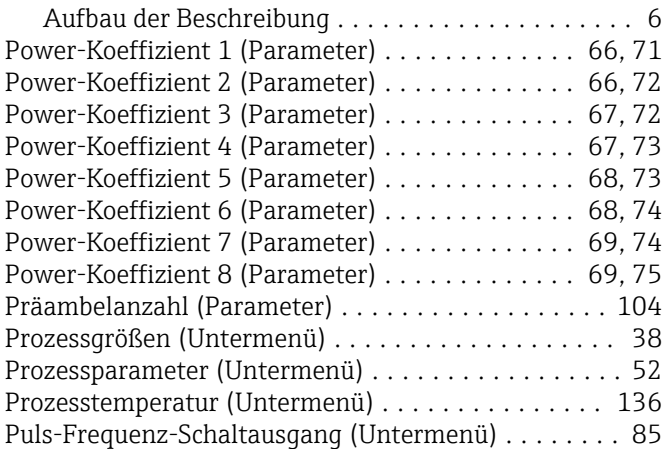

# R

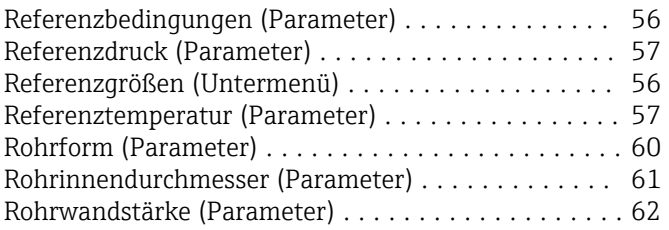

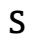

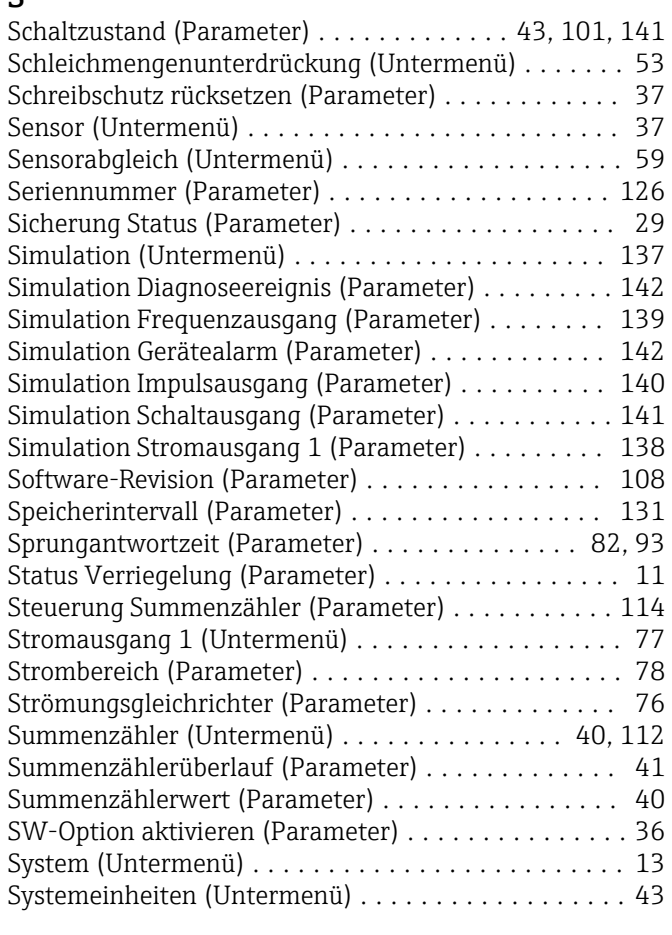

# T

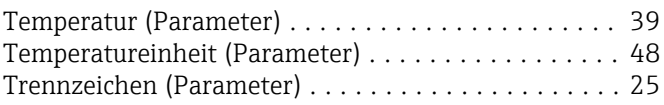

#### U  $Un$

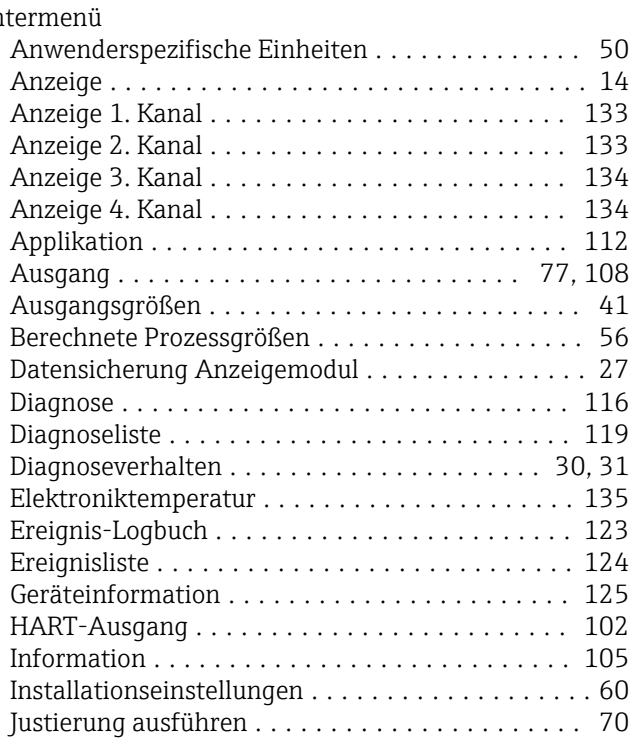

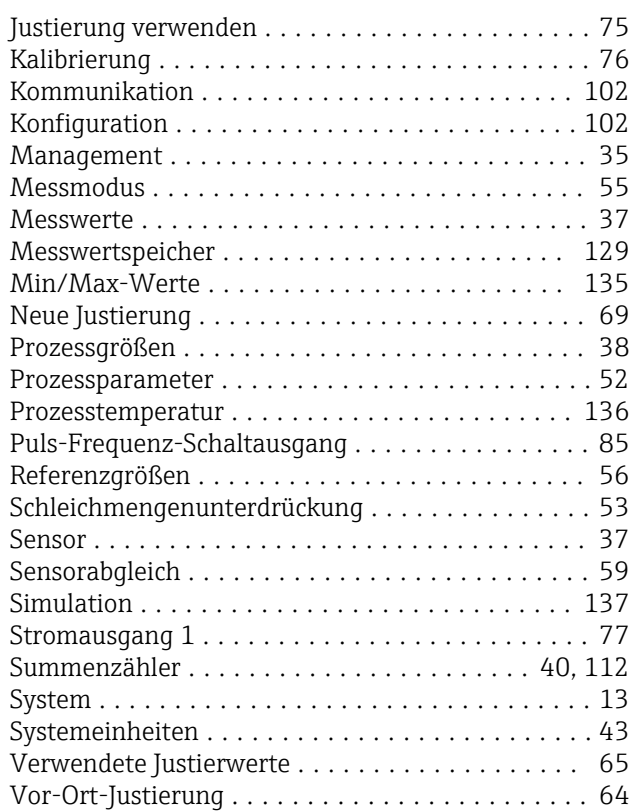

### V

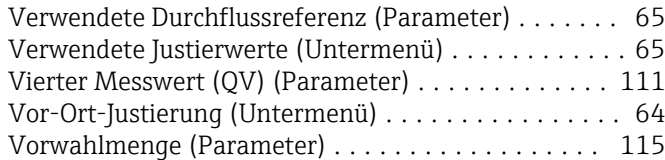

#### W

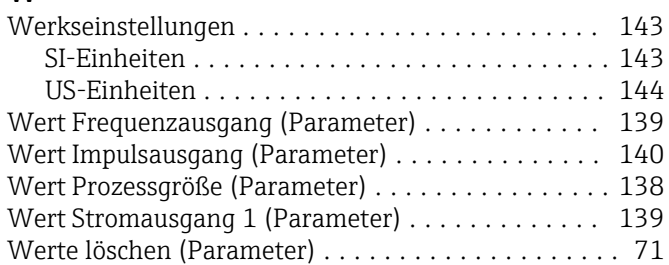

### Z

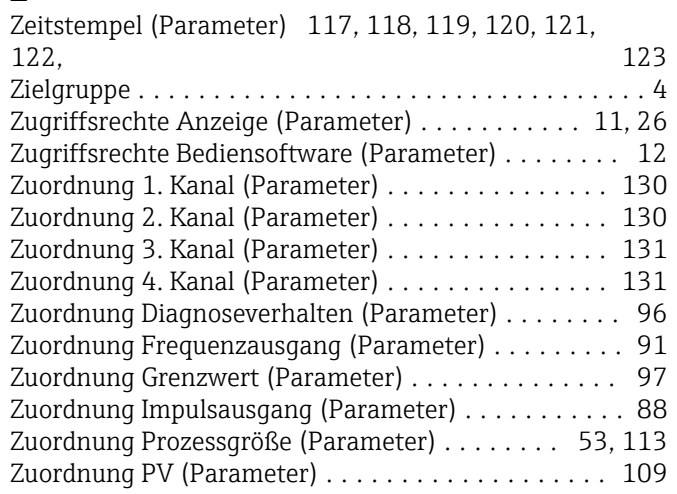

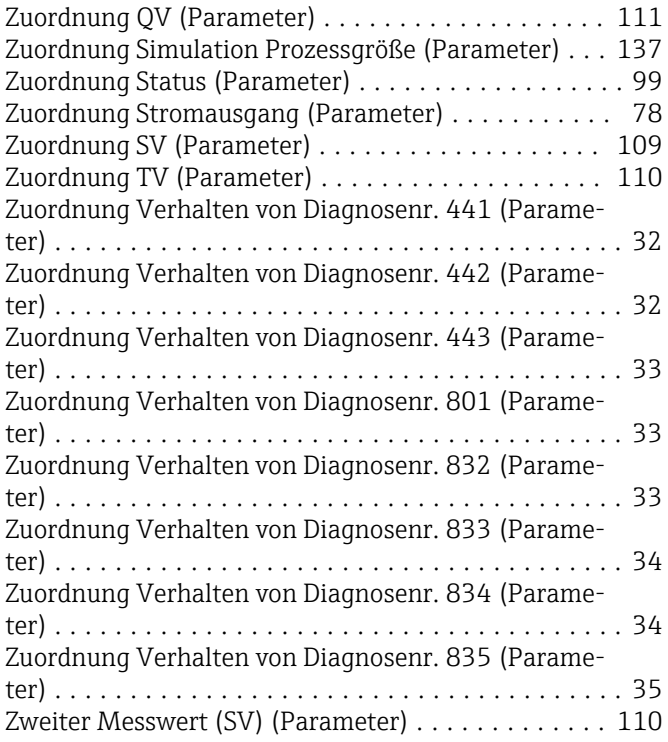

www.addresses.endress.com

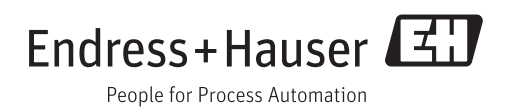